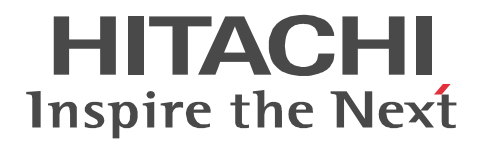

# **Job Management Partner 1/Integrated Management - Manager**

# **GUI Reference**

3020-3-R79-01(E)

#### ■ Relevant program products

For details about the supported operating system version and prerequisite service packs and patches for Job Management Partner 1/ Integrated Management - Manager and Job Management Partner 1/Integrated Management - View, see the *Release Notes* of the applicable product.

For Windows Server 2003 and Windows XP Professional P-242C-6H97 Job Management Partner 1/Integrated Management - View 09-00 For Windows Server 2008 and Windows Vista P-2A2C-6H97 Job Management Partner 1/Integrated Management - View 09-00 For Windows Server 2003 P-242C-8E97 Job Management Partner 1/Integrated Management - Manager 09-00 For Windows Server 2008

P-2A2C-8E97 Job Management Partner 1/Integrated Management - Manager 09-00 For Solaris

P-9D2C-8E92 Job Management Partner 1/Integrated Management - Manager 09-00 For AIX

P-1M2C-8E92 Job Management Partner 1/Integrated Management - Manager 09-00

#### **Trademarks**

Active Directory is either a registered trademark or a trademark of Microsoft Corporation in the United States and/or other countries. AIX is a registered trademark of the International Business Machines Corp. in the U.S.

HP-UX is a product name of Hewlett-Packard Company.

Internet Explorer is either a registered trademark or trademark of Microsoft Corporation in the United States and/or other countries. Itanium is a registered trademark of Intel Corporation or its subsidiaries in the United States and other countries.

Java and all Java-based trademarks and logos are trademarks or registered trademarks of Sun Microsystems, Inc. in the United States and other countries.

Microsoft is a registered trademark of Microsoft Corp. in the U.S. and other countries.

Microsoft Internet Information Services is a product name of Microsoft Corp.

Netscape is a registered trademark of Netscape Communications Corporation in the United States and other countries.

POSIX stands for Portable Operating System Interface for Computer Environment, which is a set of standard specifications published by the Institute of Electrical and Electronics Engineers, Inc.

RSA, BSAFE are either registered trademarks or trademarks of RSA Security Inc. in the United States and/or other countries. RSA Security Inc. All rights reserved.

Solaris is a trademark or registered trademark of Sun Microsystems, Inc. in the United States and other countries.

UNIX is a registered trademark of The Open Group in the United States and other countries.

VMware is a registered trademark or trademark of VMware, Inc. in the United States and/or other jurisdictions.

Windows is a registered trademark of Microsoft Corp. in the U.S. and other countries.

Windows Server is a registered trademark of Microsoft Corporation in the United States and/or other countries.

Windows Vista is a registered trademark of Microsoft Corporation in the United States and/or other countries.

XPG4 stands for X/Open Portability Guide Issue 4, which is a set of specifications published by X/Open Company Limited.

The following program product contains some parts whose copyrights are reserved by Sun Microsystems, Inc.: P-9D2C-8E92

The following program product contains some parts whose copyrights are reserved by UNIX System Laboratories, Inc.:  $P-9D2C-8F92$ 

This product includes software developed by the Apache Software Foundation (http://www.apache.org/).

This product includes software developed by Ben Laurie for use in the Apache-SSL HTTP server project.

This product includes software developed by IAIK of Graz University of Technology.

Portions of this software were developed at the National Center for Supercomputing Applications (NCSA) at the University of

Illinois at Urbana-Champaign.

This product includes software developed by the University of California, Berkeley and its contributors.

This software contains code derived from the RSA Data Security Inc. MD5 Message-Digest Algorithm, including various modifications by Spyglass Inc., Carnegie Mellon University, and Bell Communications Research, Inc (Bellcore).

Regular expression support is provided by the PCRE library package, which is open source software, written by Philip Hazel, and copyright by the University of Cambridge, England. The original software is available from ftp://ftp.csx.cam.ac.uk/pub/software/ programming/pcre/

This product includes software developed by Ralf S. Engelschall <rse@engelschall.com> for use in the mod\_ssl project (http:// www.modssl.org/).

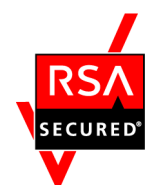

This product includes RSA BSAFE(R) Cryptographic software from RSA Security Inc.

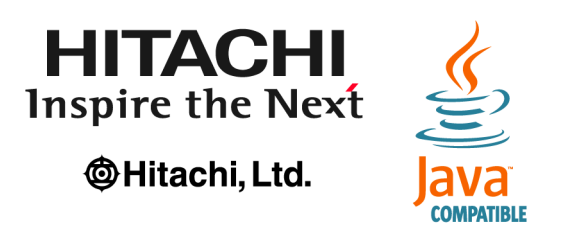

Other product and company names mentioned in this document may be the trademarks of their respective owners. Throughout this document Hitachi has attempted to distinguish trademarks from descriptive terms by writing the name with the capitalization used by the manufacturer, or by writing the name with initial capital letters. Hitachi cannot attest to the accuracy of this information. Use of a trademark in this document should not be regarded as affecting the validity of the trademark.

#### **Restrictions**

Information in this document is subject to change without notice and does not represent a commitment on the part of Hitachi. The software described in this manual is furnished according to a license agreement with Hitachi. The license agreement contains all of the terms and conditions governing your use of the software and documentation, including all warranty rights, limitations of liability, and disclaimers of warranty.

Material contained in this document may describe Hitachi products not available or features not available in your country.

No part of this material may be reproduced in any form or by any means without permission in writing from the publisher. Printed in Japan.

#### **Edition**

Edition 1 (3020-3-R79-01(E)): November 2009

#### **Copyright**

All Rights Reserved. Copyright (C) 2009, Hitachi, Ltd.

# <span id="page-4-0"></span>**Preface**

This manual describes the windows of Job Management Partner 1/Integrated Management - Manager and Job Management Partner 1/Integrated Management - View.

In this manual, *Job Management Partner 1* is abbreviated as *JP1*, and JP1/Integrated Management is abbreviated as *JP1/IM*.

## <span id="page-4-1"></span>**Intended readers**

This manual is intended for those responsible for managing and operating the management infrastructure for an open-platform system using JP1/IM. Specifically, this manual is intended for:

- **•** System administrators, system designers, and operators who want to centrally manage the events occurring in the system and take some form of action to resolve them.
- **•** System administrators, system designers, and operators who want to centrally monitor the system management infrastructure by associating its status with events occurring in the system.

# <span id="page-4-2"></span>**Organization of this manual**

This manual is organized into the following chapters:

*1. Window Transitions and Login Window*

Chapter 1 describes the window transitions and the Login window of JP1/IM - View.

*2. Event Console Window*

Chapter 2 describes the items displayed and defined in the Event Console window.

*3. Monitoring Tree Window*

Chapter 3 describes the items displayed and defined in the Monitoring Tree window.

*4. IM Configuration Management Window*

Chapter 4 describes the items displayed and defined in IM Configuration Management - View.

# <span id="page-5-0"></span>**Related publications**

This manual is part of a related set of manuals. The manuals in the set are listed below (with the manual numbers):

JP1/IM-related

- **•** *Job Management Partner 1/Integrated Management Manager Quick Reference* (3020-3-R75(E))
- **•** *Job Management Partner 1/Integrated Management Manager Overview and System Design Guide* (3020-3-R76(E))
- **•** *Job Management Partner 1/Integrated Management Manager Configuration Guide* (3020-3-R77(E))
- **•** *Job Management Partner 1/Integrated Management Manager Administration Guide* (3020-3-R78(E))
- **•** *Job Management Partner 1/Integrated Management Manager Command and Definition File Reference* (3020-3-R80(E))
- **•** *Job Management Partner 1/Integrated Management Manager Messages* (3020-3-R81(E))
- **•** *Job Management Partner 1/Integrated Management Event Gateway for Network Node Manager i Description, User's Guide and Reference* (3020-3-R82(E))
- **•** *Job Management Partner 1/Integrated Management Rule Operation System Configuration and User's Guide* (3020-3-K10(E))
- **•** *Job Management Partner 1/Integrated Management Rule Operation GUI Reference* (3020-3-K11(E))

JP1-related

- **•** *Job Management Partner 1/Base User's Guide* (3020-3-R71(E))
- **•** *Job Management Partner 1/Base Messages* (3020-3-R72(E))
- **•** *Job Management Partner 1/Base Function Reference* (3020-3-R73(E))

### <span id="page-5-1"></span>**Conventions: Abbreviations**

This manual uses the following abbreviations for the names of Hitachi products and other products:

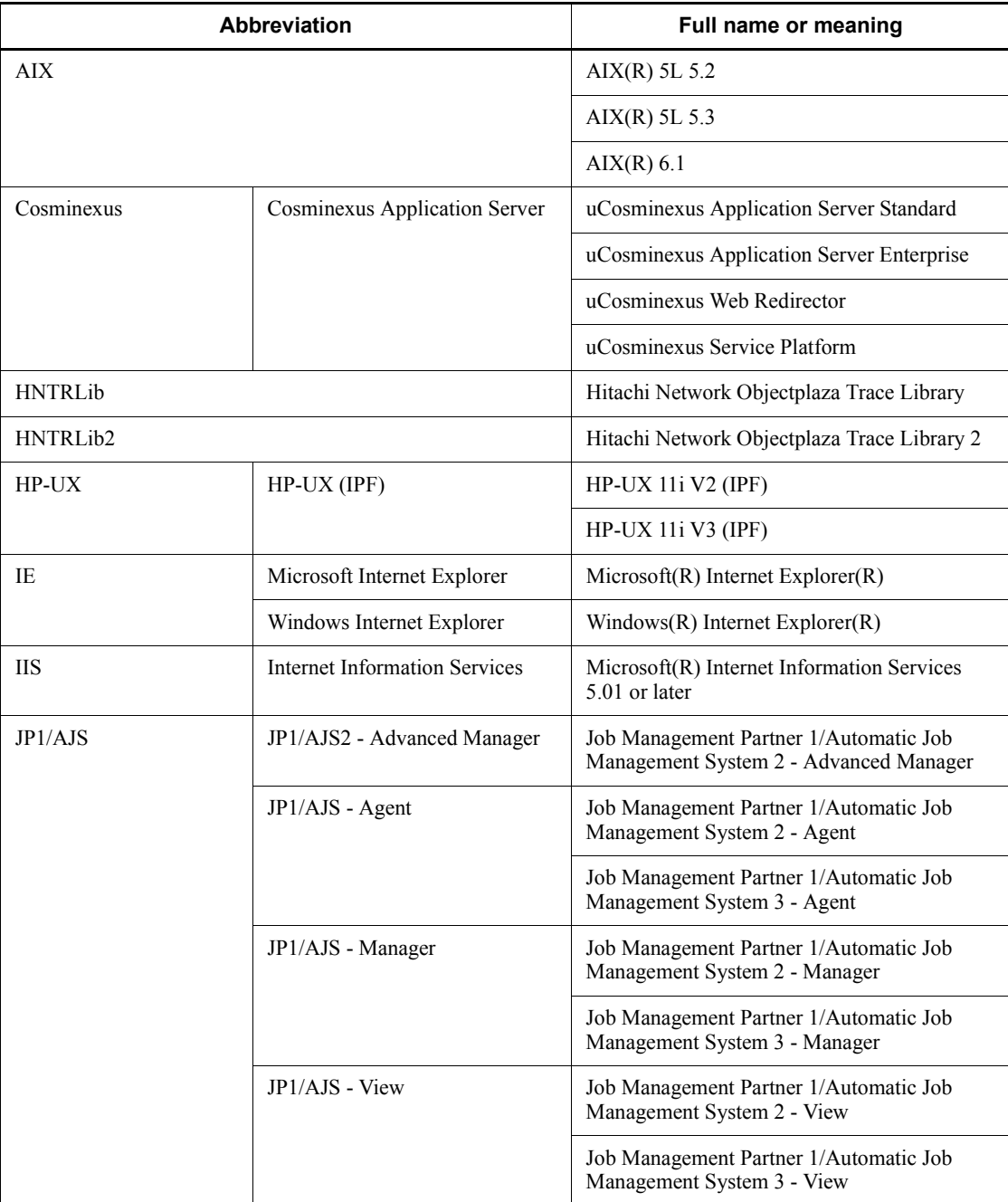

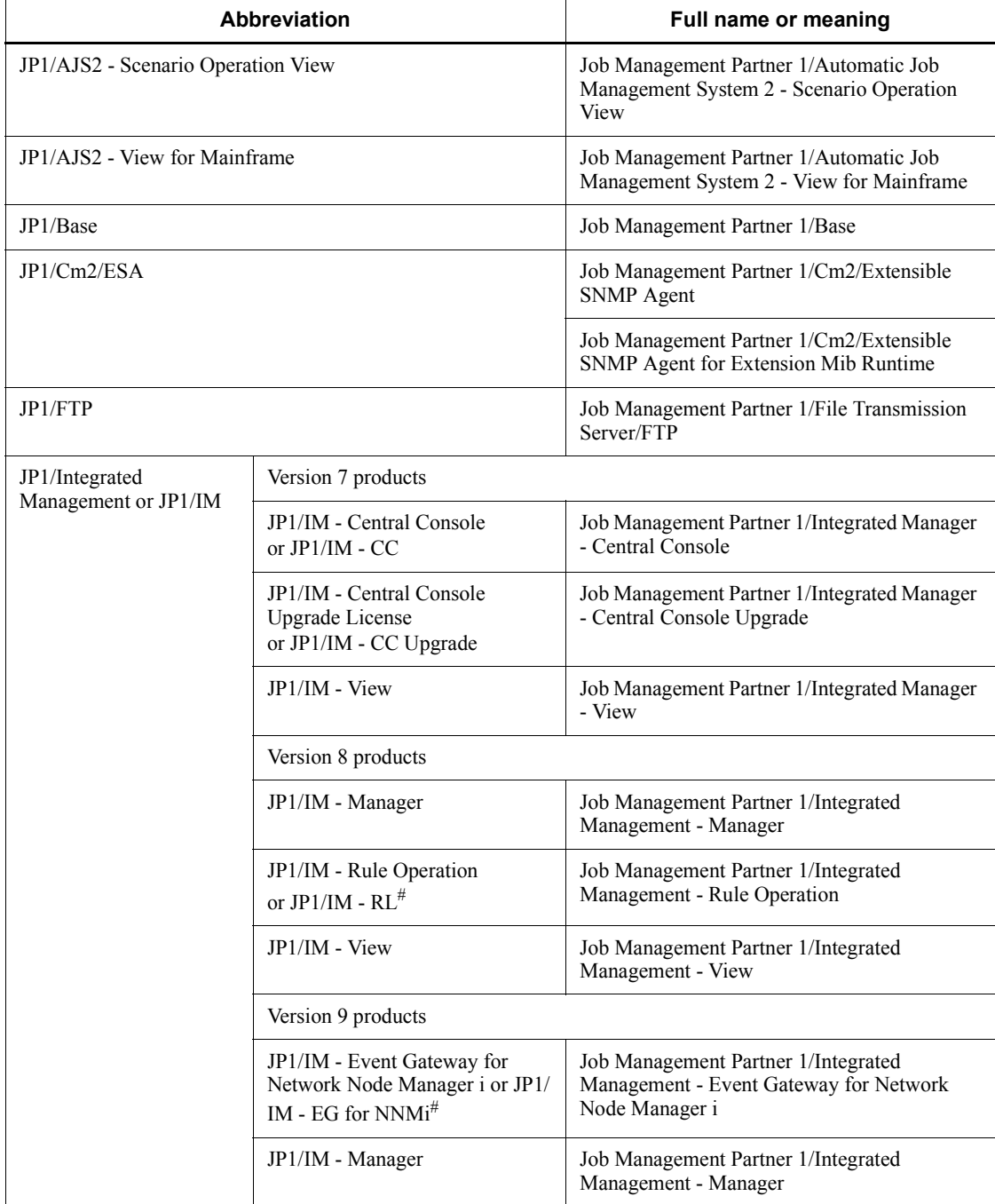

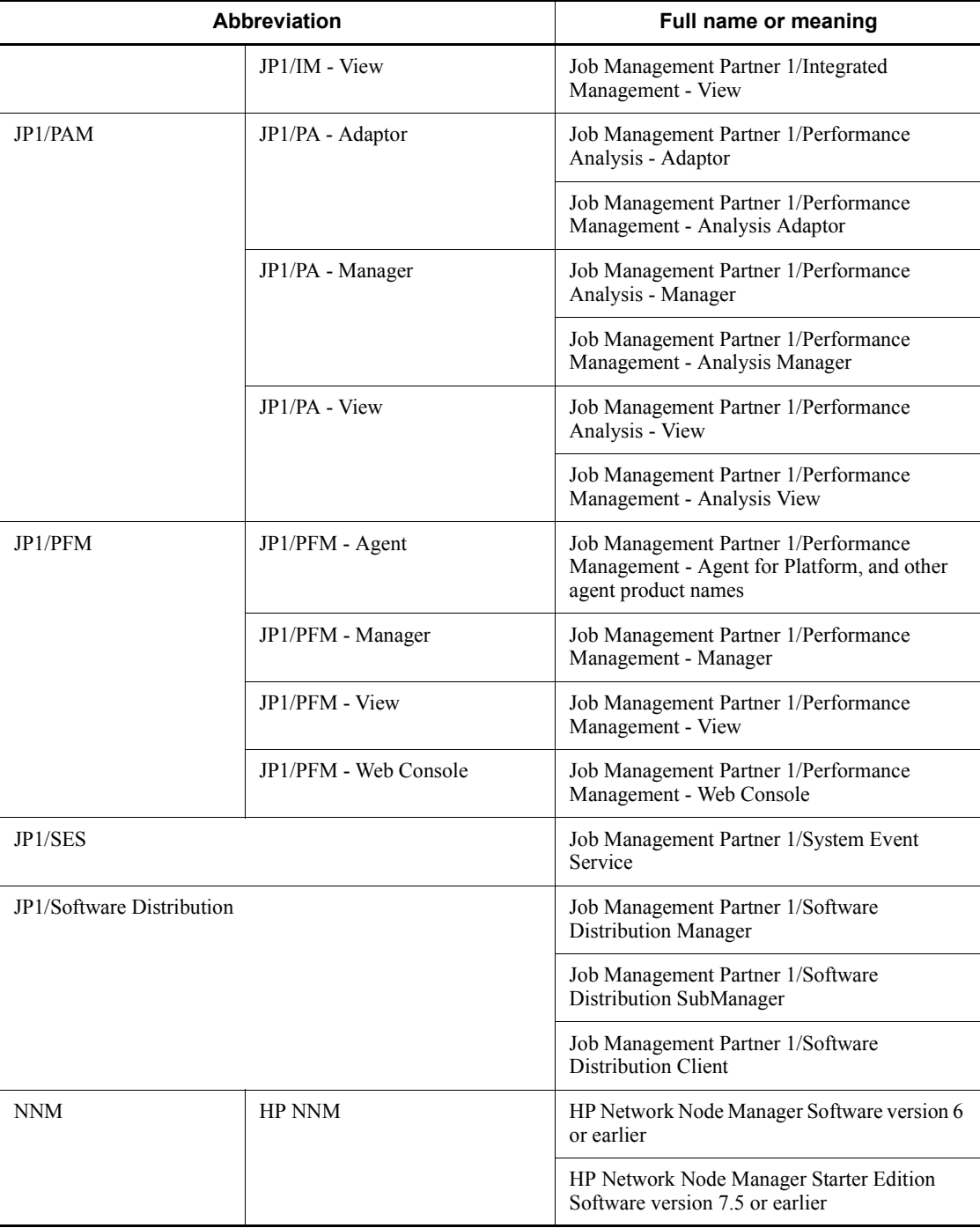

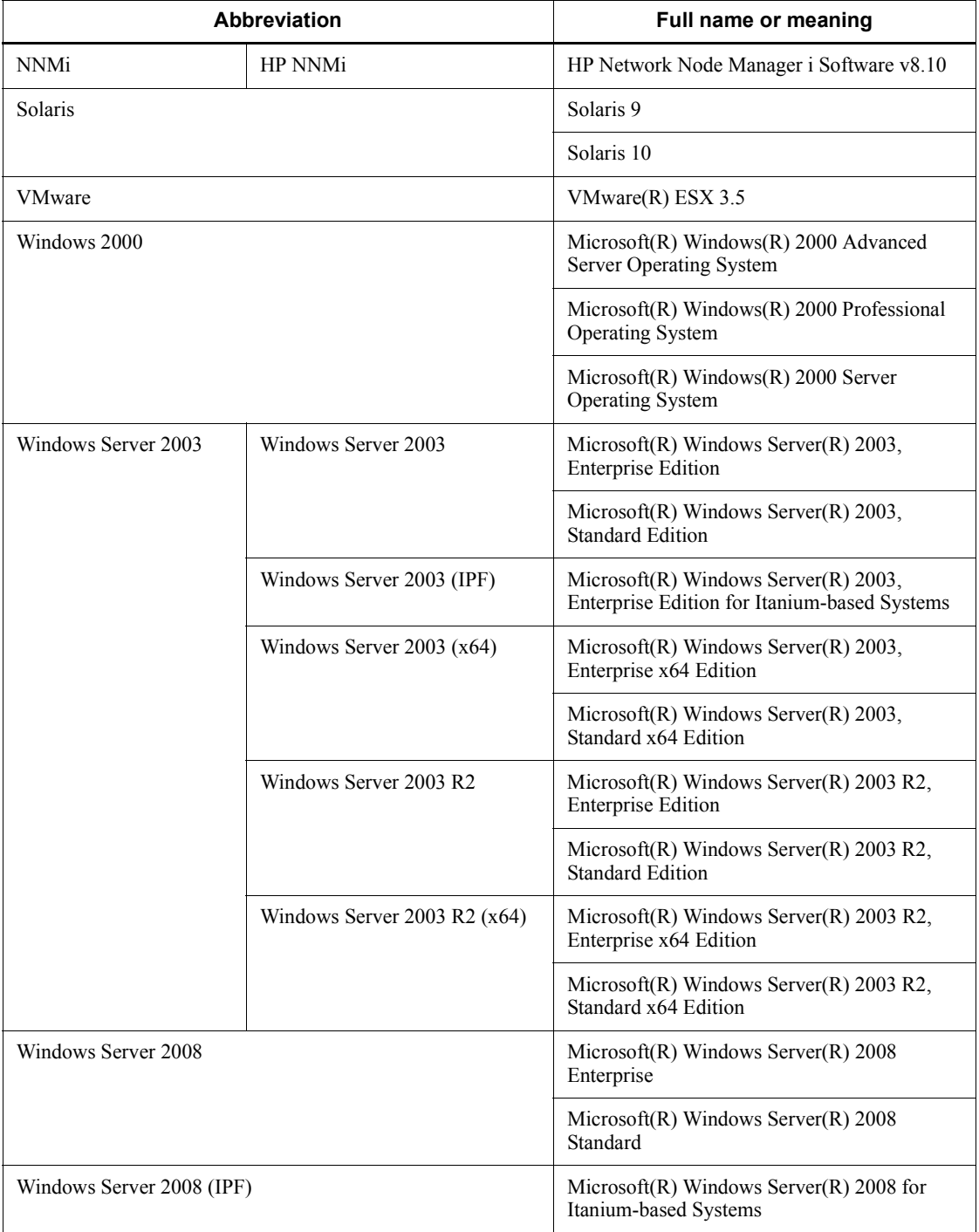

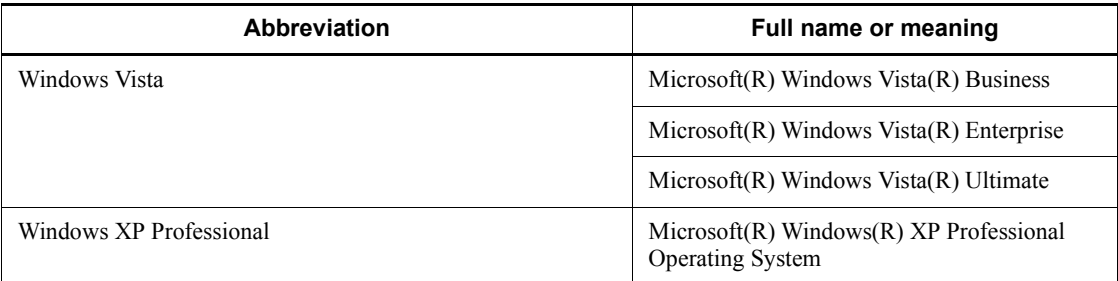

#: In this manual, only the JP1/IM - Rule Operation and JP1/IM - Event Gateway for Network Node Manager i functionality related to JP1/IM - Manager and JP1/IM - View is described in broad outline.

- **•** *Windows* is sometimes used generically, referring to Windows 2000, Windows XP Professional, Windows Server 2003, Windows Vista, Windows Server 2008, and Windows Server 2008 (IPF).
- **•** *UNIX* is sometimes used generically, referring to HP-UX, Solaris, and AIX.

This manual also uses the following abbreviations:

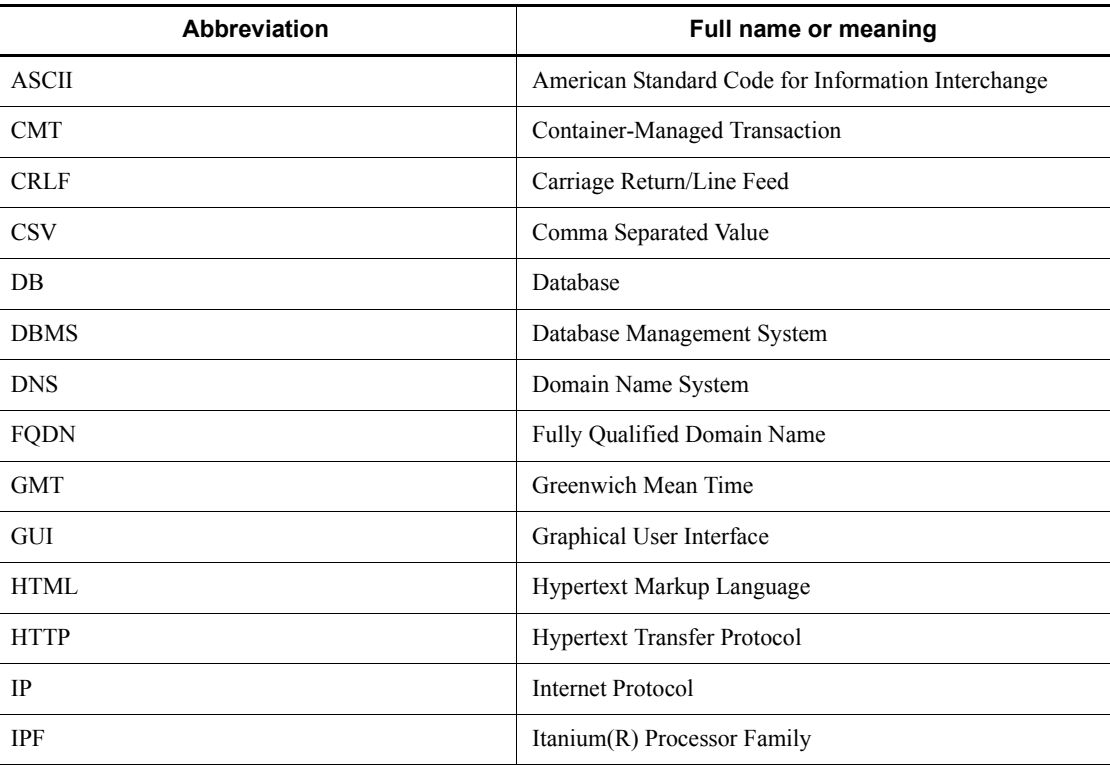

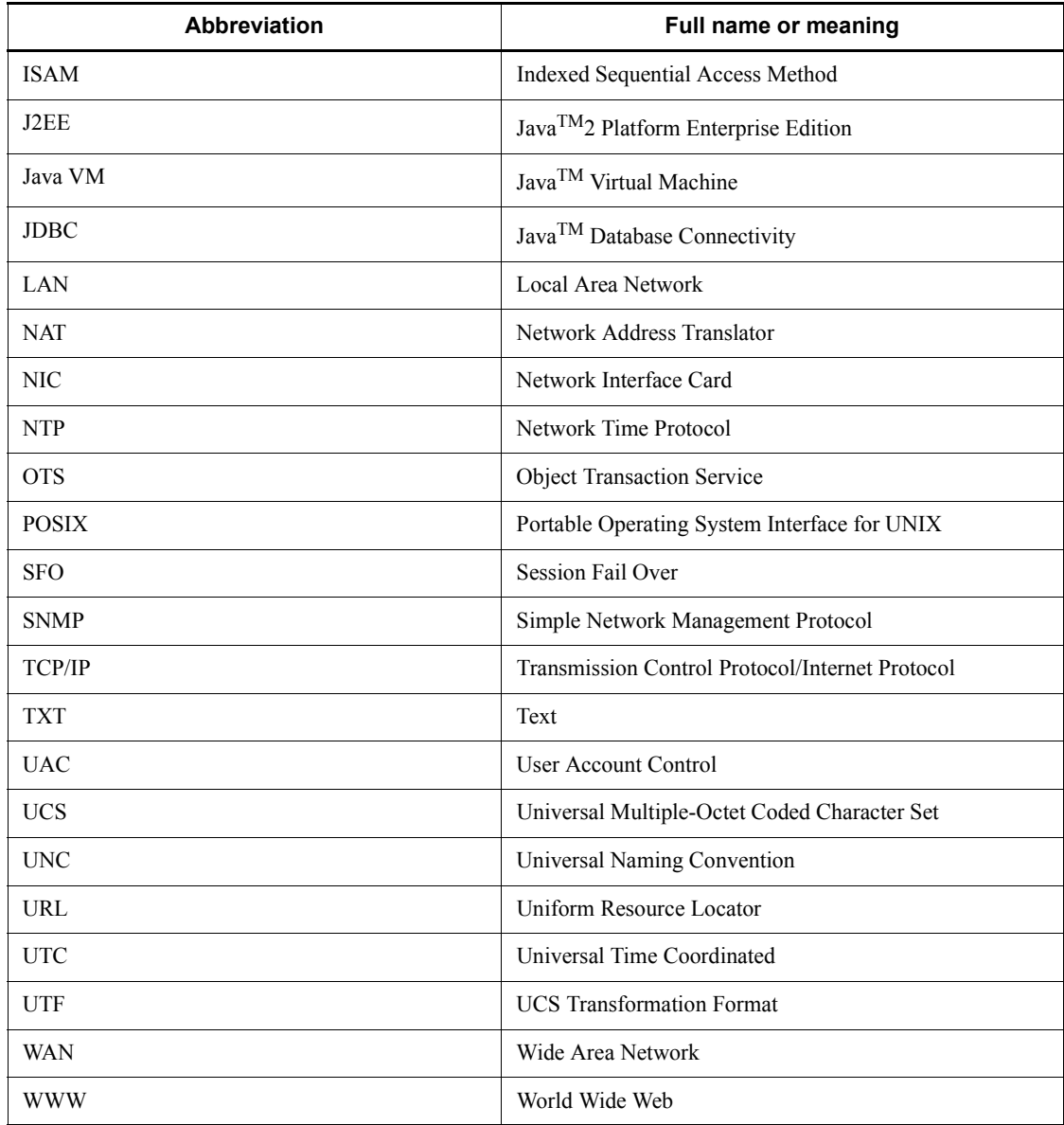

# <span id="page-11-0"></span>**Conventions: Diagrams**

This manual uses the following conventions in diagrams:

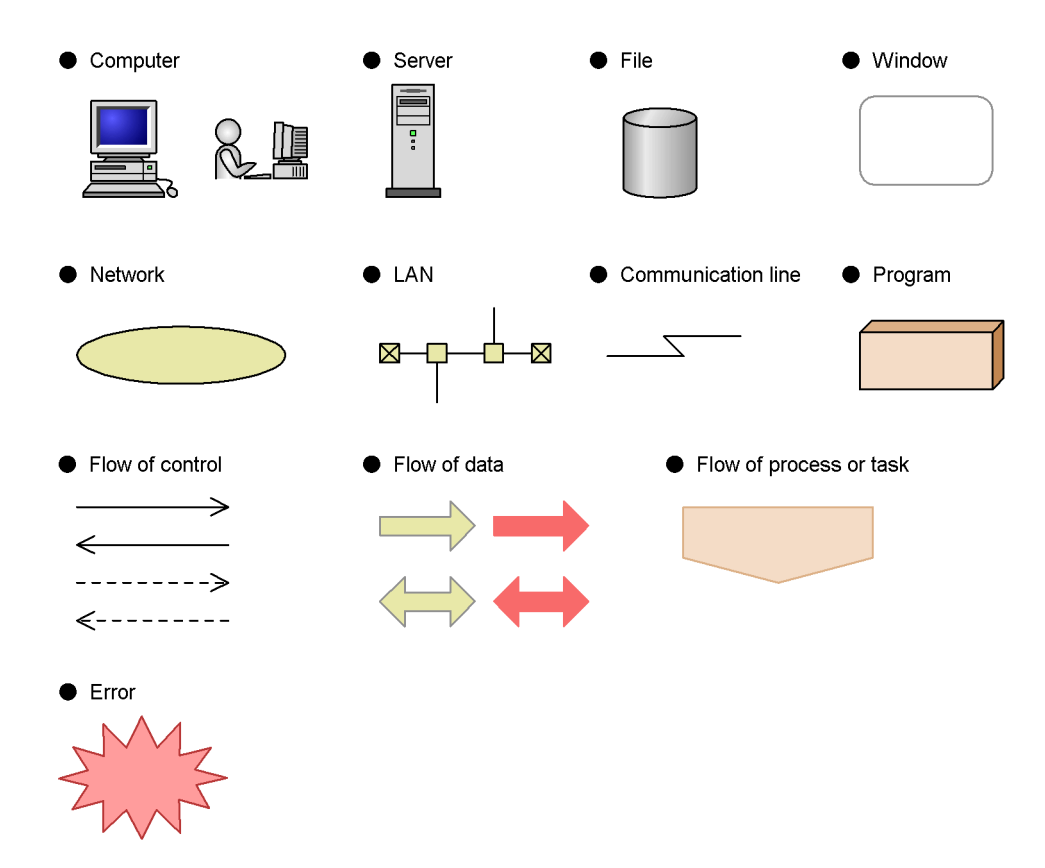

# <span id="page-12-0"></span>**Conventions: Fonts and symbols**

Font and symbol conventions are classified as:

- **•** General font conventions
- **•** Conventions in syntax explanations

These conventions are described below.

#### **General font conventions**

The following table lists the general font conventions:

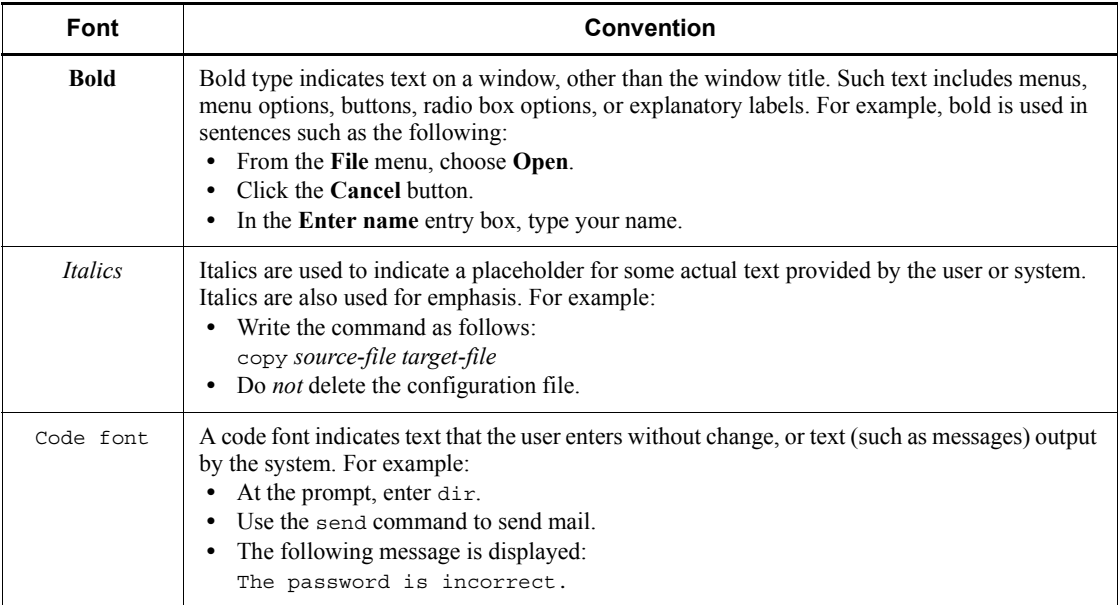

Examples of coding and messages appear as follows (although there may be some exceptions, such as when coding is included in a diagram): MakeDatabase

... StoreDatabase temp DB32

In examples of coding, an ellipsis (...) indicates that one or more lines of coding are not shown for purposes of brevity.

#### **Conventions in syntax explanations**

Syntax definitions appear as follows:

```
StoreDatabase [temp|perm] (database-name ...)
```
The following table lists the conventions used in syntax explanations:

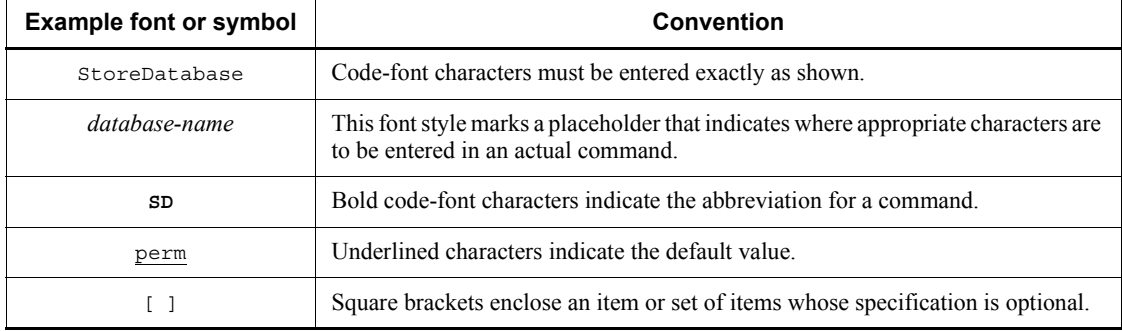

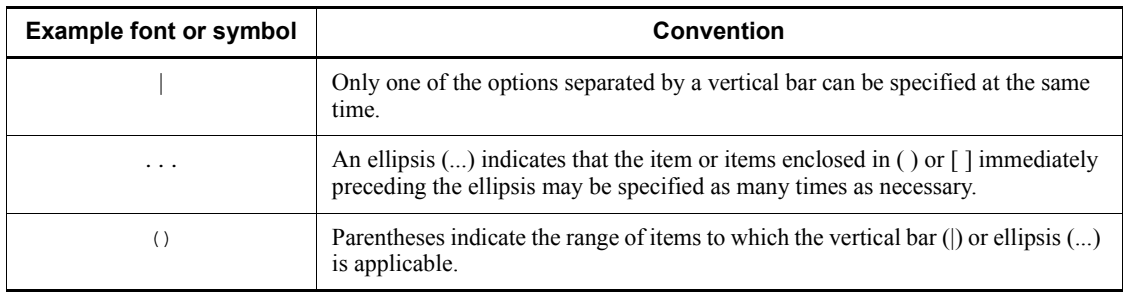

# <span id="page-14-0"></span>**Conventions: KB, MB, GB, and TB**

This manual uses the following conventions:

- 1 KB (kilobyte) is 1,024 bytes.
- 1 MB (megabyte) is  $1,024^2$  bytes.
- 1 GB (gigabyte) is  $1,024^3$  bytes.
- 1 TB (terabyte) is  $1,024^4$  bytes.

# <span id="page-14-1"></span>**Conventions: Meaning of "Administrators permissions" in this manual**

In this manual, *Administrators permissions* refers to Administrators permissions for the local PC. The local user, domain user, or user of the Active Directory environment can perform tasks requiring Administrators permissions if granted Administrators permissions for the local PC.

## <span id="page-14-2"></span>**Conventions: Version numbers**

The version numbers of Hitachi program products are usually written as two sets of two digits each, separated by a hyphen. For example:

- Version 1.00 (or 1.0) is written as 01-00.
- Version 2.05 is written as 02-05.
- **•** Version 2.50 (or 2.5) is written as 02-50.
- Version 12.25 is written as 12-25.

The version number might be shown on the spine of a manual as *Ver. 2.00,* but the same version number would be written in the program as *02-00*.

# <span id="page-14-3"></span>**Default installation folders of the Windows version of JP1/IM and JP1/Base**

In this manual, the default installation folders of JP1/IM and JP1/Base for Windows are represented as follows:

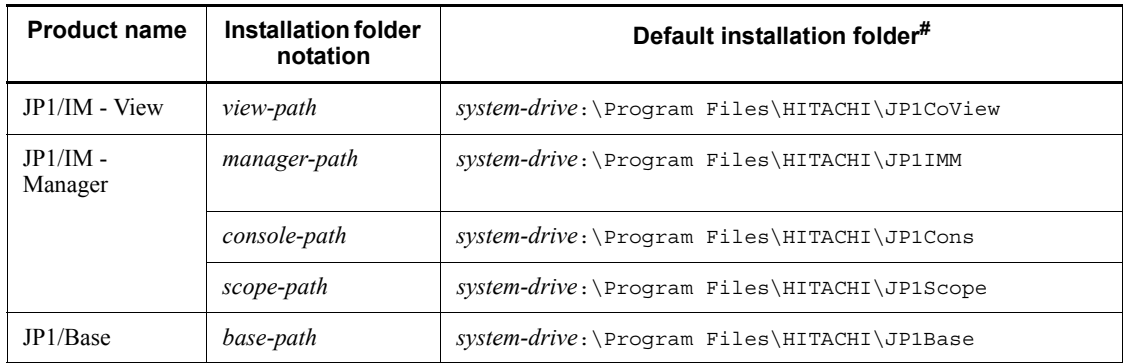

#: Represents the installation folder when the product is installed in the default location.

For Windows Server 2008 and Windows Vista, the part represented by *system-drive*:\Program Files is determined at installation by an OS environment variable and might differ depending on the environment.

## <span id="page-15-0"></span>**Online manual**

JP1/IM comes with an HTML manual that you can read in either of the following Web browser:

- **•** Microsoft Internet Explorer 6.0 or later
- **•** Windows Internet Explorer 7 or later

The HTML manual has the same contents as this manual.

To view the HTML manual:

**•** In JP1/IM - View, choose **Help** and then **Help Contents**. Alternatively, from the **Start** menu choose **Programs**, **JP1\_Integrated Management - View**, and then **Help**.

#### *Note:*

**•** Depending on the OS settings, the HTML manual might appear in the active window when opened from the **Start** menu.

# **Contents**

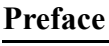

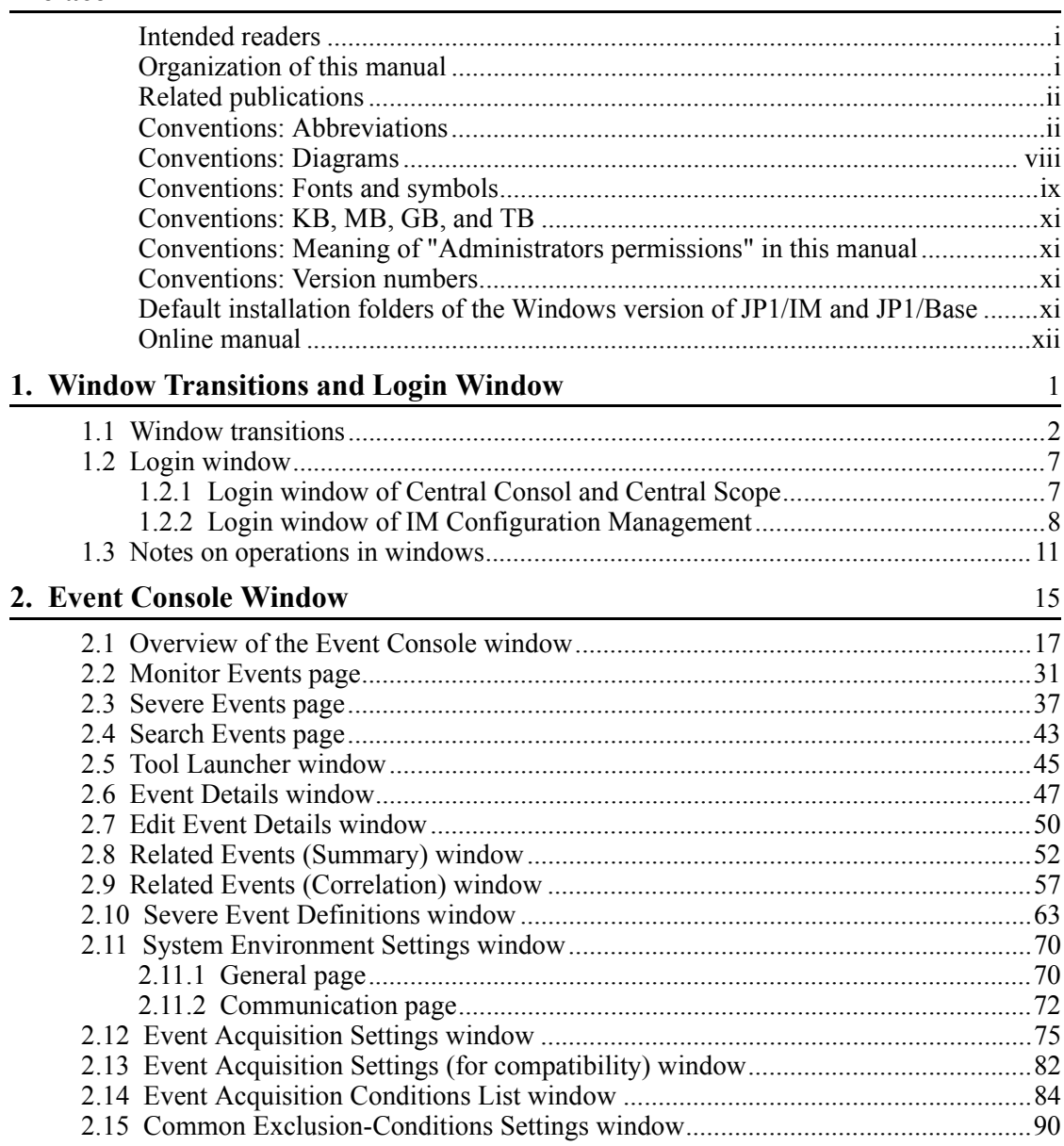

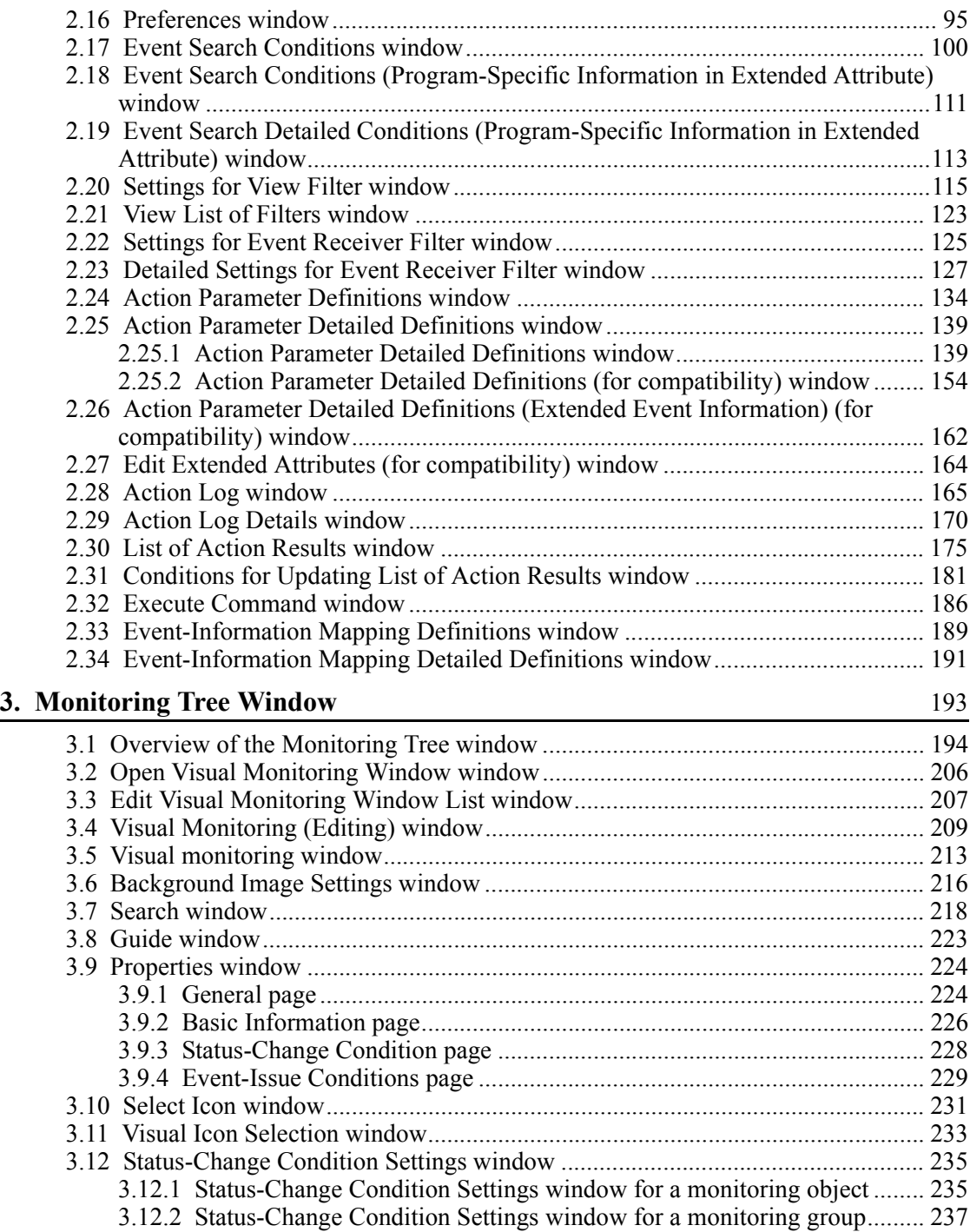

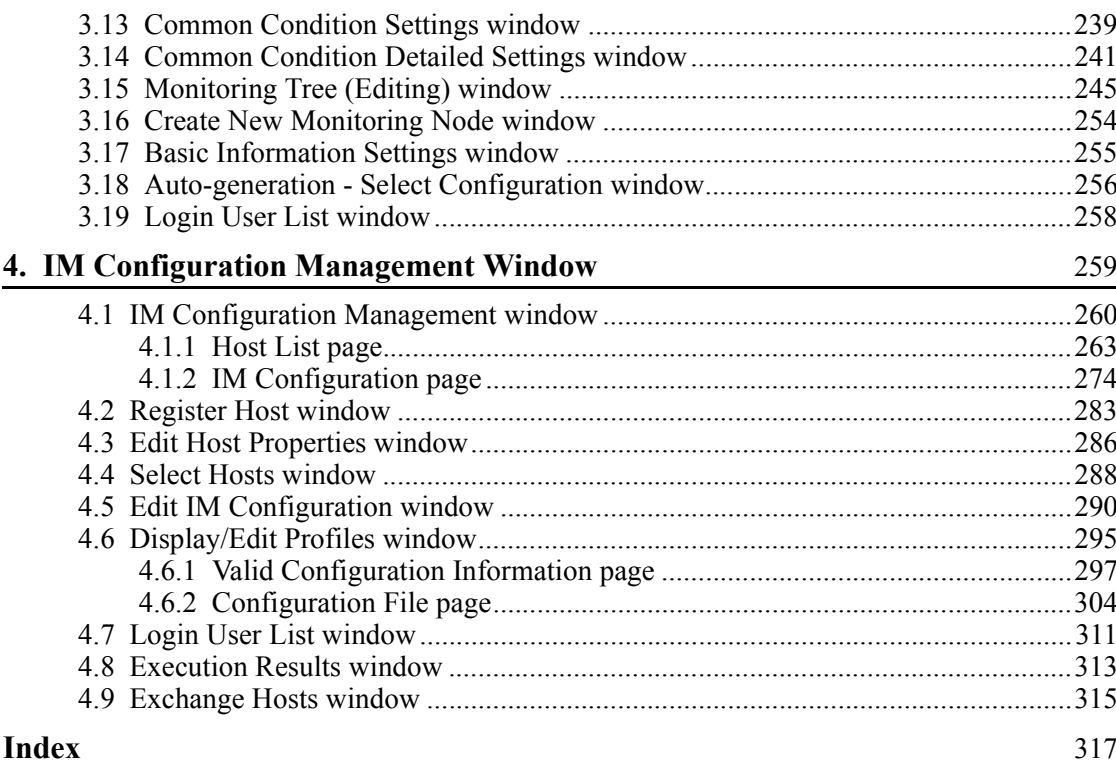

# <span id="page-20-0"></span>**1. Window Transitions and Login Window**

This chapter describes the window transitions and the Login window of JP1/IM - View.

1

- 1.1 Window transitions
- 1.2 Login window
- 1.3 Notes on operations in windows

# <span id="page-21-0"></span>**1.1 Window transitions**

The following figures show the window transitions in JP1/IM - View.

*Figure 1-1:* Transitions of the Login window

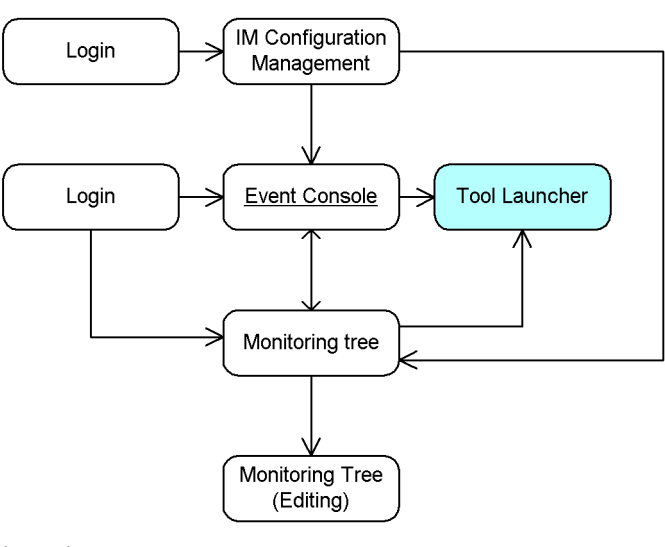

Legend:

window-

window-<br>name

: The window is also available in Web-based JP1/IM - View.

: The window can open the window of a linked program.

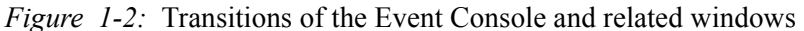

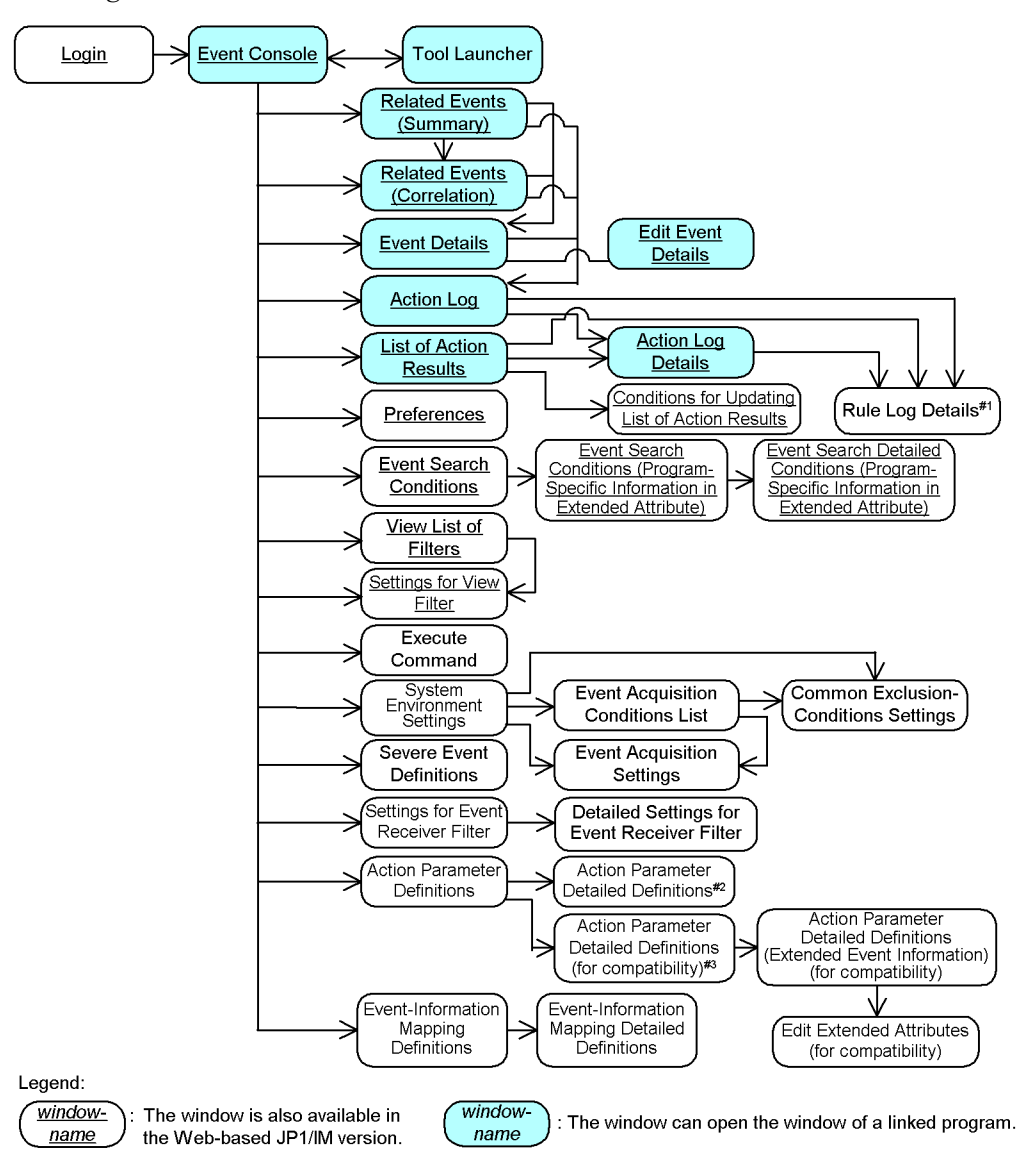

#1: This is a JP1/IM - Rule Operation window. For details about this window, see the manual Job Management Partner 1/ Integrated Management - Rule Operation GUI Reference.

#2: For the automated action definition file of version 09-00 or later

#3: For the automated action definition file of version 08-50 or earlier

1. Window Transitions and Login Window

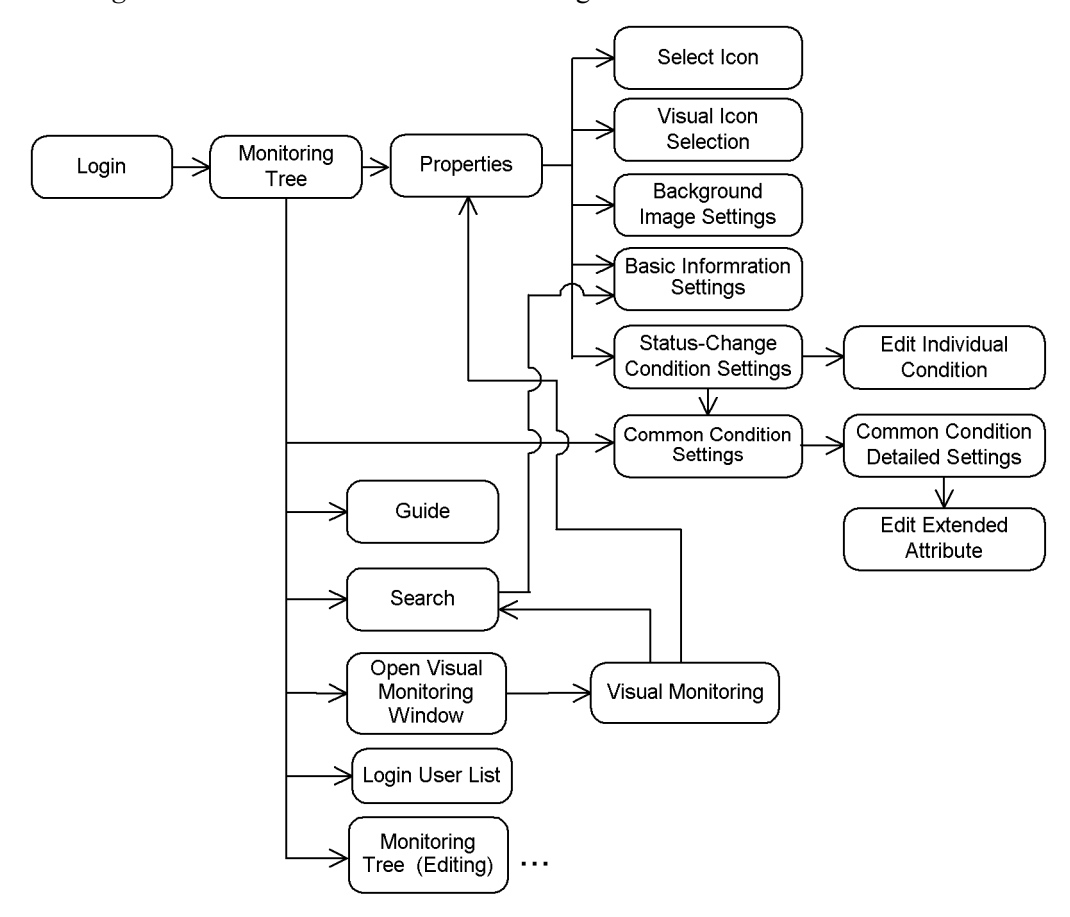

*Figure 1-3:* Transitions of the Monitoring Tree and related windows

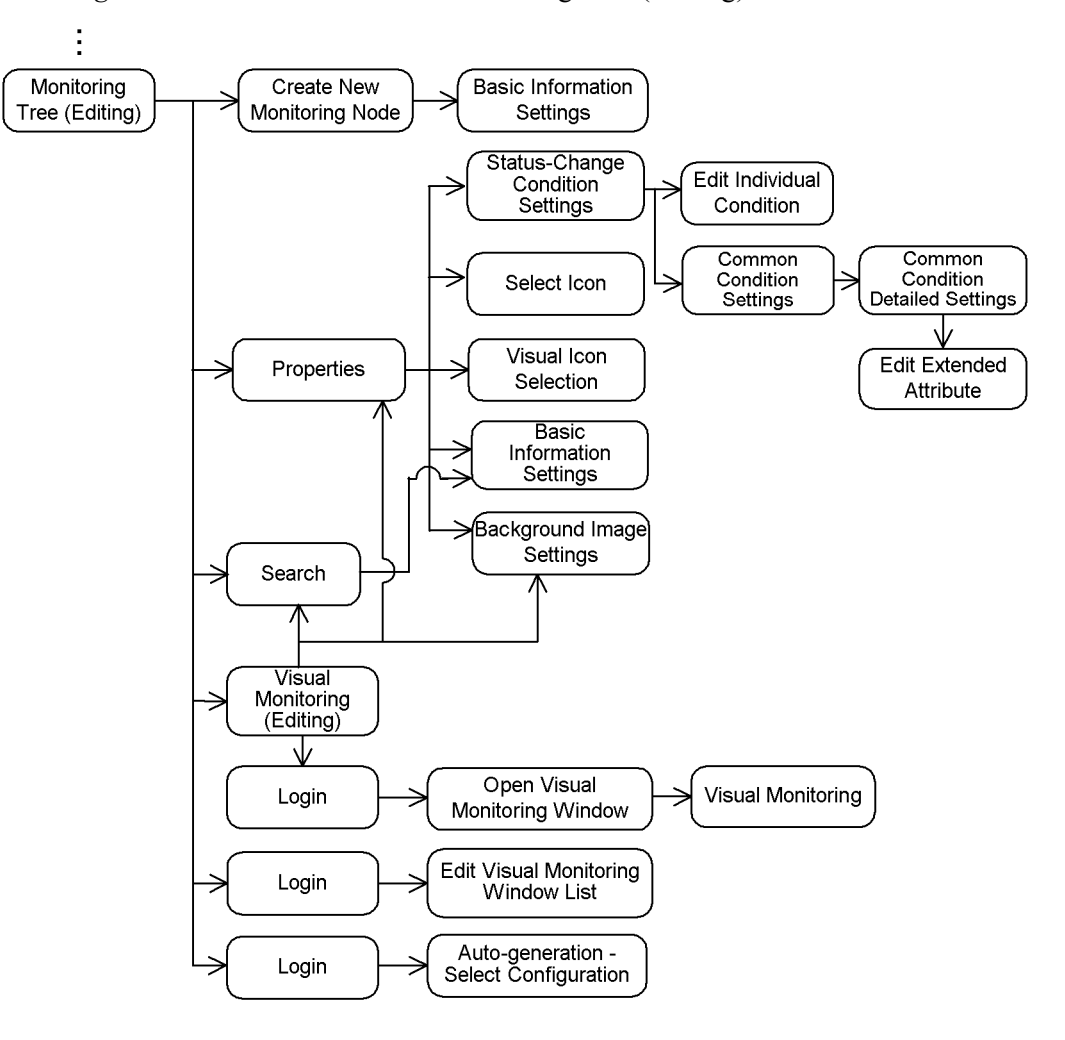

*Figure 1-4:* Transitions of the Monitoring Tree (Editing) and related windows

1. Window Transitions and Login Window

*Figure 1-5:* Transitions of the IM Configuration Management and related windows

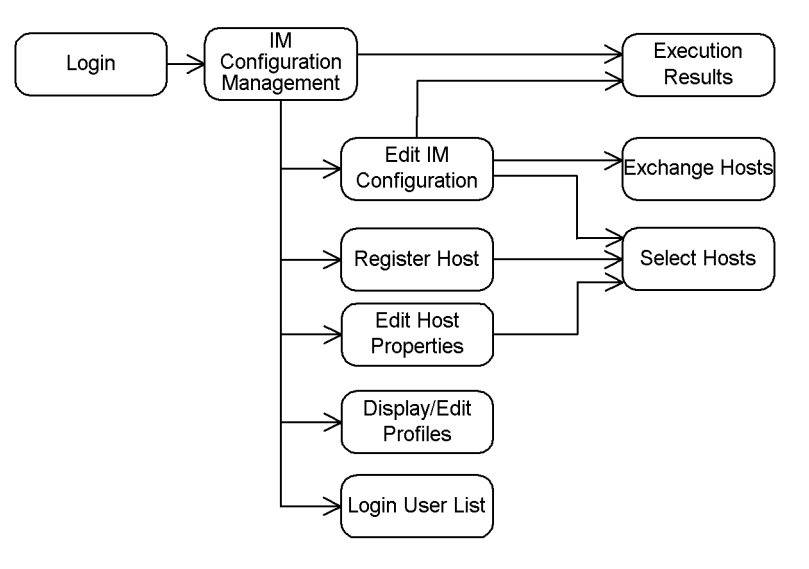

# <span id="page-26-0"></span>**1.2 Login window**

A Login window opens when JP1/IM - View starts. There are two different Login windows: one for logging in to Central Console and to Central Scope, and one is for logging in to IM Configuration Management. When a user logs in to Central Console from the Login window of Central Console and Central Scope, and is authenticated, the Event Console window appears. When a user logs in to Central Scope from the Login window of Central Console and Central Scope, and is authenticated, the Monitoring Tree window appears. When a user logs in from the Login window of IM Configuration Management, and is authenticated, the IM Configuration Management window appears.

# <span id="page-26-1"></span>**1.2.1 Login window of Central Consol and Central Scope**

The following figure shows the Login window of Central Console and Central Scope.

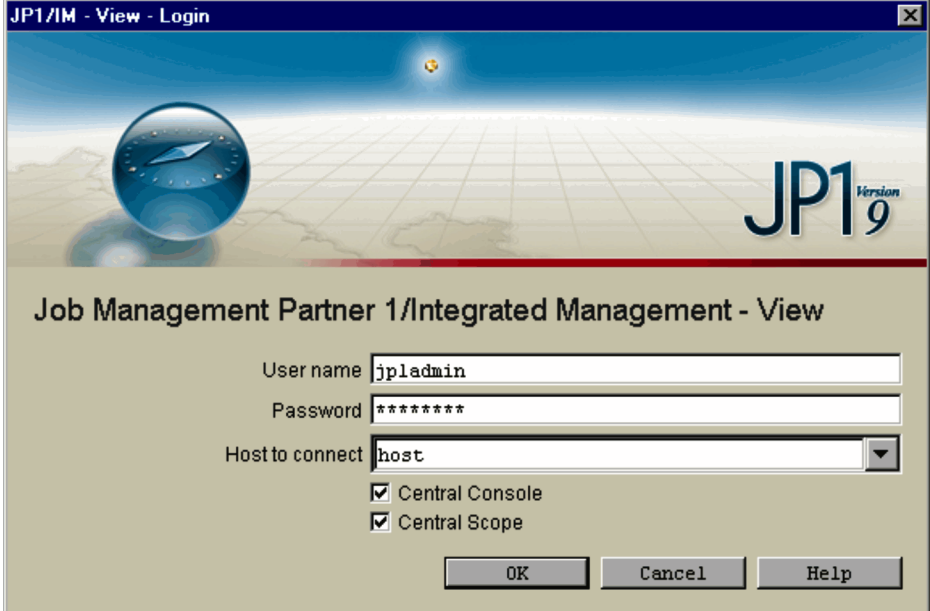

*Figure 1-6:* Login window (Central Console and Central Scope)

The following describes the items displayed in the window.

#### **User name**

Text box for entering the user name of the user who is logging in. By default, the name of the last user to successfully log in appears. The user name that is entered must be one that is already registered in JP1/Base on the authentication server.

During registration of the user name, the permissions for operating JP1/IM windows must be granted for the user. For details about registering users permitted to log in and the permissions for operating JP1/IM windows, see the following manuals:

**•** Registering a user

*Job Management Partner 1/Base User's Guide* (chapter on the settings for user management)

**•** Granting permissions

*Job Management Partner 1/Integrated Management - Manager Overview and System Design Guide (E. Operating Permissions)*

The system expects the alphabetic characters in user names to be lower case. If upper-case characters are entered, they are treated as lower case.

#### **Password**

Text box for entering the password corresponding to the entered user name. Passwords are case sensitive.

#### **Host to connect**

Text box for specifying the JP1/IM - Manager host to which JP1/IM - View is to connect. By default, the name of the host used for the last successful login appears. Specify one of the host names and IP addresses (in dot format such as 100.100.1.1) that are defined on the viewer host.

When a user logs in from a Web browser, the host name specified in URL format is displayed and cannot be changed.

#### **Central Console**

Selecting this check box connects the user to JP1/IM - Manager (Central Console) and displays the Event Console window. This check box cannot be selected when the user has logged in from a Web browser.

#### **Central Scope**

Selecting this check box connects the user to JP1/IM - Manager (Central Scope) and displays the Monitoring Tree window. This check box cannot be selected when the user has logged in from a Web browser.

### <span id="page-27-0"></span>**1.2.2 Login window of IM Configuration Management**

The following figure shows the Login window of IM Configuration Management.

*Figure 1-7:* Login window (IM Configuration Management)

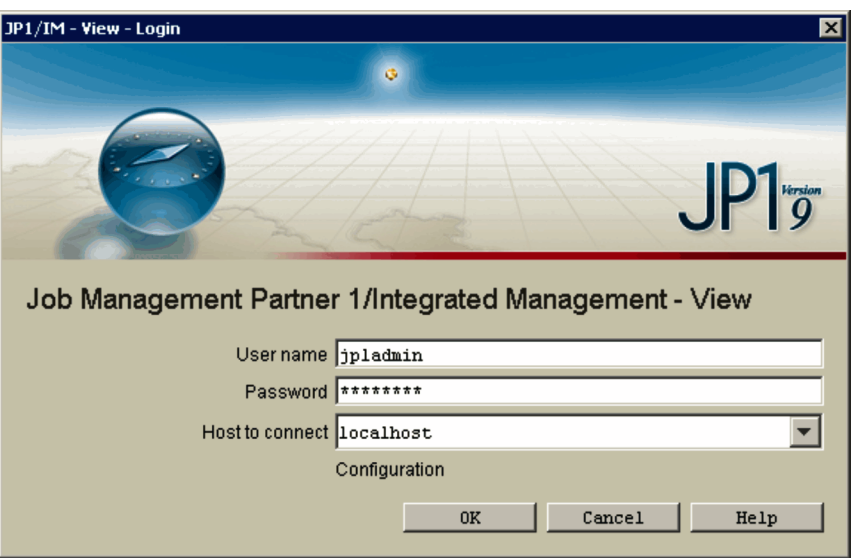

The following describes the items displayed in the window.

#### **User name**

Text box for entering the user name of the user who is logging in. By default, the name of the last user to successfully log in appears. The user name that is entered must be one that is already registered in JP1/Base on the authentication server. During registration of the user name, the permissions for operating JP1/IM windows must be granted for the user. For details about registering users permitted to log in and permissions for operating JP1/IM windows, see the following manuals:

**•** Registering a user

*Job Management Partner 1/Base User's Guide* (chapter on the settings for user management)

**•** Granting permissions

*Job Management Partner 1/Integrated Management - Manager Overview and System Design Guide (E. Operating Permissions)*

The system expects the alphabetic characters in user names to be lower case. If upper-case characters are entered, they are treated as lower case.

#### **Password**

Text box for entering the password corresponding to the entered user name. Passwords are case sensitive.

1. Window Transitions and Login Window

#### **Host to connect**

Text box for specifying the IM Configuration Management host to which JP1/IM - View is to connect. By default, the name of the host used for the last successful login appears. Specify one of the host names and IP addresses (in dot format such as  $100.100.1.1$ ) that are defined on the viewer host.

#### <span id="page-30-0"></span>**1.3 Notes on operations in windows**

Note the following about performing operations in windows:

- **•** Operations from the keyboard are guaranteed only for the keyboard shortcuts that are explicitly displayed in windows. Whenever possible, use the mouse to perform operations in windows.
- **•** JP1/IM View does not redraw any windows while it is querying JP1/IM Manager. If a window is moved or is behind another window, the information displayed in the window might become temporarily garbled. However, the window will be redrawn correctly when the query is completed.
- **•** Multibyte characters and specific character codes may be displayed incorrectly or may not be handled as the indicated characters or as character codes. For the specific character codes, see Table *1-1 Character codes that might be handled incorrectly*.

 $\sim$  ||  $\updownarrow$  &  $-$ 

| Code   | <b>Value</b> | <b>Description</b>    |
|--------|--------------|-----------------------|
| $00\,$ | <b>NUL</b>   | NULI (null character) |
| 01     | SOH          | Start Of Heading      |
| 02     | <b>STX</b>   | Start of TeXt         |
| 03     | <b>ETX</b>   | End of TeXt           |
| 04     | <b>EOT</b>   | End Of Transmission   |
| 05     | ENQ          | <b>ENQuiry</b>        |
| 06     | <b>ACK</b>   | ACKnowledge           |
| 07     | <b>BEL</b>   | <b>BEL1</b>           |
| 08     | <b>BS</b>    | <b>Back Space</b>     |
| 09     | HT           | Horizontal Tabulation |
| 0A     | LF           | Line Feed             |
| 0B     | <b>VT</b>    | Vertical Tabulation   |

*Table 1-1:* Character codes that might be handled incorrectly

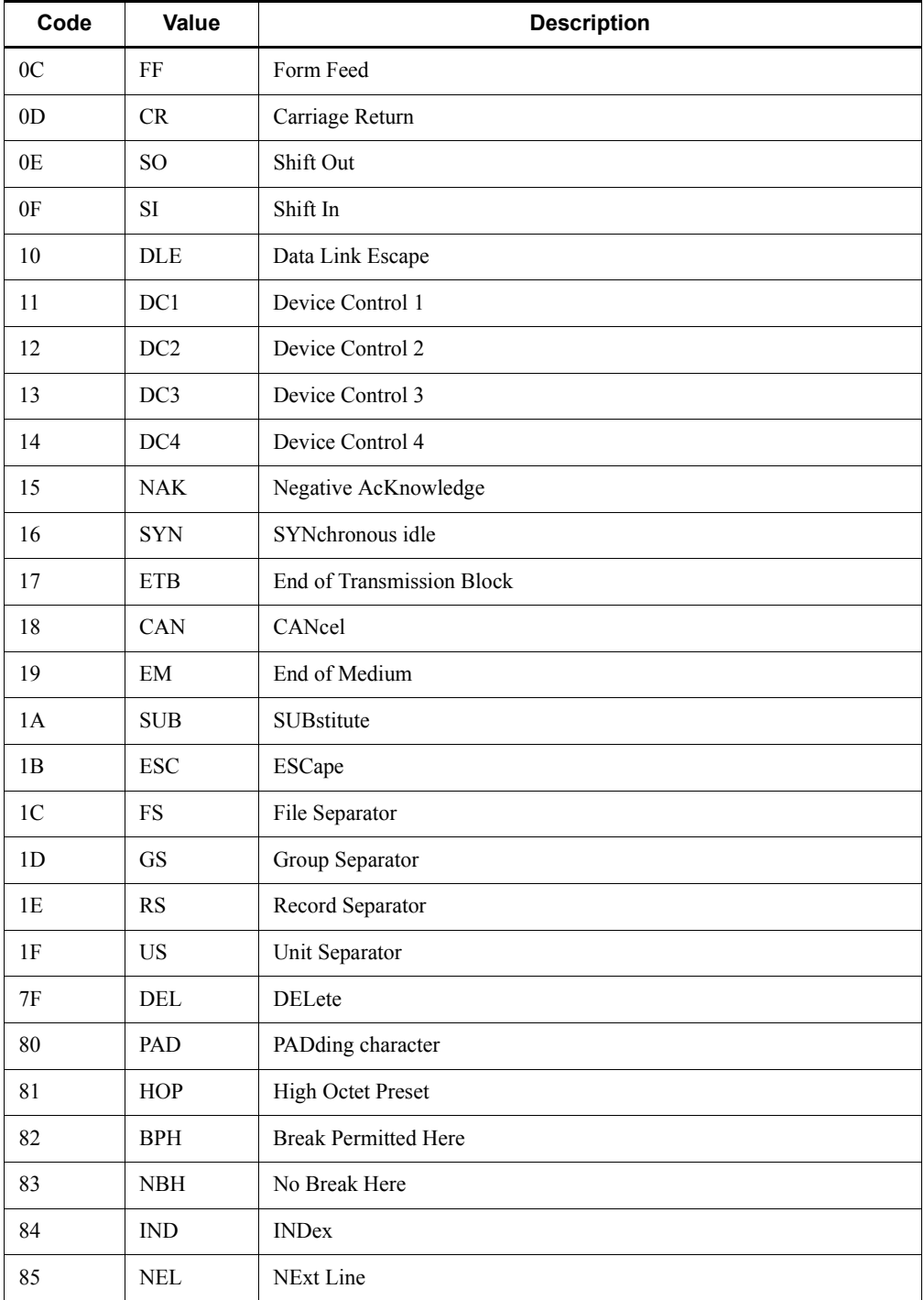

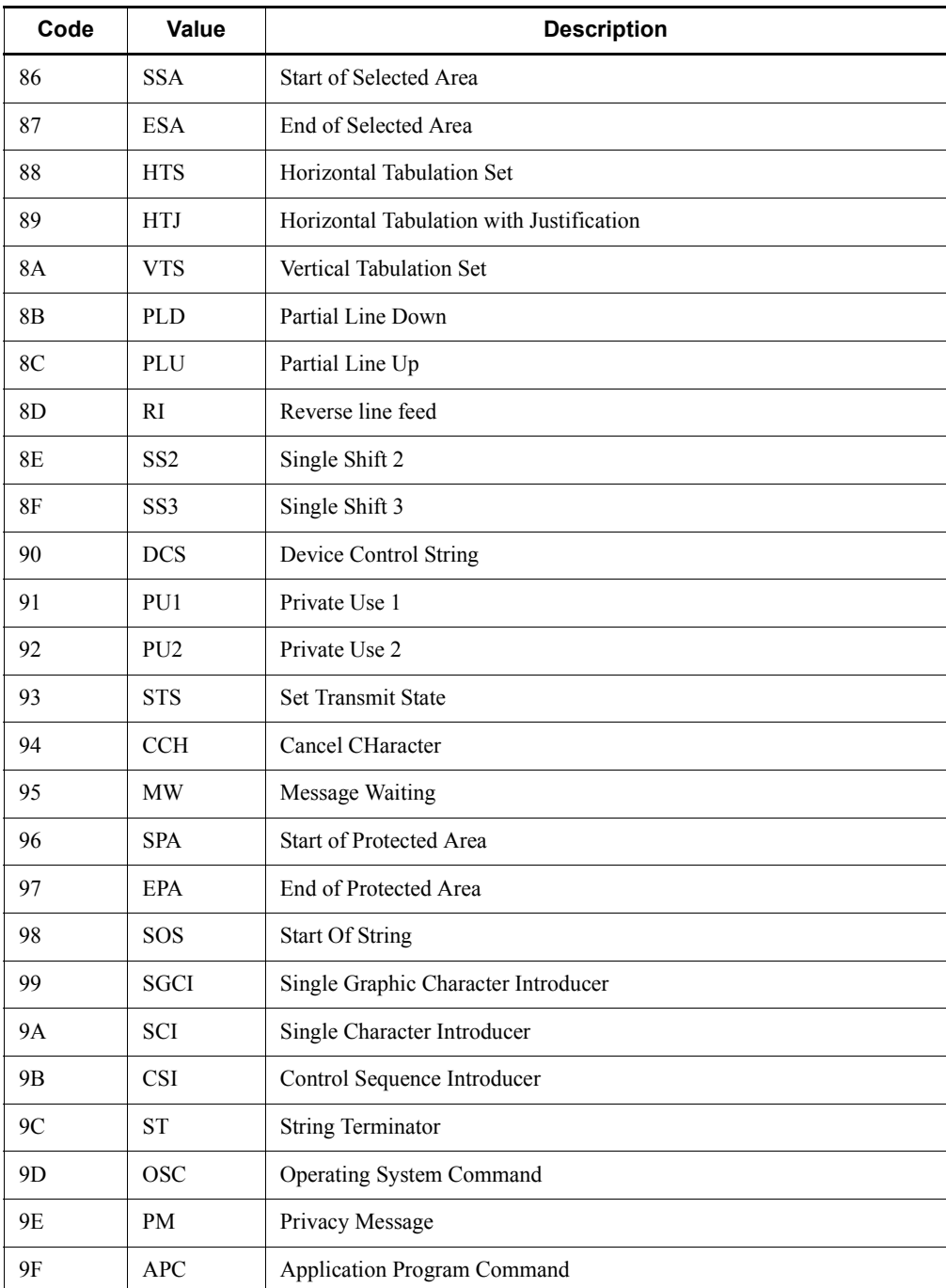

- **•** When an attempt is made to open the JP1/IM View Help from the **Start** menu, the HTML Help might be displayed in a Web browser that is already open.
- **•** Before restarting a connected host (JP1/IM Manager), make sure that JP1/IM View is disconnected from the host. The user can log in again to JP1/IM - View when the host is restarted.
- **•** On rare occasions, the window display might be garbled when an operation is performed in the window. Performing the operation again might correct the problem.
- **•** If a command that outputs large amounts of data is executed from the Execute Command window or by an automated action, output of data from the next command might be delayed.
- **•** While using Web-based JP1/IM View, do not display another page in the Web browser. In addition, do not use the Web browser's **Back**, **Next**, and **Refresh** buttons. Using these buttons will cause Web-based JP1/IM - View to operate incorrectly.
- **•** To log in again from Web-based JP1/IM View, terminate the Web browser, restart the Web browser, and then log in.
- **•** In Web-based JP1/IM View, the caption Java Applet Window is displayed at the bottom of the Event Console window and all windows that open from the Event Console window.

# <span id="page-34-0"></span>**Chapter 2. Event Console Window**

This chapter describes the items displayed and defined in the Event Console window.

- 2.1 Overview of the Event Console window
- 2.2 Monitor Events page
- 2.3 Severe Events page
- 2.4 Search Events page
- 2.5 Tool Launcher window
- 2.6 Event Details window
- 2.7 Edit Event Details window
- 2.8 Related Events (Summary) window
- 2.9 Related Events (Correlation) window
- 2.10 Severe Event Definitions window
- 2.11 System Environment Settings window
- 2.12 Event Acquisition Settings window
- 2.13 Event Acquisition Settings (for compatibility) window
- 2.14 Event Acquisition Conditions List window
- 2.15 Common Exclusion-Conditions Settings window
- 2.16 Preferences window
- 2.17 Event Search Conditions window
- 2.18 Event Search Conditions (Program-Specific Information in Extended Attribute) window
- 2.19 Event Search Detailed Conditions (Program-Specific Information in Extended Attribute) window
- 2.20 Settings for View Filter window
- 2.21 View List of Filters window
- 2.22 Settings for Event Receiver Filter window
- 2.23 Detailed Settings for Event Receiver Filter window
- 2.24 Action Parameter Definitions window
- 2.25 Action Parameter Detailed Definitions window
- 2.26 Action Parameter Detailed Definitions (Extended Event Information) (for compatibility) window
- 2.27 Edit Extended Attributes (for compatibility) window
- 2.28 Action Log window
- 2.29 Action Log Details window
- 2.30 List of Action Results window
- 2.31 Conditions for Updating List of Action Results window
- 2.32 Execute Command window

#### 2. Event Console Window

2.33 Event-Information Mapping Definitions window

2.34 Event-Information Mapping Detailed Definitions window
# **2.1 Overview of the Event Console window**

When a user logs in to JP1/IM - Manager (Central Console), the Event Console window appears.

The Event Console window is used to monitor JP1 events and can be used to open windows for performing operations, such as executing a command, from the Event Console window. If the user clears the **Use specified display event period** check box in the Preferences window, the Event Console window does not appear.

Note that some windows are not available in Web-based JP1/IM - View. This section also describes the functional differences between JP1/IM - View and Web-based JP1/ IM - View windows.

The Event Console window has three pages: **Monitor Events**, **Severe Events**, and **Search Events**. The user displays a page by choosing the corresponding tab. For details about the **Monitor Events** page, see *2.2 Monitor Events page*. For details about the **Severe Events** page, see *2.3 Severe Events page*. For details about the **Search Events** page, see *2.4 Search Events page*.

This section describes the items displayed in the Event Console window and the items that are common to all pages.

The figure below shows an example of the Event Console window.

Note that some windows, buttons, and other items related to the Event Console window might not be enabled or displayed, depending on the version of JP1/IM - Manager (Central Console). For details, see *H. Connectivity with Previous Versions* in the *Job Management Partner 1/Integrated Management - Manager Overview and System Design Guide*.

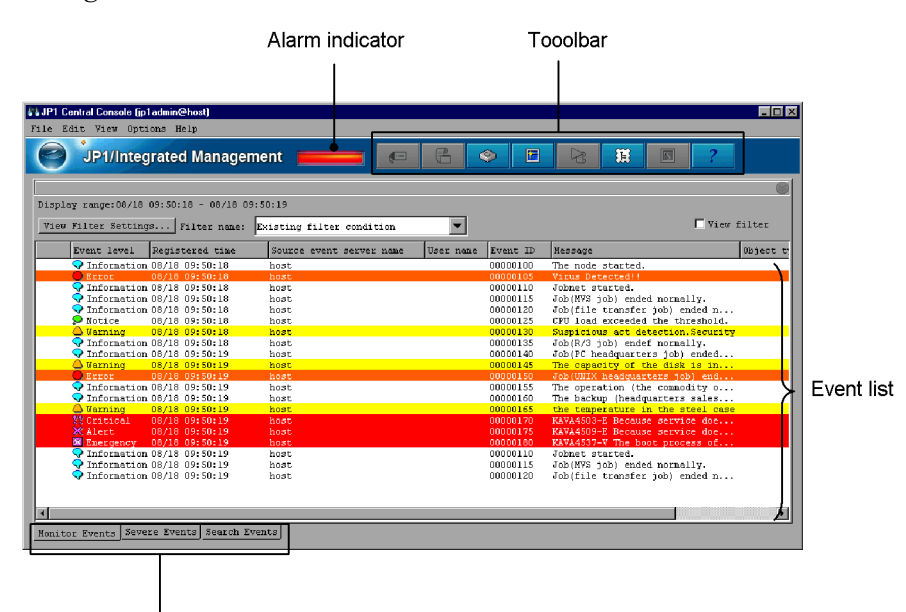

*Figure 2-1:* Event Console window

Choosing the corresponding tab displays the Monitor Events, Severe Events, or Search Events page.

The following describes the items displayed in the Event Console window:

### Alarm indicator

Indicates whether there are unprocessed severe events on the **Severe Events** page.

If the alarm indicator is red, unprocessed severe events exist. If the alarm indicator is blue, no unprocessed severe events exist.

When all severe events displayed on the **Severe Events** page have been processed or deleted, the color of the alarm indicator changes from red to blue.

### Toolbar

Provides buttons for executing functions that are frequently used in the Event Console window.

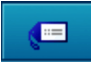

(Event Details button)

Opens the Event Details window, which displays the detailed attribute information of a selected JP1 event.

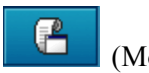

(Monitor button)

Opens the window of the application from which the selected JP1 event was sent. This button cannot be used in Web-based JP1/IM - View.

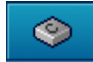

### (Execute Command button)

Opens the Execute Command window, from which the user can execute a command. This button cannot be used in Web-based JP1/IM - View.

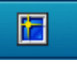

(Refresh button)

Refreshes the information displayed in the event list.

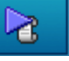

### (Action Log button)

Opens the Action Log window to display the execution results of an automated action, if one has been set, for the selected JP1 event.

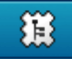

### (Tool Launcher button)

Opens the Tool Launcher window. This button cannot be used in Web-based JP1/IM - View.

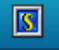

### (Central Scope button)

Opens the Monitoring Tree window. This button cannot be used in Web-based JP1/IM - View.

Note that this button is disabled if  $\circ$ FF is specified for the -s option of the jcoimdef command and, after starting JP1/IM - Manager, the user restarts the connected JP1/IM - View. For details about the jcoimdef command, see *jcoimdef* in *1. Commands* in the manual *Job Management Partner 1/ Integrated Management - Manager Command and Definition File Reference*.

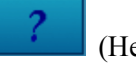

## (Help button)

Displays the online manual.

Event list

The event list indicates the status of an event (**Processed**, **Unprocessed**, **Processing**, or **Held**) with a *status icon* that corresponds to the event status. The following table lists the event statuses and the corresponding status icons.

| <b>Event status</b> | <b>Status icon</b> |  |  |
|---------------------|--------------------|--|--|
| <b>Processed</b>    | 図                  |  |  |
| Processing          | ▶                  |  |  |
| Held                | ◫                  |  |  |
| <b>Unprocessed</b>  | None (blank)       |  |  |
| $Mixed^#$           |                    |  |  |

*Table 2-1:* Event statuses and corresponding icons

#: This status means that, when the function for displaying the consolidated repeated events (**Display most significant status**) is enabled, the statuses of repeated events and a consolidation event are different.

The statuses that the user can set and how the settings are applied to other pages differ depending on the page. The following table describes the differences.

| Page                  | Event statuses that can be<br>set                                             | Number of events<br>whose status can<br>be set at one time | How the<br>settings are<br>applied to<br>other pages <sup>#1</sup> |
|-----------------------|-------------------------------------------------------------------------------|------------------------------------------------------------|--------------------------------------------------------------------|
| <b>Monitor Events</b> | <b>Processed, Processing, Held, and</b><br><b>Unprocessed</b>                 | Multiple                                                   | Automatically                                                      |
| <b>Severe Events</b>  | Processed, Processing, Held,<br><b>Unprocessed</b> , and Delete <sup>#2</sup> | Multiple                                                   | Automatically                                                      |
| <b>Search Events</b>  | <b>Processed, Processing, Held, and</b><br><b>Unprocessed</b>                 | Multiple                                                   | After another<br>search is<br>performed                            |

*Table 2-2:* Differences in handling of event status settings among pages

#1: On the **Monitor Events** or **Severe Events** page, the event status settings specified on another page are applied automatically (when **Automatic refresh** is enabled in the Preferences window) or applied when **Refresh** is chosen from the **View** menu. On the **Search Events** page, another search must be performed to acquire the latest information.

The user can also set event statuses from the Related Events window. Which statuses can be set in the Related Events window and how the settings are applied to other pages is the same as on the page from which the window was displayed.

#2: Because the JP1 events that are set to **Delete** status on the **Severe Events** page are only hidden on the page, and therefore remain in the event database, they are

sometimes displayed on another page. When the statuses of such events are displayed on another page, those statuses can be set on that page.

The **Event level** column in the event list shows the severity level (**Emergency**, **Alert**, **Critical**, **Error**, **Warning**, **Notice**, **Information**, or **Debug**) of each event with a character string indicating the event level and the corresponding icon.

In the event list on the **Monitor Events** or **Search Events** page, the user can add *background colors* for **Emergency**, **Alert**, **Critical**, **Error**, and **Warning** level events by selecting the **Enable** check box for **Coloring** in the Preferences window. The following table lists the event levels and the corresponding icons and background colors.

| <b>Event level</b> | Icon | <b>Background color</b> |
|--------------------|------|-------------------------|
| Emergency          | ×    | Red                     |
| Alert              | ×    | Red                     |
| Critical           | 88   | Red                     |
| Error              |      | Orange                  |
| Warning            |      | Yellow                  |
| Notice             |      | None                    |
| Information        |      | None                    |
| Debug              |      | None                    |

*Table 2-3:* Event levels and the corresponding icons and background colors

Note that in the Event Details window, the display item **Source host** is displayed as **Event-issuing server**.

In the event list, linefeed codes in event messages are ignored.

*When the function for displaying consolidated repeated events is enabled*

On the **Monitor Events** and **Severe Events** pages in the Event Console window, repeated events are consolidated as shown in the following figure.

| Edx<br>44 JP1 Central Console (jp1 admin@host) |                                  |                           |                 |                          |                       |             |
|------------------------------------------------|----------------------------------|---------------------------|-----------------|--------------------------|-----------------------|-------------|
| File Edit View Options Help                    |                                  |                           |                 |                          |                       |             |
|                                                | <b>JP1/Integrated Management</b> |                           | $\blacksquare$  | 個<br>⊙                   | 獵<br>$\sqrt{S}$       |             |
|                                                |                                  |                           |                 |                          |                       |             |
| Display range: 08/21 12:24:54 - 08/21 12:25:10 |                                  |                           |                 |                          |                       |             |
| View Filter Settings                           | Filter name:                     | Existing filter condition |                 |                          |                       | View filter |
| Summary status                                 | Type<br>Event level              | Action                    | Registered time | Source event server name | Event ID<br>User name | Message     |
|                                                | $\triangle$ Warning              |                           | 08/21 12:24:54  | host                     | 00000420              | the templa  |
|                                                | <b>O</b> Information             |                           | 08/21 12:24:54  | host                     | 00000230              | The node    |
|                                                | <b>CELLE</b>                     | М                         | 08/21 12:24:54  | host                     | 00000130              | Virus De    |
|                                                | <b>O</b> Information             |                           | 08/21 12:24:54  | host                     | 00000200              | Jobnet s    |
|                                                | <b>&amp; Warning</b>             | ☑                         | 08/21 12:24:54  | host                     | 00000400              | Suspicio    |
|                                                | <b>P</b> Information             |                           | 08/21 12:24:55  | host                     | 00000210              | Job (MVS)   |
|                                                | $\bullet$ Notice                 | ۰                         | 08/21 12:24:55  | host.                    | 00000300              | CPU load    |
|                                                | <b>O</b> Information             |                           | 08/21 12:24:55  | host                     | 00000270              | The backs   |
| 11                                             | Error                            | $\frac{8}{2}$             | 08/21 12:24:55  | host                     | 00000140              | A job (a    |
|                                                | <b>&amp;</b> Warning             |                           | 08/21 12:24:56  | host                     | 00000410              | The capar   |
|                                                | <b>O</b> Notice                  | ø                         | 08/21 12:24:56  | host                     | 00000300              | CPU load    |
|                                                | <b>22 Critical</b>               |                           | 08/21 12:24:56  | host                     | 00000123              | An error    |
|                                                | <b>&amp;</b> Warning             |                           | 08/21 12:24:56  | host                     | 00000420              | the temp    |
|                                                | 22 Critical                      |                           | 08/21 12:24:56  | host                     | 00000127              | An error    |
| 11                                             | Error                            | $\blacksquare$            | 08/21 12:24:56  | host                     | 00000251              | Job (PC h   |
|                                                | O Notice                         |                           | 08/21 12:24:57  | host.                    | 00000020              | Jobnet s    |
|                                                | O Notice<br>g <sub>o</sub>       |                           | 08/21 12:24:57  | host                     | 00000021              | The web     |
|                                                | D Debug                          |                           | 08/21 12:24:57  | host                     | 00000FFF              | The Web     |
| 31.                                            | Error                            |                           | 08/21 12:25:02  | host                     | 00000251              | Job (PC h)  |
|                                                | <b>O</b> Notice<br>32            |                           | 08/21 12:25:05  | host                     | 00000021              | The web     |
|                                                | <b>&amp;</b> Warning             |                           | 08/21 12:25:09  | host                     | 00000FFF              | Service     |
| $1+$                                           | <b>X</b> Alert                   |                           | 08/21 12:25:10  | host                     | 00000175              | The troub   |
| Monitor Events                                 | Severe Events<br>Search Events   |                           |                 |                          |                       |             |

*Figure 2-2:* Example of consolidated display of repeated events

The following items are displayed in a consolidated display of repeated events:

### **Summary Status**

The number of event repetitions is displayed. Note that the displayed number includes one consolidation event. For non-consolidation events, this column is blank.

**•** When consolidation has been completed

The number of event repetitions is displayed. The range of values is from 1 to 100.

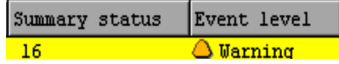

**•** When consolidation is in progress

The number of event repetitions, followed by a plus sign (**+**) indicating that consolidation is in progress, is displayed.

When only a consolidation start event exists (there are no repeated events yet), **1+** is displayed. When a consolidation start event and one repeated event exist, **2+** is displayed. The range of displayed values in this case is from **1+** to **99+**. Note, however, that on the **Severe Events** page, **0+** is displayed when the consolidation start event has been deleted and no repeated events exist.

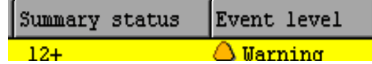

If a consolidation start event is deleted on the **Severe Events** page of the Event Console window, the status of the consolidation start event changes to the deleted status, and **Del** is displayed to the right of the number of repetitions.

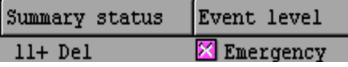

If severe events of the consolidation start event are released, the status of the severe events changes to the released status, and **Released** is displayed to the right of the number of repetitions.

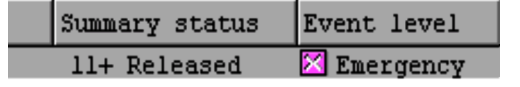

Thereafter, when consolidation is completed and the event changes to a non-consolidated event in the deleted status or in the severe events released status, the event is no longer displayed on the **Severe Events** page of the Event Console window.

Display of the processing status of an event

An icon indicating the processing status of a JP1 event is displayed in the leftmost column.

The status icons and their meanings are the same as those displayed on the **Monitor Events** and **Severe Events** pages in the Event Console window.

When the statuses of repeated events and a consolidation event are different, an exclamation mark (**!**) is displayed.

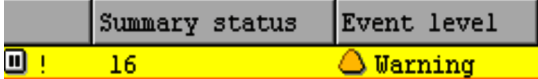

### **Action**

When the function for suppressing automated actions is used, the suppression status is displayed with an icon in the Event Console window. The following table lists the status icons.

*Table 2-4:* Action suppression status icons

| Icon | <b>Description</b>                  |  |  |
|------|-------------------------------------|--|--|
|      | Action that has not been suppressed |  |  |
|      | Action that has been suppressed     |  |  |

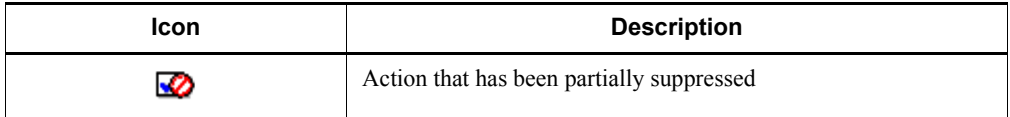

When the statuses of repeated events and a consolidation event are different, an exclamation mark (**!**) is also displayed in the **Action** column.

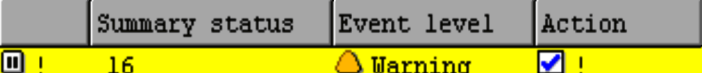

### **Type**

The icon indicating a correlation event is displayed.

*Table 2-5:* Type

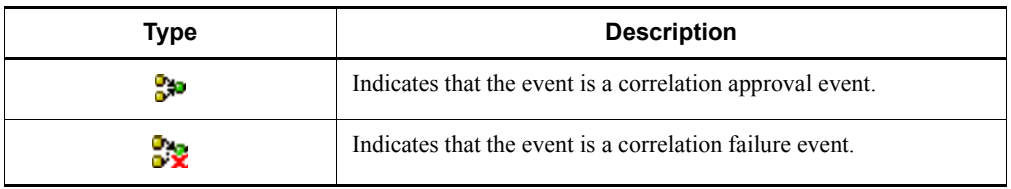

As the default setting, the **Type** column is not displayed. The user can display this column by changing the setting in the Preferences window.

### **Action type**

The icon indicating an action type is displayed.

*Table 2-6:* Action type

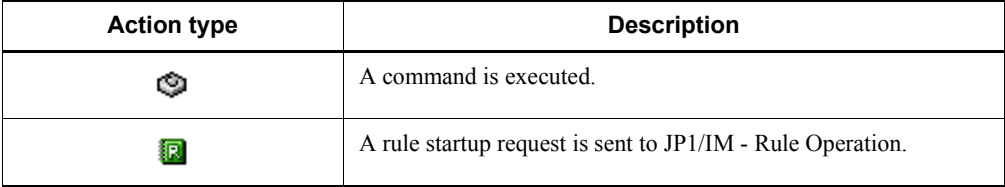

As the default setting, the **Action type** column is not displayed. The user can display this column by changing the setting in the Preferences window.

### **Monitor Events** tab

Clicking the **Monitor Events** tab opens the **Monitor Events** page.

The **Monitor Events** page is the page displayed when the Event Console window is first opened. This page displays received JP1 events.

### **Severe Events** tab

Clicking the **Severe Events** tab opens the **Severe Events** page, which displays only severe events.

#### **Search Events** tab

Clicking the **Search Events** tab opens the **Search Events** page, which displays JP1 event search results. The user can perform an event search by choosing **Search Events** from the **View** menu.

### *When the integrated monitoring database is used*

When the user uses the integrated monitoring database to change the severity level or to specify memo entries, the following items are displayed:

### **New severity level**

If the user selects **New severity level** as a display item in the Preferences window, the **New severity level** column is displayed as shown below. By default, this column is not displayed.

### New Severity Level

### **Original severity level**

If the user selects **New severity level** as a display item in the Preferences window, the **Original severity level** column is displayed as shown below. By default, this column is not displayed.

### Original Severity Level

#### **Memo**

If the user selects **Memo** as a display item in the Preferences window, the **Memo** column is displayed. By default, this column is not displayed.

The following table describes the menu items of the Event Console window.

### *Table 2-7:* Menu items of the Event Console window

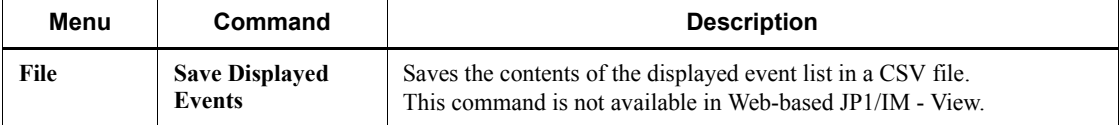

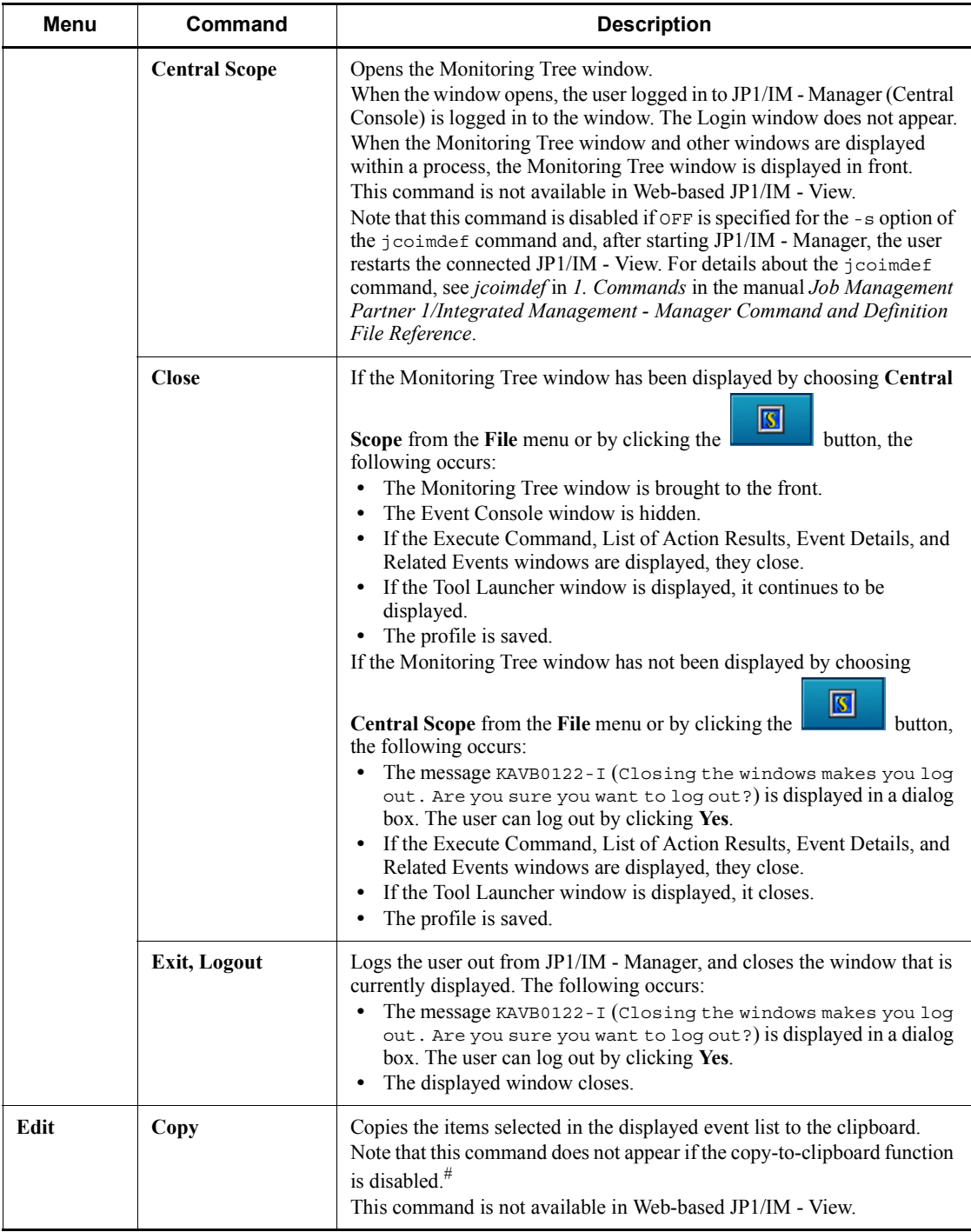

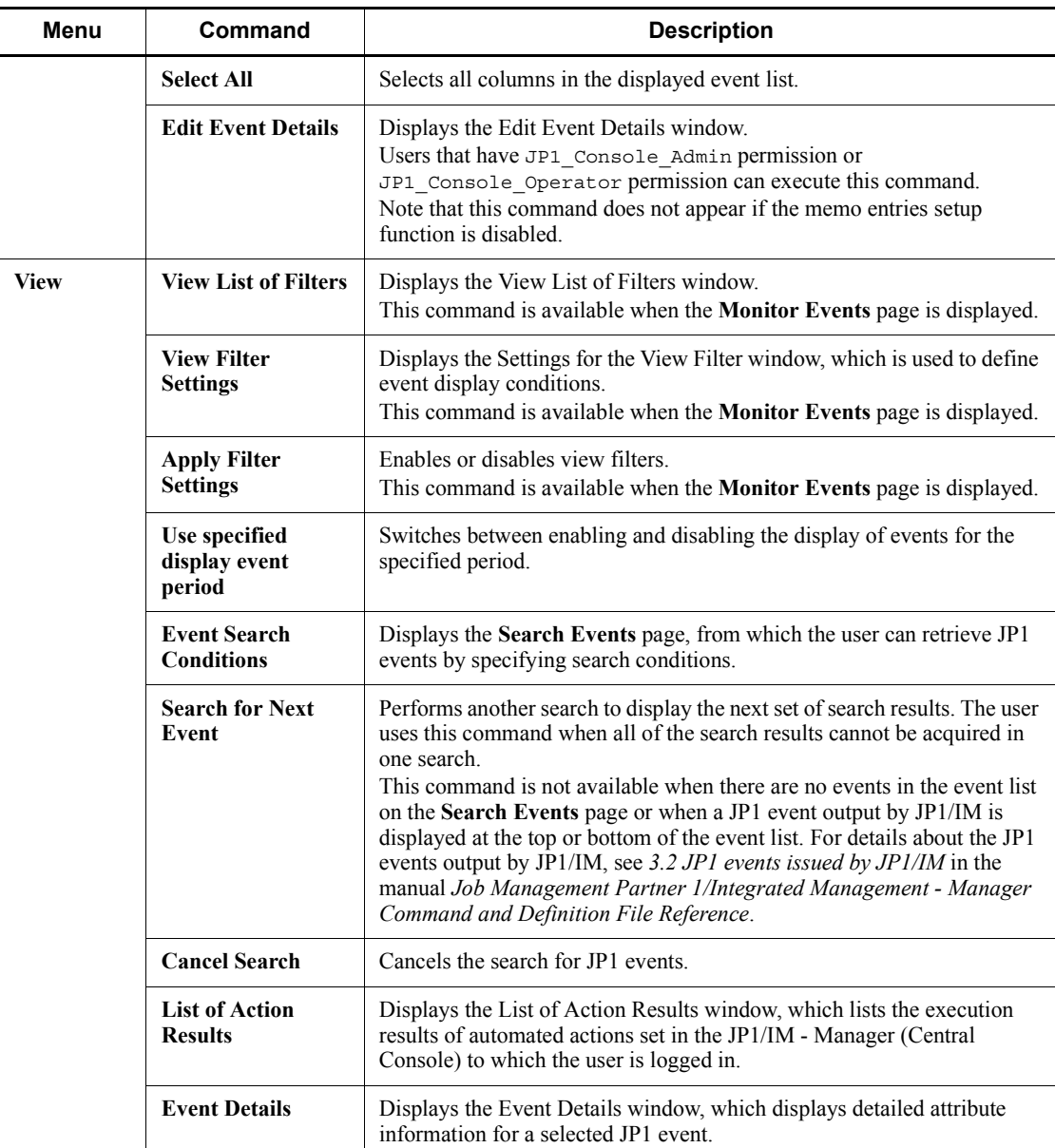

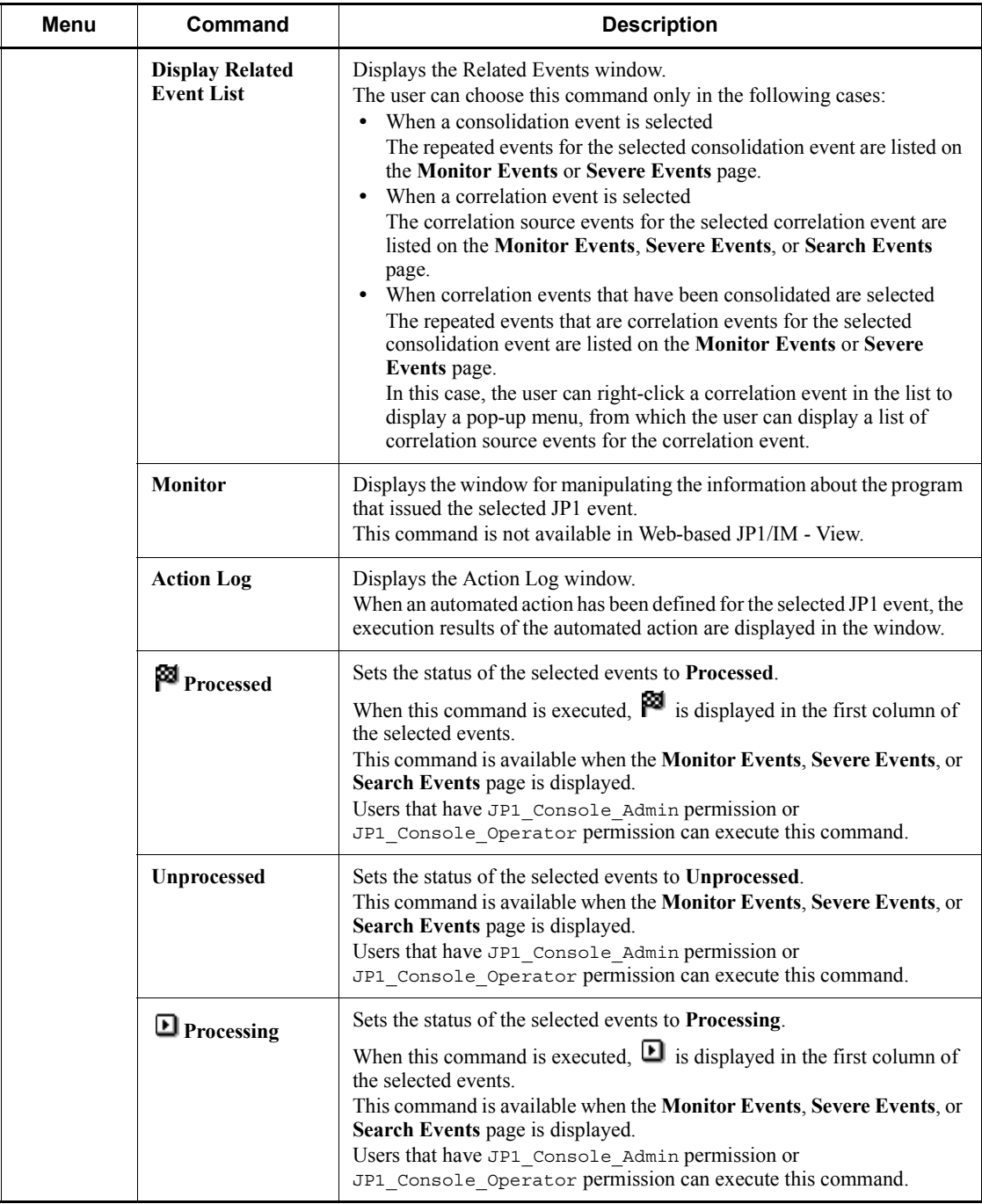

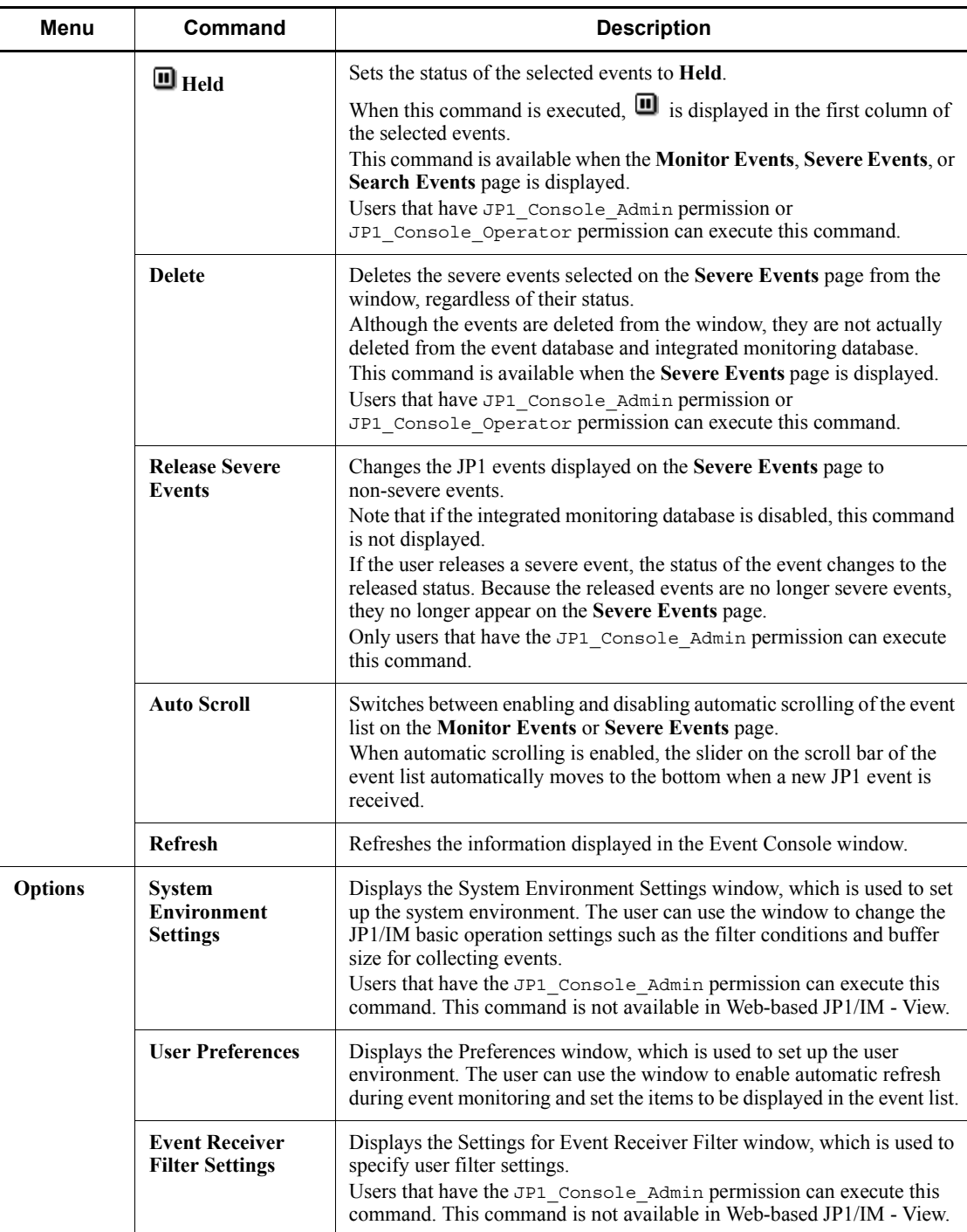

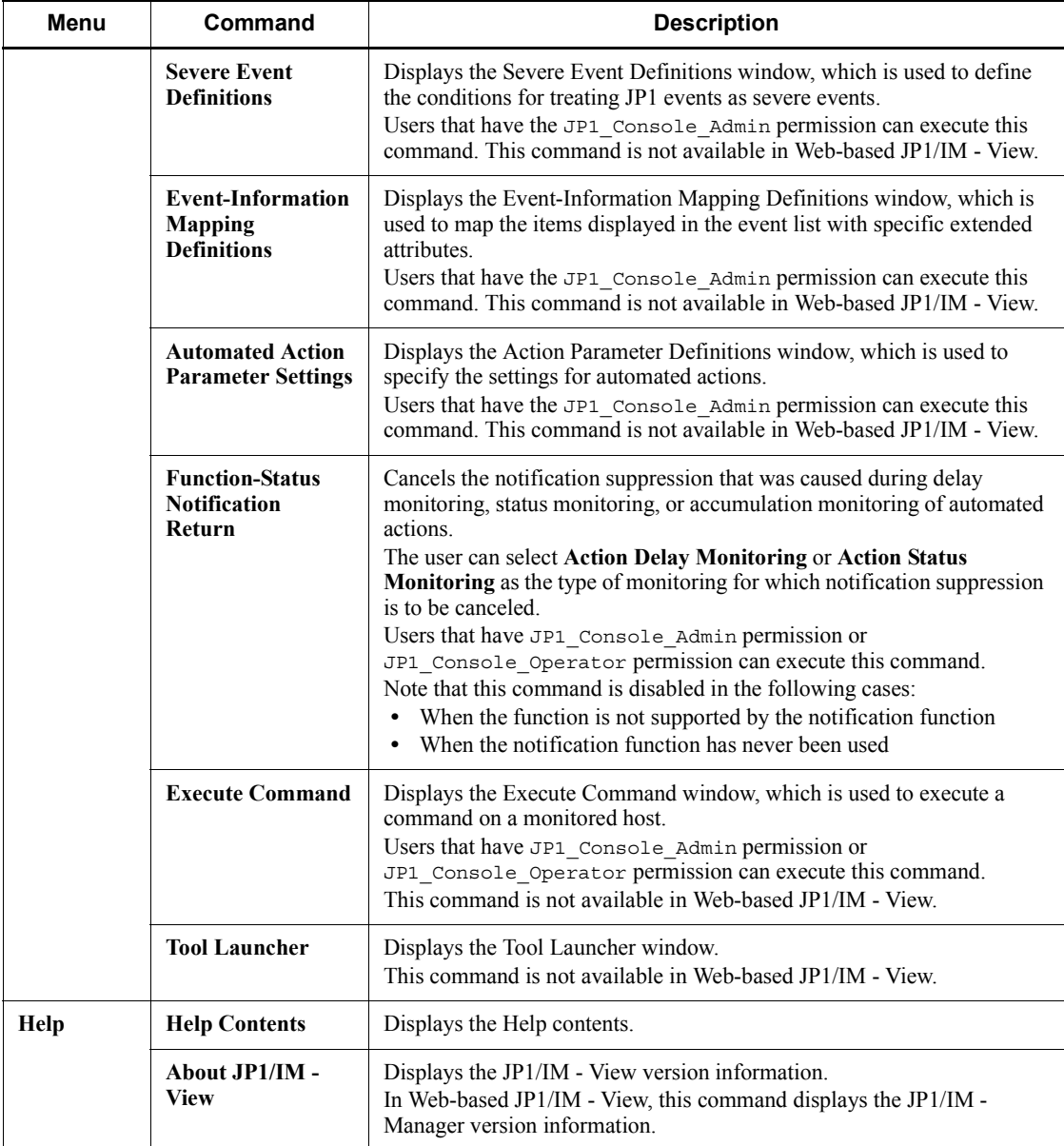

#: This command appears when the copy-to-clipboard function is enabled in the IM-View settings file (tuning.conf). For details, see *IM-View settings file (tuning.conf)* in *2. Definition Files* in the manual *Job Management Partner 1/ Integrated Management - Manager Command and Definition File Reference*.

## **2.2 Monitor Events page**

The **Monitor Events** page of the Event Console window displays a list of received JP1 events. The following figure shows an example of the Event Console window with the **Monitor Events** page opened.

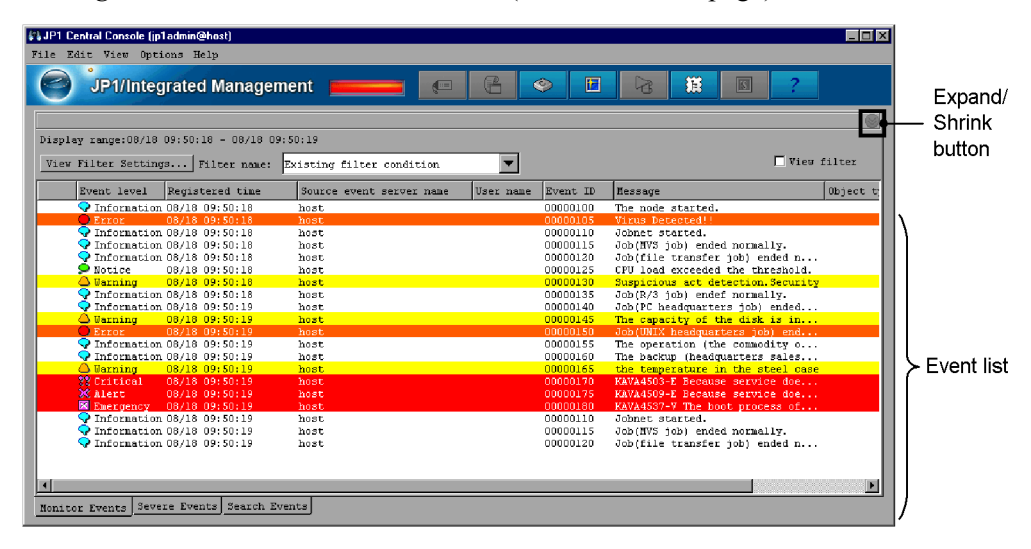

*Figure 2-3:* Event Console window (Monitor Events page)

The following describes the items displayed on the **Monitor Events** page:

# (Expand/Shrink button)

Clicking this button displays or hides the event display start-time specification area. The user can expand or shrink this area when the integrated monitoring database is used. The area is enabled when a JP1 event is registered in the integrated monitoring database. If the integrated monitoring database is not used,

the area is disabled  $(\Box)$ .

### **View Filter Settings**

Clicking this button displays the Settings for View Filter window. The user can use the window to set view filters, which define the conditions for displaying JP1 events.

### **Filter name** drop-down list

This drop-down list is used to select a view filter for displaying a list of JP1 events.

### **View filter**

This check box is used to determine whether to enable the view filter selected from the **Filter name** drop-down list. If this check box is selected, the view filter is enabled and the JP1 events that satisfy the conditions defined in the view filter are displayed.

### **Use specified display event period**

If the **Display** check box has been selected in the **Specified display event period** area of the User Preferences window, the following check boxes appear.

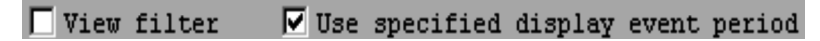

If the user selects the **Use specified display event period** check box, the Use specified display event period function is applied, and the JP1 events are listed according to the conditions.

### Event list

The list of JP1 events. Events are listed from the oldest (top) to the most recent (bottom). The JP1 events displayed in the event list have been transferred to the JP1/IM - Manager (Central Console) to which the user logged in.

When the status of event is changed, a maximum of 2,000 events can be changed at one time. For Web-based JP1/IM - View, a maximum of 1,000 events can be changed at one time. When the integrated monitoring database is used, all JP1 events registered in the integrated monitoring database can be displayed.

When the integrated monitoring database is used, the user can use the event display start-time specification area. The following figure shows the event display start-time specification area.

*Figure 2-4:* Monitor Events page with the event display start-time specification area displayed

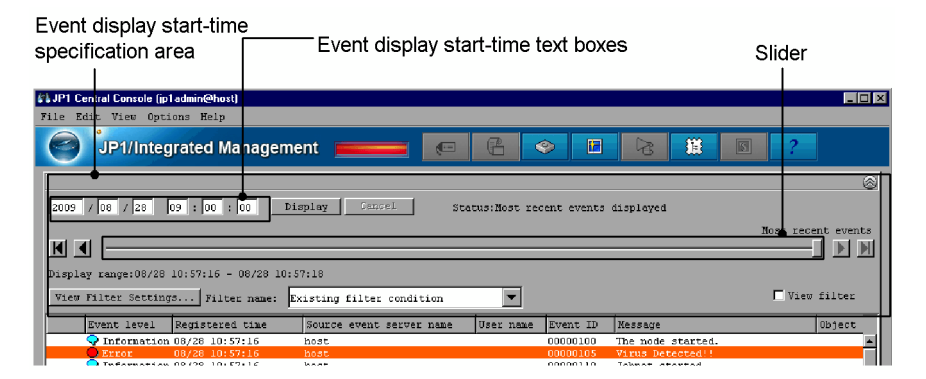

Event display start-time specification area

When the integrated monitoring database is used, the user can use the event display start-time specification area to specify the event display start-time of JP1 events to be displayed. This area is not displayed at login. If the integrated monitoring database is not used or if no JP1 events are registered in the integrated monitoring database, the user cannot open the event display start-time specification area. Note that if the user specifies a display start-time, the deleted severe events are also displayed, but with a background color that has changed to gray. Released severe events are not displayed.

If the user uses the display start-time specification area to search for events, the **Status** section in the display start-time specification area changes according to the search status and the search results. The following table describes how the **Status** section changes.

| <b>Status</b>         | <b>Description</b>                                                                                                    | <b>Status section</b>                                                               | Items used for<br>operations                          |
|-----------------------|----------------------------------------------------------------------------------------------------|-------------------------------------------------------------------------------------|-------------------------------------------------------|
| Most recent           | The latest status is displayed in the<br>event list.                                                                                                    | Status: $\Delta$ Most recent<br>events displayed                                    |                                                       |
| Updating              | The JP1 events for the specified date<br>and time are being retrieved from the<br>integrated monitoring database, and the<br>event list display is being updated. | Status: $\Delta$ Updating<br>(event-display-start-time)                             | Slider, <b>Display</b> button,<br>Oldest Event button |
|                       |                                                                                                    | Status: $\Delta$ Updating<br>(Previous event display)                               | Previous Event button                                 |
|                       |                                                                                                    | Status: $\Delta$ Updating<br>(Next event display)                                   | Next Event button                                     |
| Updating<br>completed | The event list was successfully<br>updated.                                                                                                    | Status: $\Delta$ Update ended.<br>(event-display-start-time)                        | Slider, Display button,<br>Oldest Event button        |
|                       |                                                                                                    | Status: $\Delta U$ Update ended.<br>(Previous event display)                        | Previous Event button                                 |
|                       |                                                                                                    | Status: $\Delta$ Update ended.<br>(Next event display)                              | Next Event button                                     |
|                       | The search for updating the event list<br>has been completed to the beginning of<br>the integrated monitoring database.                                           | Status: $\Delta$ Update ended.<br>(Previous event display) -<br><b>Oldest event</b> | Previous Event button                                 |
|                       | The search for updating the event list<br>has been completed to the end of the<br>integrated monitoring database.                                                 | Status: $\Delta$ Update ended.<br>(event-display-start-time)<br>- Most recent event | Slider, <b>Display</b> button,<br>Oldest Event button |

*Table 2-8:* Status section

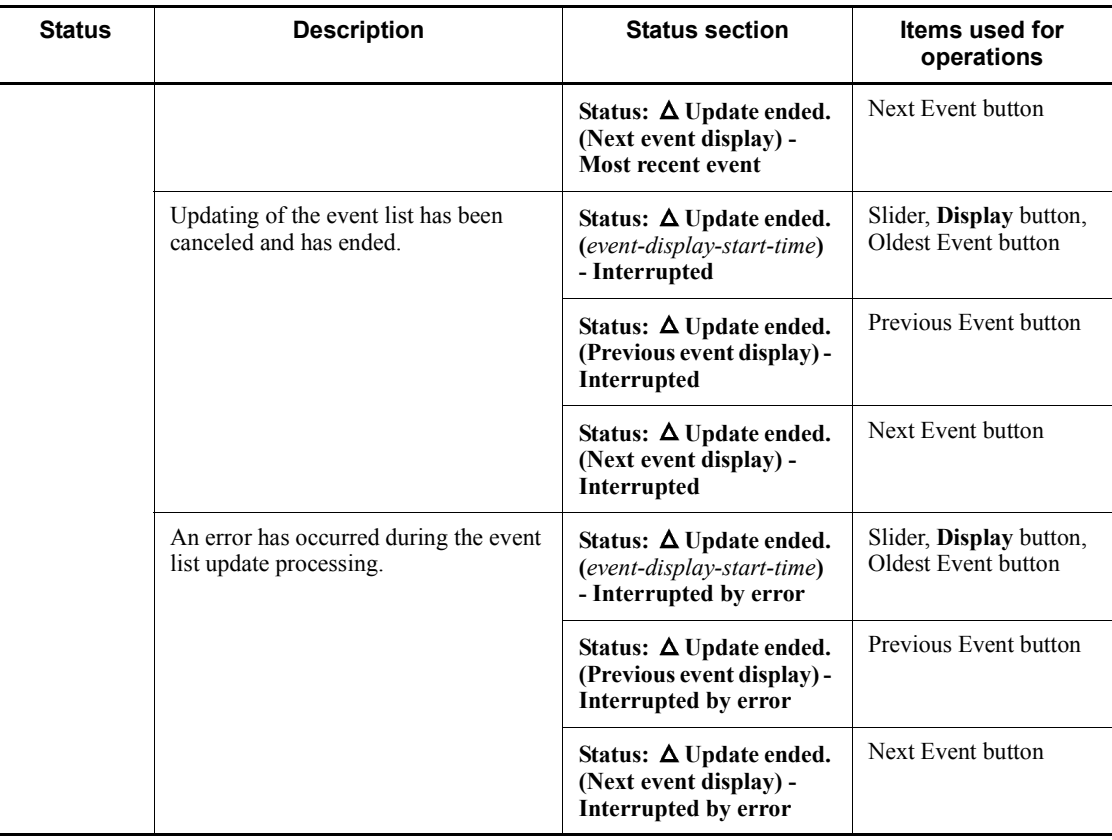

Legend:

*event-display-start-time*: The format is *YYYY/MM/DD/* ∆ hh:mm:ss, where *YYYY* indicates the year, *MM* the month, *DD* the day,  $\Delta$  a space, *hh* hours, *mm* minutes, and *ss* seconds).

: Space

--: None

The following describes the items in the event display start-time specification area:

Event display start-time text boxes

Used to specify the start time for displaying the JP1 events. If the user enters the event arrival time for the JP1 events that the user wants to display in the text box, and then clicks the **Display** button, issued JP1 events arriving at or after the specified arrival time are displayed in the event list. By default, the base time for the date on which the user logged in to JP1/IM - Manager is

displayed.

However, if the user logs in before the day's base time, the base time of the previous date is displayed.

A time that meets any of the following conditions cannot be specified in the Event display start-time text boxes:

- **•** A time later than the arrival time of the latest event that JP1/IM View has received.
- **•** If JP1/IM View has not received any events, a time later than the arrival time of the latest event registered in the integrated monitoring database.
- **•** When the **Use specified display event period** check box is selected, a time outside the specified period of time.
- **•** A time earlier than the arrival time of the oldest event that is registered in the integrated monitoring database.

### **Display**

Displays JP1 events arriving at or after the time specified in the event display start-time text boxes.

### **Cancel**

Interrupts the acquisition of the JP1 events to be displayed.

This button is disabled if the retrieval of events has finished.

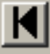

### (Oldest Event button)

Displays the JP1 events registered in the integrated monitoring database with the oldest at the top. Note that if the **Use specified display event period** check box has been selected, events are displayed for the specified range with the oldest at the top.

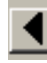

# (Previous Event button)

Displays the event preceding the oldest event displayed in the event list (dummy events excepted).

If no JP1 events are displayed in the event list, this button is disabled.

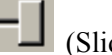

### (Slider)

The user can specify the JP1 event display start-time by moving the slider to

the desired position. Moving the slider to the left specifies an event display start-time that displays older JP1 events. Moving the slider to the right specifies an event display start-time that displays more recent JP1 events. The user can confirm the exact event display start-time by checking the text boxes above the slider.

When the most recent event is displayed, the slider is positioned at its rightmost position, and **Most recent events** appears above the slider.

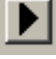

(Next Event button)

Displays the event following the most recent event displayed in the event list (dummy events excepted).

If no JP1 events are displayed in the event list, this button is disabled.

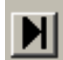

# (Most Recent Event button)

Returns to the status existing before the user specified a start time for event display.

## **2.3 Severe Events page**

The **Severe Events** page of the Event Console window also includes an event list, but one that contains only severe events. The following figure shows an example of the Event Console window with the **Severe Events** page opened.

*Figure 2-5:* Event Console window (Severe Events page)

| (1) JP1 Central Console (jp1admin@host)<br>File Edit View Options Help<br>JP1/Integrated Management                                                                                                    | G<br><b>Contract Contract Contract Contract</b>                                           | $\mathbb{P}$<br>置<br>۱                                                                                                | 狐<br>R                                                                                                    | 周回区                         |                         |
|----------------------------------------------------------------------------------------------------|-------------------------------------------------------------------------------------------|----------------------------------------------------------------------------------------------------|----------------------------------------------------------------------------------------------------|-----------------------------|-------------------------|
| Display range: 08/20 09:24:57 - 08/20 09:24:57<br>P Processed<br>Unprocessed                                                                                                    | Processing<br>$B$ Held                                                                    | Delete:                                                                                                    |                                                                                                    |                             | Expand/Shrink<br>button |
| Event level<br>Registered time<br>38888<br>08/20 09:24:57<br>Error<br><b>B</b> Execut<br>08/20 09:24:57<br>22 Critical<br>08/20 09:24:57<br>X Alert<br>08/20 09:24:57<br>E Euergency<br>08/20 09:24:57<br>Error<br>08/20 09:24:57<br>Error<br>08/20 09:24:57<br>E Energency<br>08/20 09:24:57<br>E<br>Search Events<br>Monitor Events<br>Severe Events | Source event server name<br>host<br>host.<br>host<br>host<br>host<br>host<br>host<br>host | User name<br>Event ID<br>00000105<br>00000150<br>00000185<br>00000175<br>00000190<br>00000120<br>00000195<br>00000190 | Message<br>Virus Detected!!<br>A job (a UNIX headquarters jo<br>The trouble occurred.<br>KAVA4509-E Because service do<br>Service A has been stopped.<br>A job (a file-forwarding job)<br>A job (HVS job) ended abnormally.<br>Service A has been stopped. | Object tw<br>$\blacksquare$ | Event list              |

The following describes the items displayed on the **Severe Events** page:

# (Expand/Shrink button)

Clicking this button displays or hides the event display start-time specification area. The user can expand or shrink this area when the integrated monitoring database is used. The area is enabled when a JP1 event is registered in the integrated monitoring database. If the integrated monitoring database is not used,

the area is disabled  $($ .

# **P**Processed

Clicking this button changes the status of the selected severe events to **Processed**. When this button is clicked,  $\mathbb{R}$  is displayed in the leftmost column of the selected severe events.

Users that have JP1\_Console\_Admin permission or JP1\_Console\_Operator permission can use this button.

### **Unprocessed**

Clicking this button changes the status of the selected severe events to

### **Unprocessed**.

Users that have JP1\_Console\_Admin permission or JP1\_Console\_Operator permission can use this button.

# **Processing**

Clicking this button changes the status of the selected severe events to

**Processing**. When this button is clicked,  $\Box$  is displayed in the leftmost column of the selected severe events.

Users that have JP1\_Console\_Admin permission or JP1\_Console\_Operator permission can use this button.

## **Held**

Clicking this button changes the status of the selected severe events to **Held**. When this button is clicked,  $\blacksquare$  is displayed in the leftmost column of the selected severe events.

Users that have JP1\_Console\_Admin permission or JP1\_Console\_Operator permission can use this button.

### **Delete**

Clicking this button deletes the selected severe events from the window, regardless of their status.

This button deletes the selected severe events from only the **Severe Events** page. It does not delete them from the **Monitor Events** page, **Search Events** page, and event database.

Users that have JP1\_Console\_Admin permission or JP1\_Console\_Operator permission can use this button.

Event list

The event list displayed on the **Severe Events** page contains only the severe events among the JP1 events that are displayed on the **Monitor Events** page.

Note that the **Source host** item displayed on the **Severe Events** page corresponds to the **Source event server name** item displayed in the Event Details window.

The user can use the event list to change the status of the displayed events. The maximum number of events whose status can be changed at one time is 2,000. In Web-based JP1/IM - View, the maximum is 1,000.

When the integrated monitoring database is used, all JP1 events registered in the integrated monitoring database can be displayed.

When the integrated monitoring database is used, the user can use the event display

start-time specification area. The following figure shows the event display start-time specification area.

*Figure 2-6:* Severe Events page with the event display start-time specification area displayed

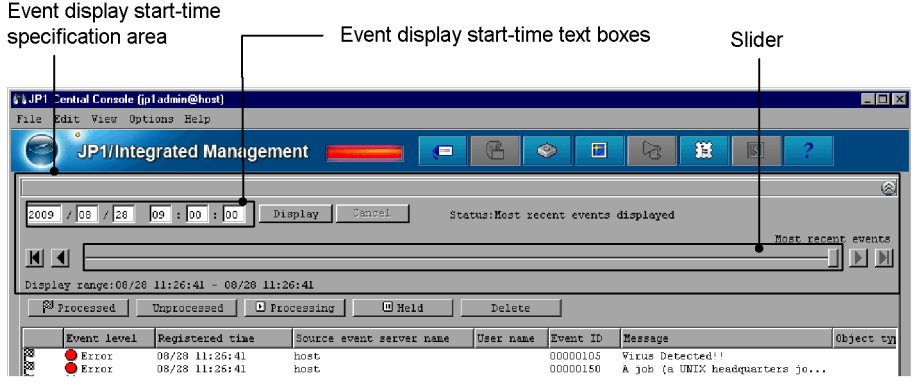

Event display start-time specification area

When the integrated monitoring database is used, the user can use the event display start-time specification area to specify the event display start-time of JP1 events to be displayed. This area is not displayed at login. If the integrated monitoring database is not used or if no JP1 events are registered in the integrated monitoring database, the user cannot open the event display start-time specification area. Note that if the user specifies a display start-time, the deleted severe events are also displayed, but with a background color that has changed to gray. Released severe events are not displayed.

If the user uses the display start-time specification area to search for events, the **Status** section in the display start-time specification area changes according to the search status and the search results. The following table describes how the **Status** section changes.

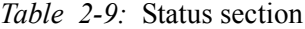

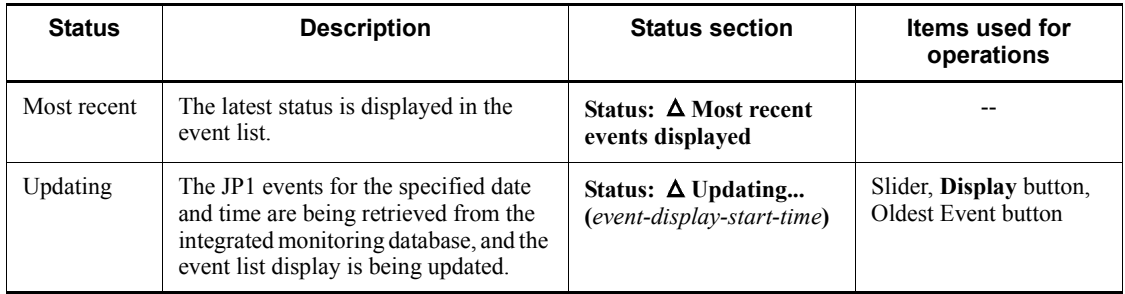

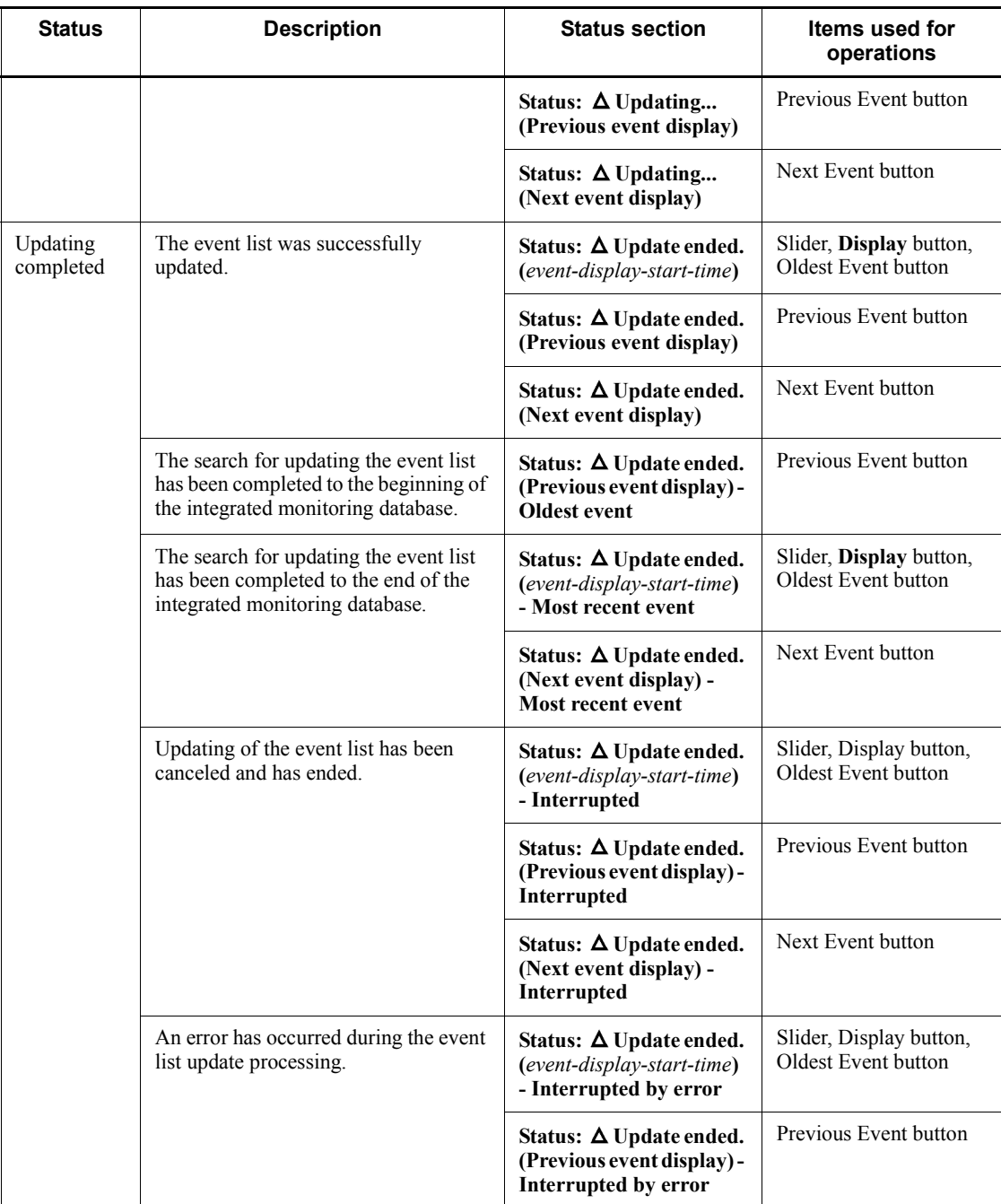

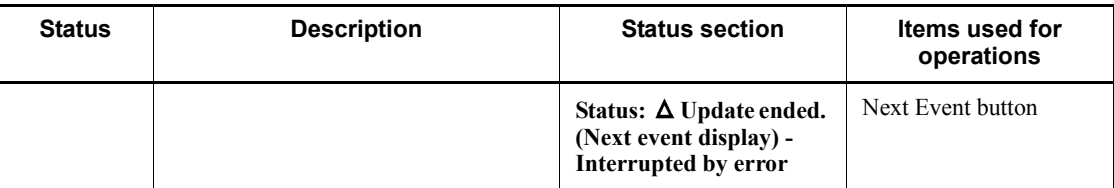

Legend:

*event-display-start-time*: The format is *YYYY/MM/DD/ hh:mm:ss*, where *YYYY* indicates the year, *MM* the month, *DD* the day,  $\Delta$  a space, *hh* hours, *mm* minutes, and *ss* seconds).

 $\Delta$ : Space

--: None

The following describes the items in the event display start-time specification area:

Event display start-time text boxes

Used to specify the start time for displaying the JP1 events. If the user enters the event arrival time for the JP1 events that the user wants to display in the text box, and then clicks the **Display** button, issued JP1 events arriving at or after the specified arrival time are displayed in the event list. By default, the base time for the date on which the user logged in to JP1/IM - Manager is displayed.

However, if the user logs in before the day's base time, the base time of the previous date is displayed.

### **Display**

Displays JP1 events arriving at or after the time specified in the event display start-time text boxes.

### **Cancel**

Interrupts the acquisition of the JP1 events to be displayed.

This button is disabled if the retrieval of events has finished.

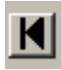

# (Oldest Event button)

Displays the JP1 events registered in the integrated monitoring database with the oldest at the top. Note that if the **Use specified display event period** check box has been selected, events are displayed for the specified range with the oldest at the top.

(Previous Event button)

Displays the event preceding the oldest event displayed in the event list (dummy events excepted).

If no JP1 events are displayed in the event list, this button is disabled.

# $\Box$  (Slider)

The user can specify the JP1 event display start-time by moving the slider to the desired position. Moving the slider to the left specifies an event display start-time that displays older JP1 events. Moving the slider to the right specifies an event display start-time that displays more recent JP1 events. The user can confirm the exact event display start-time by checking the text boxes above the slider.

When the most recent event is displayed, the slider is positioned at its rightmost position, and **Most recent events** appears above the slider.

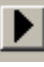

(Next Event button)

Displays the event following the most recent event displayed in the event list (dummy events excepted).

If no JP1 events are displayed in the event list, this button is disabled.

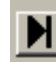

(Most Recent Event button)

Returns to the status existing before the user specified a start time for event display.

# **2.4 Search Events page**

The **Search Events** page of the Event Console window displays the results of a JP1 event search performed in the Event Search Conditions window. Each time that an event matching the specified search conditions is retrieved, it is displayed. The following figure shows an example of the Event Console window with the **Search Events** page opened.

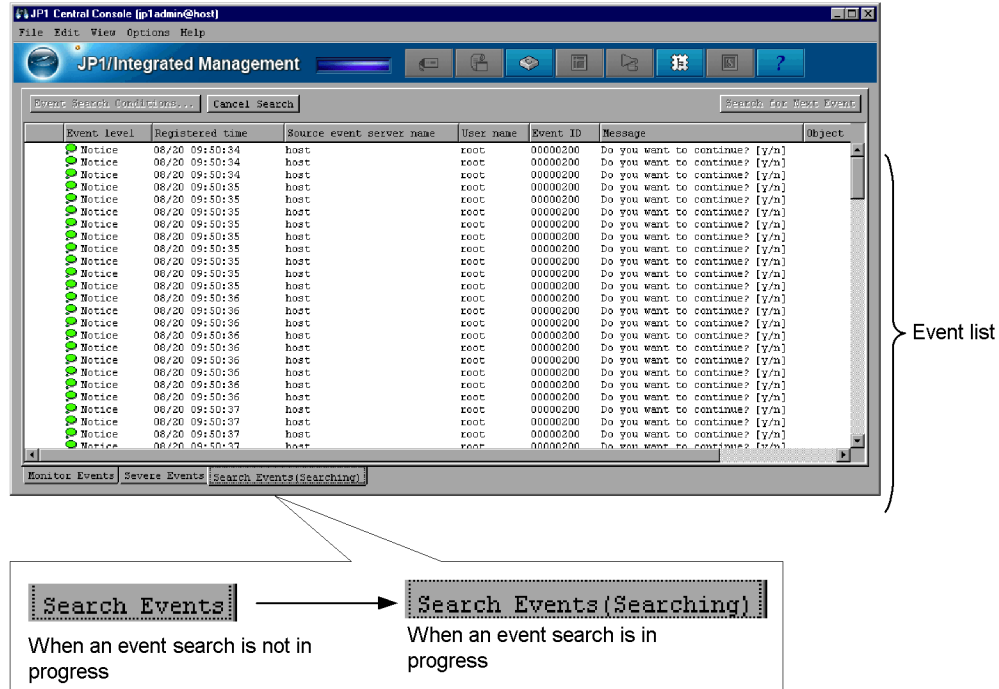

*Figure 2-7:* Event Console window (Search Events page)

The following describes the items displayed on the **Search Events** page:

### **Event Search Conditions**

Clicking this button allows the user to specify the JP1 event search conditions.

### **Cancel Search**

Clicking this button cancels the JP1 event search.

#### **Search for Next Event**

When many JP1 events match the search conditions, a single search might not be able to retrieve all the results. When this button is clicked, another search is

performed to display more results.

This button is not available in the following cases:

- **•** When no events are displayed in the event list on the **Search Events** page
- **•** When an error occurs while searching for an event, and JP1 events with the following event IDs are displayed at the top or bottom of the event list:

3F03, 3F04, 3F05, and 3F06

- When the event search is canceled
- **•** When a search for older events ends because it has reached the beginning of the event database.

### Event list

The event list on the **Search Events** page displays the results of a JP1 event search.

Note that the **Source host** item displayed on the **Search Events** page corresponds to the **Source event server name** item displayed in the Event Details window.

The user can use the event list to change the status of the displayed events. The maximum number of events whose status can be changed at one time is 2,000. In Web-based JP1/IM - View, the maximum is 1,000.

### **Search Events** tab

If no event search is in progress, **Search Events** is displayed on the **Search Events** page tab. If an event search is in progress, **Search Events (Searching)** is displayed on the tab.

# **2.5 Tool Launcher window**

The Tool Launcher window is used to start related programs, such as JP1 programs.

Any of the following operations displays the window:

- **•** In the Event Console window, the user chooses **Tool Launcher** from the **Options** menu.
- **•** In the Monitoring Tree window, the user chooses **Tool Launcher** from the **Options** menu.
- **•** In the Event Console window or Monitoring Tree window, the user clicks the 富

button on the toolbar.

The Tool Launcher window cannot be displayed in Web-based JP1/IM - View. The following figure shows an example of the Tool Launcher window.

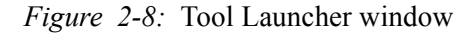

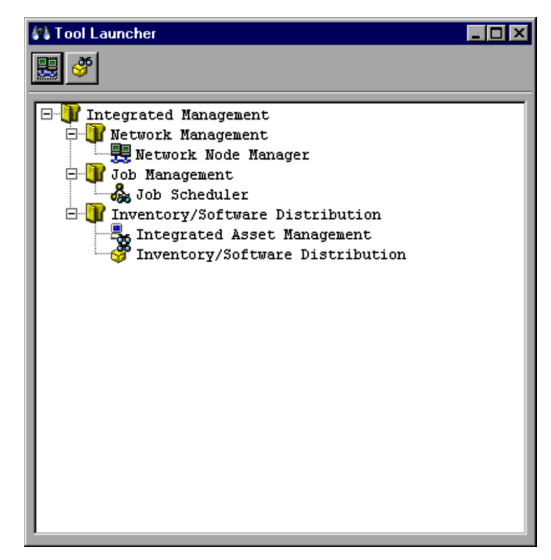

The following describes the items displayed in the Tool Launcher window:

### Toolbar

Provides buttons for operations that are frequently used in the Tool Launcher window. Toolbar buttons are displayed only if the corresponding products are installed.

# 霓

Starts Network Node Manager, and displays a window for HP NNM version 7.5 or earlier.

## 6,0

Starts Windows Remote Controller, and displays the JP1/Remote Control Manager window or the JP1/Software Distribution window.

# e)

Starts the resource and distribution management function, and displays the JP1/Software Distribution Manager window.

### Tree area

The functions that can be started are displayed in a tree structure. When the user double-clicks a program icon in the tree, the corresponding program window appears.

For details about the functions that can be started from the Tool Launcher window, see *7.3.2 Functions that can be operated from the Tool Launcher window* in the *Job Management Partner 1/Integrated Management - Manager Administration Guide*.

# **2.6 Event Details window**

The Event Details window displays detailed attribute information about a JP1 event. Either of the following operations displays the window:

- **•** In the Event Console window, the user chooses **Event Details** from the **View** menu.
- **•** In the Related Events window, the user selects and right-clicks a JP1 event, and then chooses **Event Details** from the displayed pop-up menu.

The following figure shows an example of the Event Details window.

*Figure 2-9:* Event Details window

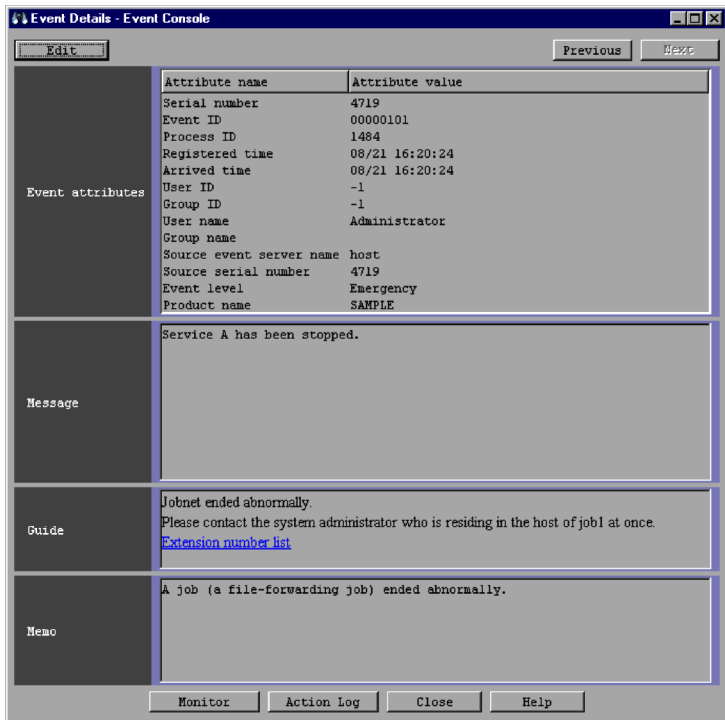

The following describes the items displayed in the Event Details window:

### **Edit**

Clicking this button displays the Edit Event Details window. The **Edit** button is displayed only if settings for the integrated monitoring database and memo entries have been specified. Users that have JP1\_Console\_Admin permission or JP1 Console Operator permission can use this button.

#### **Previous**

Clicking this button displays the detailed information about the JP1 event displayed one row above in the event list. Note that this button is disabled in the following cases:

- When two or more events are selected in the Event Console window
- When the JP1 event displayed at the top of the event list is selected

### **Next**

Clicking this button displays the detailed information about the JP1 event displayed one row below in the event list. Note that this button is disabled in the following cases:

- **•** When two or more events are selected in the Event Console window
- **•** When the JP1 event displayed at the bottom of the event list is selected

### **Event attributes**

This area displays the attribute names and values for a JP1 event. The attribute names that are displayed depend on the event.

### **Message**

This area displays the message text of a JP1 event.

### **Guide**

This area displays the event guide information for the JP1 event for which detailed information is displayed. If no event guide information exists for the JP1 event, the following message appears:

KAVB1588-I There is no matching guide information.

The **Guide** area is displayed only if the event guide function is enabled.

The event guide information to be displayed in this area must be specified in the event guide information file. For details about the event guide information file, see *Event guide information file (jco\_guide.txt)* in *2. Definition Files* in the manual *Job Management Partner 1/Integrated Management - Manager Command and Definition File Reference*.

#### **Memo**

This area displays memo entries set for the JP1 event. The **Memo** area is displayed only if settings for the integrated monitoring database and memo entries have been specified.

### **Monitor**

Clicking this button opens the monitor window for the JP1 event for which

detailed information is displayed. This button is not available in Web-based JP1/ IM - View. This button is disabled if no monitor window has been set for the JP1 event.

### **Action Log**

Clicking this button opens the Action Log window if an automated action has been set for the JP1 event for which detailed information is displayed.

# **2.7 Edit Event Details window**

This window is used to edit and specify the memo entries of JP1 events when the memo entries setting function is enabled.

When the integrated monitoring database is used, the memo entries setting function allows the user to add notes to JP1 events saved in the integrated monitoring database that are displayed in the Event Console window. Users that have

JP1\_Console\_Admin permission or JP1\_Console\_Operator permission can use this function.

Either of the following operations displays the window:

- **•** Clicking the **Edit** button in the Event Details window
- **•** Selecting a JP1 event, and then choosing the **Edit Event Details** menu in the event list

The following figure shows an example of the Edit Event Details window.

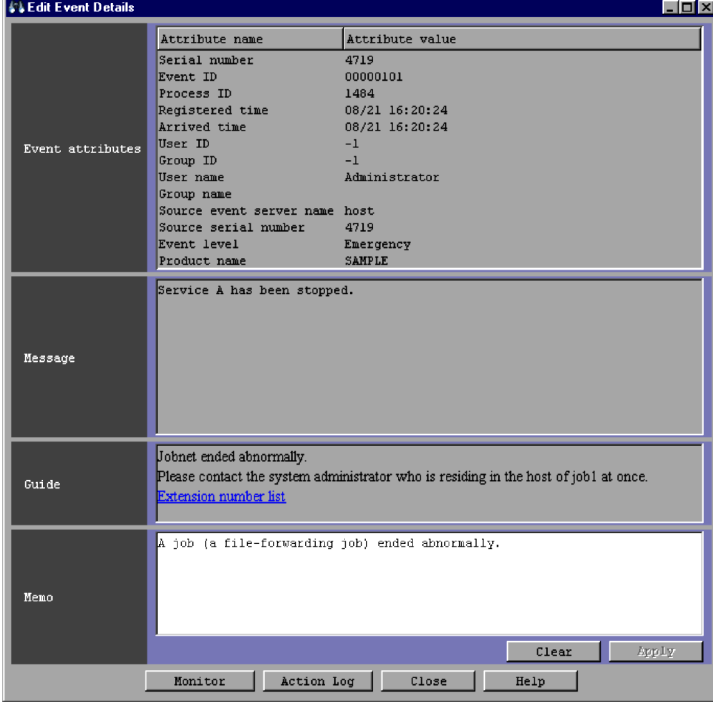

*Figure 2-10:* Edit Event Details window

The following describes the items displayed in the Edit Event Details window:

### **Event attributes**

This area displays the attribute names and values for a JP1 event. The attribute names that are displayed depend on the event.

#### **Message**

This area displays the message text of a JP1 event.

### **Guide**

This area displays the event guide information for the JP1 event for which detailed information is displayed. If no event guide information exists for the JP1 event, the following message appears:

KAVB1588-I There is no matching guide information.

The **Guide** area is displayed only if the event guide function is enabled.

The event guide information to be displayed in this area must be specified in the event guide information file. For details about the event guide information file, see *Event guide information file (jco\_guide.txt)* in *2. Definition Files* in the manual *Job Management Partner 1/Integrated Management - Manager Command and Definition File Reference*.

#### **Memo**

This area is used to display and edit memo entries for the displayed JP1 event. A character string of no more than 512 bytes can be entered in this area.

The following buttons are available in the **Memo** area.

### **Clear**

Deletes the character string entered in the **Memo** area.

### **Apply**

Stores the character string entered in the **Memo** area as a memo entry for the displayed JP1 event. The button is disabled when the memo entry has been stored.

### **Monitor**

Clicking this button opens the monitor window for the JP1 event for which detailed information is displayed. This button is not available in Web-based JP1/ IM - View. This button is disabled when no monitor window has been set for the JP1 event.

### **Action Log**

Clicking this button opens the Action Log window if an automated action has been set for the JP1 event for which detailed information is displayed.

# **2.8 Related Events (Summary) window**

When the consolidated display of repeated events function is enabled, the Related Events (Summary) window lists the repeated events for a consolidation event.

The consolidated display of repeated events function consolidates identical JP1 events received in succession by JP1/IM - View into one event, and displays the event on the **Monitor Events** or **Severe Events** page of the Event Console window.

An event into which identical JP1 events have been consolidated is called a *consolidation event*. A consolidation event for which consolidation is in progress is called an *event being consolidated*. A consolidation event for which consolidation has been completed is called a *consolidation completion event*. Of the successive identical JP1 events received by JP1/IM - View, the first JP1 event is called the *consolidation start event* and the other JP1 events are called *repeated events*. An event for which no consolidation occurs because there are no repeated events is called a *non-consolidation event*.

The Related Events (Summary) window is displayed in either of the following cases:

- **•** When the user selects a consolidation event in the Event Console window (**Monitor Events** or **Severe Events** page), chooses **View** from the menu bar, and then chooses **Display Related Event List**
- **•** When the user selects and right-clicks a consolidation event in the Event Console window (**Monitor Events** or **Severe Events** page), and then chooses **Display Related Event List** from the displayed pop-up menu

Note that the Related Events (Summary) window is displayed only when consolidation events exist.

The following figure shows an example of the Related Events (Summary) window.
| Summary status                       | Type Event level | Registered time | Source event server name | User name                   | Event ID |
|--------------------------------------|------------------|-----------------|--------------------------|-----------------------------|----------|
| 6.                                   | $\bullet$ Error  | 08/19 16:55:41  | hnst.                    |                             | 00000150 |
|                                      |                  |                 |                          |                             |          |
| <b>Related Events</b>                |                  |                 |                          |                             |          |
| Related information: Repeated events |                  |                 |                          |                             |          |
|                                      |                  |                 |                          | Number of displayed events: | 6        |
| Summary status                       | Type Event level | Registered time | Source event server name | User name                   | Event ID |
|                                      | $\bullet$ Error  | 08/19 16:55:41  | host.                    |                             | 00000150 |
|                                      | Error            | 08/19 16:55:41  | host                     |                             | 00000150 |
|                                      | Error            | 08/19 16:55:41  | host.                    |                             | 00000150 |
|                                      | Error            | 08/19 16:55:41  | host                     |                             | 00000150 |
|                                      | Error            | 08/19 16:55:41  | host                     |                             | 00000150 |
|                                      | Error            | 08/19 16:55:42  | host                     |                             | 00000150 |
|                                      |                  |                 |                          |                             |          |
|                                      |                  |                 |                          |                             |          |
|                                      |                  |                 |                          |                             |          |
|                                      |                  |                 |                          |                             |          |
|                                      |                  |                 |                          |                             |          |
|                                      |                  |                 |                          |                             |          |
|                                      |                  |                 |                          |                             |          |

*Figure 2-11:* Related Events (Summary) window

The following describes the items displayed in the Related Events (Summary) window:

# **Display Items**

This area displays the consolidation event selected in the Event Console window (**Monitor Events** or **Severe Events** page). The items displayed in the area are the same as the items displayed in the Event Console window when the function for displaying consolidated repeated events (**Display most significant status**) is enabled. As in the Event Console window, the user can change the status of the consolidation event. When the Related Events (Summary) window has been opened from the **Severe Events** page, the user can delete the consolidation event.

Information is displayed in the **Display Items** area as follows:

- **•** If the event status is changed, the corresponding status icon is displayed in the leftmost column. The status change is applied to all the repeated events displayed in the **Related Events** list, and the status icon is also displayed for each repeated event.
- **•** If the status of the consolidation start event displayed in the **Related Events** list is changed and the corresponding status icon is displayed, the status icon is also displayed in the leftmost column of the **Display Items** area.
- **•** If the statuses of repeated events displayed in the **Related Events** list are not the same, an exclamation mark (**!**) is displayed in the leftmost column of the area.
- **•** If the consolidation event is deleted, **Del** is displayed as the consolidation status in the **Display Items** area, and the displayed items are dimmed. In addition, all the repeated events displayed in the **Related Events** area are deleted.
- **•** If the consolidation start event displayed in the **Related Events** list is deleted, **Del** is displayed as the consolidation status of the consolidation event displayed in the **Display Items** area, and the displayed items are dimmed.
- **•** If the display items in the Preferences window are changed, the items displayed in the **Display Items** area are also changed.

# **Display window**

The name of the page from which the Related Events (Summary) window was opened is displayed in the following format:

**Display window**: *page-name*

The following table lists the page names that can be displayed after **Display window**.

| No. | Page name             | <b>Description</b>                                                                                                    |
|-----|-----------------------|----------------------------------------------------------------------------------------------------|
|     | <b>Monitor Events</b> | Displayed when the Related Events (Summary) window is opened<br>from the Monitor Events page of the Event Console window. |
|     | <b>Severe Events</b>  | Displayed when the Related Events (Summary) window is opened<br>from the Severe Events page of the Event Console window.  |

*Table 2-10:* Page names that can be displayed after "Display window"

## **Related Events** list

The **Related Events** list displays the consolidation start event and the repeated events for the consolidation event selected in the Event Console window (**Monitor Events** or **Severe Events** page). The items displayed in the **Related Events** list are the same as the items displayed in the Event Console window when the function for displaying consolidated repeated events (**Display most significant status**) is enabled. However, nothing is displayed in the **Summary Status** column. The user can change the status of the repeated events in the same way as in the Event Console window. If the Related Events (Summary) window has been opened from the **Severe Events** page, the user can delete the consolidation start event and the repeated events for the consolidation event.

Information is displayed in the **Related Events** list as follows:

**•** If the event status is changed, the corresponding status icon is displayed in the leftmost column.

- **•** If selected repeated events are deleted, they are not displayed in the **Related Events** list.
- **•** The **Coloring** settings in the Preferences window are not applied to the **Related Events** list. The background colors defined for severity levels (Emergency, Alert, Critical, Error, and Warning) are not added.
- **•** If the display items in the Preferences window are changed, the items displayed in the **Related Events** list are also changed.
- **•** The user can refresh the information displayed in the Related Events (Summary) window by closing and re-opening the window.
- **•** The user can change the consolidation event displayed in the **Display Items** area by selecting a new consolidation event in the Event Console window, choosing **View** from the menu bar, and then choosing **Display Related Event List**.
- **•** If the status of an event displayed in the Related Events (Summary) window is changed in another window, the change is not applied to the Related Events (Summary) window. The user can display the latest information by closing and re-opening the Related Events (Summary) window.

# *When the consolidation start event or repeated events cannot be displayed*

The following dummy events (events that are not registered in the event database) are displayed dimmed:

- **•** Dummy event for the message KAVB0352-E (when the consolidation start event or repeated events cannot be acquired because of an exception occurring in JP1/IM - Manager or JP1/Base)
- Dummy event for the message KAVB0341-W (when the event database does not contain the consolidation start event or repeated events)
- Dummy event for the message KAVB0342-W (when the consolidation start event or repeated events are blocked by the event receiver filters)

# **Related information**

Information about the consolidation start event and repeated events displayed in the Related Events (Summary) window is displayed after this label. In the Related Events (Summary) window, Repeated events is displayed.

## **Number of displayed events**

The total number of the consolidation start event and repeated events is displayed after this label.

# *{0}***/***{1}* **events acquired**

The progress of acquiring the consolidation start event and repeated events is

displayed. *{0}* indicates the number of acquired events (including the consolidation start event), and *{1}* indicates the total number of the consolidation start event and repeated events. The value *{0}* is incremented each time an event is added to the **Related Events** list.

If the acquisition of the consolidation start event and repeated events stops because of an error, the following message is displayed:

Acquisition of related events stopped.

# **2.9 Related Events (Correlation) window**

The Related Events (Correlation) window lists the correlation source events for a correlation event when the correlation event generation function is used.

The Related Events (Correlation) window opens in the following cases:

- **•** When the user selects a correlation event in the Event Console window (**Monitor Events**, **Severe Events**, or **Search Events** page), chooses **View** from the menu bar, and then chooses **Display Related Event List**
- **•** When the user selects and right-clicks a correlation event in the Event Console window (**Monitor Events**, **Severe Events**, or **Search Events** page), and then chooses **Display Related Event List** from the displayed pop-up menu
- **•** When the user uses the following procedure:
	- **•** In the Event Console window (**Monitor Events**, **Severe Events**, or **Search Events** page), the user selects a correlation event into which some events have been consolidated.
	- **•** From the **View** menu, the user chooses **Display Related Event List** to display the Related Events (Summary) window.
	- **•** In the Related Events (Summary) window, the user selects and right-clicks a correlation event, and then chooses **Display Related Event List** from the displayed pop-up menu.

The following figure shows an example of the Related Events (Correlation) window.

| Summary status Type                                  |    |                                 | Event level Registered time |      | Source event server name User name                 |                             | Event ID | Message        |
|------------------------------------------------------|----|---------------------------------|-----------------------------|------|----------------------------------------------------|-----------------------------|----------|----------------|
|                                                      | इङ | X Alert                         | 08/21 17:19:10              | host |                                                    |                             | 00000FFF | The Web servic |
|                                                      |    |                                 |                             |      |                                                    |                             |          |                |
| <b>Related Events</b>                                |    |                                 |                             |      |                                                    |                             |          |                |
| Related information: Correlation source event (test) |    |                                 |                             |      |                                                    | Number of displayed events: |          | $\overline{2}$ |
|                                                      |    | Summary status Type Event level |                             |      | Registered time Source event server name User name |                             | Event ID | Message        |
|                                                      |    | Error                           | 08/21 17:19:10              | host |                                                    |                             | 00000099 | The Web server |
|                                                      |    | Error                           | 08/21 17:19:10              | host |                                                    |                             | 00000099 | The Ueb server |
|                                                      |    |                                 |                             |      |                                                    |                             |          |                |
|                                                      |    |                                 |                             |      |                                                    |                             |          |                |
|                                                      |    |                                 |                             |      |                                                    |                             |          |                |
|                                                      |    |                                 |                             |      |                                                    |                             |          |                |
|                                                      |    |                                 |                             |      |                                                    |                             |          |                |
|                                                      |    |                                 |                             |      |                                                    |                             |          |                |
|                                                      |    |                                 |                             |      |                                                    |                             |          |                |
|                                                      |    |                                 |                             |      |                                                    |                             |          |                |
|                                                      |    |                                 |                             |      |                                                    |                             |          |                |
|                                                      |    |                                 |                             |      |                                                    |                             |          |                |
|                                                      |    |                                 |                             |      |                                                    |                             |          |                |
|                                                      |    |                                 |                             |      |                                                    |                             |          |                |
|                                                      |    |                                 |                             |      |                                                    |                             |          |                |
|                                                      |    |                                 |                             |      |                                                    |                             |          |                |
|                                                      |    |                                 |                             |      |                                                    |                             |          |                |

*Figure 2-12:* Related Events (Correlation) window

The following describes the items displayed in the Related Events (Correlation) window:

# **Display Items**

This area displays the correlation event selected in the Event Console window (**Monitor Events**, **Severe Events**, or **Search Events** page) or in the Related Events (Summary) window. The items displayed in the **Display Items** area are the same as the items displayed in the Event Console window. If the display items in the Preferences window are changed, the items displayed in the **Display Items** area are also changed.

For the correlation event displayed in the **Display Items** area, as in the Event Console window, the user can display detailed information or change the status. If the event status is changed, the corresponding status icon is displayed in the leftmost column.

If the correlation event displayed in the **Display Items** area was selected on the **Search Events** page, the event might exist on a host different from the host on which the user has logged in with JP1/IM - View. If the displayed correlation event exists on a different host, the user cannot perform the following operation:

**•** Changing the event status

To change the event status to *Delete*, the user must open the Related Events (Correlation) window from the **Severe Events** page, and check the information displayed after the **Display window** label to confirm that either of the following is displayed:

- **•** Severe Events
- **•** Severe Events Related Events (Summary)

When the correlation event is deleted, the background color changes to gray.

Information is displayed in the **Display Items** area as follows:

- The **Coloring** settings in the Preferences window are not applied to the **Display Items** area. The background colors defined for severity levels (Emergency, Alert, Critical, Error, and Warning) are not added.
- **•** If the display items in the Preferences window are changed, the items displayed in the **Related Events** list are also changed.

# **Display window**

The name of the page from which the Related Events (Correlation) window was opened is displayed in the following format:

# **Display window**: *page-name*

The following table lists the page names that can be displayed after **Display window**.

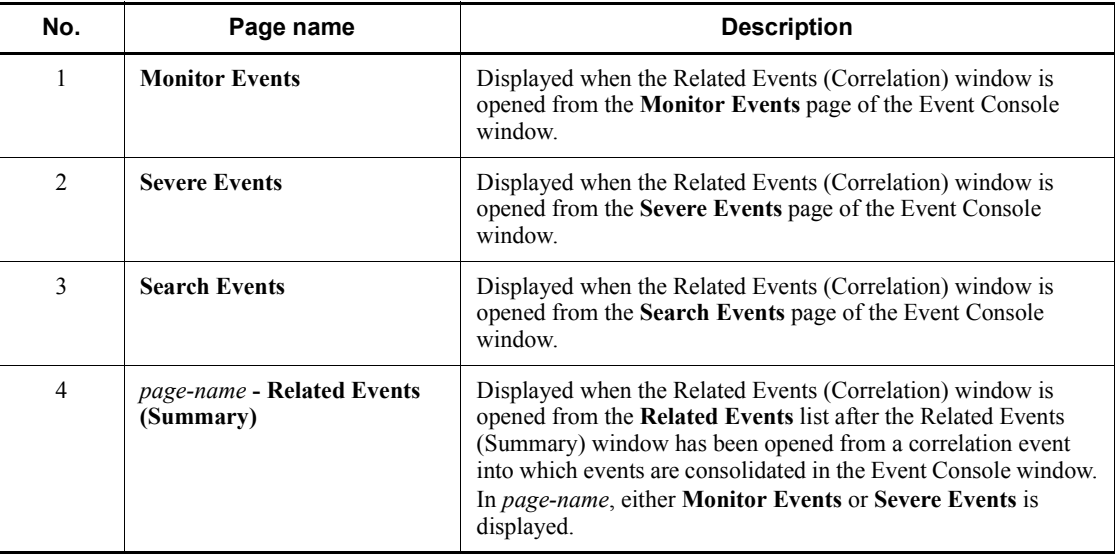

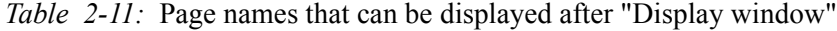

#### **Related Events** list

The **Related Events** list displays the correlation source events for the correlation event displayed in the **Display Items** area. The items displayed in the **Related Events** list are the same as the items displayed in the Event Console window. If

the display items in the Preferences window are changed, the items displayed in the **Related Events** list are also changed.

For the correlation source events displayed in the **Related Events** list, as in the Event Console window, the user can display detailed information or change the status. If the event status is changed, the corresponding status icon is displayed in the leftmost column.

If the host that issued the correlation event is different from the host on which the user has logged in with JP1/IM - View, the correlation source events are acquired from the host that issued the correlation event.

If the correlation event displayed in the **Display Items** area was selected on the **Search Events** page, the event might exist on a host different from the host on which the user has logged in with JP1/IM - View. If the displayed correlation event exists on a different host, the user cannot perform the following operation on the correlation source events displayed in the **Related Events** list:

**•** Changing the event status

To change the event status to *Delete*, the user must open the Related Events (Correlation) window from the **Severe Events** page, and check the information displayed after the **Display window:** label to confirm that either of the following is displayed:

- **•** Severe Events
- **•** Severe Events Related Events (Summary)

When the correlation source events are deleted, their background color changes to gray.

Information is displayed in the **Display Items** area as follows:

- **•** The **Coloring** settings in the Preferences window are not applied to the **Display Items** area. The background colors defined for severity levels (Emergency, Alert, Critical, Error, and Warning) are not added.
- **•** If the display items in the Preferences window are changed, the items displayed in the **Related Events** list are also changed.
- **•** A change in the status of the correlation event displayed in the **Display Items** area is not applied to any correlation source event displayed in the **Related Events** list. Likewise, a change in the status of a correlation source event displayed in the **Related Events** list is not applied to the correlation event displayed in the **Display Items** area. This is because a correlation event and its correlation source events indicate different phenomena.
- **•** The user can change the correlation event displayed in the **Display Items** area by selecting a new correlation event in the Event Console window, choosing **View** from the menu bar, and then choosing **Display Related**

# **Event List**.

- **•** In the Related Events (Correlation) window opened from the Related Events (Summary) window, if a consolidation event displayed in the Related Events (Summary) window is changed, the Related Events (Correlation) window closes automatically.
- **•** If the status of an event displayed in the Related Events (Correlation) window is changed in another window, the change is not applied to the Related Events (Correlation) window. The user can display the latest information by closing and re-opening the Related Events (Correlation) window.

*When correlation source events cannot be displayed in the Related Events list*

The following dummy events are displayed:

• Dummy event for the message KAVB0352-E

This message appears when the correlation source events cannot be acquired because of an exception occurring in JP1/IM - Manager or JP1/ Base

**•** Dummy event for the message KAVB0341-W

This message appears when the event database does not contain the correlation source events.

• Dummy event for the message KAVB0342-W

This message appears when the correlation source events are blocked by the event receiver filters.

# **Related information**

Information about the correlation source events displayed in the Related Events (Correlation) window is displayed after this label. In Related Events (Correlation) window, Correlation source event (*generation-condition-name*) is displayed.

#### **Number of displayed events**

The total number of correlation source events is displayed after this label.

## *{0}***/***{1}* **events acquired**

The progress of acquiring the correlation source events is displayed. *{0}* indicates the number of acquired events, and *{1}* indicates the total number of the correlation source events. The value  $\{0\}$  is incremented each time an event is added to the **Related Events** list.

If acquisition of correlation source events stops because of an error, the following message is displayed:

Acquisition of related events stopped.

62

# **2.10 Severe Event Definitions window**

The Severe Event Definitions window is used to define which JP1 events are severe events. That is, it is used to specify severe event filter settings. To define severe events, the user must have JP1\_Console\_Admin permission. The Severe Event Definitions window is displayed when the user chooses **Options** from the menu bar of the Event Console window and then **Severe Event Definitions**. This window is not available in Web-based JP1/IM - View.

When the user sets filter conditions and clicks the **OK** button in this window, the filter conditions are converted into a filter condition statement and the statement takes effect immediately. The maximum length of the statement is 64 KB. If the filter condition statement is longer than the maximum length, an error dialog box displaying the message KAVB0246-E appears when the **OK** button is clicked. If the error dialog box appears, the filter condition settings must be reviewed. For details about how to estimate the length of a filter condition statement, see the *Release Notes* for JP1/IM - View.

If no conditions (items under **Conditions**) have been specified for one or more of the pass-conditions groups set in this window, all JP1 events will be displayed (acquired). On the other hand, if no conditions (items under **Conditions**) have been specified for one or more of the exclusion-conditions groups set in this window, no JP1 events will be displayed (acquired). At least one condition must be specified for each condition group in order to filter events.

When the integrated monitoring database is used, if the user changes the definition of severe events, an event reporting the changes made to the definition of severe events (3F15) is issued.

The following figure shows an example of the Severe Event Definitions window.

| <b>VI Severe Event Definitions</b> |                                                                                                    | 囨                            |
|------------------------------------|----------------------------------------------------------------------------------------------------|------------------------------|
| Condition groups                   |                                                                                                    | Hide List                    |
| Pass-conditions groups             | Existing conditions group                                                                                                    | Add<br>Copy<br>Delete        |
| Exclusion-conditions groups        | Exclusion Condition group 1                                                                                                    | <b>Add</b><br>Copy<br>Delete |
| Condition group name               | Existing conditions group                                                                                                    |                              |
| Conditions                         | Read From Selected Event<br>Clear                                                                                                    |                              |
| Source host                        | Match                                                                                                    | $\overline{\phantom{a}}$     |
| Event level                        | Alert <sub>1</sub><br>Desnyency<br>$\Box$ Critical<br>$E$ <i>Eccoc</i><br>Motice<br>Gentlag<br>Information Debug                                                |                              |
| Object type                        | Match                                                                                                    | $\overline{\phantom{a}}$     |
| Object name                        | Match                                                                                                    | $\overline{\mathbf{v}}$      |
| Root object type                   | Match                                                                                                    |                              |
| Root object name                   | Match                                                                                                    | $\frac{1}{2}$                |
| Occurrence                         | Match                                                                                                    |                              |
| User name                          | Match                                                                                                    |                              |
| Message                            | Match                                                                                                    | <b>ARAN</b>                  |
| Product name                       | Match                                                                                                    |                              |
| Event ID                           | Match                                                                                                    |                              |
| $\blacksquare$ Action              | O All events related to actions.<br>O Specify the action type:<br>Command Command<br>$\blacksquare$ $\blacksquare$ Pule<br>O All events not related to actions. |                              |
|                                    | Cancel<br>Help<br>0K                                                                                                    |                              |

*Figure 2-13:* Severe Event Definitions window

The following describes the items displayed in the Severe Event Definitions window.

The user can set a condition by selecting a check box and specifying a value.

# **Show List** (or **Hide List**)

Clicking the **Show List** button displays the list of condition groups. When the list is displayed, the button changes to the **Hide List** button, which, if clicked, hides the list.

# **Pass-conditions groups**

This area displays the pass-conditions groups. If the user selects a condition group from the list, the name of the selected group is displayed in the **Condition group** 

**name** area, and the condition settings are displayed in the **Conditions** area. The user can edit these condition settings.

A maximum of 30 condition groups can be set. When 30 condition groups have been specified, the **Add** and **Copy** buttons are disabled.

### **Exclusion-conditions groups**

This area displays the exclusion-conditions groups. If the user selects a condition group from the list, the name of the selected condition group is displayed in the **Condition group name** area, and the condition settings are displayed in the **Conditions** area. The user can edit these condition settings.

A maximum of 30 condition groups can be set. When 30 condition groups have been specified, the **Add** and **Copy** buttons are disabled.

#### **Add**

Clicking this button adds a new condition group. For pass-conditions groups, the default name Condition group *n* (*n* is a number) is assigned to the new pass-condition group that is added. For exclusion-conditions groups, the default name Exclusion-condition group *n* (*n* is a number) is assigned to the new exclusion-conditions group that is added. Each time a new condition group is added, the focus moves to the text box in the **Condition group name** area so that the user can assign a name.

# **Copy**

Clicking this button copies the selected condition group. When the user selects a condition group and clicks this button, a new condition group in which the same conditions as those defined in the selected condition group is created. The new condition group that is created is assigned the default name Copy *original-condition-group-name*, and is added to the list of condition groups. After creating a copy of a condition group, if the user creates another copy of the same condition group, a number is added after the string Copy in Copy*N original-condition-group-name* (*N* is a number). The first number used is 2, which is incremented each time the same condition group is copied. Note that, each time a new condition group is added to the list, the focus moves to the text box in the **Condition group name** area so that the user can assign a name.

# **Delete**

Clicking this button deletes the selected condition group. When this button is clicked, a message dialog box displaying the following message appears:

KAVB0257-I Are you sure you want to delete this condition group?

Clicking the **Yes** button in the message dialog box deletes the selected condition group.

### **Condition group name**

This box is used to specify the name of a condition group.

If the user selects an existing condition group and specifies a new name, the name of the condition group is replaced with the new name. The same name cannot be specified for a pass-conditions group and an exclusion-conditions group.

If the user attempts to specify an existing condition group name, a message dialog box displaying the following message appears:

KAVB0256-E The specified condition group name already exists.

#### **Clear**

Clicking this button clears all condition settings displayed under **Conditions**.

### **Read From Selected Event**

Clicking this button applies the attribute values of the JP1 event selected in the Event Console window to the corresponding items under **Conditions**. The following describes how the attribute values are applied:

**•** When an event attribute value includes a control character (such as a linefeed or tab character)

The part before the first control character is applied. If an option condition can be specified for the event attribute, **First characters** is selected.

**•** When an event attribute value does not include a control character

The entire event attribute value is applied. If an option condition can be specified for the event attribute, **Match** is selected.

If the information of the selected JP1 event is mapped in the Event-Information Mapping Definitions window, the attribute values for the display items and program-specific extended attribute values that have been mapped are not applied. For details about the Event-Information Mapping Definitions window, see *5.1.3 Displaying extended attributes of JP1 events* in the *Job Management Partner 1/Integrated Management - Manager Administration Guide*.

# **Source host**

Specifies the name of a host (event server name) that issues a JP1 event. Multiple host names require a comma as a separator. A maximum of 100 host names can be specified. If a character string that includes a comma (, ) or backslash ( $\setminus$ ) is specified, a backslash (\) must be added before the comma (\, \) or backslash  $(\setminus)$ . A linefeed or tab character cannot be specified.

From the drop-down list on the right, the user selects a condition for the specified character strings from **Match**, **Does not match**, **First characters**, **Is contained**,

### **Is not contained**, and **Regular expression**.

### **Event level**

Specifies the severity levels of the JP1 events to be defined as severe events from **Emergency**, **Alert**, **Critical**, **Error**, **Warning**, **Notice**, **Information**, and **Debug**.

### **Object type**

Specifies the object type of a JP1 event. The character string can be typed in the text box or selected from the drop-down list.

From the drop-down list on the right, the user selects a condition for the specified character string from **Match**, **Does not match**, **First characters**, **Is contained**, **Is not contained**, and **Regular expression**.

#### **Object name**

Specifies the object name of a JP1 event. Multiple object names require a comma as a separator. A maximum of 100 object names can be specified. If a character string that includes a comma (, ) or backslash (\) is specified, a backslash (\) must be added before the comma  $(\setminus)$  or backslash  $(\setminus)$ . A linefeed or tab character cannot be specified.

From the drop-down list on the right, the user selects a condition for the specified characters string from **Match**, **Does not match**, **First characters**, **Is contained**, **Is not contained**, and **Regular expression**.

# **Root object type**

Specifies the root object type of a JP1 event. The root object type can be typed in the text box or selected from the drop-down list.

From the drop-down list on the right, the user selects a condition for the specified character string from **Match**, **Does not match**, **First characters**, **Is contained**, **Is not contained**, and **Regular expression**.

#### **Root object name**

Specifies the root object name of a JP1 event.

From the drop-down list on the right, the user selects a condition for the specified character string from **Match**, **Does not match**, **First characters**, **Is contained**, **Is not contained**, and **Regular expression**.

### **Occurrence**

Specifies the occurrence type of a JP1 event.

From the drop-down list on the right, the user selects a condition for the specified character string from **Match**, **Does not match**, **First characters**, **Is contained**, **Is not contained**, and **Regular expression**.

#### **User name**

Specifies the user name of a JP1 event.

Multiple user names require a comma as a separator. A maximum of 100 user names can be specified. If a user name that includes a comma (, ) or backslash (\) is specified, a backslash  $(\cdot)$  must be added before the comma  $(\cdot)$  or backslash  $(\langle \cdot \rangle)$ . A linefeed or tab character cannot be specified.

From the drop-down list on the right, the user selects a condition for the specified character string from **Match**, **Does not match**, **First characters**, **Is contained**, **Is not contained**, and **Regular expression**.

#### **Message**

Specifies the message text of a JP1 event.

From the drop-down list on the right, the user selects a condition for the specified character string from **Match**, **Does not match**, **First characters**, **Is contained**, **Is not contained**, and **Regular expression**. The recommended option is **First characters** or **Is contained**. If **Regular expression** is selected, make sure that control characters used in the message text are not included in the expression.

#### **Product name**

Specifies the name of the program that issues a JP1 event.

From the drop-down list on the right, the user selects a condition for the specified character string from **Match**, **Does not match**, **First characters**, **Is contained**, **Is not contained**, and **Regular expression**.

#### **Event ID**

Specifies the event ID of a JP1 event. Multiple event IDs require a comma as a separator.

From the drop-down list on the right, the user selects a condition for the specified character strings from **Match** and **Does not match**.

#### **Action**

Specifies filtering based on whether the automated action defined for the JP1 event has been executed.

When linkage with JP1/IM - Rule Operation has been set up, the **Action** area is expanded to display the additional options shown below.

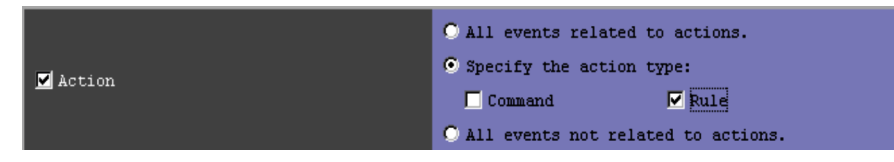

When linkage with JP1/IM - Rule Operation has been set up, the action type can be specified as a filter condition.

For details about the setup for linkage with JP1/IM - Rule Operation, see *8.1.1 Settings for enabling the JP1/IM - Rule Operation linkage function* in the *Job Management Partner 1/Integrated Management - Manager Configuration Guide*.

# **2.11 System Environment Settings window**

The System Environment Settings window is used to specify the basic JP1/IM optional settings, such as the event filter conditions and buffer size. This window is not available in Web-based JP1/IM - View.

To display the System Environment Settings window, the user must have JP1\_Console\_Admin permission. The System Environment Settings window is displayed when the user chooses **Options** and then **System Environment Settings**. The Severe Event Definitions window has two pages: **General** and **Communication**. The user displays a page by choosing the corresponding tab.

# **2.11.1 General page**

The following figure shows an example of the **General** page of the System Environment Settings window.

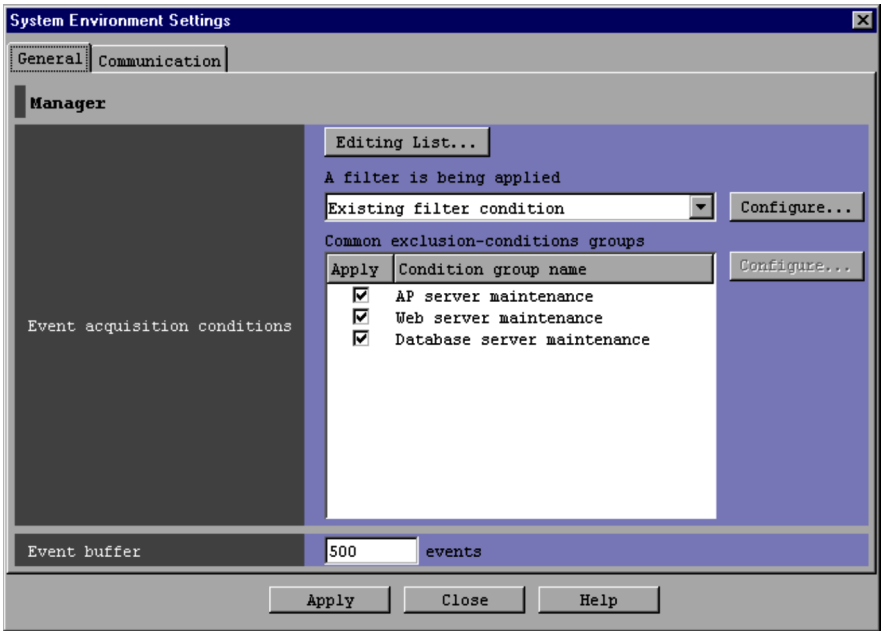

*Figure 2-14:* System Environment Settings window (General page)

The following describes the items displayed on the **General** page of the System Environment Settings window.

# **Editing list**

Clicking this button displays the Event Acquisition Conditions List window,

which can be used to edit an event acquisition filter.

If the event acquisition filter is operating in Compatible mode, this button is disabled.

# **A filter is being applied**

The currently used event acquisition filter is displayed in the box.

The drop-down list can be used to change the event acquisition filter. If the user selects an event acquisition filter from the drop-down list and then clicks **Apply**, the event acquisition conditions of the selected filter will be used.

If the current event acquisition filter is operating in Compatible mode, the drop-down list is disabled and Existing filter condition is displayed.

# **Configure**

Clicking this button displays a window for setting or changing the event acquisition filter conditions (the conditions for acquiring events from the event service).

When the user selects an event acquisition filter from the drop-down list under **A filter is being applied** and clicks the **Configure** button, the Event acquisition conditions window or the Event Acquisition Settings (for compatibility) window appears.

The Event Acquisition Settings (for compatibility) window appears when the event acquisition filter is operating in Compatible mode.

# **Common exclusion-conditions groups**

This area displays the common exclusion-conditions groups.

When the user selects and double-clicks an item in the list, the Common exclusion-conditions groups window opens so that the selected item can be edited.

A maximum of 30 condition groups can be set.

The user can sort the common exclusion-conditions groups list by clicking the **Apply** or **Condition group name** column header. If the user clicks a column header once, the  $\Delta$  icon is displayed in the column header. If the user clicks the column header again, the  $\bar{v}$  icon is displayed. If the user clicks the column header a third time, no icon is displayed. If the  $\Delta$  icon or the  $\nabla$  icon is displayed, and the user clicks another column header, the current sorting is canceled and the list is sorted on the other column.

- **•** No icon: The condition groups are sorted in the order they were added to the list.
- $\Delta$ : The condition groups are sorted in ascending order.

•  $\nabla$  : The condition groups are sorted in descending order.

# **Apply**

The common exclusion-conditions groups that the user selected are applied.

# **Condition group name**

The condition group names of the common exclusion-conditions groups are displayed. The user can change the condition group name in the Common Exclusion-Conditions Settings window.

# **Configure**

Clicking this button displays the Common Exclusion-Conditions Settings window, in which the user can edit the conditions of the selected common exclusion-conditions groups.

# **Event buffer**

Specifies how many events extracted from the event service can be stored in a JP1/IM - Manager buffer. The range of specifiable values is from 10 to 2000. The default is 500.

If the specified value is too small, the Event Console window might not be able to display all events.

If the specified value is too large when JP1/IM - View is started, the Event Console window might take longer to appear.

Before setting the event buffer, the user must estimate the amount of required memory for Central Console, and must check the amount of free space on the machine resource. For details about the formula for estimating the amount of required memory, see the *Release Notes* for JP1/IM - View.

# **Apply**

Clicking this button applies the settings. The maximum length of the event acquisition filter is 64 KB when exclusion-conditions groups or the common exclusion-conditions groups that are being applied have been set. When they have not been set, the maximum length is 60 KB. If the event acquisition filter is longer than the maximum length, an error dialog box displaying the message KAVB0246-E appears when the **OK** button is clicked. If the error dialog box appears, the filter condition settings must be reviewed. For details about how to estimate the length of a filter condition statement, see the *Release Notes* for JP1/ IM - View.

# **2.11.2 Communication page**

The following figure shows an example of the **Communication** page of the System Environment Settings window.

*Figure 2-15:* System Environment Settings window (Communication page)

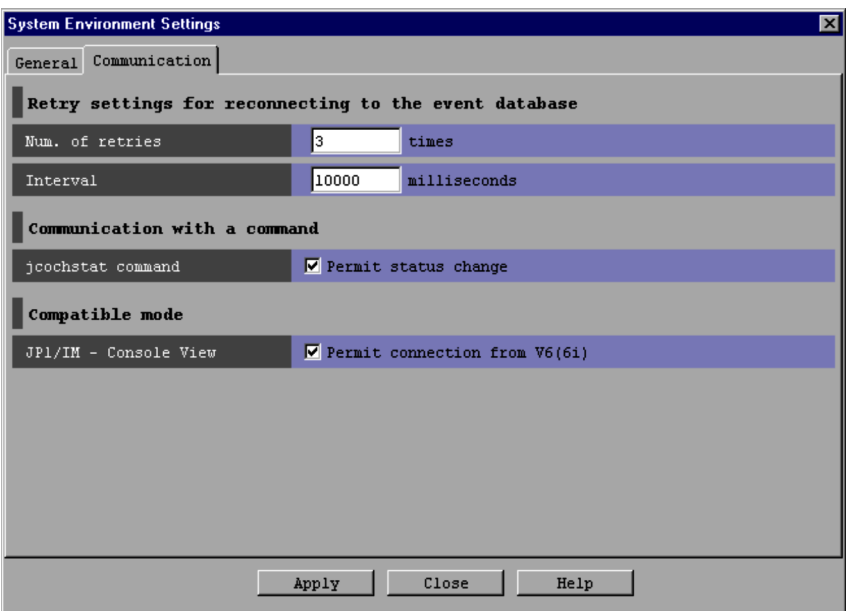

The following describes the items displayed on the **Communication** page of the System Environment Settings window.

# **Num. of retries**

Specifies the number of times JP1/IM - View automatically retries connection when JP1/IM - View fails to connect to the event service or JP1/IM - View is disconnected from the event service. The range of specifiable values is from 0 to 100. The default is 3.

# **Interval**

Specifies in milliseconds the interval at which JP1/IM - View automatically retries connection when JP1/IM - View fails to connect to the event service or JP1/ IM - View is disconnected from the event service. The range of specifiable value is from 1 to 86,400,000. The default is 10,000.

# **jcochstat command**

Specifies whether to allow the user to use the jcochstat command.

The jcochstat command can be used to change the event status. However, if it is inconvenient to have the user change the event status, the administrator can prevent the user from using this command.

If the **Permit status change** check box is selected, the user can use the jcochstat command.

# **JP1/IM - Console View**

This setting, applicable only in JP1/IM version 7 or later, is used to specify whether to allow JP1/IM - Console View version 6 to connect to JP1/IM -Manager or to Central Console version 7.

If a JP1 user who has JP1 Console User permission connects JP1/IM -Console View version 6 to JP1/IM - Manager or to Central Console version 7, the user can perform operations that require JP1\_Console\_Operator permission. The user can also operate the system with the JP1 Console Operator permission even if no permissions have been granted. If this situation is undesirable, the administrator can prevent connection from JP1/IM - Console View version 6.

Selecting the **Permit connection from V6(6i)** check box allows connection from JP1/IM - Console View version 6.

# **2.12 Event Acquisition Settings window**

The Event Acquisition Settings window is used to set the event acquisition filter conditions (the conditions for acquiring events from the event service).

Any of the following operations displays the Event Acquisition Settings window:

- **•** In the System Environment Settings window, the user uses the **Event acquisition conditions** drop-down list to select an event acquisition filter, and then clicks the **Configure** button.
- In the Event Acquisition Conditions List window, the user selects a filter in the list, and then clicks the **Edit** button.
- **•** In the Event Acquisition Conditions List window, the user clicks **Add**.

Note that the user must have JP1\_Console\_Admin permission to display the System Environment Settings window.

When the user sets filter conditions and clicks the **OK** button in this window, the filter conditions are converted into a filter condition statement. The statement takes effect when **Apply** is clicked in the System Environment Settings window. The maximum length of the event acquisition filter is 64 KB when exclusion-conditions groups have been set. When they have not been set, the maximum length is 60 KB. If the event acquisition filter is longer than the maximum length, an error dialog box displaying the message KAVB0246-E appears when the **OK** button is clicked. If the error dialog box appears, the filter condition settings must be reviewed. For details about how to estimate the length of a filter condition statement, see the *Release Notes* for JP1/IM - **View.** 

If no conditions (items under **Conditions**) have been specified for one or more of the pass-conditions groups set in this window, all JP1 events will be displayed (acquired). On the other hand, if no conditions (items under **Conditions**) have been specified for one or more of the exclusion-conditions groups set in this window, no JP1 events will be displayed (acquired). At least one condition must be specified for each condition group in order to filter events.

If JP1/IM - Manager on the connected host uses an event acquisition filter in Compatible mode, the Event Acquisition Settings (for compatibility) window appears instead of the Event Acquisition Settings window.

*For acquiring events for which specific severity level has been defined and JP1/SES events*

For the Event Acquisition Settings (for compatibility) window, a filter for acquiring the following types of events can be created at one time, for the Event Acquisition Settings window, multiple condition groups are needed:

To acquire both *Error*-level events and JP1/SES events, the user sets condition groups as follows:

- 1. To acquire *Error*-level events, the user creates Condition group 1, and then in the **Event level** area, selects the **Specify the severity** radio button and the **Error** check box.
- 2. To acquire JP1/SES events, the user creates Condition group 2, and then in the **Event level** area, selects the **JP1/SES events** radio button.

The following figure shows an example of the Event Acquisition Settings window.

*Figure 2-16:* Event Acquisition Settings window

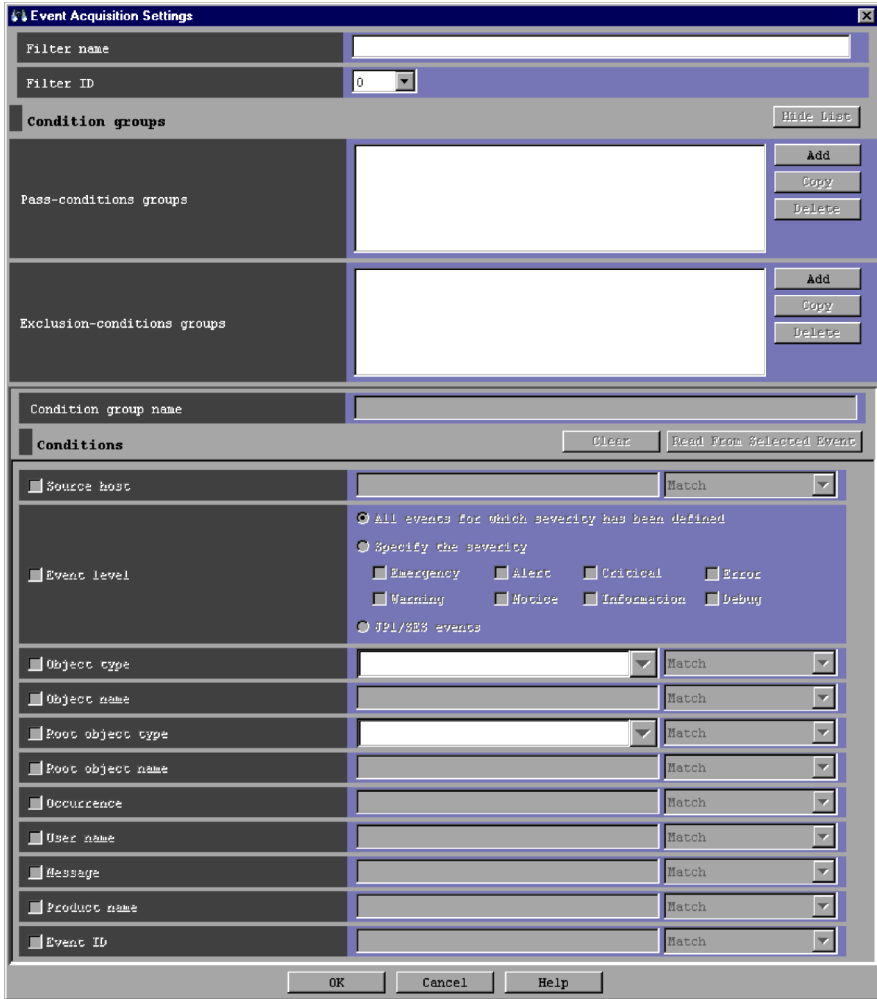

The following describes the items displayed in the Event Acquisition Settings window.

#### **Filter name**

If an event acquisition filter is being added, the user enters the name of the filter in this text box.

If an event acquisition filter is being edited, the name of the filter selected from the list of filters is displayed. If the user renames the event acquisition filter, the new name is displayed. Note that a new filter is not created with the new name.

The same filter name cannot be assigned to multiple filters.

Space characters before and after a filter name are recognized as part of the name. Therefore, filter names that either begin or end with a space, that neither begin nor end with a space, and that both begin and end with a space are different despite identical filter names.

### **Filter ID**

The user selects the filter ID of an event acquisition filter from the drop-down list.

If a new event acquisition filter is being added, an unused filter ID in the event acquisition filter list is automatically assigned in ascending order.

If an event acquisition filter is being edited, the filter ID selected from the list of filters is displayed in the text box. If the user changes the ID of the event acquisition filter, the new ID is displayed. Note, however, that a new filter has not been created with the new ID.

The same filter ID cannot be assigned to multiple filters.

# **Show List** (or **Hide List**)

Clicking the **Show List** button displays the list of condition groups. When the list is displayed, the button changes to the **Hide List** button, which, if clicked, hides the list.

# **Pass-conditions groups**

This area displays the pass-conditions groups. If the user selects a condition group from the list, the name of the selected group is displayed in the **Condition group name** area, and the condition settings are displayed in the **Conditions** area. The user can edit these condition settings.

A maximum of 30 condition groups can be set. When 30 condition groups have been specified, the **Add** and **Copy** buttons are disabled.

# **Exclusion-conditions groups**

This area displays the exclusion-conditions groups. If the user selects a condition group from the list, the name of the selected group is displayed in the **Condition group name** area, and the condition settings are displayed in the **Conditions** area.

The user can edit these condition settings.

A maximum of 30 condition groups can be set. When 30 condition groups have been specified, the **Add** and **Copy** buttons are disabled.

### **Add**

Clicking this button adds a new condition group. For pass-conditions groups, the default name Condition group *n* (*n* is a number) is assigned to the new pass-conditions group that is added. For exclusion-conditions groups, the default name Exclusion-condition group *n* (*n* is a number) is assigned to the new exclusion-conditions group that is added. Each time a new condition group is added, the focus moves to the text box in the **Condition group name** area so that the user can assign a name.

# **Copy**

Clicking this button copies the selected condition group. When the user selects a condition group and clicks this button, a new condition group in which the same conditions as those defined in the selected condition group is created. The new condition group that is created is assigned the default name Copy *original-condition-group-name*, and is added to the list of condition groups. After creating a copy of a condition group, if the user creates another copy of the same condition group, a number is added after the string Copy in Copy*N original-condition-group-name* (*N* is a number). The first number used is 2, which is incremented each time the same condition group is copied. Note that, each time a new condition group is added to the list, the focus moves to the text box in the **Condition group name** area so that the user can assign a name.

#### **Delete**

Clicking this button deletes the selected condition group. When this button is clicked, a message dialog box displaying the following message appears:

KAVB0257-I Are you sure you want to delete this condition group?

Clicking the **Yes** button in the message dialog box deletes the selected condition group.

# **Condition group name**

This box is used to specify the name of a condition group.

If the user selects an existing condition group and specifies a new name, the name of the condition group is replaced with the new name. The same name cannot be specified for a pass-conditions group and an exclusion-conditions group.

If the user attempts to specify an existing condition group name, a message dialog box displaying the following message appears:

KAVB0256-E The specified condition group name already exists.

## **Clear**

Clicking this button clears all condition settings displayed under **Conditions**.

# **Read From Selected Event**

Clicking this button applies the attribute values of the JP1 event selected in the Event Console window to the corresponding items under **Conditions**. The following describes how the attribute values are applied:

**•** When an event attribute value includes a control character (such as a linefeed or tab character)

The part before the first control character is applied. If an option condition can be specified for the event attribute, **First characters** is selected.

**•** When an event attribute value does not include a control character

The entire event attribute value is applied. If an option condition can be specified for the event attribute, **Match** is selected.

If the information of the selected JP1 event is mapped in the Event-Information Mapping Definitions window, the attribute values for the display items and program-specific extended attribute values that have been mapped are not applied. For details about the Event-Information Mapping Definitions window, see *5.1.3 Displaying extended attributes of JP1 events* in the *Job Management Partner 1/Integrated Management - Manager Administration Guide*.

#### **Source host**

Specifies the name of a host (event server name) that issues a JP1 event. Multiple host names require a comma as a separator. A maximum of 100 host names can be specified. If a character string that includes a comma (, ) or backslash ( $\setminus$ ) is specified, a backslash  $(\setminus)$  must be added before the comma  $(\setminus)$  or backslash  $(\setminus)$ . A linefeed or tab character cannot be specified.

From the drop-down list on the right, the user selects a condition for the specified character strings from **Match**, **Does not match**, **First characters**, **Is contained**, **Is not contained**, and **Regular expression**.

### **Event level**

Specifies the severity levels of the JP1 events to be acquired.

The user can acquire all events for which a severity level has been defined by selecting the **Acquire all events for which severity has been defined** radio button.

If the user wants to acquire only events for specific severity levels, the user can

select the **Specify the severity** radio button and then select the check boxes for the desired severity levels from **Emergency**, **Alert**, **Critical**, **Error**, **Warning**, **Notice**, **Information**, and **Debug**.

If the user wants to acquire JP1/SES events, the user can select the **Acquire the JP1/SES events** radio button.

Note that if the user enables the function for changing the severity level when the integrated monitoring database is used, the column header is displayed as **Original severity level**.

# $\blacksquare$  Original severity level

# **Object type**

Specifies the object type of a JP1 event. The character string can be typed in the text box or selected from the drop-down list.

From the drop-down list on the right, the user selects a condition for the specified character string from **Match**, **Does not match**, **First characters**, **Is contained**, **Is not contained**, and **Regular expression**.

### **Object name**

Specifies the object name of a JP1 event. Multiple object names require a comma as a separator. A maximum of 100 object names can be specified. If a character string that includes a comma (, ) or backslash (\) is specified, a backslash (\) must be added before the comma  $(\setminus)$  or backslash  $(\setminus)$ . A linefeed or tab character cannot be specified.

From the drop-down list on the right, the user selects a condition for the specified characters string from **Match**, **Does not match**, **First characters**, **Is contained**, **Is not contained**, and **Regular expression**.

# **Root object type**

Specifies the root object type of a JP1 event. The root object type can be typed in the text box or selected from the drop-down list.

From the drop-down list on the right, the user selects a condition for the specified character string from **Match**, **Does not match**, **First characters**, **Is contained**, **Is not contained**, and **Regular expression**.

#### **Root object name**

Specifies the root object name of a JP1 event.

From the drop-down list on the right, the user selects a condition for the specified character string from **Match**, **Does not match**, **First characters**, **Is contained**, **Is not contained**, and **Regular expression**.

# **Occurrence**

Specifies the occurrence type of a JP1 event.

From the drop-down list on the right, the user selects a condition for the specified character string from **Match**, **Does not match**, **First characters**, **Is contained**, **Is not contained**, and **Regular expression**.

# **User name**

Specifies the user name of a JP1 event.

Multiple user names require a comma as a separator. A maximum of 100 user names can be specified. If a user name that includes a comma (, ) or backslash (\) is specified, a backslash  $(\cdot)$  must be added before the comma  $(\cdot)$ , or backslash  $(\setminus)$ . A linefeed or tab character cannot be specified.

From the drop-down list on the right, the user selects a condition for the specified character string from **Match**, **Does not match**, **First characters**, **Is contained**, **Is not contained**, and **Regular expression**.

### **Message**

Specifies the message text of a JP1 event.

From the drop-down list on the right, the user selects a condition for the specified character string from **Match**, **Does not match**, **First characters**, **Is contained**, **Is not contained**, and **Regular expression**. The recommended option is **First characters** or **Is contained**. If **Regular expression** is selected, make sure that control characters used in the message text are not included in the expression.

#### **Product name**

Specifies the name of the program that issues a JP1 event.

From the drop-down list on the right, the user selects a condition for the specified character string from **Match**, **Does not match**, **First characters**, **Is contained**, **Is not contained**, and **Regular expression**.

#### **Event ID**

Specifies the event ID of a JP1 event. Multiple event IDs require a comma as a separator.

From the drop-down list on the right, the user selects a condition for the specified character strings from **Match** and **Does not match**.

# **2.13 Event Acquisition Settings (for compatibility) window**

The Event Acquisition Settings (for compatibility) window is displayed when the event acquisition filter is used in Compatible mode and the user clicks the **Configure** button in the **Event acquisition conditions** area of the System Environment Settings window.

The Event Acquisition Settings (for compatibility) window is used to set the filter conditions for acquiring events from the event service. The following figure shows an example of the Event Acquisition Settings (for compatibility) window.

*Figure 2-17:* Event Acquisition Settings (for compatibility) window

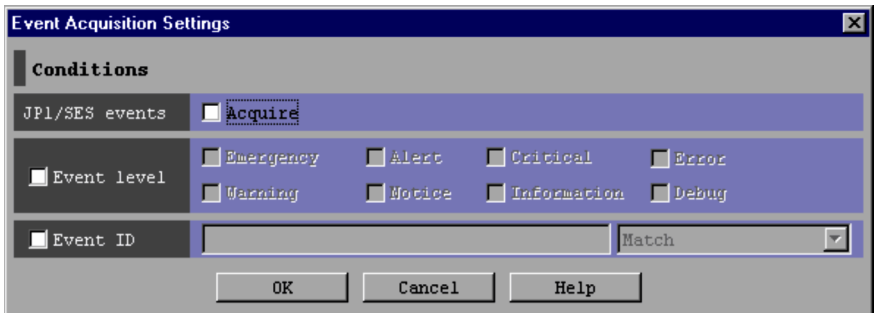

The following describes the items displayed in the Event Acquisition Settings (for compatibility) window.

# **JP1/SES events**

Specifies whether to acquire JP1/SES events. When the **Acquire** check box is selected, JP1/SES events are acquired.

# **Event level**

Specifies the severity levels of the JP1 events to be acquired from **Emergency**, **Alert**, **Critical**, **Error**, **Warning**, **Notice**, **Information**, and **Debug**.

When the **Event level** check box is not selected, all events for which a severity level has been defined are acquired.

## **Event ID**

Specifies the event ID of a JP1 event. Multiple event IDs require a comma as a separator.

From the drop-down list on the right, the user selects a condition for the specified character strings from **Match** and **Does not match**.

Note that the condition settings specified in this window are passed to the event service

as a statement defining either of the following conditions:

- **•** (JP1/SES events) AND (events with the specified event IDs)
- **•** (Events of the specified severity levels) AND (events with the specified event  $IDs)$

# **2.14 Event Acquisition Conditions List window**

The Event Acquisition Conditions List window lists event acquisition filters. This window can be used to add, edit, copy, or delete an event acquisition filter.

This window is displayed when the user clicks the **Editing list** button in the System Environment Settings window.

The new settings specified in the Event Acquisition Conditions List window are saved when the user clicks the **OK** button in the Event Acquisition Conditions List window, and then clicks the **Apply** button in the System Environment Settings window.

If the **Apply** button is not clicked in the System Environment Settings window, the new settings are abandoned.

The maximum length of the event acquisition filter is 64 KB when exclusion-conditions groups or the common exclusion-conditions groups that are being applied have been set. When they have not been set, the maximum length is 60 KB. If the event acquisition filter is longer than the maximum length, an error dialog box displaying the message KAVB0246-E appears when the **OK** button is clicked. If the error dialog box appears, the filter condition settings must be reviewed. For details about how to estimate the length of a filter condition statement, see the *Release Notes* for JP1/IM - View.

The following figure shows an example of the Event Acquisition Conditions List window.

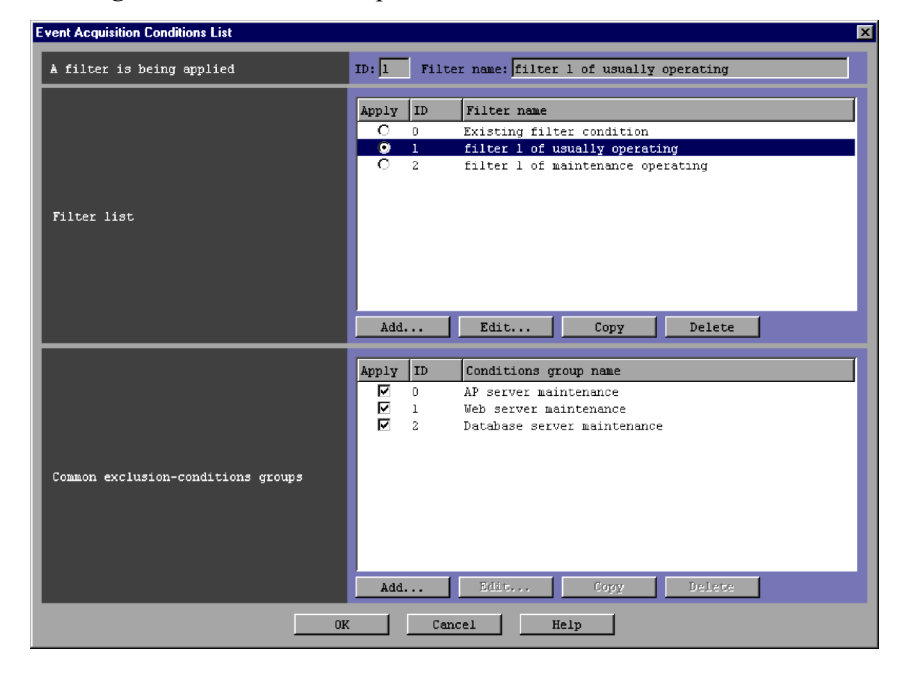

*Figure 2-18:* Event Acquisition Conditions List window

The following describes the items displayed in the Event Acquisition Conditions List window.

# **A filter is being applied**

The ID and name of the event acquisition filter that is currently being applied are displayed.

# **Filter list**

This area displays a list of event acquisition filters that have been created.

When the user selects and double-clicks an item in the list, the Event Acquisition Settings window opens so that the selected filter can be edited. The user can select only one item.

A maximum of 50 event acquisition filters can be registered in the filter list.

The user can sort the filter list by selection status (**Apply** column), by filter ID (**ID** column), or by filter name (**Filter name** column). Sorting is performed by clicking the corresponding column header. If the user clicks a column header once, the  $\Delta$  icon is displayed in the column header. If the user clicks the column header again, the  $\nabla$  icon is displayed. If the user clicks the column header a third time, no icon is displayed. If the  $\Delta$  icon or the  $\nabla$  icon is displayed, and the user clicks another column header, the current sorting is canceled and the list is sorted on the other column.

The sort order of the filter list is indicated by an icon displayed in the header of the column on which the list was sorted:

- **•** No icon: The event acquisition filters are sorted in the order they were added to the list.
- $\Delta$ : The event acquisition filters are sorted in ascending order.
- $\nabla$ : The event acquisition filters are sorted in descending order.

# **Apply**

The event acquisition filter whose radio button in the **Apply** column is selected is the filter that is currently applied.

## **ID**

The IDs of event acquisition filters are displayed in this column. The user can change the ID of an event acquisition filter by using the Event Acquisition Settings window.

# **Filter name**

The names of event acquisition filters are displayed in this column. The user can change the name of an event acquisition filter by using the Event Acquisition Settings window.

# **Add**

Clicking this button allows the user to add a new event acquisition filter. When this button is clicked, the Event Acquisition Settings window opens, where the user can set a new event acquisition filter. A maximum of 50 event acquisition filters can be created. When 50 event acquisition filters have been registered in the list, the **Add** button is disabled.

# **Edit**

Clicking this button allows the user to edit the selected event acquisition filter. When the user selects an event acquisition filter and then clicks the **Edit** button, the Event Acquisition Settings window opens, where the user can edit the settings of the selected filter.

## **Copy**

Clicking this button copies the selected event acquisition filter. When the user selects an event acquisition filter and then clicks the **Copy** button, a new event acquisition filter in which the same conditions as those defined in the selected filter is created and added to the list in the **Filter list** area.

When a new event acquisition filter is copied, an unused filter ID in the event acquisition filter list is automatically assigned in ascending order.

The new event acquisition filter that is created is assigned the default name

Copy *original-filter-name*, and added to the list. After creating a copy of an event acquisition filter, if the user creates another copy of the same event acquisition filter, a number is added after the string Copy in Copy*N original-filter-name* format (*N* is a number). The first number used is 2, which is incremented each time the same event acquisition filter is copied.

When the **Copy** button is clicked, the new filter that has been created is selected as the filter that is currently applied.

When 50 event acquisition filters have been registered in the list, the **Copy** button is disabled.

## **Delete**

Clicking this button deletes the selected event acquisition filter.

When this button is clicked, a message dialog box displaying the following message appears:

KAVB0250-I Do you really want to delete this filter?

Clicking the **Yes** button in this dialog box deletes the selected event acquisition filter from the list in the **Filter list** area.

# **Common exclusion-conditions groups**

This area displays the list of common exclusion-conditions groups.

When the user selects and double-clicks an item in the list, the Common Exclusion-Conditions Settings window opens so that the selected item can be edited.

A maximum of 30 condition groups can be set.

The user can sort the common exclusion-conditions groups list by clicking the **Apply**, **ID**, or **Condition group name** column header. If the user clicks a column header once, the  $\Delta$  icon is displayed in the column header. If the user clicks the column header again, the  $\nabla$  icon is displayed. If the user clicks the column header a third time, no icon is displayed. If the  $\Delta$  icon or the  $\nabla$  icon is displayed, and the user clicks another column header, the current sorting is canceled and the list is sorted on the other column.

- **•** No icon: The condition groups are sorted in the order they were added to the list.
- $\Delta$ : The condition groups are sorted in ascending order.
- $\nabla$ : The condition groups are sorted in descending order.

# **Apply**

The common exclusion-conditions groups that the user has selected are applied.

# **ID**

The common exclusion-conditions group ID is displayed. The user can change this ID in the Common Exclusion-Conditions Settings window.

# **Condition group name**

The condition group names of the common exclusion-conditions groups are displayed. The user can change the condition group name in the Common Exclusion-Conditions Settings window.

# **Add**

Clicking this button adds a new common exclusion-conditions group. When the user clicks this button, the Common Exclusion-Conditions Settings window appears, and the user can specify settings for the new common exclusion-conditions group. A maximum of 30 common exclusion-conditions groups can be added. When 30 common exclusion-conditions groups have been registered in the list, the **Add** button is disabled.

#### **Edit**

Clicking this button allows the user to edit a common exclusion-conditions group. When the user selects a common exclusion-conditions group and then clicks the **Edit** button, the Common Exclusion-Conditions Settings window opens, where the user can edit the settings of the selected common exclusion-conditions group.

## **Copy**

Clicking this button copies the selected common exclusion-conditions group. When the user selects a common exclusion-conditions group and clicks the **Copy** button, a new common exclusion-conditions group in which the same conditions as those defined in the selected common exclusion-conditions group is created and added to the list in the Common exclusion-conditions groups area.

When a new common exclusion-conditions group is copied, an unused ID in the common exclusion-conditions group list is automatically assigned in ascending order.

The new common exclusion-conditions group that is created is assigned the default name Copy *original-conditions-group-name*. After creating a copy of a common exclusion-conditions group, if the user creates another copy of the same common exclusion-conditions group, a number is added after the string Copy in Copy*N original-conditions-group-name* (*N* is a number). The first number used is 2, which is incremented each time the same event acquisition filter is copied.
When the **Copy** button is clicked, the new common exclusion-conditions group that has been created is selected.

When 30 common exclusion-conditions groups have been registered in the list, the **Copy** button is disabled.

### **Delete**

Clicking this button deletes the selected common exclusion-conditions group.

When this button is clicked, a message dialog box displaying the following message appears:

KAVB0257-I Are you sure you want to delete this condition group?

Clicking the **Yes** button in this dialog box deletes the selected common exclusion-conditions group from the list in the Common exclusion-conditions groups area.

# **2.15 Common Exclusion-Conditions Settings window**

The Common Exclusion-Conditions Settings window is used to set the event acquisition filter conditions (the conditions for acquiring events from the event service).

Any of the following operations displays the Common Exclusion-Conditions Settings window:

- **•** In the System Environment Settings window, the user selects an item from the **Common exclusion-conditions groups** list, and then clicks the **Configure** button.
- **•** In the Event Acquisition Conditions List window, the user clicks the **Add** button in the **Common exclusion-conditions groups** area.
- **•** In the Event Acquisition Conditions List window, the user selects an item from the **Common exclusion-conditions groups** list, and then clicks the **Edit** button.

Note that the user must have JP1\_Console\_Admin permission to display the System Environment Settings window.

When the user specifies common exclusion conditions and then clicks the **OK** button in this window, the specified conditions are converted into a filter condition statement. The statement takes effect when the **Apply** button is clicked in the System Environment Settings window. The maximum length of the common exclusion-conditions group is 64 KB. If the exclusion condition statement is longer than the maximum length, an error dialog box displaying the message KAVB0246-E appears when the **OK** button is clicked. If the error dialog box appears, the filter condition settings must be reviewed. For details about how to estimate the length of a filter condition statement, see the *Release Notes* for JP1/IM - View.

When no conditions (items under **Conditions**) have been specified for the common exclusion-conditions group set in this window, if the common exclusion-conditions group is applied, no JP1 events will be displayed (acquired). At least one condition must be specified in order to filter events.

The following figure shows an example of the Common Exclusion-Conditions Settings window.

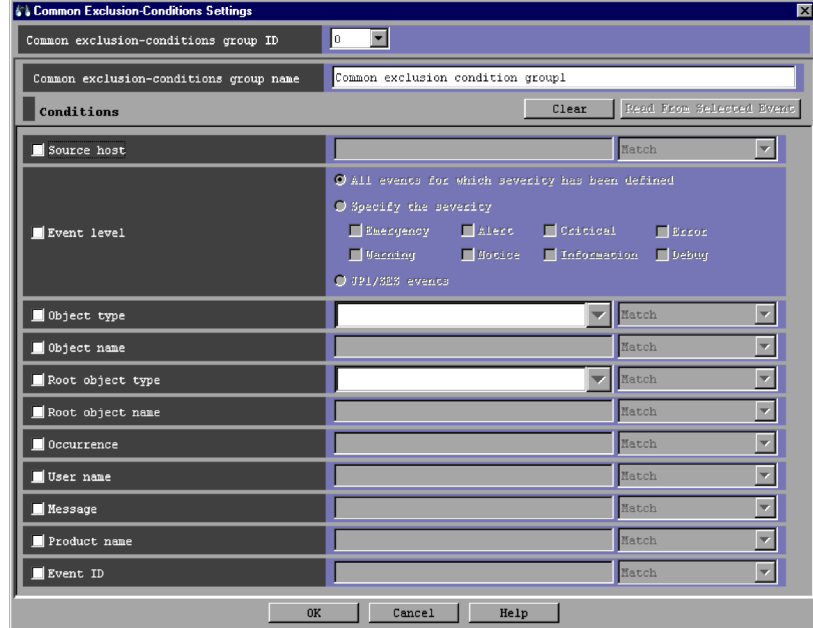

*Figure 2-19:* Common Exclusion-Conditions Settings window

The following describes the items displayed in the Common Exclusion-Conditions Settings window.

## **Common exclusion-conditions group ID**

This drop-down list is used to select a common exclusion-conditions group ID.

If a new common exclusion-condition is being added, an unused filter ID in the common exclusion-condition group list is automatically assigned in ascending order.

If the window has been displayed for the purpose of editing the common exclusion-condition selected in the common exclusion-condition group list, the common exclusion-condition group ID is displayed in this text box.

## **Common exclusion-conditions group name**

Specifies the name of a common exclusion-conditions group.

If the user selects an existing common exclusion-conditions group and specifies a new name, the name of the common exclusion-conditions group is replaced with the new name.

If the user attempts to specify an existing common exclusion-conditions group name, a message dialog box displaying the following message appears:

KAVB0256-E The specified condition group name already exists.

#### **Clear**

Clicking this button clears all condition settings displayed under **Conditions**.

### **Read From Selected Event**

Clicking this button applies the attribute values of the JP1 event selected in the Event Console window to the corresponding items under **Conditions**. The following describes how the attribute values are applied:

**•** When an event attribute value includes a control character (such as a linefeed or tab character)

The part before the first control character is applied. If an option condition can be specified for the event attribute, **First characters** is selected.

**•** When an event attribute value does not include a control character

The entire event attribute value is applied. If an option condition can be specified for the event attribute, **Match** is selected.

If the information of the selected JP1 event is mapped in the Event-Information Mapping Definitions window, the attribute values for the display items and program-specific extended attribute values that have been mapped are not applied. For details about the Event-Information Mapping Definitions window, see *5.1.3 Displaying extended attributes of JP1 events* in the *Job Management Partner 1/Integrated Management - Manager Administration Guide*.

### **Source host**

Specifies the name of a host (event server name) that issues a JP1 event. Multiple host names require a comma as a separator. A maximum of 100 host names can be specified. If a character string that includes a comma (, ) or backslash ( $\setminus$ ) is specified, a backslash  $(\rangle)$  must be added before the comma  $(\rangle)$  or backslash  $(\setminus)$ . A linefeed or tab character cannot be specified.

From the drop-down list on the right, the user selects a condition for the specified character strings from **Match**, **Does not match**, **First characters**, **Is contained**, **Is not contained**, and **Regular expression**.

## **Event level**

Specifies the severity levels of the JP1 events to be acquired.

The user can acquire all events for which a severity level has been defined by selecting the **Acquire all events for which severity has been defined** radio button.

If the user wants to acquire only events for specific severity levels, the user can

select the **Specify the severity** radio button and then select the check boxes for the desired severity levels from **Emergency**, **Alert**, **Critical**, **Error**, **Warning**, **Notice**, **Information**, and **Debug**.

If the user wants to acquire JP1/SES events, the user can select the **JP1/SES events** radio button.

Note that if the user enables the function for changing the severity level when the integrated monitoring database is used, the column header is displayed as **Original severity level**.

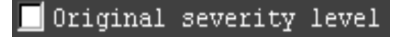

## **Object type**

Specifies the object type of a JP1 event. The character string can be typed in the text box or selected from the drop-down list.

From the drop-down list on the right, the user selects a condition for the specified character string from **Match**, **Does not match**, **First characters**, **Is contained**, **Is not contained**, and **Regular expression**.

### **Object name**

Specifies the object name of a JP1 event. Multiple object names require a comma as a separator. A maximum of 100 object names can be specified. If a character string that includes a comma (, ) or backslash (\) is specified, a backslash (\) must be added before the comma  $(\nabla, \cdot)$  or backslash  $(\nabla)$ . A linefeed or tab character cannot be specified.

From the drop-down list on the right, the user selects a condition for the specified characters string from **Match**, **Does not match**, **First characters**, **Is contained**, **Is not contained**, and **Regular expression**.

### **Root object type**

Specifies the root object type of a JP1 event. The root object type can be typed in the text box or selected from the drop-down list.

From the drop-down list on the right, the user selects a condition for the specified character string from **Match**, **Does not match**, **First characters**, **Is contained**, **Is not contained**, and **Regular expression**.

### **Root object name**

Specifies the root object name of a JP1 event.

From the drop-down list on the right, the user selects a condition for the specified character string from **Match**, **Does not match**, **First characters**, **Is contained**, **Is not contained**, and **Regular expression**.

### **Occurrence**

Specifies the occurrence type of a JP1 event.

From the drop-down list on the right, the user selects a condition for the specified character string from **Match**, **Does not match**, **First characters**, **Is contained**, **Is not contained**, and **Regular expression**.

### **User name**

Specifies the user name of a JP1 event.

Multiple user names require a comma as a separator. A maximum of 100 user names can be specified. If a user name that includes a comma (, ) or backslash  $(\setminus)$ is specified, a backslash  $(\cdot)$  must be added before the comma  $(\cdot)$ , or backslash  $(\setminus)$ . A linefeed or tab character cannot be specified.

From the drop-down list on the right, the user selects a condition for the specified character string from **Match**, **Does not match**, **First characters**, **Is contained**, **Is not contained**, and **Regular expression**.

### **Message**

Specifies the message text of a JP1 event.

From the drop-down list on the right, the user selects a condition for the specified character string from **Match**, **Does not match**, **First characters**, **Is contained**, **Is not contained**, and **Regular expression**. The recommended option is **First characters** or **Is contained**. If **Regular expression** is selected, make sure that control characters used in the message text are not included in the expression.

#### **Product name**

Specifies the name of the program that issues a JP1 event.

From the drop-down list on the right, the user selects a condition for the specified character string from **Match**, **Does not match**, **First characters**, **Is contained**, **Is not contained**, and **Regular expression**.

### **Event ID**

Specifies the event ID of a JP1 event. Multiple event IDs require a comma as a separator.

From the drop-down list on the right, the user selects a condition for the specified character strings from **Match** and **Does not match**.

# **2.16 Preferences window**

The Preferences window is used to specify whether the event list in the Event Console window is to be refreshed automatically. This window is also used to set the items to be displayed in the event list.

The Preferences window is displayed when the user chooses **Options** from the menu bar of the Event Console window and then chooses **Preferences**. The following figure shows an example of the Preferences window.

| Preferences                                            |                                                                                                    |                                       |                                                                                                    | $\overline{\mathbf{x}}$                                                                                                    |  |  |  |
|--------------------------------------------------------|----------------------------------------------------------------------------------------------------|---------------------------------------|----------------------------------------------------------------------------------------------------|----------------------------------------------------------------------------------------------------|--|--|--|
| Monitor Events                                         |                                                                                                    |                                       |                                                                                                    |                                                                                                    |  |  |  |
| Automatic refresh                                      | O Apply Interval 5<br>seconds<br>Do not apply                                                                                                |                                       |                                                                                                    |                                                                                                    |  |  |  |
| Scroll buffer                                          | 500                                                                                                    | events                                |                                                                                                    |                                                                                                    |  |  |  |
| Num. of events to acquire at update                    | l20.                                                                                                    | events                                |                                                                                                    |                                                                                                    |  |  |  |
| Num. of events to acquire in 1 search                  | l20                                                                                                    | events                                |                                                                                                    |                                                                                                    |  |  |  |
| <b>Event Attributes</b>                                |                                                                                                    |                                       |                                                                                                    |                                                                                                    |  |  |  |
|                                                        |                                                                                                    | Available items                       |                                                                                                    | Display items & order                                                                                                    |  |  |  |
| Display items & order                                  | Start time<br>End time<br>Product name<br>Object name<br>Root object type<br>Root object name<br>Arrived time<br>Occurrence<br>Serial number |                                       | $\frac{1}{2} \sum_{i=1}^{n} \frac{1}{2} \left( \frac{1}{2} \right)^{i} \left( \frac{1}{2} \right)^{i} \left( \frac{1}{2} \right)^{i} \left( \frac{1}{2} \right)^{i} \left( \frac{1}{2} \right)^{i} \left( \frac{1}{2} \right)^{i} \left( \frac{1}{2} \right)^{i} \left( \frac{1}{2} \right)^{i} \left( \frac{1}{2} \right)^{i} \left( \frac{1}{2} \right)^{i} \left( \frac{1}{2} \right)^{i} \left( \frac{1}{2} \right)^{i} \left( \$<br>$\mathcal{L}^{\text{L}}_{\text{max}}$ | Event level<br>Registered time<br>Source event server name<br>User name<br>Event ID<br>Message<br>Object type<br>Action.<br>Up.<br>Down. |  |  |  |
| Column width                                           | Save the status of the window when closing                                                                                                   |                                       |                                                                                                    |                                                                                                    |  |  |  |
| Coloring                                               | $\Box$ Enable                                                                                                    |                                       |                                                                                                    |                                                                                                    |  |  |  |
| Display most significant status                        | $\Box$ Enable                                                                                                    | Timeout time                          | 60                                                                                                    | seconds                                                                                                    |  |  |  |
| Specified display event period                         |                                                                                                    | Display Base time<br>Display period 1 | 100<br>09                                                                                                    | day(s)                                                                                                    |  |  |  |
| Command Execution                                      |                                                                                                    |                                       |                                                                                                    |                                                                                                    |  |  |  |
| l100<br>Lines of execution results to display<br>lines |                                                                                                    |                                       |                                                                                                    |                                                                                                    |  |  |  |
| Cancel<br>0K<br>Help                                   |                                                                                                    |                                       |                                                                                                    |                                                                                                    |  |  |  |

*Figure 2-20:* Preferences window

The following describes the items displayed in the Preferences window.

### **Automatic refresh**

Specifies whether the information displayed on the **Monitor Events** and **Severe Events** pages is to be refreshed automatically.

Selecting **Apply** and specifying in seconds the refresh interval in the **Interval** text

box enables automatic refresh. The range of values that can be specified in the text box is from 1 to 10,000. The default is 5.

Selecting **Do not apply** disables automatic refresh.

## **Scroll buffer**

Specifies the maximum number of events that can be displayed on the **Monitor Events**, **Severe Events**, and **Search Events** pages in the Event Console window.

The range of specifiable values is from 10 to 2,000. The default is 500.

In Web-based JP1/IM - View, the range of specifiable values is from 10 to 1,000, and the default is 100.

The **Scroll buffer** value must be greater than the **Num. of events to acquire at update** value and the **Num. of events to acquire in 1 search** value.

If the **Scroll buffer** value is too small, the pages might not be able to display all the JP1 events.

If the current value is increased, the change is applied the next time the window is refreshed, whether automatically or manually.

If the specified value is too large when JP1/IM - View is started, the Event Console window might take longer to appear.

Before setting the scroll buffer, the user must estimate the amount of required memory for Central Console - View, and must check the amount of free space on the machine resource. For details about the formula for estimating the amount of required memory, see the *Release Notes* for JP1/IM - View.

## **Num. of events to acquire at update**

Specifies the number of events that can be acquired from the event console service in one refresh operation for the Event Console window. A refresh operation is performed at the interval specified in the **Automatic refresh** area of the Preferences window, or whenever the user chooses **View** and then **Refresh** in the Event Console window.

When automatic refresh is enabled, refresh operations are repeated until no JP1 events remain in the event buffer of the event console service.

The range of specifiable values is from 1 to 200. The default is 20.

The **Num. of events to acquire at update** value must be smaller than the **Scroll buffer** value.

## **Num. of events to acquire in 1 search**

Specifies the number of events that can be acquired in one event search operation.

The range of specifiable values is from 1 to 2,000. The default is 20.

In Web-based JP1/IM - View, the range of specifiable values is from 1 to 1,000, and the default is 20.

The **Num. of events to acquire in 1 search** value must be smaller than the **Scroll buffer** value.

#### **Display items & order**

Specifies the items that are to be displayed in the event list of the Event Console window.

The **Display items & order** list box displays the items that are displayed in the event list. The **Available items** list box displays the items that are not displayed in the event list. The items in the list boxes can be moved back and forth by using the **->** and **<-** buttons.

The items in the event list are displayed in the same order used to display the items in the **Display items & order** list box. The user can change the display order of an item by selecting the item in the **Display items & order** list box and then clicking the **Up** or **Down** button.

In the Preferences window, the user can specify the display settings for the following items:

**• Event level**, **Registered time**, **Source host**, **User name**, **Message**, **Object type**, **Event ID**, **Start time**, **End time**, **Product name**, **Object name**, **Root object type**, **Root object name**, **Arrived time**, **Action**, **Occurrence**, **Serial number**, **Source process ID**, **Source user ID**, **Source group ID**, **Source user name**, **Source group name**, **Source serial number**, **Type**, **Action type, Original severity level**#1, **New severity level**#1, and **Memo**#2

#1: Items that the user can set if the function for changing the severity level is enabled when the integrated monitoring database is used.

#2: An item that the user can set if the function for setting memo entries is enabled when the integrated monitoring database is used.

Note that in the Event Console window and Related Events window, the event status is always displayed as the first item in the event list, regardless of the settings in the Preferences window.

Also note that if the function for displaying consolidated repeated events (**Display most significant status**) is enabled, the **Summary Status** column is displayed to the right of the **Event status** column. If this function is disabled, the **Summary Status** column continues to be displayed until the user logs in again.

### **Column width**

Specifies whether to save the column width of each item displayed in the event list of each page of the Event Console window when the user logs out from JP1/

IM - View.

The column width of each item displayed in the event list can be changed by dragging. A change in a column width on one page (for example, **Monitor Events**) is applied to the other two pages (for example, **Severe Events** and **Search Events**). When the **Save the status of the window when closing** check box is selected, the column width status is saved when the user logs out.

## **Coloring**

Specifies whether to add background colors to specific events displayed on the **Monitor Events** and **Search Events** pages of the Event Console window. Background colors can be added to events that have the severity levels *Emergency*, *Alert*, *Critical*, *Error*, and *Warning*.

When the **Enable** check box is selected, background colors are added.

For details about background colors, see *2.1 Overview of the Event Console window*.

## **Display most significant status**

Specifies whether to create a consolidated display of repeated events.

Clicking the **OK** button in the Preferences window completes the consolidation of events being consolidated.

### **Enable**

When this check box is selected, repeated events are consolidated. Consolidation is enabled for the events received after the settings in the Preferences window are applied. The events received before the settings are applied are not consolidated.

By default, this check box is not selected.

## **Timeout time**

Specifies the number of seconds used as the timeout value for consolidating repeated events. The range of specifiable values is from 1 to 3,600. The default is 60.

When the difference between the arrival time of a consolidation start event and the arrival times of received events reaches the timeout value, the consolidation is completed.

## **Specified display event period**

Specifies whether to use the function for displaying events that occurred during a specified period.

## **Display**

When this check box is selected, events occurring during the specified period are displayed. If this check box is selected, the **Use specified display event period** check box appears on the **Monitor Events** page and the **Severe Events** page.

## **Base time**

Specifies a time for displaying JP1 events. Specifiable values for the hour are  $00$  to 23. The default value is 09. Specifiable values for the minute are 00 to 59. The default value is 00.

### **Display period**

Specifies a period for displaying JP1 events. The range of specifiable values is from 1 to 31. The default is 1.

## **Lines of execution results to display**

Specifies the maximum number of lines available for displaying execution results in the Execute Command window.

The range of specifiable values is from 100 to 10,000. The default is 100.

In Web-based JP1/IM - View, this area is disabled.

This area is enabled only when the logged-in user has JP1\_Console\_Admin permission or JP1\_Console\_Operator permission.

# **2.17 Event Search Conditions window**

The Event Search Conditions window is used to specify the search conditions for JP1 events. The search results are displayed on the **Search Events** page of the Event Console window. The Event Search Conditions window is displayed when the user chooses **View** from the menu bar of the Event Console window and then chooses **Search Events**. The last search conditions specified in the Event Search Conditions window are saved and displayed when the window is displayed the next time.

When the user specifies search conditions and clicks the **OK** button, the specified conditions are converted into a filter condition statement that JP1/IM - View uses to perform the search. The maximum length of the filter condition statement is 64 KB. However, when the event service version of the host to be searched is 06-00 or earlier, the maximum length is 4 KB. If the filter condition statement is longer than the maximum length, an error dialog box displaying the message KAVB0246-E appears when the **OK** button is clicked. If the error dialog box appears, the filter condition settings must be reviewed. For details about how to estimate the length of a filter condition statement, see the *Release Notes* for JP1/IM - View.

If no conditions (items under **Conditions**) have been specified for one or more of the pass-conditions groups set in this window, all JP1 events will be displayed (acquired). On the other hand, if no conditions (items under **Conditions**) have been specified for one or more of the exclusion-conditions groups set in this window, no JP1 events will be displayed (acquired). At least one condition must be specified for each condition group in order to filter events.

## *Restrictions on the search function by JP1/Base versions*

- **•** If the version of the JP1/Base event service on the host to be searched is 06-51 or earlier, the following searches cannot be performed:
	- A Search with **Regular expression** selected

If the version of the JP1/Base event service on the host to be searched is 06-00 or earlier, in addition to the above search, the following searches cannot be performed:

- A Search with **Is contained** or **Is not contained** selected
- A Search with multiple event statuses selected in the **Severe events** area
- **•** If the version of the JP1/Base event service on the host to be searched is 08-00 or earlier, a search with exclusion conditions specified cannot be performed.

100

## *Reference note:*

For conditions required when searching for events, see *3.5.2 Event search conditions* in the *Job Management Partner 1/Integrated Management - Manager Overview and System Design Guide*.

The figure below shows an example of the Event Search Conditions window.

Note that the window in this example is the window that appears when the integrated monitoring database is not used.

| <b>VI Event Search Conditions</b> |                                                             |                                                                           | 図                        |  |  |
|-----------------------------------|-------------------------------------------------------------|---------------------------------------------------------------------------|--------------------------|--|--|
| Search host                       | host                                                        |                                                                           |                          |  |  |
| Search direction                  | <sup>©</sup> Past direction                                 | C Future direction                                                        |                          |  |  |
| Condition groups                  |                                                             |                                                                           | Show List                |  |  |
| Condition group name              | Existing conditions group                                   |                                                                           |                          |  |  |
| Conditions                        |                                                             | Clear                                                                     | Read From Selected Event |  |  |
| Source host                       |                                                             | Match                                                                     | $\overline{\mathbf{v}}$  |  |  |
| Event level                       | Emergency<br>Alert <sub>1</sub><br>Gentley<br><b>Motice</b> | Critical<br>$\Box$ Except<br>Information Debug                            |                          |  |  |
| Object type                       |                                                             | Match                                                                     | $\overline{\mathbf{v}}$  |  |  |
| object name                       |                                                             | Match                                                                     | $\overline{\phantom{0}}$ |  |  |
| Root object type                  |                                                             | Match<br>÷                                                                | $\overline{\mathbf{r}}$  |  |  |
| Root object name                  |                                                             | Match                                                                     | $\overline{\mathbf{r}}$  |  |  |
| Occurrence                        |                                                             | Match                                                                     | $\overline{\mathbf{r}}$  |  |  |
| User name                         |                                                             | Match                                                                     | $\overline{\mathbf{v}}$  |  |  |
| Message                           |                                                             | Match                                                                     | $\overline{\mathbf{v}}$  |  |  |
| Product name                      |                                                             | Match                                                                     | $\overline{\phantom{a}}$ |  |  |
| $\blacksquare$ Event ID           |                                                             | Match                                                                     | $\overline{\mathbf{v}}$  |  |  |
| Start timeframe                   | From:  <br>O Period:<br>O Times<br>To:                      | ×.<br>×<br>hours after<br>$\overline{\mathbf{r}}$<br>ŧ.<br>$\mathbb{R}^3$ | Current Time             |  |  |
| End timeframe                     | From:<br>O Period:<br>O Times<br>Tor                        | ò.<br>÷.<br>$\overline{\phantom{a}}$<br>hours after<br>ŧ.<br><b>W</b>     | Current Time             |  |  |
| Registered timeframe              | From:<br><sup>O</sup> Period:<br>O Times<br>Tot             | $\overline{\phantom{a}}$<br>hours after<br>×.                             | Current Time             |  |  |
| Arrived timeframe                 | From:<br><b>O</b> Period:<br>O Times<br>Tor                 | hours after<br>$\overline{\phantom{a}}$                                   | Current Time             |  |  |
| $\blacksquare$ Status             | Processed                                                   | $\Box$ Unprocessed $\Box$ Processing<br>$\Box$ Helid                      |                          |  |  |
| $\blacksquare$ Action             | C Target                                                    | O Not target                                                              |                          |  |  |
| Extended attribute                | Configure                                                   |                                                                           | ▼                        |  |  |
| Cancel<br>0K<br>Help              |                                                             |                                                                           |                          |  |  |

*Figure 2-21:* Event Search Conditions window

The following describes the items displayed in the Event Search Conditions window.

# **Search host**

Specifies the name of the host on which a JP1 event search is to be performed (name of the event server to be searched). The default is the name of the connected host. Note that when the integrated monitoring database is used, if the

102

**Event database** radio button is selected in the **Search object** area, the host name specified last time as the name of the host to be searched is displayed. In addition, if the **Integrated monitoring database** radio button is selected in the **Search object** area, the user cannot specify **Search host**. Instead, the name of the host to which the user is logged in is specified.

If the user changes the radio button selection from **Event database** to **Integrated monitoring database**, and then selects the **Event database** radio button again, the name of the host specified the first time the user selected the **Event database** radio button is displayed in the **Search host** area.

### **Search direction**

Specifies the direction of the JP1 event search.

When **Past direction** is selected, JP1/IM - View searches the event database (or the integrated monitoring database if the user has selected the **Integrated monitoring database** radio button in the **Search object** area) from the last (most recent) JP1 event to the first (oldest) JP1 event.

When **Future direction** is selected, JP1/IM - View searches the event database (or the integrated monitoring database if the user has selected the **Integrated monitoring database** radio button in the **Search object** area) from the first (oldest) JP1 event to the last (most recent) JP1 event.

The default is **Past direction**.

### **Show List** (or **Hide List**)

Clicking the **Show List** button displays the list of condition groups. When the list is displayed, the button changes to the **Hide List** button, which, if clicked, hides the list.

## **Pass-conditions groups**

This area displays the pass-conditions groups. If the user selects a condition group from the list, the name of the selected group is displayed in the **Condition group name** area, and the condition settings are displayed in the **Conditions** area. The user can edit these condition settings.

A maximum of five condition groups can be set. When five condition groups have been specified, the **Add** and **Copy** buttons are disabled.

### **Exclusion-conditions group**

This area displays the exclusion-conditions groups. If the user selects a condition group from the list, the name of the selected group is displayed in the **Condition group name** area, and the condition settings are displayed in the **Conditions** area. The user can edit these condition settings.

A maximum of five condition groups can be set. When five condition groups have

been specified, the **Add** and **Copy** buttons are disabled.

### **Add**

Clicking this button adds a new condition group. For pass-conditions groups, the default name Condition group *n* (*n* is a number) is assigned to the new pass-conditions group that is added. For exclusion-conditions groups, the default name Exclusion-conditions group *n* (*n* is a number) is assigned to the new exclusion-conditions group that is added. Each time a new condition group is added, the focus moves to the text box in the **Condition group name** area so that the user can assign a name.

## **Copy**

Clicking this button copies the selected condition group. When the user selects a condition group and clicks this button, a new condition group in which the same conditions as those defined in the selected condition group is created. The new condition group that is created is assigned the default name Copy *original-condition-group-name*, and is added to the list of condition groups. After creating a copy of a condition group, if the user creates another copy of the same condition group, a number is added after the string Copy in Copy*N original-condition-group-name* (*N* is a number). The first number used is 2, which is incremented each time the same condition group is copied. Note that each time a new condition group is added to the list, the focus moves to the text box in the **Condition group name** area so that the user can assign a name.

### **Delete**

Clicking this button deletes the selected condition group. When this button is clicked, a message dialog box displaying the following message appears:

KAVB0257-I Are you sure you want to delete this condition group?

Clicking the **Yes** button in the message dialog box deletes the selected condition group.

### **Condition group name**

This box is used to specify the name of a condition group.

If the user selects an existing condition group and specifies a new name, the name of the condition group is replaced with the new name. The same name cannot be specified for a pass-conditions group and an exclusion-conditions group.

If the user attempts to specify an existing condition group name, a message dialog box displaying the following message appears:

KAVB0256-E The specified condition group name already exists.

104

## **Clear**

Clicking this button clears all condition settings displayed under **Conditions**. If no conditions are listed, this button is disabled.

## **Read From Selected Event**

Clicking this button applies the attribute values of the JP1 event selected in the Event Console window to the corresponding items under **Conditions**. The following describes how the attribute values are applied:

**•** When an event attribute value includes a control character (such as a linefeed or tab character)

The part before the first control character is applied. If an option condition can be specified for the event attribute, **First characters** is selected.

**•** When an event attribute value does not include a control character

The entire event attribute value is applied. If an option condition can be specified for the event attribute, **Match** is selected.

If the information of the selected JP1 event is mapped in the Event-Information Mapping Definitions window, the attribute values for the display items and program-specific extended attribute values that have been mapped are not applied. For details about the Event-Information Mapping Definitions window, see *5.1.3 Displaying extended attributes of JP1 events* in the *Job Management Partner 1/Integrated Management - Manager Administration Guide*.

## **Source host**

Specifies the name of a host (event server name) that issues a JP1 event. Multiple host names require a comma as a separator. A maximum of 100 host names can be specified. If a character string that includes a comma (, ) or backslash  $(\cdot)$  is specified, a backslash  $(\cdot)$  must be added before the comma  $(\cdot)$ , or backslash  $(\setminus)$ . A linefeed or tab character cannot be specified.

From the drop-down list on the right, the user selects a condition for the specified character strings from **Match**, **Does not match**, **First characters**, **Is contained**, **Is not contained**, and **Regular expression**.

If **Regular expression** is selected, only one condition can be set.

### **Event level**

Specifies the severity levels of the JP1 events to be defined as severe events from **Emergency**, **Alert**, **Critical**, **Error**, **Warning**, **Notice**, **Information**, and **Debug**.

## **Object type**

Specifies the object type of a JP1 event. The character string can be typed in the

text box or selected from the drop-down list.

From the drop-down list on the right, the user selects a condition for the specified character string from **Match**, **Does not match**, **First characters**, **Is contained**, **Is not contained**, and **Regular expression**.

### **Object name**

Specifies the object name of a JP1 event. Multiple object names require a comma as a separator. A maximum of 100 object names can be specified. If a character string that includes a comma (, ) or backslash (\) is specified, a backslash (\) must be added before the comma  $(\setminus)$  or backslash  $(\setminus)$ . A linefeed or tab character cannot be specified.

From the drop-down list on the right, the user selects a condition for the specified characters string from **Match**, **Does not match**, **First characters**, **Is contained**, **Is not contained**, and **Regular expression**.

If **Regular expression** is selected, only one condition can be set.

### **Root object type**

Specifies the root object type of a JP1 event. The root object type can be typed in the text box or selected from the drop-down list.

From the drop-down list on the right, the user selects a condition for the specified character string from **Match**, **Does not match**, **First characters**, **Is contained**, **Is not contained**, and **Regular expression**.

## **Root object name**

Specifies the root object name of a JP1 event.

From the drop-down list on the right, the user selects a condition for the specified character string from **Match**, **Does not match**, **First characters**, **Is contained**, **Is not contained**, and **Regular expression**.

## **Occurrence**

Specifies the occurrence type of a JP1 event.

From the drop-down list on the right, the user selects a condition for the specified character string from **Match**, **Does not match**, **First characters**, **Is contained**, **Is not contained**, and **Regular expression**.

### **User name**

Specifies the user name of a JP1 event.

Multiple user names require a comma as a separator. A maximum of 100 user names can be specified. If a user name that includes a comma (, ) or backslash (\) is specified, a backslash (\) must be added before the comma (\, ) or backslash  $(\setminus)$ . A linefeed or tab character cannot be specified.

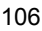

From the drop-down list on the right, the user selects a condition for the specified character string from **Match**, **Does not match**, **First characters**, **Is contained**, **Is not contained**, and **Regular expression**.

If **Regular expression** is selected, only one condition can be set.

### **Message**

Specifies the message text of a JP1 event.

From the drop-down list on the right, the user selects a condition for the specified character string from **Match**, **Does not match**, **First characters**, **Is contained**, **Is not contained**, and **Regular expression**. The recommended option is **First characters** or **Is contained**. If **Regular expression** is selected, make sure that control characters used in the message text are not included in the expression. When specifying a regular expression, specify the portion other than the control code for the message text.

### **Product name**

Specifies the name of the program that issues a JP1 event.

From the drop-down list on the right, the user selects a condition for the specified character string from **Match**, **Does not match**, **First characters**, **Is contained**, **Is not contained**, and **Regular expression**.

### **Event ID**

Specifies the event ID of a JP1 event. Multiple event IDs require a comma as a separator.

From the drop-down list on the right, the user selects a condition for the specified character strings from **Match** and **Does not match**.

### **Start timeframe**

Specifies the search range for JP1 events as a timeframe based on a start time. The search range is determined by using this base time and either a period or a specific time.

To use a period to specify the search range, the user first enters the base time after **From:**. Next, the user selects **Period:** and specifies a time period (in minutes, hours, or days) before or after the base time.

To use a time to specify the search range, the user first enters the base time after **From:**. Next, the user selects **Time:** and specifies a date and time.

The current date and time can be set as the base time by clicking the **Current Time** button.

### **End timeframe**

Specifies the search range for JP1 events as a timeframe based on an end time.

The search range is determined by using this base time and either a period or a specific time.

To use a period to specify the search range, the user first enters the base time after **From:**. Next, the user selects **Period:** and specifies a time period (in minutes, hours, or days) before or after the base time.

To use a time to specify the search range, the user first enters the base time after **From:**. Next, the user selects **Time:** and specifies a date and time.

The current date and time can be set as the base time by clicking the **Current Time** button.

### **Registered timeframe**

Specifies the search range for JP1 events as a timeframe based on the time at which JP1 events were registered in the event database on the event-issuing host. The search range is determined by using this base time and either a period or a specific time.

To use a period to specify the search range, the user first enters the base time after **From:**. Next, the user selects **Period:** and specifies a time period (in minutes, hours, or days) before or after the base time.

To use a time to specify the search range, the user first enters the base time after **From:**. Next, the user selects **Time:** and specifies a date and time.

The current date and time can be set as the base time by clicking the **Current Time** button.

# **Arrived timeframe**

Specifies the search range for JP1 events as a timeframe based on the times at which JP1 events arrived at the host where the search will be performed. The search range is determined by using this base time and either a period or a specific time.

To use a period to specify the search range, the user first enters the base time after **From:**. Next, the user selects **Period:** and specifies a time period (in minutes, hours, or days) before or after the base time.

To use a time to specify the search range, the user first enters the base time after **From:**. Next, the user selects **Time:** and specifies a date and time.

The current date and time can be set as the base time by clicking the **Current Time** button.

### **Status**

Specifies the event statuses of JP1 events as search conditions. Multiple statuses can be specified. If the user selects **Processed**, only events whose status is set to **Processed** are retrieved. If the user selects **Unprocessed**, only events whose

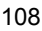

status is set to **Unprocessed** are retrieved. If the user selects **Processing**, only events whose status is set to **Processing** are retrieved. If the user selects **Held**, only events whose status is set to **Held** are retrieved.

### **Action**

For JP1 events for which an automated action is defined, this item enables a search based on whether the defined automated action has been executed.

When linkage with JP1/IM - Rule Operation has been set up, the **Action** area is expanded to display the additional options shown below.

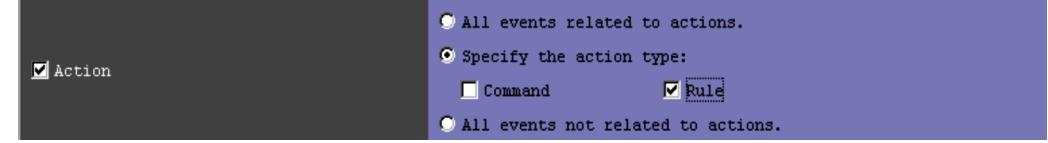

When linkage with JP1/IM - Rule Operation has been set up, the action type can be specified as a filter condition. For details about the setup for linkage with JP1/ IM - Rule Operation, see *8.1.1 Settings for enabling the JP1/IM - Rule Operation linkage function* in the *Job Management Partner 1/Integrated Management - Manager Configuration Guide*.

## **Extended attribute**

When the user specifies specific extended attribute values as search conditions, clicking the **Configure** button displays the Event Search Conditions (Program-Specific Information in Extended Attribute) window.

### *When the integrated monitoring database is used*

The following items are displayed when the integrated monitoring database is used:

### **Search object**

Includes the **Integrated monitoring database** radio button and the **Event database** radio button for selecting which database will be searched. The database that the user selected last time is selected as the search object. If the search is the first time a search has been performed, the **Integrated monitoring database** radio button is selected.

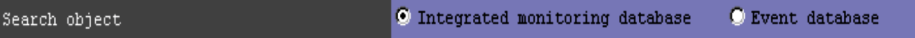

#### **Memo**

If the function for setting memo entries has been enabled, the **Memo** area is displayed.

I

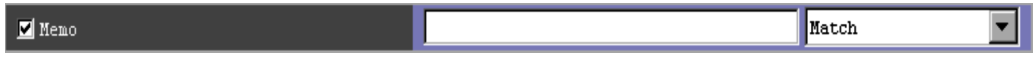

In this area, the user specifies memo entries for JP1 events. From the drop-down list on the right, the user selects a condition for the specified characters string from **Match**, **Does not match**, **First characters**, **Is contained**, **Is not contained**, and **Regular expression**.

### **New severity level**

If the function for changing the severity level has been enabled, the **New severity level** column is displayed.

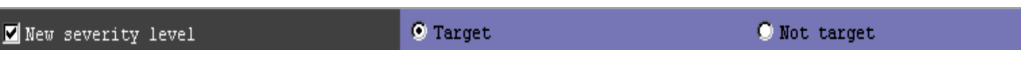

The user specifies whether changes to the severity level of events are to be retrieved. If the **Target** radio button is selected, JP1 events whose severity level has changed are retrieved. If the **Not target** radio button is selected, JP1 events whose severity level has not changed are retrieved.

## **Original severity level**

If the function for changing the severity level has been enabled, the **Original severity level** area is displayed.

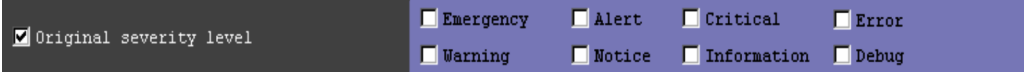

The user specifies the severity level of JP1 events in effect before the level was changed. The severity levels that can be selected are **Emergency**, **Alert**, **Critical**, **Error**, **Warning**, **Notice**, **Information**, and **Debug**.

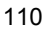

# **2.18 Event Search Conditions (Program-Specific Information in Extended Attribute) window**

The Event Search Conditions (Program-Specific Information in Extended Attribute) window is used to set program-specific extended attributes for JP1 events as event search conditions.

This window is displayed when the user clicks the **Configure** button in the **Extended attribute** area of the Event Search Conditions window. The following figure shows an example of the Event Search Conditions (Program-Specific Information in Extended Attribute) window.

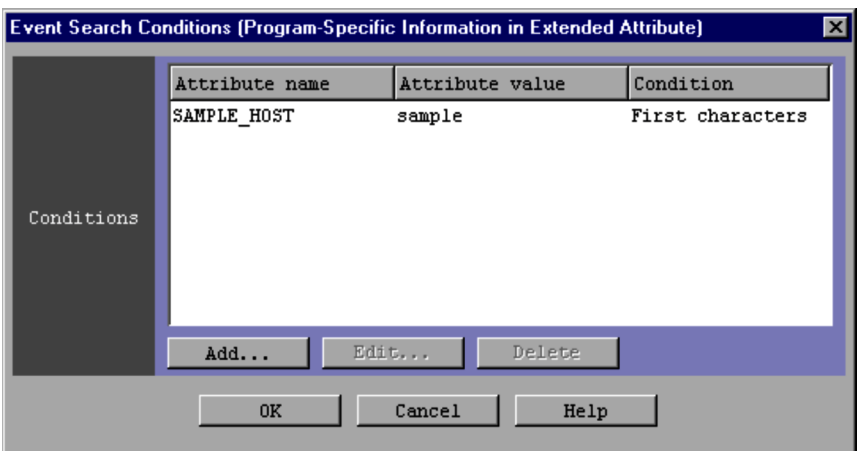

*Figure 2-22:* Event Search Conditions (Program-Specific Information in Extended Attribute) window

The following describes the items displayed in the Event Search Conditions (Program-Specific Information in Extended Attribute) window.

## **Conditions**

This area displays a list of program-specific extended attribute conditions that are already set. Attribute names, attribute values, and conditions are listed.

A program-specific extended attribute condition is displayed for each line. A maximum of five conditions can be set.

When a program-specific extended attribute condition is double-clicked, the Event Search Detailed Conditions (Program-Specific Information in Extended Attribute) window opens.

**Add**

Clicking the **Add** button allows the user to add a new program-specific extended attribute condition. When the button is clicked, the Event Search Detailed Conditions (Program-Specific Information in Extended Attribute) window opens.

### **Edit**

Clicking the **Edit** button allows the user to edit the existing program-specific extended attribute condition that is selected in the **Conditions** list. When the button is clicked, the Event Search Detailed Conditions (Program-Specific Information in Extended Attribute) window opens.

## **Delete**

Clicking the **Delete** button deletes the existing program-specific extended attribute condition that is selected in the **Conditions** list.

112

# **2.19 Event Search Detailed Conditions (Program-Specific Information in Extended Attribute) window**

The Event Search Detailed Conditions (Program-Specific Information in Extended Attribute) window is used to set a program-specific extended attribute condition as an event search condition.

This window can be used to set only one program-specific extended attribute condition.

As the program-specific extended attribute condition, one extended attribute name and one attribute value can be set.

This window is displayed when the user clicks the **Add** or **Edit** button in the Event Search Conditions (Program-Specific Information in Extended Attribute) window or when the user double-clicks a program-specific extended attribute condition in the **Conditions** list.

The following figure shows an example of the Event Search Detailed Conditions (Program-Specific Information in Extended Attribute) window.

*Figure 2-23:* Event Search Detailed Conditions (Program-Specific Information in Extended Attribute) window

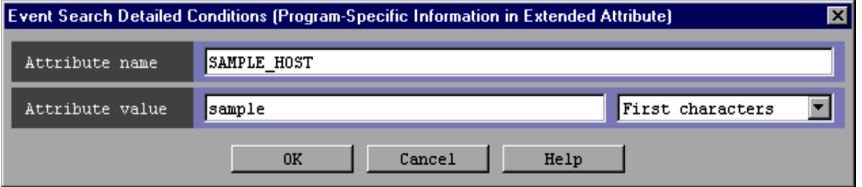

The following describes the items displayed in the Event Search Detailed Conditions (Program-Specific Information in Extended Attribute) window.

### **Attribute name**

Specifies the name of a program-specific extended attribute.

The attribute name specified in this area can have a maximum of 32 bytes consisting of upper-case alphabetic characters, numeric characters, and underscores (\_). The name must begin with an upper-case alphabetic character.

Only one condition can be set for one attribute.

# **Attribute value**

Specifies the program-specific extended attribute.

The character string is specified in the text box on the left. A condition is selected

with the drop-down list on the right from **Match**, **Does not match**, **First characters**, **Is contained**, **Is not contained**, and **Regular expression**.

114

## **2.20 Settings for View Filter window**

The Settings for View Filter window is used to set the types of events to be displayed when a view filter is used. The settings specified in the window are applied when the user chooses **View** from the menu bar of the Event Console window and then chooses **Apply Filter Settings**. Alternatively, the settings specified in the window are applied when the **View filter** check box is selected on the **Monitor Events** page of the Event Console window.

Any of the following operations displays the Settings for View Filter window:

- **•** In the Event Console window, the user chooses **View** and then **View Filter Settings**.
- **•** In the Event Console window, the user clicks **View Filter Settings** on the **Monitor Events** page.
- **•** In the View List of Filters window, the user clicks the **Add** button.
- **•** In the View List of Filters window, the user selects a view filter and then clicks the **Edit** button.

When the user specifies filter conditions and clicks **OK** in the Settings for View Filter window that has not been opened from the View List of Filters window, the specified conditions are converted into a filter condition statement. In this case, the filter condition statement takes effect immediately<sup>#</sup>. The maximum total size of filter condition statements is 1 MB for each JP1 user. If the creation of a new filter condition statement causes the maximum size to be exceeded, an error dialog box displaying the message KAVB0246-E appears when the **OK** button is clicked. If the error dialog box appears, the filter condition settings must be reviewed. For details about how to estimate the length of a filter condition statement, see the *Release Notes* for JP1/IM - View.

#: When the Settings for View Filter window has been opened from the View List of Filters window, the settings are applied when the **OK** button is clicked in the View List of Filters window.

If no conditions (items under **Conditions**) have been specified for one or more of the pass-conditions groups set in this window, all JP1 events will be displayed (acquired). On the other hand, if no conditions (items under **Conditions**) have been specified for one or more of the exclusion-conditions groups set in this window, no JP1 events will be displayed (acquired). At least one condition must be specified for each condition group in order to filter events.

The following figure shows an example of the Settings for View Filter window.

| <b>VI Settings for View Filter</b> |                                                                      | ⊠                                     |  |  |  |  |
|------------------------------------|----------------------------------------------------------------------|---------------------------------------|--|--|--|--|
| Filter name                        | Existing filter condition                                            |                                       |  |  |  |  |
| Condition groups                   |                                                                      | Hide List                             |  |  |  |  |
|                                    | Existing conditions group                                            | Add                                   |  |  |  |  |
| Pass-conditions groups             |                                                                      | Copy                                  |  |  |  |  |
|                                    |                                                                      | Delete                                |  |  |  |  |
|                                    |                                                                      |                                       |  |  |  |  |
|                                    | Exclusion Condition group 1                                          | bbA                                   |  |  |  |  |
| Exclusion-conditions groups        |                                                                      | Copy<br>Delete                        |  |  |  |  |
|                                    |                                                                      |                                       |  |  |  |  |
|                                    |                                                                      |                                       |  |  |  |  |
| Condition group name               | Existing conditions group<br>Clear                                   | Read From Selected Event              |  |  |  |  |
| Conditions                         |                                                                      |                                       |  |  |  |  |
| Source host                        | Match                                                                | $\overline{\phantom{a}}$              |  |  |  |  |
| Event level                        | Alert <sub>o</sub><br>Smergency<br>Critical<br>$\blacksquare$ Except |                                       |  |  |  |  |
|                                    | Gening<br><b>Mosical</b><br>Theoreacion<br>$\Box$ Debug              |                                       |  |  |  |  |
| Object type                        | Match                                                                | $\overline{\phantom{0}}$              |  |  |  |  |
| $\Box$ Object name                 | Match                                                                |                                       |  |  |  |  |
| Root object type                   | Match                                                                | $\frac{\textstyle\Xi}{\textstyle\Xi}$ |  |  |  |  |
| Root object name                   | Match                                                                |                                       |  |  |  |  |
| $\blacksquare$ 0ccurrence          | Match                                                                |                                       |  |  |  |  |
| User name                          | Match                                                                | $\overline{\Xi}$                      |  |  |  |  |
| $\blacksquare$ Message             | Match                                                                |                                       |  |  |  |  |
| Product name                       | Match                                                                | $\frac{\overline{}}{\overline{}}$     |  |  |  |  |
| Event ID                           | Match                                                                |                                       |  |  |  |  |
| $\blacksquare$ Status              | Processed<br>□ Unprocessed □ Processing<br>$\Box$ Held               |                                       |  |  |  |  |
|                                    | O All events related to actions.                                     |                                       |  |  |  |  |
| $\blacksquare$ Action              | O Specify the action type:                                           |                                       |  |  |  |  |
|                                    | Command -<br>$\Box$ Pule<br>O All events not related to actions.     |                                       |  |  |  |  |
|                                    |                                                                      |                                       |  |  |  |  |
|                                    | Cancel<br>Help<br>0K                                                 |                                       |  |  |  |  |

*Figure 2-24:* Settings for View Filter window

The following describes the items displayed in the Settings for View Filter window.

# **Filter name**

Specifies the name of a view filter. The name specified in the box can be from 1 to 50 bytes.

When the user selects an existing view filter and specifies a new name, the name of the view filter is replaced with the new name. If the user attempts to specify an existing view filter name, a message dialog box displaying the following message appears:

116

```
KAVB0259-E The specified filter name already exists.
```
### **Show List** (or **Hide List**)

Clicking the **Show List** button displays the list of condition groups. When the list is displayed, the button changes to the **Hide List** button, which, if clicked, hides the list.

### **Pass-conditions groups**

This area displays the pass-conditions groups. If the user selects a condition group from the list, the name of the selected group is displayed in the **Condition group name** area, and the condition settings are displayed in the **Conditions** area. The user can edit these condition settings.

A maximum of five condition groups can be set. When five condition groups have been specified, the **Add** and **Copy** buttons are disabled.

### **Exclusion-conditions groups**

This area displays the exclusion-conditions groups. If the user selects a condition group from the list, the name of the condition group is displayed in the **Condition group name** area, and the condition settings are displayed in the **Conditions** area. The user can edit these condition settings.

A maximum of five condition groups can be set. When five condition groups have been specified, the **Add** and **Copy** buttons are disabled.

### **Add**

Clicking this button adds a new condition group. For pass-conditions groups, the default name Condition group *n* (*n* is a number) is assigned to the new pass-conditions group that is added. For exclusion-conditions groups, the default name Exclusion-conditions group *n* (*n* is a number) is assigned to the new exclusion-conditions group that is added. Each time a new condition group is added, the focus moves to the text box in the **Condition group name** area so that the user can assign a name.

### **Copy**

Clicking this button copies the selected condition group. When the user selects a condition group and clicks this button, a new condition group in which the same conditions as defined those in the selected condition group is created. The new condition group that is created is assigned the default name Copy

*original-condition-group-name*, and is added to the list of condition groups. After creating a copy of a condition group, if the user creates another copy of the same condition group, a number is added after the string Copy in Copy*N*

*original-condition-group-name* (*N* is a number). The first number used is 2, which is incremented each time the same condition group is copied. Note that, each time a new condition group is added to the list, the focus moves to the text box in the

**Condition group name** area so that the user can assign a name.

### **Delete**

Clicking this button deletes the selected condition group. When this button is clicked, a message dialog box displaying the following message appears:

KAVB0257-I Are you sure you want to delete this condition group?

Clicking the **Yes** button in the message dialog box deletes the selected condition group.

## **Condition group name**

This box is used to specify the name of a condition group.

If the user selects an existing condition group and specifies a new name, the name of the condition group is replaced with the new name. The same name cannot be specified for a pass-conditions group and an exclusion-conditions group.

If the user attempts to specify an existing condition group name, a message dialog box displaying the following message appears:

KAVB0256-E The specified condition group name already exists.

### **Clear**

Clicking this button clears all condition settings displayed under **Conditions**.

### **Read From Selected Event**

Clicking this button applies the attribute values of the JP1 event selected in the Event Console window to the corresponding items under **Conditions**. The following describes how the attribute values are applied:

**•** When an event attribute value includes a control character (such as a linefeed or tab character)

The part before the first control character is applied. If an option condition can be specified for the event attribute, **First characters** is selected.

**•** When an event attribute value does not include a control character

The entire event attribute value is applied. If an option condition can be specified for the event attribute, **Match** is selected.

If the information of the selected JP1 event is mapped in the Event-Information Mapping Definitions window, the attribute values for the display items and program-specific extended attribute values that have been mapped are not applied. For details about the Event-Information Mapping Definitions window, see *5.1.3 Displaying extended attributes of JP1 events* in the *Job Management* 

118

*Partner 1/Integrated Management - Manager Administration Guide*.

### **Source host**

Specifies the name of a host (event server name) that issues a JP1 event. Multiple host names require a comma as a separator. A maximum of 100 host names can be specified. If a character string that includes a comma (, ) or backslash (\) is specified, a backslash  $(\cdot)$  must be added before the comma  $(\cdot)$  or backslash  $(\overline{\setminus})$ . A linefeed or tab character cannot be specified.

From the drop-down list on the right, the user selects a condition for the specified character strings from **Match**, **Does not match**, **First characters**, **Is contained**, **Is not contained**, and **Regular expression**.

### **Event level**

Specifies the severity levels of the JP1 events to be defined as severe events from **Emergency**, **Alert**, **Critical**, **Error**, **Warning**, **Notice**, **Information**, and **Debug**.

### **Object type**

Specifies the object type of a JP1 event. The character string can be typed in the text box or selected from the drop-down list.

From the drop-down list on the right, the user selects a condition for the specified character string from **Match**, **Does not match**, **First characters**, **Is contained**, **Is not contained**, and **Regular expression**.

## **Object name**

Specifies the object name of a JP1 event. Multiple object names require a comma as a separator. A maximum of 100 object names can be specified. If a character string that includes a comma (, ) or backslash (\) is specified, a backslash (\) must be added before the comma  $(\nabla, \cdot)$  or backslash  $(\nabla)$ . A linefeed or tab character cannot be specified.

From the drop-down list on the right, the user selects a condition for the specified characters string from **Match**, **Does not match**, **First characters**, **Is contained**, **Is not contained**, and **Regular expression**.

### **Root object type**

Specifies the root object type of a JP1 event. The root object type can be typed in the text box or selected from the drop-down list.

From the drop-down list on the right, the user selects a condition for the specified character string from **Match**, **Does not match**, **First characters**, **Is contained**, **Is not contained**, and **Regular expression**.

## **Root object name**

Specifies the root object name of a JP1 event.

From the drop-down list on the right, the user selects a condition for the specified character string from **Match**, **Does not match**, **First characters**, **Is contained**, **Is not contained**, and **Regular expression**.

#### **Occurrence**

Specifies the occurrence type of a JP1 event.

From the drop-down list on the right, the user selects a condition for the specified character string from **Match**, **Does not match**, **First characters**, **Is contained**, **Is not contained**, and **Regular expression**.

#### **User name**

Specifies the user name of a JP1 event.

Multiple user names require a comma as a separator. A maximum of 100 user names can be specified. If a user name that includes a comma (, ) or backslash  $(\cdot)$ is specified, a backslash  $(\cdot)$  must be added before the comma  $(\cdot)$  or backslash  $(\setminus)$ . A linefeed or tab character cannot be specified.

From the drop-down list on the right, the user selects a condition for the specified character string from **Match**, **Does not match**, **First characters**, **Is contained**, **Is not contained**, and **Regular expression**.

### **Message**

Specifies the message text of a JP1 event.

From the drop-down list on the right, the user selects a condition for the specified character string from **Match**, **Does not match**, **First characters**, **Is contained**, **Is not contained**, and **Regular expression**. The recommended option is **First characters** or **Is contained**. If **Regular expression** is selected, make sure that control characters used in the message text are not included in the expression. When specifying a regular expression, specify the portion other than the control code for the message text.

## **Product name**

Specifies the name of the program that issues a JP1 event.

From the drop-down list on the right, the user selects a condition for the specified character string from **Match**, **Does not match**, **First characters**, **Is contained**, **Is not contained**, and **Regular expression**.

### **Event ID**

Specifies the event ID of a JP1 event. Multiple event IDs require a comma as a separator.

From the drop-down list on the right, the user selects a condition for the specified

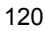

character strings from **Match** and **Does not match**.

#### **Status**

Specifies the event statuses of JP1 events as filter conditions. Multiple statuses can be specified. If the user selects **Processed**, only events whose status is set to **Processed** are retrieved. If the user selects **Unprocessed**, only events whose status is set to **Unprocessed** are retrieved. If the user selects **Processing**, only events whose status is set to **Processing** are retrieved. If the user selects **Held**, only events whose status is set to **Held** are retrieved.

## **Action**

For JP1 events for which an automated action is defined, this item enables a search based on whether the defined automated action has been executed.

When linkage with JP1/IM - Rule Operation has been set up, the **Action** area is expanded to display the additional options shown below.

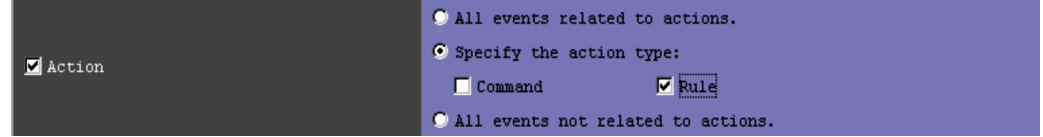

When linkage with JP1/IM - Rule Operation has been set up, the action type can be specified as a filter condition. For details about the setup for linkage with JP1/ IM - Rule Operation, see *8.1.1 Settings for enabling the JP1/IM - Rule Operation linkage function* in the *Job Management Partner 1/Integrated Management - Manager Configuration Guide*.

## *When the integrated monitoring database is used*

The following items are displayed when the integrated monitoring database is used:

## **Memo**

If the function for setting the memo entries is enabled, the **Memo** area is displayed.

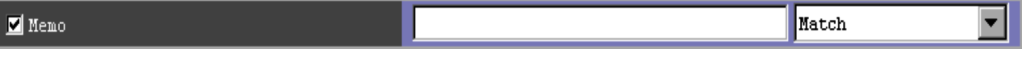

In this area, the user specifies the memo entries for JP1 events. From the drop-down list on the right, the user selects a condition for the specified characters string from **Match**, **Does not match**, **First characters**, **Is contained**, **Is not contained**, and **Regular expression**.

**New severity level**

If the function for changing the severity level has been enabled, the **New severity level** column is displayed.

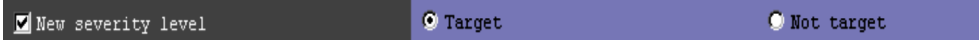

The user specifies whether changes to the severity level are to be displayed. If the **Target** radio button is selected, JP1 events whose severity level has changed are displayed. If the **Not target** radio button is selected, JP1 events whose severity level has not changed are displayed.

## **Original severity level**

If the function for changing the severity level is enabled, the **Original severity level** area is displayed.

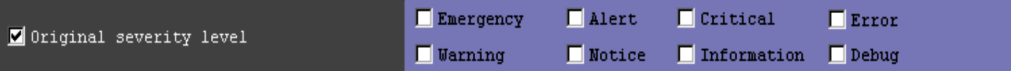

The user specifies the severity level of JP1 events in effect before the level was changed. The severity levels that can be selected are **Emergency**, **Alert**, **Critical**, **Error**, **Warning**, **Notice**, **Information**, and **Debug**.

# **2.21 View List of Filters window**

The View List of Filters window displays a list of view filters. The list of view filters set in the window is reflected in the **Filter name** drop-down list on the **Monitor Events** page of the Event Console window.

The View List of Filters window is displayed when the user chooses **View** from the menu bar of the Event Console window and then **View List of Filters**.

When the user sets filter conditions in the Settings for View Filter window and clicks the **OK** button in the View List of Filters window, the filter conditions are converted into a filter condition statement, which then takes effect. The maximum total size of filter condition statements is 1 MB for each JP1 user. If the creation of a new filter condition statement causes the maximum size to be exceeded, an error dialog box displaying the message KAVB0246-E appears when the **OK** button is clicked. If the error dialog box appears, the filter condition settings must be reviewed. For details about how to estimate the length of a filter condition statement, see the *Release Notes* for JP1/IM - View.

The following figure shows an example of the View List of Filters window.

*Figure 2-25:* View List of Filters window

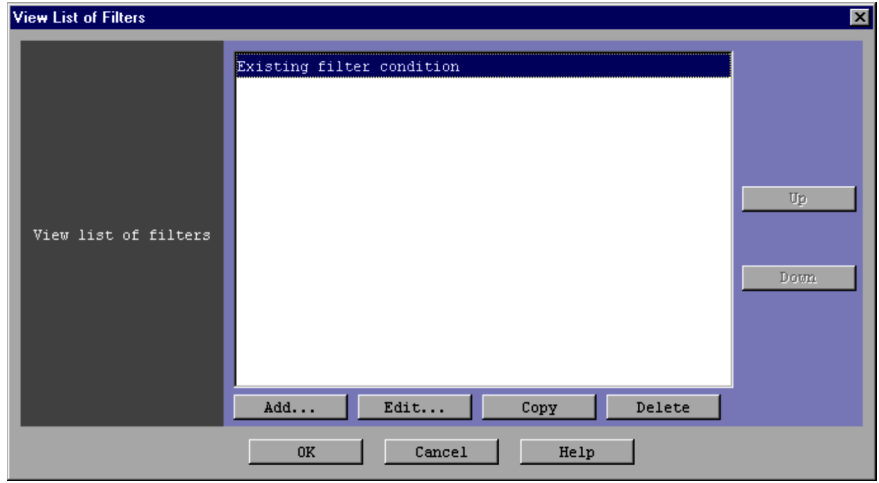

The following describes the items displayed in the View List of Filters window.

## **View list of filters**

This area displays a list of view filters.

A maximum of 50 view filters can be set for each JP1 user. When 50 view filters have been set, the **Add** and **Copy** buttons are disabled.

## **Up**

Clicking this button moves the view filter selected in the list up one line. When frequently used view filters are displayed at the top of the list, operability of the **Filter name** drop-down list on the **Monitor Events** page of the Event Console window improves.

### **Down**

Clicking this button moves the view filter selected in the list down one line.

## **Add**

Clicking this button allows the user to add a new view filter. When this button is clicked, the Settings for View Filter window appears.

### **Edit**

Clicking this button allows the user to edit the selected view filter. When the user selects a view filter and then clicks **Edit**, the Settings for View Filter window opens, where the user can edit the selected filter.

### **Copy**

Clicking this button copies the selected view filter. When the user selects a view filter and then clicks the **Copy** button, a new view filter in which the same conditions as those defined in the selected filter is created and added to the list in the **View list of filters** area. The new view filter that is created is assigned the default name Copy *original-filter-name*, and is added to the list. After creating a copy of a view filter, if the user creates another copy of the same view filter, a number is added after the string Copy in Copy*N original-filter-name* (*N* is a number). The first number used is 2, which is incremented each time the same view filter is copied. The user can rename a view filter by clicking the **Edit** button.

### **Delete**

Clicking this button deletes the selected view filter. When this button is clicked, a message dialog box displaying the following message appears:

KAVB0503-I Are you sure to delete this line?

Clicking the **Yes** button in this dialog box deletes the selected event acquisition filter from the list in the **View list of filters** area.
# **2.22 Settings for Event Receiver Filter window**

The Settings for Event Receiver Filter window is used to prohibit specific users from monitoring specific JP1 events. A maximum of 128 user filters can be set.

To display the Settings for Event Receiver Filter window, the user must have JP1 Console Admin permission.

The window is displayed when the user chooses **Options** from the menu bar of the Event Console window and then **Event Receiver Filter Settings**. This window is not available in Web-based JP1/IM - View.

When the **Apply** button is clicked in the Settings for Event Receiver Filter window after filter conditions have been set in the Detailed Settings for Event Receiver Filter window, the filter conditions are converted into a filter condition statement. The statement takes effect immediately. The maximum total size of filter condition statements is 1 MB. If the creation of a new filter condition statement causes the maximum size to be exceeded, an error dialog box displaying the message KAVB0246-E appears when the **OK** button is clicked. If the error dialog box appears, the filter condition settings must be reviewed. For details about how to estimate the length of a filter condition statement, see the *Release Notes* for JP1/IM - View.

The following figure shows an example of the Settings for Event Receiver Filter window.

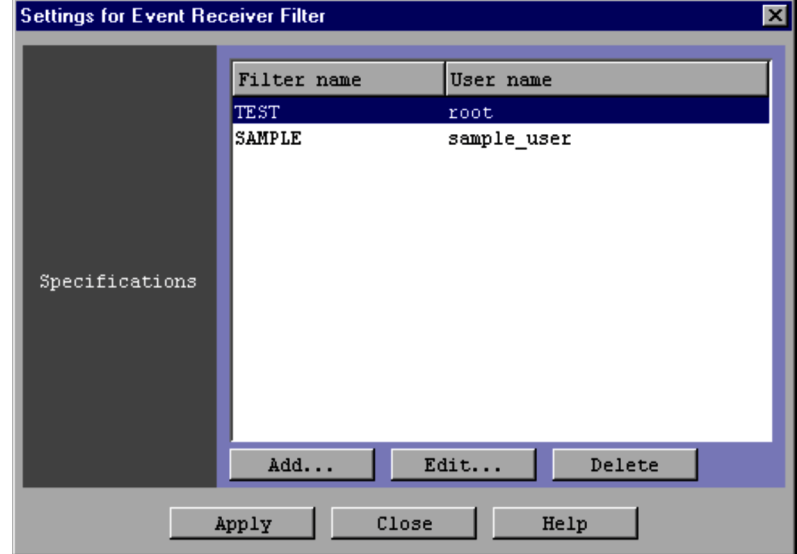

*Figure 2-26:* Settings for Event Receiver Filter window

The following describes the items displayed in the Settings for Event Receiver Filter window.

### **Specifications**

This area displays a list of event receiver filters that are already set. Each line of the list displays the name of a filter and the names of the users to which the filter applies.

A maximum of 128 event receiver filters can be set for each system (one instance of JP1/IM - Manager). When 128 event receiver filters have been set, the **Add** button is disabled.

# **Add**

Clicking this button allows the user to add a new event receiver filter. When this button is clicked, the Detailed Settings for Event Receiver Filter window appears.

# **Edit**

Clicking this button allows the user to edit the existing event receiver filter. When an event receiver filter is selected from the list shown in the **Specifications** area and the **Edit** button is clicked, the Detailed Settings for Event Receiver Filter window opens, where the user can edit the settings of the selected filter.

# **Delete**

Clicking this button deletes the event receiver filter selected in the list in the **Specifications** area.

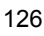

# **2.23 Detailed Settings for Event Receiver Filter window**

The Detailed Settings for Event Receiver Filter window is used to specify the filter conditions of an event receiver filter. This window is displayed when the **Add** or **Edit** button is clicked in the Settings for Event Receiver Filter window.

If no conditions (items under **Conditions**) have been specified for one or more of the pass-conditions groups set in this window, all JP1 events will be displayed (acquired). On the other hand, if no conditions (items under **Conditions**) have been specified for one or more of the exclusion-conditions groups set in this window, no JP1 events will be displayed (acquired). At least one condition must be specified for each condition group in order to filter events.

The following figure shows an example of the Detailed Settings for Event Receiver Filter window.

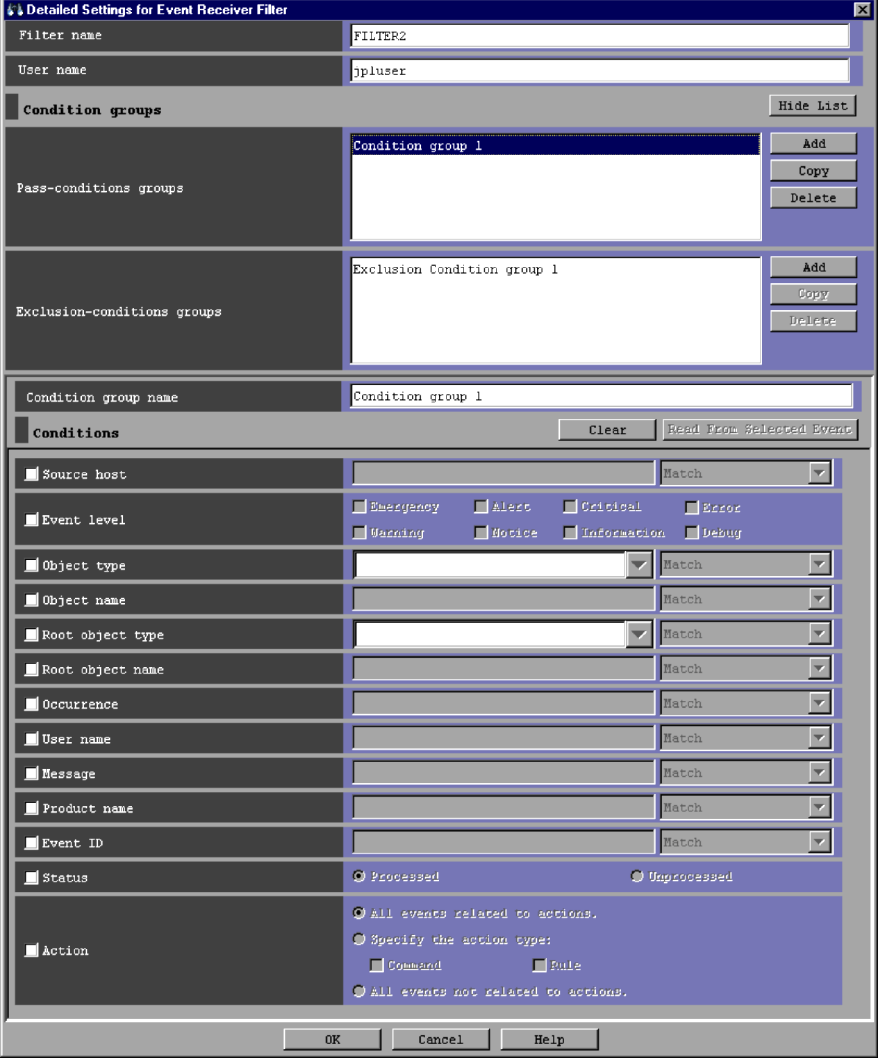

*Figure 2-27:* Detailed Settings for Event Receiver Filter window

The following describes the items displayed in the Detailed Settings for Event Receiver Filter window.

## **Filter name**

Specifies the name of an event receiver filter. The conditions set for a filter are identified by the name specified in this area.

The name specified here is listed in the **Specifications** area of the Settings for Event Receiver Filter window.

### **User name**

Specifies the names of the users to which the restrictions imposed by the event receiver filter apply. Multiple user names require a comma as a separator.

# **Show List** (or **Hide List**)

Clicking the **Show List** button displays the list of condition groups. When the list is displayed, the button changes to the **Hide List** button, which, if clicked, hides the list.

## **Pass-conditions groups**

This area displays the list of pass-conditions groups. If the user selects a condition group from the list, the name of the selected group is displayed in the **Condition group name** area, and the condition settings are displayed in the **Conditions** area. The user can edit these condition settings.

A maximum of 30 condition groups can be set. When 30 condition groups have been specified, the **Add** and **Copy** buttons are disabled.

# **Exclusion-conditions groups**

This area displays the list of exclusion-conditions groups. If the user selects a condition group from the list, the name of the selected group is displayed in the **Condition group name** area, and the condition settings are displayed in the **Conditions** area. The user can edit these condition settings.

A maximum of 30 condition groups can be set. When 30 condition groups have been specified, the **Add** and **Copy** buttons are disabled.

### **Add**

Clicking this button adds a new condition group. For pass-conditions groups, the default name Condition group *n* (*n* is a number) is assigned to the new pass-conditions group that is added. For exclusion-conditions groups, the default name Exclusion-condition group *n* (*n* is a number) is assigned to the new exclusion-conditions group that is added. Each time a new condition group is added, the focus moves to the text box in the **Condition group name** area so that the user can assign a name.

### **Copy**

Clicking this button copies the selected condition group. When the user selects a condition group and clicks this button, a new condition group in which the same conditions as those defined in the selected condition group is created. The new condition group that is created is assigned the default name Copy *original-condition-group-name*, and is added to the list of condition groups. After creating a copy of a condition group, if the user creates another copy of the same condition group, a number is added after the string Copy in Copy*N original-condition-group-name* (*N* is a number). The first number used is 2, which

is incremented each time the same condition group is copied. Note that each time a new condition group is added to the list, the focus moves to the text box in the **Condition group name** area so that the user can assign a name.

#### **Delete**

Clicking this button deletes the selected condition group. When this button is clicked, a message dialog box displaying the following message appears:

KAVB0257-I Are you sure you want to delete this condition group?

Clicking the **Yes** button in the message dialog box deletes the selected condition group.

# **Condition group name**

This box is used to specify the name of a condition group.

If the user selects an existing condition group and specifies a new name, the name of the condition group is replaced with the new name. The same name cannot be specified for a pass-conditions group and an exclusion-conditions group.

If the user attempts to specify an existing condition group name, a message dialog box displaying the following message appears:

KAVB0256-E The specified condition group name already exists.

# **Clear**

Clicking this button clears all condition settings displayed under **Conditions**.

# **Read From Selected Event**

Clicking this button applies the attribute values of the JP1 event selected in the Event Console window to the corresponding items under **Conditions**. The following describes how the attribute values are applied:

**•** When an event attribute value includes a control character (such as a linefeed or tab character)

The part before the first control character is applied. If an option condition can be specified for the event attribute, **First characters** is selected.

**•** When an event attribute value does not include a control character

The entire event attribute value is applied. If an option condition can be specified for the event attribute, **Match** is selected.

If the information of the selected JP1 event is mapped in the Event-Information Mapping Definitions window, the attribute values for the display items and program-specific extended attribute values that have been mapped are not

applied. For details about the Event-Information Mapping Definitions window, see *5.1.3 Displaying extended attributes of JP1 events* in the *Job Management Partner 1/Integrated Management - Manager Administration Guide*.

#### **Source host**

Specifies the name of a host (event server name) that issues a JP1 event. Multiple host names require a comma as a separator. A maximum of 100 host names can be specified. If a character string that includes a comma (, ) or backslash ( $\setminus$ ) is specified, a backslash (\) must be added before the comma (\, ) or backslash  $(\setminus)$ . A linefeed or tab character cannot be specified.

From the drop-down list on the right, the user selects a condition for the specified character strings from **Match**, **Does not match**, **First characters**, **Is contained**, **Is not contained**, and **Regular expression**.

#### **Event level**

Specifies the event severity levels from **Emergency**, **Alert**, **Critical**, **Error**, **Warning**, **Notice**, **Information**, and **Debug**.

### **Object type**

Specifies the object type of a JP1 event. The character string can be typed in the text box or selected from the drop-down list.

From the drop-down list on the right, the user selects a condition for the specified character string from **Match**, **Does not match**, **First characters**, **Is contained**, **Is not contained**, and **Regular expression**.

### **Object name**

Specifies the object name of a JP1 event. Multiple object names require a comma as a separator. A maximum of 100 object names can be specified. If a character string that includes a comma (, ) or backslash (\) is specified, a backslash (\) must be added before the comma  $(\nabla, \cdot)$  or backslash  $(\nabla, \cdot)$ . A linefeed or tab character cannot be specified.

From the drop-down list on the right, the user selects a condition for the specified characters string from **Match**, **Does not match**, **First characters**, **Is contained**, **Is not contained**, and **Regular expression**.

### **Root object type**

Specifies the root object type of a JP1 event. The root object type can be typed in the text box or selected from the drop-down list.

From the drop-down list on the right, the user selects a condition for the specified character string from **Match**, **Does not match**, **First characters**, **Is contained**, **Is not contained**, and **Regular expression**.

### **Root object name**

Specifies the root object name of a JP1 event.

From the drop-down list on the right, the user selects a condition for the specified character string from **Match**, **Does not match**, **First characters**, **Is contained**, **Is not contained**, and **Regular expression**.

#### **Occurrence**

Specifies the occurrence type of a JP1 event.

From the drop-down list on the right, the user selects a condition for the specified character string from **Match**, **Does not match**, **First characters**, **Is contained**, **Is not contained**, and **Regular expression**.

#### **User name**

Specifies the user name of a JP1 event.

Multiple user names require a comma as a separator. A maximum of 100 user names can be specified. If a user name that includes a comma (, ) or backslash  $(\cdot)$ is specified, a backslash (\) must be added before the comma (\, \) or backslash  $(\setminus)$ . A linefeed or tab character cannot be specified.

From the drop-down list on the right, the user selects a condition for the specified character string from **Match**, **Does not match**, **First characters**, **Is contained**, **Is not contained**, and **Regular expression**.

### **Message**

Specifies the message text of a JP1 event.

From the drop-down list on the right, the user selects a condition for the specified character string from **Match**, **Does not match**, **First characters**, **Is contained**, **Is not contained**, and **Regular expression**. The recommended option is **First characters** or **Is contained**. If **Regular expression** is selected, make sure that control characters used in the message text are not included in the expression.

## **Product name**

Specifies the name of the program that issues a JP1 event.

From the drop-down list on the right, the user selects a condition for the specified character string from **Match**, **Does not match**, **First characters**, **Is contained**, **Is not contained**, and **Regular expression**.

### **Event ID**

Specifies the event ID of a JP1 event. Multiple event IDs require a comma as a separator.

From the drop-down list on the right, the user selects a condition for the specified character strings from **Match** and **Does not match**.

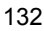

### **Status**

Specifies the event statuses of JP1 events. If the user selects **Processed**, only events whose status is set to **Processed** are filtered. If the user selects **Unprocessed**, only events whose status is set to **Unprocessed** are filtered.

# **Action**

For JP1 events for which an automated action is defined, this item enables a search based on whether the defined automated action has been executed.

When linkage with JP1/IM - Rule Operation has been set up, the **Action** area is expanded to display the additional options shown below.

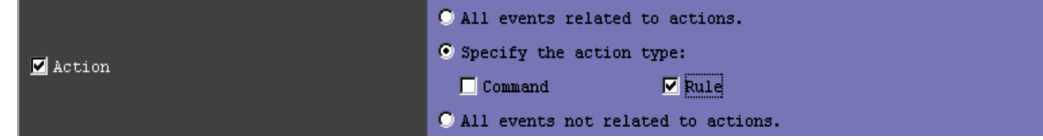

When linkage with JP1/IM - Rule Operation has been set up, the action type can be specified as a filter condition. For details about the setup for linkage with JP1/ IM - Rule Operation, see *8.1.1 Settings for enabling the JP1/IM - Rule Operation linkage function* in the *Job Management Partner 1/Integrated Management - Manager Configuration Guide*.

# **2.24 Action Parameter Definitions window**

The Action Parameter Definitions window lists the settings of automated actions.

To display the Action Parameter Definitions window, the user must have the JP1 Console Admin permission. The settings of an automated action can be specified in the Action Parameter Detailed Definitions window, which is opened from the Action Parameter Definitions window.

The Action Parameter Definitions window appears when the version of the automated action definition file is 09-00.

If the version of the automated action definition file is 8 or earlier, the Action Parameter Definitions (for compatibility) window appears. For details about the Action Parameter Definitions (for compatibility) window, see *Action Parameter Definitions (for compatibility) window*.

The Action Parameter Definitions window and the Action Parameter Definitions (for compatibility) window are not displayed in the following cases:

- **•** The automated action definition file contains an error.
- **•** The size of an automated action definition parameter in the automated action definition file exceeds the maximum.
- **•** A rule startup request for JP1/IM Rule Operation is defined in the automated action definition file when linkage with JP1/IM - Rule Operation is disabled.

If the Action Parameter Definitions window is not displayed because of an error in the automated action definition file, open the file with a text editor and correct the error. For details about the automated action definition parameters, see *Automated action definition file (actdef.conf)* in *2. Definition Files* in the manual *Job Management Partner 1/Integrated Management - Manager Command and Definition File Reference*.

The Action Parameter Definitions window is displayed when the user chooses **Options** from the menu bar of the Event Console window and then **Automated Action Parameter Settings**. The following figure shows an example of the Action Parameter Definitions window.

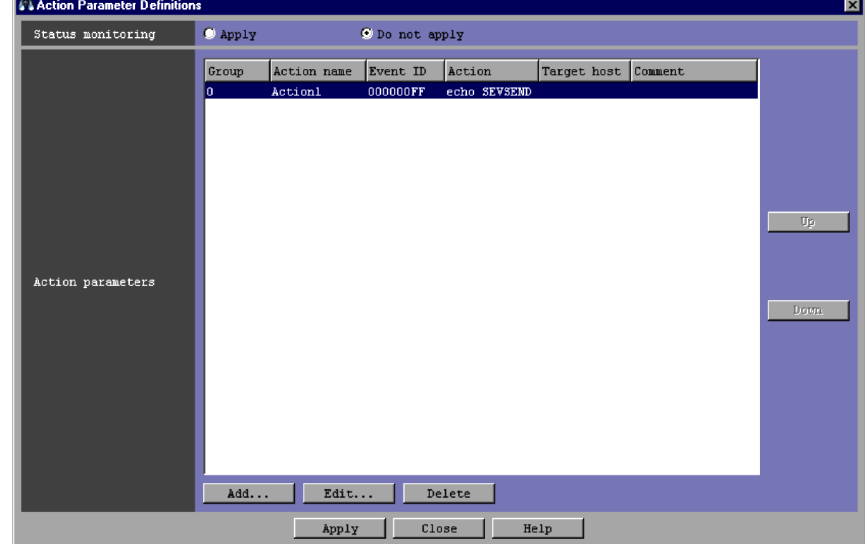

*Figure 2-28:* Action Parameter Definitions window

When linkage with JP1/IM - Rule Operation is enabled, the **Type** column is added to the list in the **Action parameters** area, as shown in the following figure.

*Figure 2-29:* Action Parameter Definitions window (when linkage with JP1/IM - Rule Operation is enabled)

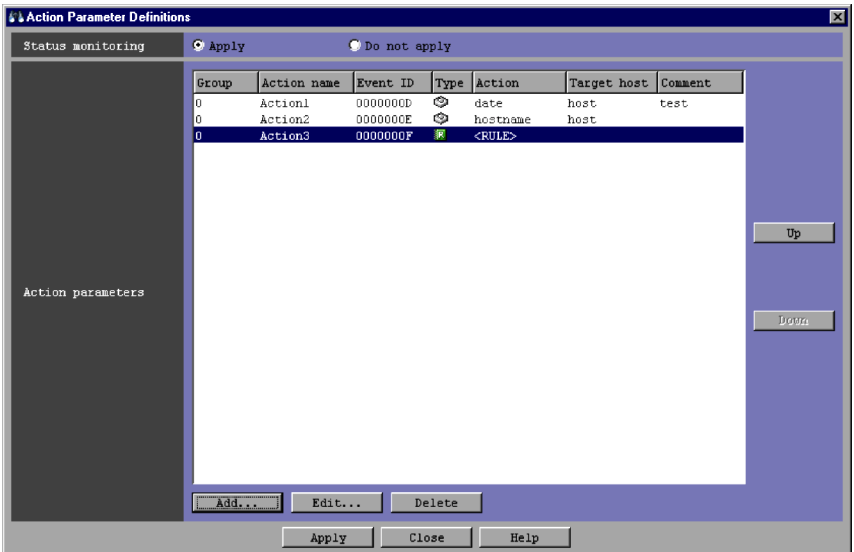

For details about setting up linkage with JP1/IM - Rule Operation, see *8.1.1 Settings* 

*for enabling the JP1/IM - Rule Operation linkage function* in the *Job Management Partner 1/Integrated Management - Manager Configuration Guide*.

The following describes the items displayed in the Action Parameter Definitions window.

### **Status monitoring**

Specifies whether to monitor the action status.

- **• Apply**: The action status is monitored.
- **• Do not apply**: The action status is not monitored.

The default is **Do not apply**.

If an action is in an abnormal status (**Fail** or **Error**) when the action status is monitored, a JP1 event is issued or a notification command is executed to report the abnormal status. The method for reporting the abnormal status must be specified in the automatic action notification definition file (actnotice.conf). For details about the automatic action notification definition file (actnotice.conf), see *Automatic action notification definition file (actnotice.conf)* in *2. Definition Files* in the manual *Job Management Partner 1/ Integrated Management - Manager Command and Definition File Reference*.

The Action Log window, the List of Action Results window, or the Action Log Details window can be used to check the status of an action. Also, the Event Console window can be used to check whether an action is in an abnormal status.

Changes to the action status monitoring conditions affect only the actions executed after the change. For actions before the change, the settings before the change are used.

### **Action parameters**

This area displays the list of the automated action definitions that have been set. The priority of an automated action definition is based on the display order of the list. The definition displayed at the top of the list has the highest priority. For details about the priority, see *5.3.2 Precedence of execution conditions* in the *Job Management Partner 1/Integrated Management - Manager Overview and System Design Guide*.

A maximum of 1,000 automated actions can be registered. The AND condition specified for the automated action definition one line above is used.

For details about the AND condition, see *5.3.3 Parameter groups and AND condition* in the *Job Management Partner 1/Integrated Management - Manager Overview and System Design Guide*.

# **Up**

Clicking this button moves the selected automated action definition up one line,

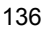

changing the priority of the automated action definitions.

### **Down**

Clicking this button moves the selected automated action definition down one line, changing the priority of the automated action definitions.

# **Add**

Clicking this button allows the user to create a new automated action definition. When this button is clicked, the Action Parameter Detailed Definitions window appears.

When 1,000 or more automated actions have been defined, this button is disabled.

### **Edit**

Clicking this button allows the user to edit the automated action definition selected in the list in the **Action parameters** area.

## **Delete**

Clicking this button deletes the automated action definition selected in the list in the **Action parameters** area.

# **Apply**

Clicking this button applies the settings. Note that clicking this button initializes all suppression settings.

Action Parameter Definitions (for compatibility) window

If the user uses the action definition file version 8 or earlier, the **Action name** column does not appear in the **Action parameters** area. To set up the action definition file for version 8 or earlier, the user must use the Action Parameter Definitions (for compatibility) window. The following figure shows an example of the Action Parameter Definitions (for compatibility) window.

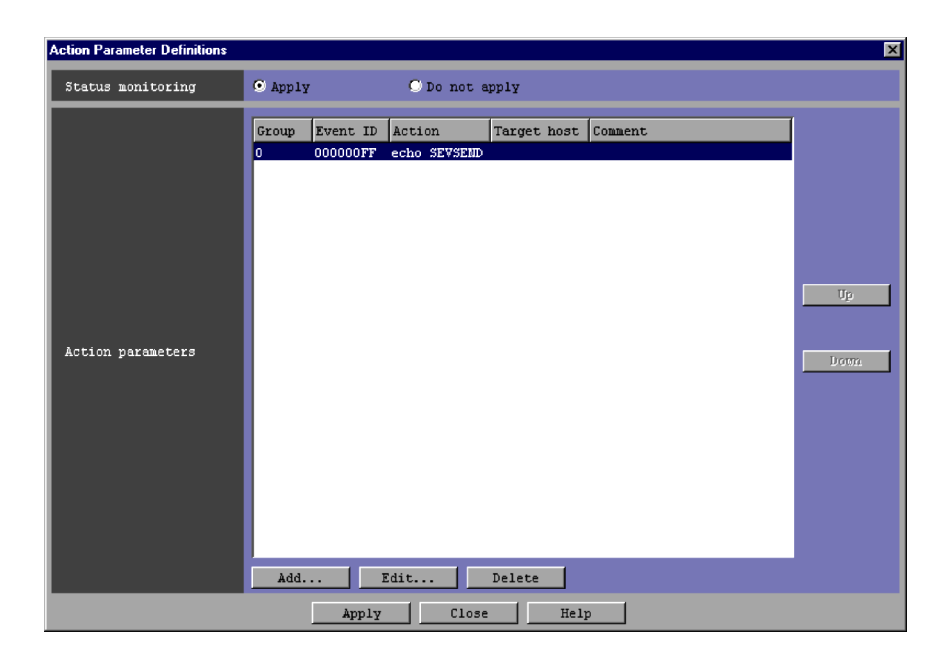

# **2.25 Action Parameter Detailed Definitions window**

The Action Parameter Detailed Definitions window is used to set the conditions for executing an automated action and to set how the automated action will be executed. This window is displayed when the user chooses the **Add** or **Edit** button in the Action Parameter Definitions window. This window is not available in Web-based JP1/IM - View.

The settings specified in the Action Parameter Detailed Definitions window are applied when the **Apply** button is clicked in the Action Parameter Definitions window. These settings are converted into an automated action definition parameter in the automated action definition file and then applied. If the size of the automated action definition parameter exceeds the maximum, an error dialog box displaying the message KAVB5060-W, KAVB5068-W, or KAVB5069-W appears. If the error dialog box appears, the settings must be reviewed.

The maximum length of an automated action definition parameter depends on the version of JP1/IM on the connected host:

- **•** JP1/IM Manager (08-01 or later): 5,706 bytes
- **•** JP1/IM Central Console (07-01 or earlier): 1,023 bytes

For details about the automated action definition parameters, see *Automated action definition file (actdef.conf)* in *2. Definition Files* in the manual *Job Management Partner 1/Integrated Management - Manager Command and Definition File Reference*.

The Action Parameter Detailed Definitions window differs depending on the version of the action definition file.

If the version of the action definition file is 09-00, see *2.25.1 Action Parameter Detailed Definitions window*. If the version is 8 or earlier, see *2.25.2 Action Parameter Detailed Definitions (for compatibility) window*.

# **2.25.1 Action Parameter Detailed Definitions window**

The Action Parameter Detailed Definitions window has two pages: **Action Condition** and **Execution Monitoring**.

# *(1) Action Condition page*

The following figure shows an example of the **Action Condition** page:

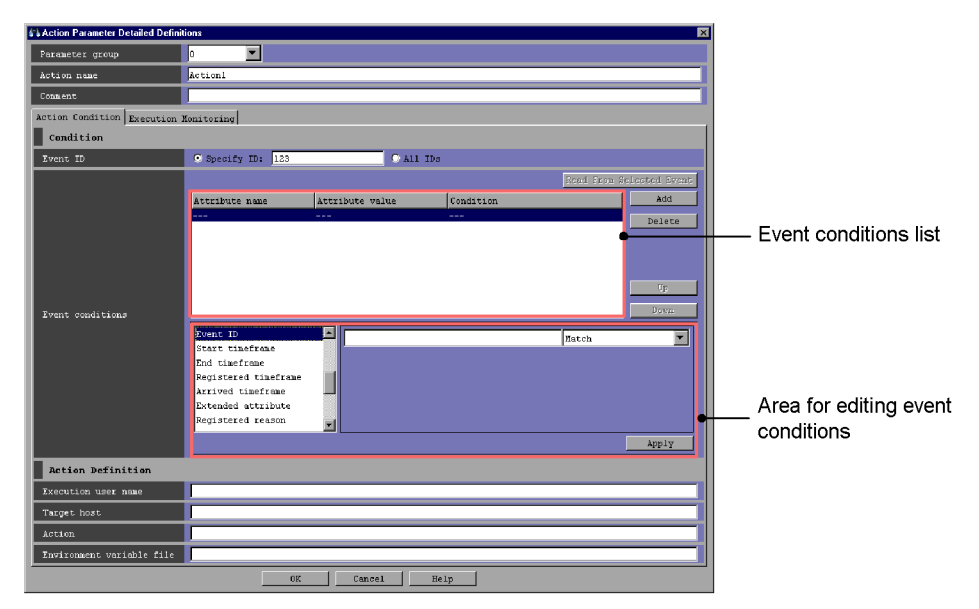

*Figure 2-30:* Action Parameter Detailed Definitions window (Action Condition page)

When linkage with JP1/IM - Rule Operation is enabled, the **Type** area is added under **Action Definition** in the Action Parameter Detailed Definitions window, as shown in the following figure.

*Figure 2-31:* Action Parameter Detailed Definitions window (when linkage with JP1/IM - Rule Operation is enabled)

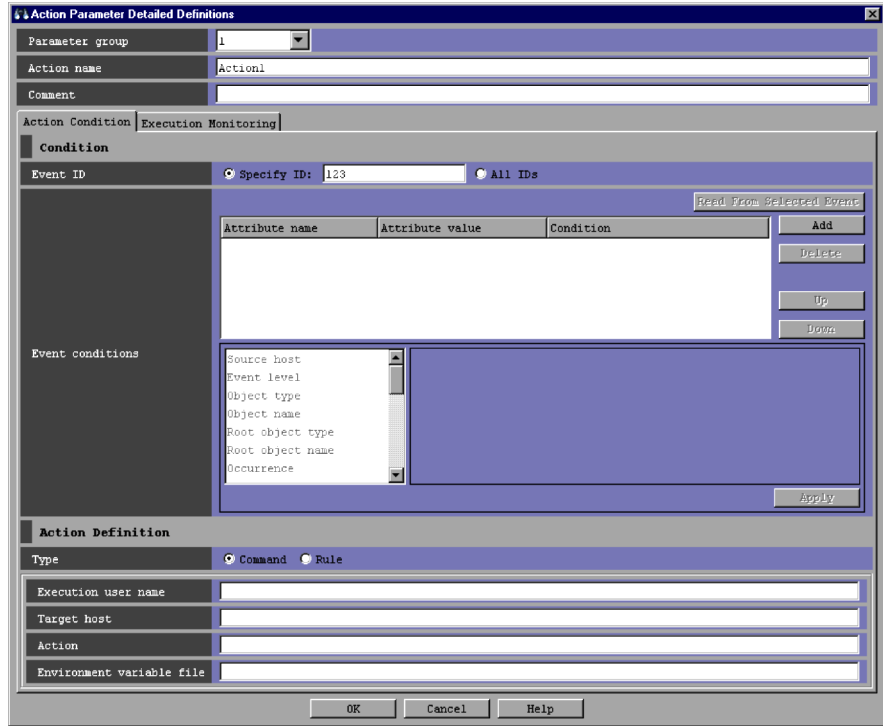

The following describes the items displayed in the Action Parameter Detailed Definitions window.

# **Parameter group**

Specifies the parameter group. A one-digit number from 0 to 9 or an ampersand  $(\alpha)$ , which indicates the AND condition, can be specified.

# **Action name**

Specifies the action name. Strings of 1 to 50 bytes can be specified. Specifiable characters are characters other than the control characters ( $0x00$  to  $0x1F$ ,  $0x7F$  to 0x9F). Action *n* appears if the Action Parameter Detailed Definitions window is displayed by clicking the **Apply** button in the Action Parameter Definitions window. For *n*, the system selects the smallest available numeric value from 1 to 1,000 to create a name that does not duplicate an existing action name.

The action name cannot be omitted. Note, however, that if the user specifies  $\alpha$  for **Parameter group**, an action name cannot be specified.

# **Comment**

The user can specify a comment for the automated action definition by specifying a string of no more than 1,040 bytes. Specifying a comment is optional.

The following describes the items displayed on the **Action Condition** page.

# **Event ID**

Specifies a specific event ID or all event IDs for use as a condition for executing the automated action.

To specify a specific event ID, the user selects the **Specify ID** radio button, and then enters the event ID in the text box. The event ID consists of a basic part and an extended part. Each part is a hexadecimal number of not more than 8 bytes. Specifiable values are from 0 to 7FFFFFFF. The two parts are separated by a colon (:). The extended part can be omitted.

To specify all event IDs, the user selects the **All IDs** radio button.

### **Read From Selected Event**

Clicking this button automatically enters an event condition by using the attribute value of the JP1 event selected from the event list. This button is available only if the user selects one JP1 event from the event list displayed when the Action Parameter Detailed Definitions window opens. The event conditions specified before the **Read From Selected Event** button is clicked are deleted. If the JP1 event selected in the event list scrolls out of the list, no condition is entered.

# Event conditions list

This area displays the event conditions.

The attribute name of an event condition is displayed in the **Attribute name** column. If the user specifies a specific extended attribute as the event condition, E. is prefixed to the attribute name, as in E.SEVERITY.

The attribute value is displayed in the Attribute value column. If multiple attribute values are specified, the values must be separated with a comma (,).

The **Condition** column displays the condition **Match**, **Does not match**, **Is contained**, **Is not contained**, **First characters**, or **Regular expression** for event condition comparison.

### **Add**

Clicking this button allows the user to add a new event condition. When this button is clicked, an event condition that has not been set is added at the bottom of the event condition list. A maximum of 256 event conditions can be added.

# **Delete**

Clicking this button deletes a selected event condition.

# **Up**

Clicking this button moves the selected event condition up one line. Because event conditions are evaluated from the top of the list, the event conditions must be sorted in the order of priority.

#### **Down**

Clicking this button moves the selected event condition down one line. Because event conditions are evaluated from the top of the list, the event conditions must be sorted in the order of priority.

Area for editing event conditions

This area allows the user to edit event conditions. The area that is displayed differs according to the attribute that is selected. Each area is described below.

### Event ID editing

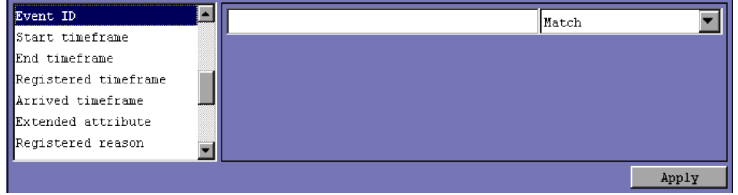

The area shown above is displayed for the following attribute:

**•** Event ID

A character string that is no more than 8 hexadecimal digits or no more than 4,096 bytes can be specified. Control characters cannot be specified.

The specifiable range for a hexadecimal string is from 0 to 7FFFFFFF.

If a character string that includes a comma (, ) or backslash ( $\setminus$ ) is specified, a backslash (\) must be added before the comma (\, ) or backslash (\\). Each character is a one-byte character.

A maximum of 100 event IDs, separated by a comma (,), can be specified. Note, however, that if **Regular expression** is selected from the drop-down list, multiple event IDs cannot be specified.

From the drop-down list on the right, the user selects a condition for the specified event ID from **Match**, **Does not match**, and **Regular expression**.

Numeric value editing

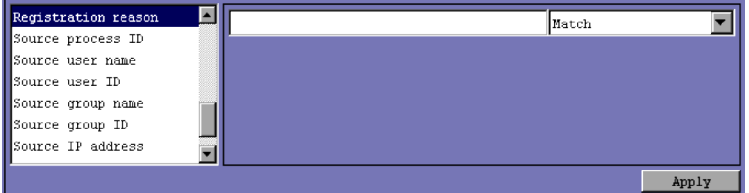

The area shown above is displayed for the following attributes:

- **•** Registered reason
- **•** Source process ID
- **•** Source user ID
- **•** Source group ID

A decimal integer that is no more than 4,096 bytes can be specified. The range of specifiable values is from -2,147,483,648 to 2,147,483,648.

A maximum of 100 numeric values, separated by a comma (,), can be specified. Note, however, that if **Regular expression** is selected from the drop-down list, multiple event IDs cannot be specified.

From the drop-down list, the user selects a condition for the specified character string from **Match**, **Does not match**, and **Regular expression**.

If a character string that includes a comma (, ) or backslash  $(\cdot)$  is specified, a backslash (\) must be added before the comma (\, ) or backslash (\\). Each character is a one-byte character.

If the user selects either **Match** or **Does not match**, only an integer from 0 to 9 or a hyphen (-) can be specified.

Date and time editing

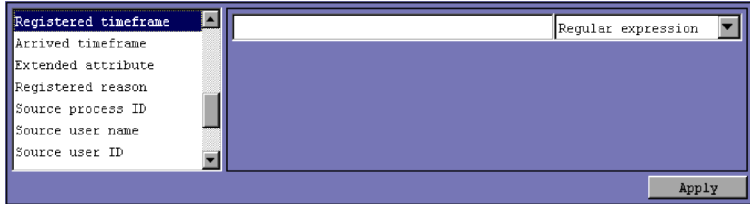

The area shown above is displayed for the following attributes:

- **•** Registered timeframe
- **•** Arrived timeframe

A value of no more than 4,096 bytes in *YYYYMMDDhhmmss* format can be specified.

Multiple dates and times cannot be specified.

If a character string that includes a comma (, ) or backslash  $(\cdot)$  is specified, a backslash (\) must be added before the comma (\, ) or backslash (\\). Each character is a one-byte character.

From the drop-down list on the right, the user can select only **Regular expression** as the condition for the specified date and time.

# Character string editing

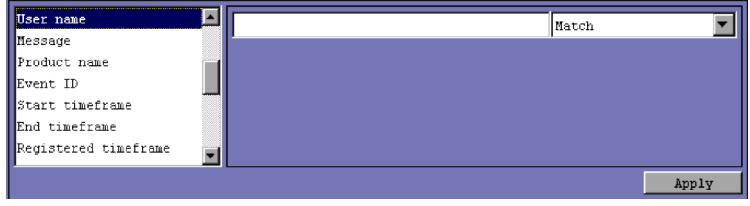

The area shown above is displayed for the following attributes:

- **•** Source user name
- **•** Source group name
- **•** Source IP address
- **•** Source host
- **•** Message
- **•** Product name
- **•** Object name
- **•** Root object name
- **•** Object ID
- **•** Occurrence
- **•** User name
- **•** Return code

A character string of no more than 4,096 bytes can be specified.

A maximum of 100 character strings, separated by a comma (,), can be specified. Note, however, that if **Regular expression** is selected from the drop-down list, multiple character strings cannot be specified.

If a character string that includes a comma (, ) or backslash ( $\setminus$ ) is specified, a backslash (\) must be added before the comma (\, ) or backslash (\\). Each character is a one-byte character.

From the drop-down list on the right, the user selects a condition for the specified character string from **First characters**, **Match**, **Does not match**, **Is contained**, **Is not contained**, and **Regular expression**.

Editing of character strings with input candidates

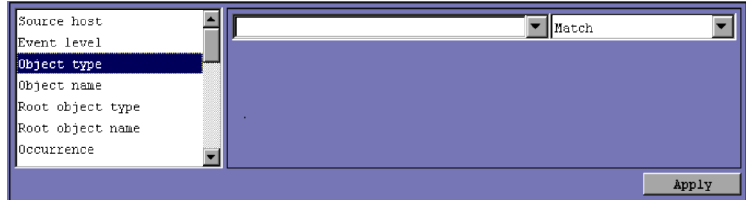

The area shown above is displayed for the following attributes:

- **•** Object type
- **•** Root object type

A character string of no more than 4,096 bytes can be specified.

A maximum of 100 character strings, separated by a comma (,), can be specified. Note, however, that if **Regular expression** is selected from the drop-down list, multiple character strings cannot be specified.

If a character string that includes a comma (, ) or backslash  $(\cdot)$  is specified, a backslash (\) must be added before the comma (\, ) or backslash (\\). Each character is a one-byte character.

From the drop-down list on the right, the user selects a condition for the specified character string from **Match, Does not match**, **Is contained, Is not contained**, and **Regular expression**.

Total number of seconds editing

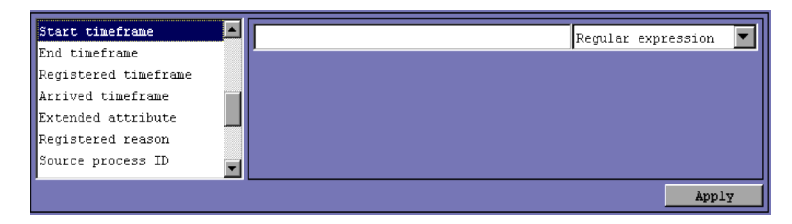

The area shown above is displayed for the following attributes:

- **•** Start time
- **•** End time

A numeric value of no more than 4,096 bytes can be specified. Multiple numeric values cannot be specified.

If a character string that includes a comma (, ) or backslash ( $\setminus$ ) is specified, a backslash (\) must be added before the comma (\,) or backslash (\\). Each character is a one-byte character.

From the drop-down list on the right, the user can select only **Regular expression** as the condition for the specified total number of seconds.

Severity-level editing

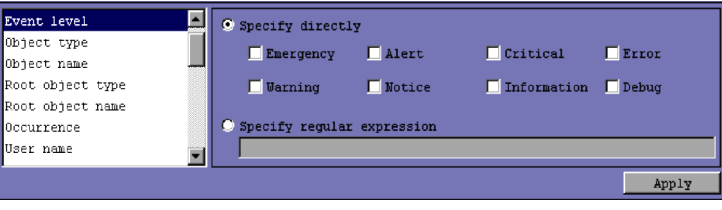

The area shown above is displayed for the following attribute:

**•** Severity

To specify the severity by selecting a condition, the user selects the **Specify directly** radio button and then selects the check boxes for the desired severity levels from **Emergency**, **Warning**, **Critical**, **Error**, **Warning**, **Notice**, **Information**, and **Debug**.

To specify the condition for the severity level as a regular expression, select the **Specify regular expression** radio button, and enter the condition. The character string specified as the condition must be no more than 4,096 bytes.

If a character string that includes a comma (, ) or backslash  $(\cdot)$  is specified, a backslash (\) must be added before the comma (\, ) or backslash (\\). Each character is a one-byte character.

# Extended-attribute editing

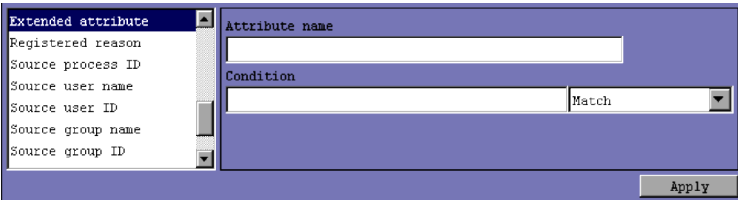

The area shown above is displayed for the following attribute:

**•** Extended attribute

The name specified in the **Attribute name** text box must be no more than 32 bytes of upper-case alphabetic characters, numeric characters, and underscores (\_). The attribute name must begin with an upper-case alphabetic character.

The condition the user specifies in the **Condition** text box must be a character string of no more than 4,096 bytes.

A maximum of 100 character strings, separated by a comma (,), can be specified. Note, however, that if **Regular expression** is selected from the drop-down list, multiple character strings cannot be specified.

If a character string that includes a comma (, ) or backslash ( $\setminus$ ) is specified, a backslash (\) must be added before the comma (\, ) or backslash (\\). Each character is a one-byte character.

From the drop-down list on the right, the user selects a condition for the specified character string from **First characters**, **Match**, **Does not match**, **Is contained**, **Is not contained**, and **Regular expression**.

# Compatibility editing

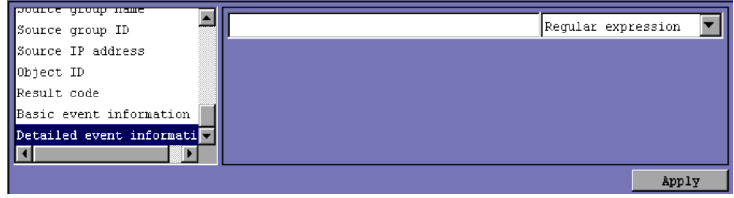

The area shown above is displayed for the following attributes:

- **•** Detailed event information
- **•** Basic event information

A character string of no more than 4,096 bytes can be specified.

If a character string that includes a comma (, ) or backslash  $(\cdot)$  is specified, a backslash (\) must be added before the comma (\,) or backslash (\\). Each character is a one-byte character.

From the drop-down list on the right, the user can select only **Regular expression** as the condition for the specified character string.

# **Type**

Specifies the type of the action to be executed. The **Type** area is displayed only if linkage with JP1/IM - Rule Operation has been set up.

- **• Command**: A command is executed.
- **Rule**: A condition for notifying JP1/IM Rule Operation of a rule startup request is set. When **Rule** is selected, <RULE> is always specified in the **Action** area, and the **Execution user name**, **Target host**, and **Environment variable file** text boxes are disabled and uneditable.

For details about setting up linkage with JP1/IM - Rule Operation, see *8.1.1* 

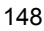

*Settings for enabling the JP1/IM - Rule Operation linkage function* in the *Job Management Partner 1/Integrated Management - Manager Configuration Guide*.

### **Execution user name**

Specifies the JP1 user name under which the action is to be executed. The JP1 user name specified must be no more than 31 bytes and must not include a space character.

In addition, a variable can be used to specify attribute information of the received JP1 event. For example, to execute an action under the name of the user that issued an event, the user specifies \$EVUSR. For details about variables that can be specified, see *Variables that can be used in the Action Definition area of the Action Parameter Detailed Definitions window*.

# **Target host**

Specifies the name of the host on which the action is to be executed. The specified host name must not be more than 255 bytes, must not include a space character, and must be the name of a managed host defined in the system configuration definition.

A host group name can also be specified. If specified, it must be defined in the host group definition file.

In addition, a variable can be used to specify attribute information of the received JP1 event. For example, \$EVHOST can be specified to execute the action on the host from which the event was issued. For details about variables that can be specified, see *Variables that can be used in the Action Definition area of the Action Parameter Detailed Definitions window*.

#### **Action**

Specifies the command to be executed as an action. The command line specified in this area can include variables that indicate attribute information of the received JP1 event.

For details about variables that can be specified, see *Variables that can be used in the Action Definition area of the Action Parameter Detailed Definitions window*.

Note that the specified command line must not end with a backslash  $(\cdot)$ .

For details about commands that can be specified, see *5. Command Execution by Automated Action* in the *Job Management Partner 1/Integrated Management - Manager Overview and System Design Guide*.

The maximum length of a command that can be executed as an action is 4,096 bytes. If the length of the command, including variables (such as \$EVMSG) that can be used to define the action, exceeds 4,096 bytes, the command is not executed, and the status of the action becomes **Fail**. In the **Message** area of the Action Log Details window, the following message is displayed:

KAVB4421-W Cannot execute action because command line is too long.

If an action contains an unrecognizable character code (anything outside the ASCII character set), the action is not executed because of the shell or other specifications on the target host, or if executed, the results might be incorrect. In this case, the action does not fail, and its status becomes **Ended**. Invalid codes can also result when variables are replaced by their values at runtime. For the values that replace variables, check the applicable manuals for the products that issue JP1 events ahead of time.

*Note:*

The maximum length of a command that can be executed as an action depends on the system that runs JP1/IM and JP1/Base.

If JP1/IM or JP1/Base of version 6 or 7 is installed on the hosts via which an automatic action is executed, the command must be 1,024 bytes or less. These hosts include the host from which the command is entered as well as the host on which the command is executed. For details, see *11.4(2) Notes* in the *Job Management Partner 1/Integrated Management - Manager Overview and System Design Guide*.

### **Environment variable file**

Specifies the full path name of the environment variable file saved on the host on which the command is executed. The maximum length of the specified full path name is 255 bytes.

The full path name can include variables that indicate attribute information of the received JP1 event. For details about the variables that can be specified, see *Variables that can be used in the Action Definition area of the Action Parameter Detailed Definitions window*.

# *Variables that can be used in the Action Definition area of the Action Parameter Detailed Definitions window*

Variables can be used to specify the information contained in a JP1 event in the Action Definition area of the Action Parameter Detailed Definitions window for items such as **Execution user name**, **Target host**, **Action**, and **Environment variable file**. The variables are converted to information within the JP1 event when the action is executed.

The user specifies variables for these items in a format similar to \$EVID. The following table describes the variables that can be used.

| <b>Type of</b><br>information                                      | Variable name                    | <b>Description</b>                                                                                                    |
|--------------------------------------------------------------------|----------------------------------|----------------------------------------------------------------------------------------------------|
| Information<br>contained in the JP1<br>event basic attribute       | <b>EVBASE</b>                    | Overall basic event information                                                                                          |
|                                                                    | <b>EVID</b>                      | Event ID (basic-code: extended-code)                                                                                     |
|                                                                    | <b>EVDATE</b>                    | Event occurrence date (yyyy/mm/dd)                                                                                       |
|                                                                    | EVTIME                           | Event occurrence time $(hh:mm:ss)$                                                                                       |
|                                                                    | EVPID                            | Process ID for the event-issuing source                                                                                  |
|                                                                    | EVUSRID                          | User ID for the event-issuing source                                                                                     |
|                                                                    | EVGRPID                          | Group ID for the event-issuing source                                                                                    |
|                                                                    | <b>EVUSR</b>                     | Name of the event-issuing source user                                                                                    |
|                                                                    | <b>EVGRP</b>                     | Name of the event-issuing source group                                                                                   |
|                                                                    | <b>EVHOST</b>                    | Name of the event-issuing source host                                                                                    |
|                                                                    | <b>EVIPADDR</b>                  | IP address of the event-issuing source                                                                                   |
|                                                                    | <b>EVSEQNO</b>                   | Serial number in the event database                                                                                      |
|                                                                    | <b>EVARVDATE</b>                 | Event arrival date (yyyy/mm/dd)                                                                                          |
|                                                                    | EVARVTIME                        | Event arrival time $(hh:mm:ss)$                                                                                          |
|                                                                    | <b>EVSRCNO</b>                   | Serial number in the event database of the<br>event-issuing source                                                       |
|                                                                    | <b>EVMSG</b>                     | Overall message text                                                                                                    |
|                                                                    | EVDETAIL                         | Overall detailed event information                                                                                       |
| Information<br>contained in the JP1<br>event extended<br>attribute | <b>EVSEV</b>                     | Severity of extended event information (Emergency,<br>Alert, Critical, Error, Warning, Notice,<br>Information, Or Debug) |
|                                                                    | EV" extended-attrib<br>ute-name" | Optional extended attribute                                                                                              |
| Other information                                                  | <b>ACTHOST</b>                   | Name of the manager for the action execution request<br>source                                                           |

*Table 2-12:* Variables that can be used in the Action Definition area of the Action Parameter Detailed Definitions window

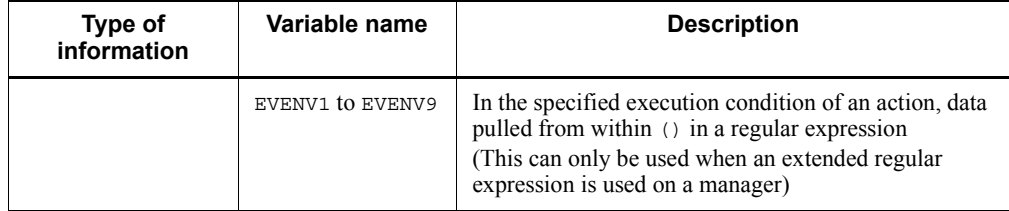

If a value cannot be found for a variable, the corresponding item remains blank. Note, however, that an optional extended attribute (EV"*extended-attribute-name*") and pulled data (EVENV1 to EVENV9) will be handled as variable names. Depending on the type of JP1 event, there might be items without variables and actions that cannot be executed because the information in each attribute contains codes not recognized as characters (anything outside the ASCII character set). In this case, the action either cannot be executed, or if executed, the execution result would be invalid. For products that issue JP1 events before the setup, see the applicable manuals.

Precautions regarding the specification of variables

**•** When alphanumeric characters and an underscore (\_) are specified immediately after a variable, conversion will not be performed properly. To ensure proper conversion, the user must enclose the variable in curly brackets  $({})$ , as shown in the following examples. The following examples assume that the event ID  $(SEVID)$  is set to 100:0, and the extended attribute EX ( $SEV"EX"$ ) is set to ABC.

Example specifications Action definition -> Converted information \$EVID abc -> 100:0 abc \$EVIDabc -> \$EVIDabc (in Windows) or N/A (in UNIX)  $$$ {EVID}abc -> 100:0abc \$EVID\_abc -> \$EVID\_abc (in Windows) or N/A (in UNIX)  $${EVID}$ <sub>abc</sub> -> 100:0\_abc \$EV"EX" abc -> ABC abc \$EV"EX"abc -> ABCabc

**•** If the source character information contains the following control characters, the control characters are converted to space characters  $(0x20)$  and then processed.

These control characters are  $0 \times 01$  to  $0 \times 1$  F and  $0 \times 7$  F (but not the tab character  $(0x09)$ ).

For example, if the message obtained by specifying  $\frac{1}{2}$  EVMSG contains a line break ( $0x0A$ ), the line break ( $0x0A$ ) is converted to a space character ( $0x20$ ) and then processed.

As another example, when an action (echo \$EVMSG) is set, and a string containing a line break, such as *line-1*0x0A*line-2* is received as an event message, the command executed as the action is echo *line-1*  $\triangle$  *line-2* ( $\triangle$  represents a space

character).

• In UNIX, the final expansion depends on evaluation by the shell. If the expanded data contains \* or another character that has a special meaning in the shell, the contents are converted. To prevent this replacement, the user must enclose the entire variable in double quotation marks ("), as, for example, "\$EVMSG".

# *(2) Execution Monitoring page*

The following figure shows an example of the **Execution Monitoring** page.

*Figure 2-32:* Action Parameter Detailed Definitions window (Execution Monitoring page)

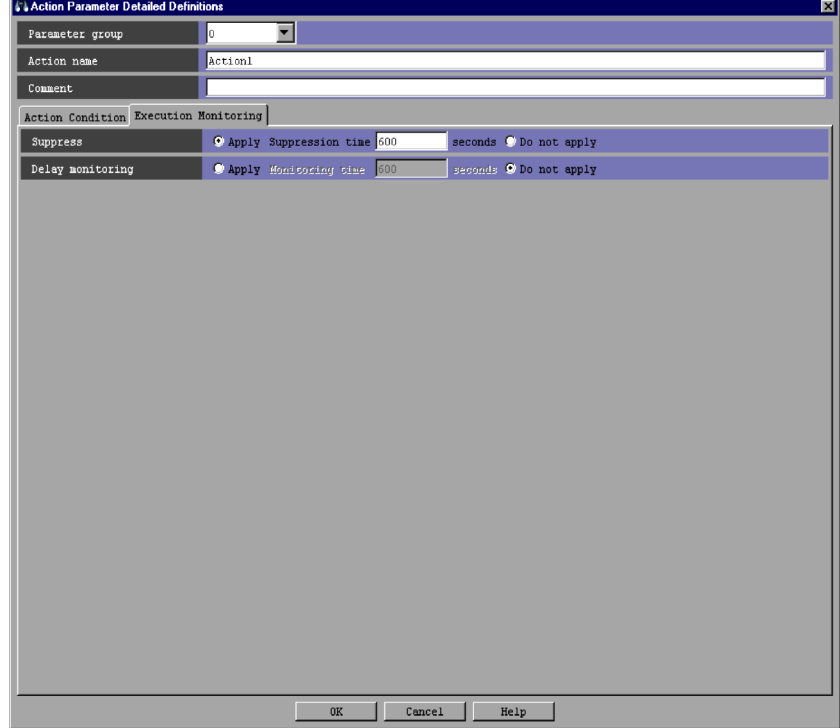

# **Suppress**

Specifies whether to suppress execution of the automated action.

**• Apply**: Execution of the automated action is suppressed.

When **Apply** is selected, the length of time (in seconds) that the automated action is to be suppressed must be specified in the **Suppression time** text box. The range of specifiable values is from 1 to 3,600. The default is 300.

**• Do not apply**: Execution of the automated action is not suppressed.

When **Do not apply** is selected, the **Suppression time** text box is disabled.

The default is **Do not apply**.

The **Suppress** area is disabled in the following cases:

- **•** An ampersand (&) is specified in the **Parameter group** area.
- **•** The **Action name** text box is blank.

#### **Delay monitoring**

Specifies whether to monitor delays in executing the automated action.

**• Apply**: Delays in executing the action are monitored.

When **Apply** is selected, the length of time (in seconds) for monitoring delays must be specified in the **Monitoring time** text box. If the action is not completed within the specified period of time, the action is regarded as a delayed action. The range of specifiable values is from 1 to 86,400. The default is 600.

**• Do not apply**: Delays in executing the action are not monitored.

The default is **Do not apply**.

When delays in executing the automated action are monitored, if the execution of an action is delayed, a JP1 event is issued or a notification command is executed to report the delay. The method of reporting the abnormal status must be specified in the automatic action notification definition file (actnotice.conf) ahead of time.

The Action Log window, the List of Action Results window, or the Action Log Details window can be used to check the action delay status. Also, the Event Console window can be used to check whether the execution of an action has been delayed.

A monitoring interval appropriate for the automated action being monitored for execution delays needs to be set.

# **2.25.2 Action Parameter Detailed Definitions (for compatibility) window**

The Action Parameter Detailed Definitions (for compatibility) window is used to set up the automated actions for 08-01 and earlier versions of the automated action definition file. This window is displayed when the user chooses **Add** or **Edit** in the Action Parameter Definitions window. This window is not available in Web-based JP1/IM - View. The following figure shows an example of the Action Parameter Detailed Definitions (for compatibility) window.

*Figure 2-33:* Action Parameter Detailed Definitions (for compatibility) window

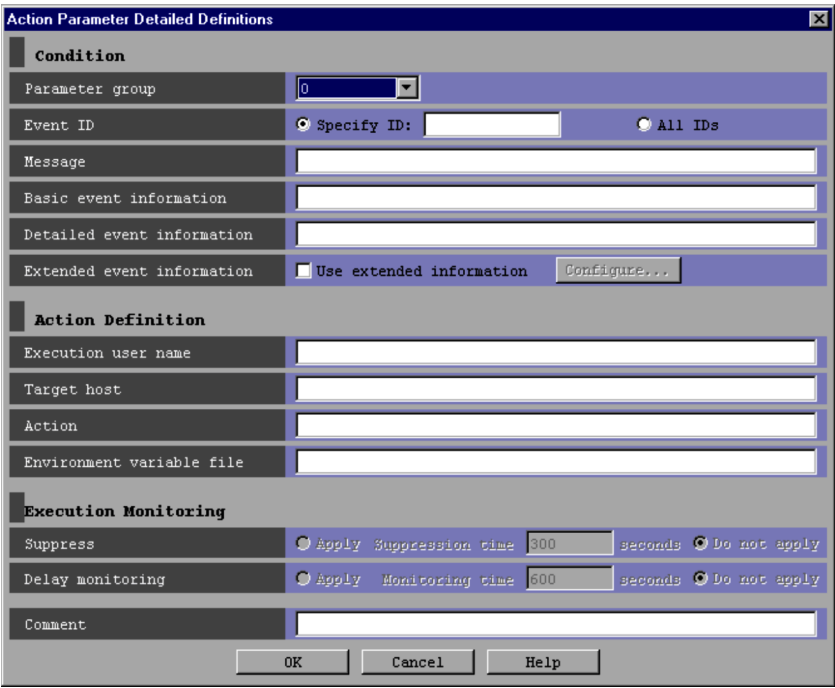

When linkage with JP1/IM - Rule Operation is enabled, the **Type** area is added under **Action Definition** in the Action Parameter Detailed Definitions window, as shown in the following figure.

*Figure 2-34:* Action Parameter Detailed Definitions (for compatibility) window (when linkage with JP1/IM - Rule Operation is enabled)

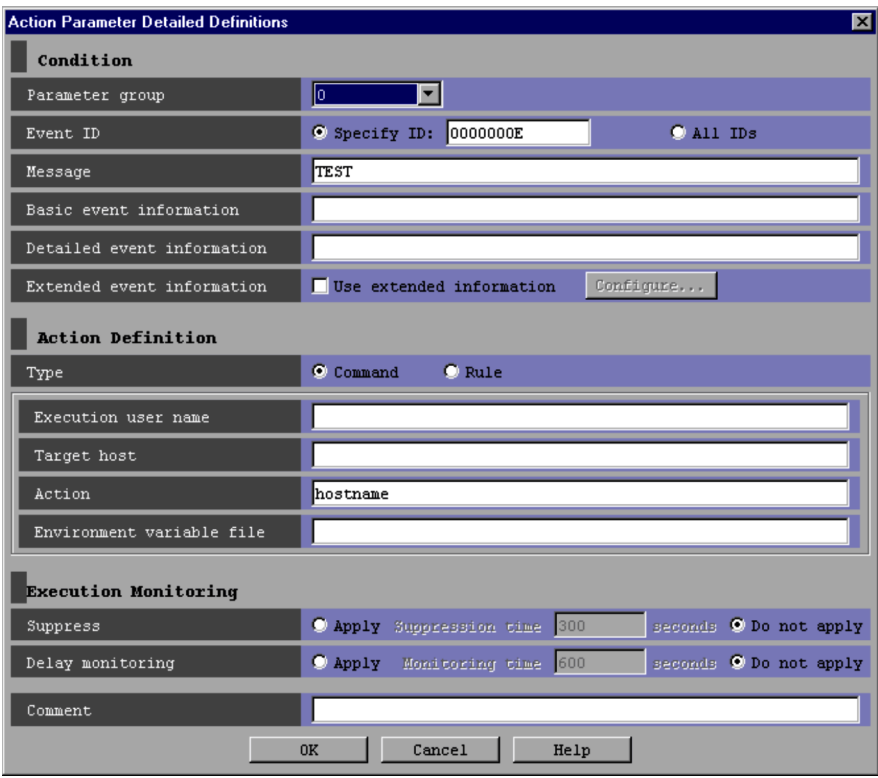

The following describes the items displayed in the Action Parameter Detailed Definitions window.

# **Parameter group**

Specifies the parameter group. A one-digit number from 0 to 9 or an ampersand (&), which indicates the AND operator.

# **Event ID**

Specifies a specific event ID or all event IDs for use as a condition for executing the automated action.

To specify a specific event ID, the user selects the **Specify ID** radio button, and then enters the event ID in the text box. The event ID consists of a basic part and an extended part. Each part is a hexadecimal number of not more than 8 bytes. The two parts are separated by a colon (:). The extended part can be omitted.

To specify all event IDs, the user selects the **All IDs** radio button.

### **Message**

Specifies a regular expression that represents the message text (or a part of the message text) that is to be used as a condition for executing the automated action. The regular expression must not include any control characters used in message text. If a slash (/) is used as an ordinary character in the regular expression, it must be preceded by a backslash  $(\n\setminus)$ .

For details about regular expressions, see *G. Regular Expressions* in the *Job Management Partner 1/Integrated Management - Manager Overview and System Design Guide*.

### **Basic event information**

Specifies a regular expression that represents the basic JP1 event information to be used as a condition for executing the automated action. If a slash (/) is used as an ordinary character in the regular expression, it must be preceded by a backslash (\/). For details about regular expressions, see *G. Regular Expressions* in the *Job Management Partner 1/Integrated Management - Manager Overview and System Design Guide*.

Basic event information is passed as the information for basic JP1 event attributes in order according to the format below. This format must be used to specify the conditions for executing actions.

 $event$ -ID  $\Delta$  event-issuing-user-name  $\Delta$  event-issuing-user-ID  $\Delta$  $event\text{-}isuing\text{-}group\text{-}name\Delta$  event-issuing-group-ID  $\Delta$  $event\text{-}issuing\text{-}event\text{-}server\text{-}name\Delta event\text{-}issuing\text{-}ID\Delta$  $event-registribution\text{-}date\Delta\text{-}event-registration\text{-}rate$  for  $\Delta\text{-}event-res$ *s*

For details about the information included in the basic attributes for these JP1 events, see *3. JP1 Events* in the manual *Job Management Partner 1/Integrated Management - Manager Command and Definition File Reference*.

# **Detailed event information**

Specifies as the execution conditions for executing an automated action, a regular expression that represents information about the detailed attributes of the JP1 event basic attributes. If a slash  $\binom{7}{2}$  is used as an ordinary character in the regular expression, it must be preceded by a backslash  $(\nabla f)$ . For details about regular expressions, see *G. Regular Expressions* in the *Job Management Partner 1/ Integrated Management - Manager Overview and System Design Guide*.

The information for the detailed attributes for the JP1 event basic attributes contains additional JP1 event information. The information content and the format differ according to the JP1 event. Any detailed attribute information for

JP1 events that is in binary format is treated as an absence of information (NULL).

The detailed attributes of the JP1 basic event attributes are used primarily when a product that issues events compatible with the JP1/SES format records detailed information in JP1-series products of version 5 or earlier. Many products of version 6 and later use JP1 event extended attributes to record detailed information.

### **Extended event information**

Specifies whether to use extended JP1 event information as a condition for executing an automated action. Extended JP1 event information is used as a condition for executing an automated action when the user selects the **Use extended information** check box, and then clicks the **Configure** button.

The Action Parameter Detailed Definitions (Extended Event Information) window appears.

### **Type**

Specifies the type of the action to be executed. The **Type** area is displayed only if linkage with JP1/IM - Rule Operation has been set up.

- **Command:** A command is executed. If **Command** is selected, <RULE> cannot be specified in the **Action** area.
- **• Rule**: A condition for notifying JP1/IM Rule Operation of a rule startup request is set. When **Rule** is selected, <RULE> is always specified in the **Action** area, and the **Execution user name**, **Target host**, and **Environment variable file** text boxes are disabled and uneditable.

For details about the setup for linkage with JP1/IM - Rule Operation, see *8.1.1 Settings for enabling the JP1/IM - Rule Operation linkage function* in the *Job Management Partner 1/Integrated Management - Manager Configuration Guide*.

# **Execution user name**

Specifies the JP1 user name under which the action is to be executed. The JP1 user name specified must not be more than 31 bytes and must not include a space character.

In addition, a variable can be used to specify attribute information of the received JP1 event. For example, \$EVUSR can be specified to execute the action under the name of the user who issued the event. For details about the variables that can be specified, see *Variables that can be used in the Action Definition area of the Action Parameter Detailed Definitions window*.

# **Target host**

Specifies the name of the host on which the action is to be executed. The host

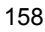

name specified must not be more than 255 bytes, must not include a space character, and must be the name of a managed host defined in the system configuration definition.

A host group name can also be specified. If specified, it must be defined in the host group definition file.

In addition, a variable can be used to specify attribute information of the received JP1 event. For example, \$EVHOST can be specified to execute the action on the host from which the event was issued. For details about variables that can be specified, see *Variables that can be used in the Action Definition area of the Action Parameter Detailed Definitions window*.

### **Action**

Specifies the command to be executed as an action. The command line specified in this area can include variables that indicate attribute information of the received JP1 event.

For details about variables that can be specified, see *Variables that can be used in the Action Definition area of the Action Parameter Detailed Definitions window*.

Note that the specified command line must not end with a backslash  $(\cdot)$ .

For details about the commands that can be specified, see *5. Command Execution by Automated Action* in the *Job Management Partner 1/Integrated Management - Manager Overview and System Design Guide*.

The maximum length of commands that can be executed as actions is 4,096 bytes. If the length of the command, including converted information such as variables that can be used in the action definition (for example,  $\epsilon$ EVMSG), exceeds 4,096 bytes, the command is not executed, and the status of the action becomes Fail. In the **Message** column of the Action Parameter Detailed Definitions window, the following message is displayed:

KAVB4421-W Cannot execute action because command line is too long.

If an action contains an unrecognizable character code (anything outside the ASCII character set), the action might not be executed because of the shell or other specifications on the target host, or if executed, the results might be invalid. In this case, the action does not fail and its status becomes **Ended**. Invalid codes can also result when variables are replaced with their values at runtime. For the values that replace variables, check the applicable manuals for the products that issue JP1 events ahead of time.

*Note:*

The length of commands that can be executed as actions differs depending on the system running JP1/IM or JP1/Base.

If JP1/IM or JP1/Base of version 6 or 7 is installed on the hosts via which an automatic action is executed, the command must be 1,024 bytes or less. These hosts include the host from which the command is entered as well as the host on which the command is executed. For details, see *11.4(2) Notes* in the *Job Management Partner 1/Integrated Management - Manager Overview and System Design Guide*.

# **Environment variable file**

Specifies the full path name of the environment variable file saved on the host on which the command is executed. The maximum length of the specified full path name is 255 bytes.

The full path name can include variables that indicate attribute information of the received JP1 event. For details about variables that can be specified, see *Variables that can be used in the Action Definition area of the Action Parameter Detailed Definitions window*.

### **Suppress**

Specifies whether to suppress execution of the automated action.

**• Apply**: Execution of the automated action is suppressed.

If **Apply** is selected, the length of time (in seconds) that the automated action is to be suppressed must be specified in the **Suppression time** text box. The range of specifiable values is from 1 to 3,600. The default is 300.

**• Do not apply**: Execution of the automated action is not suppressed.

When **Do not apply** is selected, the **Suppression time** text box is disabled.

The default is **Do not apply**.

The **Suppress** area is disabled in the following cases:

- **•** An ampersand (&) is specified in the **Parameter group** area.
- **•** The **Action** text box is blank.

# **Delay monitoring**

Specifies whether to monitor delays in executing the automated action.

**• Apply**: Delays in executing the action are monitored.

When **Apply** is selected, a number of seconds must be specified in the **Monitoring time** text box. If the action is not completed within the specified period of time, that action is assumed to be delayed. The range of specifiable values is from 1 to 86,400. The default is 600.

**• Do not apply**: Delays in executing the action are not monitored.

The default is **Do not apply**.
If delays are monitored, a JP1 event is issued or a notification command is executed to report the delay. The method of reporting the delay must be specified ahead of time in the automatic action notification definition file (actnotice.conf).

The Action Log window, the List of Action Results window, or the Action Log Details window can be used to check the action delay status. Also, the Event Console window can be used to check whether the execution of an action has been delayed.

*Note:*

A monitoring interval appropriate for the automated action being monitored for execution delays should be set.

# **Comment**

The user can specify a comment for the automated action in this text box.

# **2.26 Action Parameter Detailed Definitions (Extended Event Information) (for compatibility) window**

The Action Parameter Detailed Definitions (Extended Event Information) window is used to specify extended event information as conditions for executing an automated action. This window is displayed when the user chooses **Configure** in the Action Parameter Detailed Definitions window. The Action Parameter Detailed Definitions (Extended Event Information) window is not available in Web-based JP1/IM - View. The following figure shows an example of the Action Parameter Detailed Definitions (Extended Event Information) window.

*Figure 2-35:* Action Parameter Detailed Definitions (Extended Event Information) window

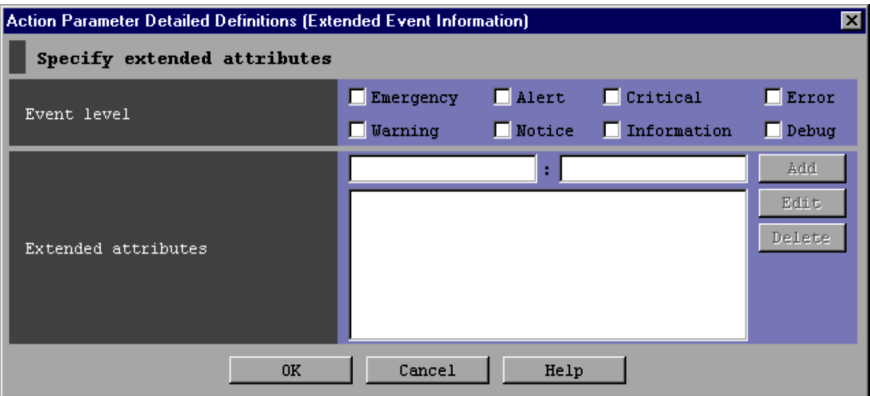

The following describes the items displayed in the Action Parameter Detailed Definitions (Extended Event Information) window.

# **Event level**

Specifies the JP1 event severity levels from **Emergency**, **Alert**, **Critical**, **Error**, **Warning**, **Notice**, **Information**, and **Debug**.

## **Extended attributes**

Specifies extended attributes in addition to JP1 event severity levels. All conditions specified in the **Event level** and **Extended attributes** areas are assumed to be combined with AND operators. For details about the extended attributes that can be specified, see *3.1.2 Extended attributes* in the manual *Job Management Partner 1/Integrated Management - Manager Command and Definition File Reference*.

The two smaller text boxes are used to add a condition.

The larger box underneath lists the conditions that have already been set.

#### **Add**

The user adds a new condition by entering the name of an attribute in the left box and a regular expression that represents the value of the attribute in the right box, and then clicking **Add**. If a slash (/) is used as an ordinary character in the regular expression, it must be preceded by a backslash  $(\n\setminus)$ . For details about regular expressions, see *G. Regular Expressions* in the *Job Management Partner 1/Integrated Management - Manager Overview and System Design Guide*.

The attribute name specified in the left box can have a maximum of 32 bytes consisting of upper-case alphabetic characters, numeric characters, and underscores (\_). The name must begin with an upper-case alphabetic character. If lower-case alphabetic characters are entered, they are automatically converted to the corresponding upper-case alphabetic characters.

When 100 conditions have been registered, the **Add** button is disabled.

## **Edit**

The user edits a specified condition by selecting a condition from the large lower box and then clicking the **Edit** button.

#### **Delete**

The user deletes a specified condition by selecting a condition from the large lower box and then clicking the **Delete** button.

# **2.27 Edit Extended Attributes (for compatibility) window**

The Edit Extended Attributes window is used to edit an extended event attribute displayed in the Action Parameter Detailed Definitions (Extended Event Information) (for compatibility) window as a condition for executing an automated action. The Edit Extended Attributes window is displayed when the user selects a condition in the list box in the **Extended attributes** area of the Action Parameter Detailed Definitions (Extended Event Information) (for compatibility) window, and then clicks the **Edit** button. The window is also displayed if the user double-clicks a condition in the list box. The following figure shows an example of the Edit Extended Attributes (for compatibility) window.

*Figure 2-36:* Edit Extended Attributes (for compatibility) window

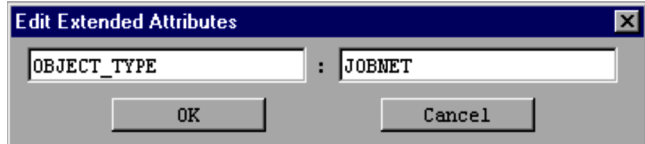

The following describes the items displayed in the Edit Extended Attributes (for compatibility) window.

Text box on the left

Displays the attribute name of the condition selected in the Action Parameter Detailed Definitions (Extended Event Information) (for compatibility) window. The user can change the attribute name as needed.

Text box on the right

Displays the attribute value of the condition selected in the Action Parameter Detailed Definitions (Extended Event Information) (for compatibility) window. The user can change the attribute value as needed. The attribute value must be specified as a regular expression. If a slash (/) is used as an ordinary character in the regular expression, it must be preceded by a backslash  $(\setminus)$ .

# **2.28 Action Log window**

The Action Log window lists the execution results of automated actions. This window is opened from the Event Console window in which the user selects an event with which automated actions are associated, and chooses **View** from the menu bar and then **Action Log**.

The following figure shows an example of the Action Log window.

*Figure 2-37:* Action Log window

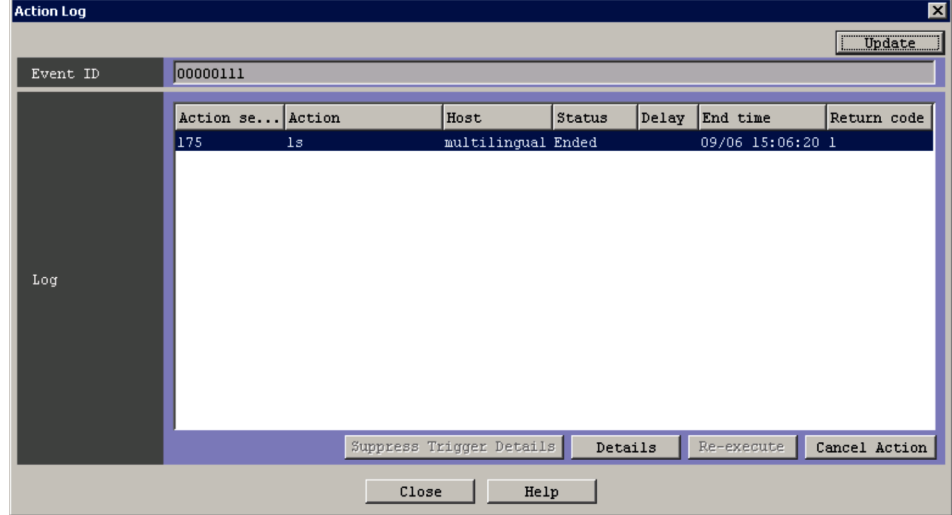

When linkage with JP1/IM - Rule Operation is enabled, the **Type** column and the **Rule Log Details** button are added to the **Log** area of the Action Log window as shown in the following figure.

*Figure 2-38:* Action Log window (when linkage with JP1/IM - Rule Operation is enabled)

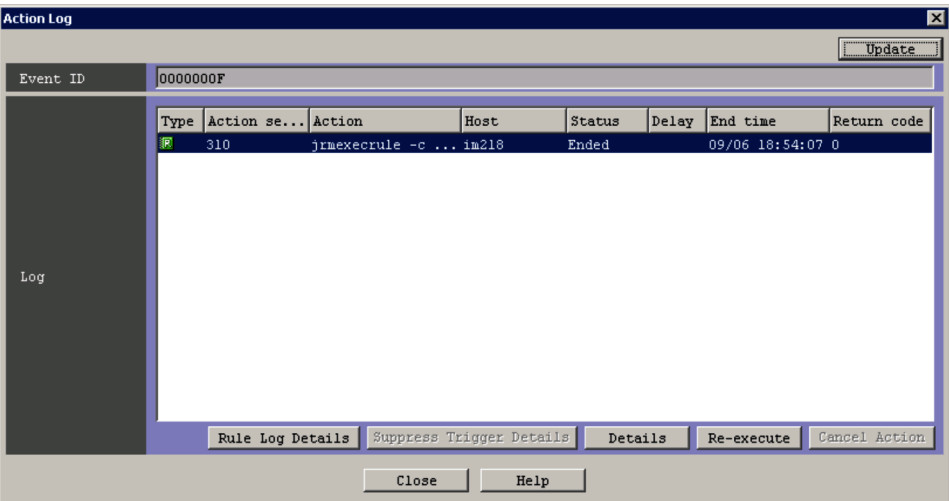

The following describes the items displayed in the Action Log window.

## **Event ID**

The ID of the selected JP1 event is displayed.

# **Log**

This area lists the execution results of automated actions associated with the selected JP1 event.

When two or more actions are selected in the list, the only operation the user can perform is **Cancel Action**. If the user selects and double-clicks only one action, the Action Log Details window appears.

# **Update**

Clicking this button refreshes the list in the **Log** area.

When an action has been selected and re-executed, clicking the **Update** button clears the selection.

# **Suppress Trigger Details**

This button can be used when Deterrent is displayed as the status or when -RD or -RUD is displayed as the status suffix in the **Status** column of the action selected in the **Log** area. If this button is clicked in these cases, details of the action that triggered the start of suppression are displayed.

The following describes the status suffixes -RD, -RUD, and -D displayed in the **Status** column:

**•** -RD

This suffix is displayed when a value other than  $\sigma$ FF is specified in the  $-r$ option of the jcoimdef command and the command is re-executed for the action suppressed during Automatic Action Service startup. This suffix is also displayed when the action log is output to the action re-execution file (example: Ended-RD)

**•** -RUD

This suffix is displayed when the suppressed action is re-executed by clicking the **Re-execute** button in the Action Log window or List of Action Results window (example: Ended-RUD).

**•** -D

This suffix is displayed when the status of a suppressed action is *Fail*. -D is displayed after Fail (example: Fail-D).

When the user selects an action in the **Log** area and clicks the **Suppress Trigger Details** button, the Action Log Details window opens. This window can be used to check the detailed execution result of the action.

The detailed execution result of an action can be displayed only if Deterrent is displayed as the status or if -RD or -RUD is displayed as the status suffix.

The **Suppress Trigger Details** button is disabled in the following cases:

- When the user selects an action whose status is not Deterrent or whose status suffix is neither -RD nor -RUD
- When the user selects multiple actions

# **Details**

Clicking this button displays the detailed execution result of the action selected in the **Log** area. The Action Log Details window opens, displaying the detailed execution result.

This button is disabled if multiple actions have been selected.

## **Re-execute**

Clicking this button requests the re-execution of the action selected in the **Log** area. The user can use this button to re-execute an action whose status is *Cancel*, *Kill*, *Error*, *Deterrent*, or *Ended*.

To use this button, the user must have JP1\_Console\_Admin permission or JP1 Console Operator permission.

To request the re-execution of an action, the user selects an action in the **Log** area and then clicks the **Re-execute** button. When the **Re-execute** button is clicked, a dialog box asking whether the user wants to re-execute the action appears.

Clicking the **OK** button in the dialog box completes the re-execution request for the selected automated action. Hitachi recommends that the user click the **Update** button after submission of the request to check the status of the action.

The **Re-execute** button is disabled in the following cases:

- **•** When the user selects an action whose status is not *Cancel*, *Kill*, *Error*, *Deterrent*, or *Ended*
- **•** When the user selects multiple actions

# **Cancel Action**

Clicking this button cancels execution of an action whose status is *Wait*, *Queue*, or *Running*. Note that cancellation fails if the version of JP1/Base on the host on which the action is to be executed is 07-00 or earlier.

To use this button, the user must have JP1\_Console\_Admin permission or JP1 Console Operator permission.

To request cancellation, the user selects an action in the **Log** area and then clicks **Cancel Action**. When **Cancel Action** is clicked, a dialog box asking whether the user wants to cancel execution of the action appears.

Clicking the **OK** button in the dialog box completes the request to cancel execution of the selected automated action is accepted. Note, however, that canceling the execution of an action whose status is not *Wait*, *Queue*, or *Running* cannot be requested.

Hitachi recommends that the user click the **Update** button after submission of the request to check the status of the action.

The **Cancel Action** button is disabled if the status of the selected action is not *Wait*, *Queue*, or *Running*.

# **Rule Log Details**

Clicking this button allows the user to view the execution result of a rule for which a rule startup request was sent to JP1/IM - Rule Operation. When this button is clicked, the Rule Log Details window of JP1/IM - Rule Operation opens.

This button is displayed only if linkage with JP1/IM - Rule Operation has been set up.

For details about setting up linkage with JP1/IM - Rule Operation, see *8.1.1 Settings for enabling the JP1/IM - Rule Operation linkage function* in the *Job Management Partner 1/Integrated Management - Manager Configuration Guide*.

The **Rule Log Details** button is disabled in the following cases:

- **•** When the selected action type is not *Rule*
- When the return code of the selected action is not 0

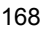

- **•** When the user selects multiple actions
- **•** When Web-based JP1/IM View is being used

# **2.29 Action Log Details window**

The Action Log Details window displays the detailed execution result of an automated action.

This window is displayed when the user selects an action in the **Log** area of the Action Log window and then clicks **Details** or when the user double-clicks an action selected in the **Log** area of the Action Log window.

The following figure shows an example of the Action Log Details window.

*Figure 2-39:* Action Log Details window

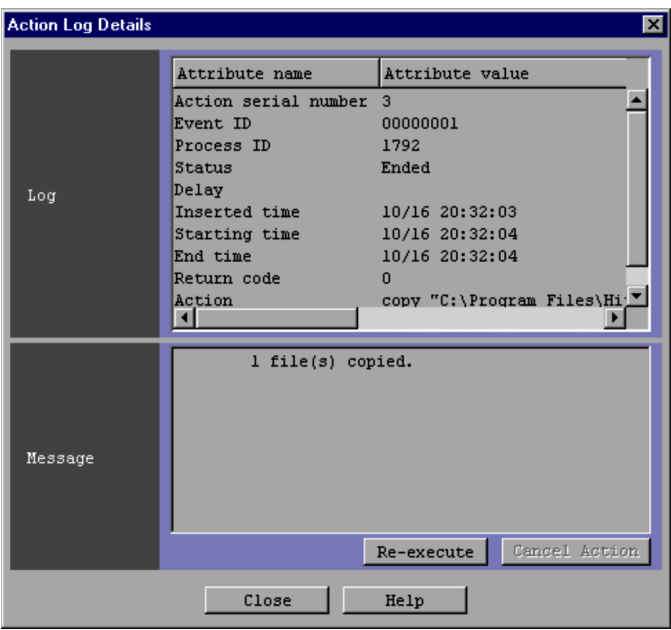

When linkage with JP1/IM - Rule Operation is enabled, the **Rule Log Details** button is displayed in the Action Log Details window as shown in the following figure.

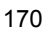

*Figure 2-40:* Action Log Details window (when linkage with JP1/IM - Rule Operation is enabled)

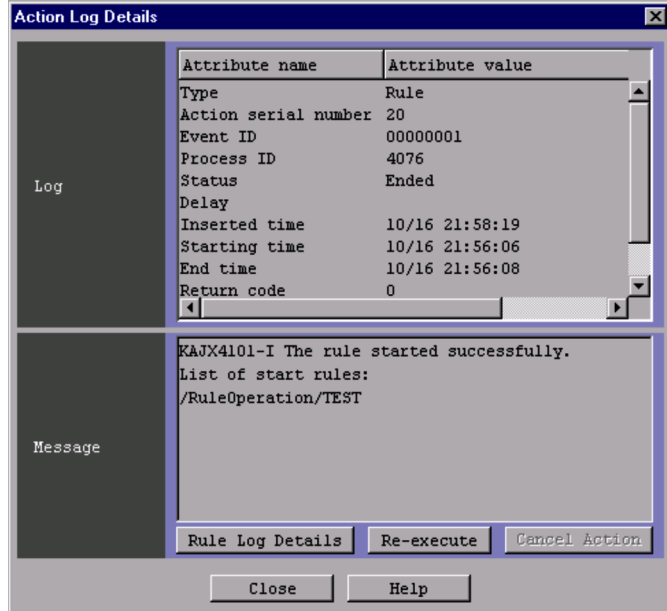

The following describes the items displayed in the Action Log Details window.

# **Log**

This area displays the execution result of an automated action. The following table describes the items displayed in this area.

| Item                    | <b>Description</b>                                                                                                    |
|-------------------------|----------------------------------------------------------------------------------------------------|
| Type                    | Type of action. If a command was executed by the action, Command is<br>displayed as the attribute value. If a rule startup request was sent to JP1/IM<br>- Rule Operation by the action, Rule is displayed as the attribute value. This<br>item is displayed only if linkage with JP1/IM - Rule Operation is enabled. |
| Action serial<br>number | Number identifying the action                                                                                                    |
| Event ID                | ID of the received JP1 event                                                                                                    |
| Serial number           | Serial number of the received JP1 event in the event database.<br>This item is displayed only if the Action Log Details window was opened<br>from the List of Action Results window                                                                                                    |

*Table 2-13:* Items displayed in the Log area of the Action Log Details window

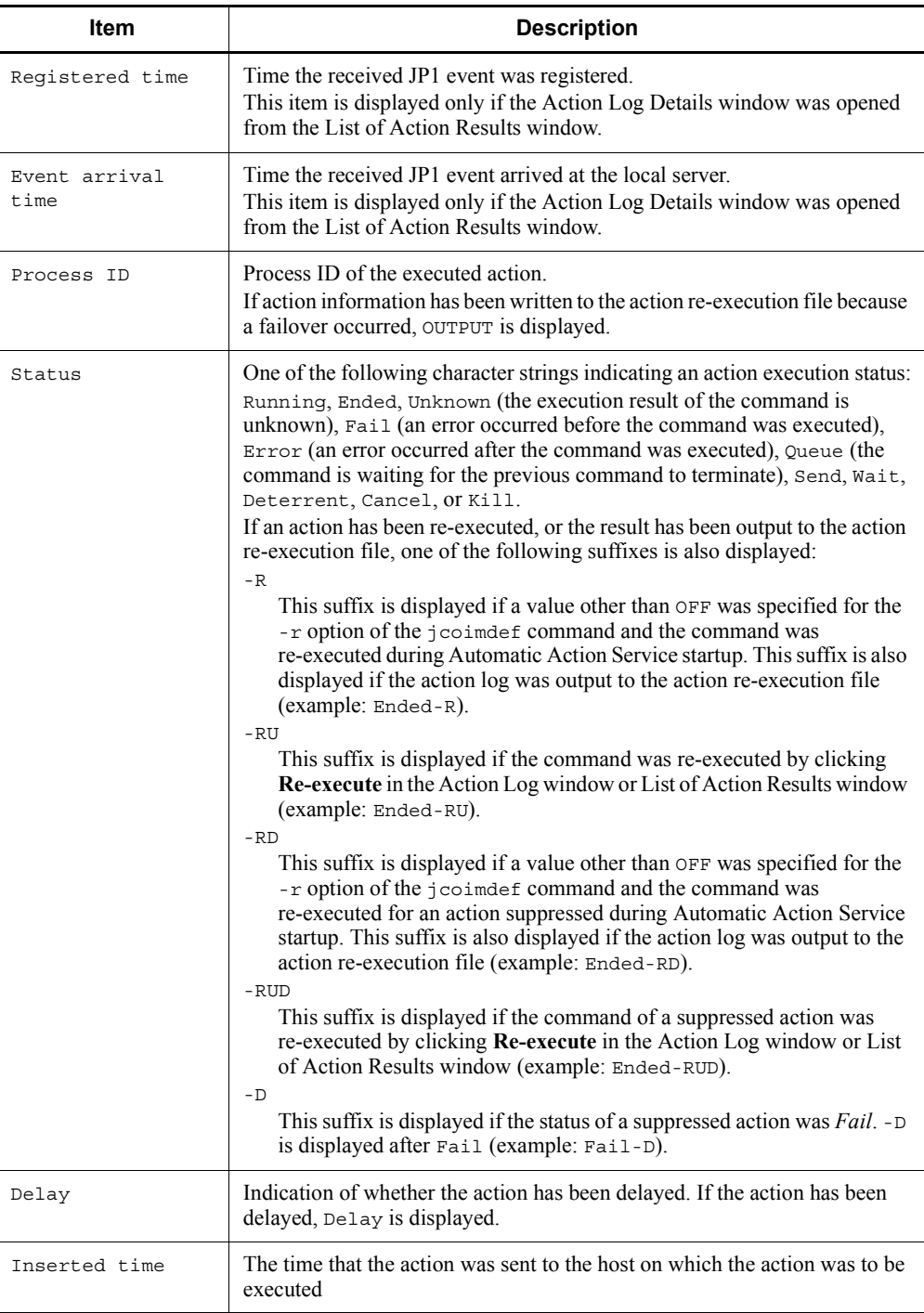

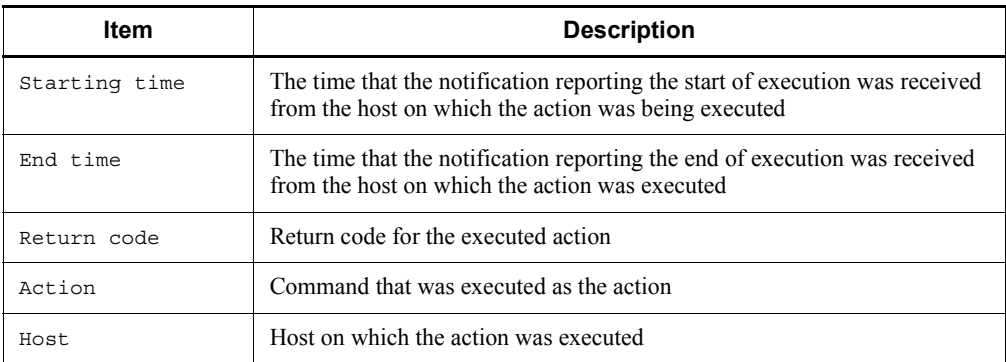

#### **Message**

This area displays the message that was output when the action was executed.

## **Re-execute**

Clicking this button requests re-execution of the action for which the details are displayed.

The user can use this button to re-execute an action whose status is *Cancel*, *Kill*, *Error*, *Deterrent*, or *Ended*. To use this button, the user must have JP1\_Console\_Admin permission or JP1\_Console\_Operator permission.

When the **Re-execute** button is clicked, a dialog box asking whether the user wants to re-execute the action appears. Clicking the **OK** button in the dialog box completes the request to re-execute the selected automated action.

Hitachi recommends that the user check the status of the action after submission of the request by closing this window to redisplay the Action Log window or List of Action Results window, and then clicking the **Update** button.

Note that the **Re-execute** button in the Action Log Details window is disabled if the status of the action selected in the Action Log window or List of Action Results window was not *Cancel*, *Kill*, *Error*, *Deterrent*, or *Ended*.

## **Cancel Action**

Clicking this button cancels execution of the action for which the details are displayed.

The user can use this button to cancel execution of an action whose status is *Wait*, *Queue*, or *Running*. Note that cancellation fails if the version of JP1/Base on the host on which the action is to be executed is 07-00 or earlier.

To use this button, the user must have JP1\_Console\_Admin permission or JP1 Console Operator permission.

When **Cancel Action** is clicked, a dialog box asking whether the user wants to

cancel execution of the action appears. Clicking the **OK** button in the dialog box completes the request to cancel execution of the automated action.

Hitachi recommends that the user check the status of the action after submission of the request by closing this window to redisplay the Action Log window or List of Action Results window, and then clicking the **Update** button.

The **Cancel Action** button is disabled if the status of the action is not *Wait*, *Queue*, or *Running*.

# **Rule Log Details**

Clicking this button allows the user to view the execution result of a rule for which the rule startup request was sent to JP1/IM - Rule Operation. When this button is clicked, the Rule Log Details window of JP1/IM - Rule Operation opens.

This button is displayed only if linkage with JP1/IM - Rule Operation has been set up.

For details about setting up linkage with JP1/IM - Rule Operation, see *8.1.1 Settings for enabling the JP1/IM - Rule Operation linkage function* in the *Job Management Partner 1/Integrated Management - Manager Configuration Guide*.

The **Rule Log Details** button is disabled in the following cases:

- **•** When the selected action type is not *Rule*
- **•** When the return code of the selected action is not 0
- **•** When Web-based JP1/IM View is being used

# **2.30 List of Action Results window**

The List of Action Results window lists the execution results of the automated actions set in the JP1/IM - Manager (JP1/IM - Central Console) to which the user is currently logged in. This window is displayed when the user chooses **View** from the menu bar of the Event Console window and then **List of Action Results**.

The following figure shows an example of the List of Action Results window.

*Figure 2-41:* List of Action Results window

| irmexecrule<br>echo TEST | multilingual Cancel |       |                                                                                                    |                |                                                                                                    |                |                                                                                                    |               |                                              |                                                                       |               |                   |
|--------------------------|---------------------|-------|----------------------------------------------------------------------------------------------------|----------------|----------------------------------------------------------------------------------------------------|----------------|----------------------------------------------------------------------------------------------------|---------------|----------------------------------------------|-----------------------------------------------------------------------|---------------|-------------------|
|                          |                     |       |                                                                                                    | 09/05 15:55:40 |                                                                                                    | 09/05 15:55:40 |                                                                                                    |               |                                              |                                                                       |               |                   |
|                          | multilingual Cancel |       |                                                                                                    | 09/05 16:02:53 |                                                                                                    | 09/05 16:02:53 |                                                                                                    |               |                                              |                                                                       |               |                   |
| rcp.bat                  | im218               | Error |                                                                                                    | 09/05 16:03:10 |                                                                                                    |                |                                                                                                    |               |                                              |                                                                       |               |                   |
| sleep 6000               |                     |       |                                                                                                    |                |                                                                                                    |                |                                                                                                    |               |                                              |                                                                       |               |                   |
| echo TEST                |                     |       |                                                                                                    |                |                                                                                                    |                |                                                                                                    |               |                                              |                                                                       |               |                   |
| echo TEST                |                     |       |                                                                                                    |                |                                                                                                    |                |                                                                                                    |               |                                              |                                                                       |               |                   |
| job alarn.bat            |                     |       |                                                                                                    |                |                                                                                                    |                |                                                                                                    |               |                                              |                                                                       |               |                   |
| echo TEST                |                     |       |                                                                                                    |                |                                                                                                    |                |                                                                                                    |               |                                              |                                                                       |               |                   |
| sleep 6000               |                     |       |                                                                                                    |                |                                                                                                    |                |                                                                                                    |               |                                              |                                                                       |               |                   |
| sleep 6000               |                     |       |                                                                                                    |                |                                                                                                    |                |                                                                                                    |               |                                              |                                                                       |               |                   |
| sleep 6000               |                     |       |                                                                                                    |                |                                                                                                    |                |                                                                                                    |               |                                              |                                                                       |               | List of execution |
| echo TEST                |                     |       |                                                                                                    |                |                                                                                                    |                |                                                                                                    |               |                                              |                                                                       |               | results           |
| sleep 6000               |                     |       |                                                                                                    |                |                                                                                                    |                |                                                                                                    |               |                                              |                                                                       |               |                   |
| job alarn.bat            |                     |       | Delay                                                                                                    |                |                                                                                                    |                |                                                                                                    |               |                                              |                                                                       |               |                   |
| jrmexecrule              |                     |       |                                                                                                    |                |                                                                                                    |                |                                                                                                    |               |                                              |                                                                       |               |                   |
| rcp.bat                  | im218               | Error |                                                                                                    |                |                                                                                                    |                |                                                                                                    |               |                                              |                                                                       |               |                   |
| job alarm.bat            |                     |       |                                                                                                    |                |                                                                                                    |                |                                                                                                    |               |                                              |                                                                       |               |                   |
| jobB.bat                 |                     |       |                                                                                                    |                |                                                                                                    |                |                                                                                                    |               |                                              |                                                                       |               |                   |
| iobA.bat                 | multilingual Ended  |       |                                                                                                    | 09/05 16:15:10 |                                                                                                    | 09/05 16:15:10 |                                                                                                    | $09/05$ 16: 1 |                                              |                                                                       |               |                   |
|                          |                     |       | multilingual Cancel<br>multilingual Cancel<br>multilingual Cancel<br>multilingual Cancel<br>multilingual Ended<br>multilingual Kill<br>multilingual Deterrent<br>multilingual Deterrent<br>multilingual Ended<br>multilingual Kill<br>multilingual Ended<br>multilingual Ended<br>multilingual Deterrent<br>multilingual Ended |                | 09/05 16:03:58<br>09/05 16:04:04<br>09/05 16:04:05<br>09/05 16:04:20<br>09/05 16:08:23<br>09/05 16:10:20<br>09/05 16:10:21<br>09/05 16:10:22<br>09/05 16:13:19<br>09/05 16:13:30<br>09/05 16:13:36<br>09/05 16:14:40<br>09/05 16:14:48<br>09/05 16:14:54<br>09/05 16:14:59 |                | 09/05 16:03:10<br>09/05 16:03:58<br>09/05 16:04:04<br>09/05 16:04:05<br>09/05 16:04:20<br>09/05 16:08:23<br>09/05 16:10:20<br>09/05 16:10:21<br>09/05 16:10:22<br>09/05 16:13:19<br>09/05 16:13:30<br>09/05 16:13:36<br>09/05 16:14:40<br>09/05 16:14:48<br>09/05 16:14:54<br>09/05 16:14:59 |               | 09/05 16:  1<br>09/05 16: 1<br>$09/05$ 16: 1 | $09/05$ 16: 0<br>$09/05$ 16: $-1$<br>09/05 16:  0<br>$09/05$ 16: $-1$ | $\Rightarrow$ |                   |

When linkage with JP1/IM - Rule Operation is enabled, the **Type** column is added to the **Log** list box and the **Rule Log Details** button is displayed, as shown in the following figure.

*Figure 2-42:* List of Action Results window (when linkage with JP1/IM - Rule Operation is enabled)

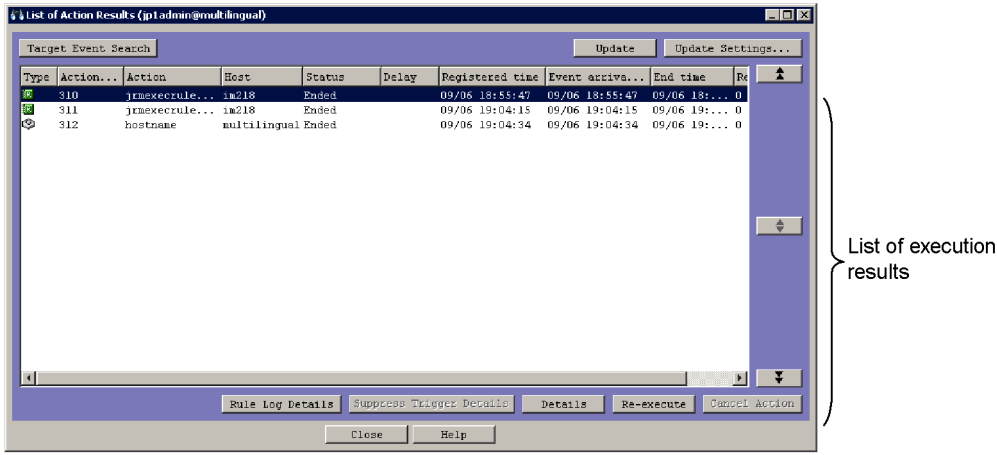

The following describes the items displayed in the List of Action Results window.

List of execution results

This area lists the execution results of the automated actions set in the JP1/IM - Manager (JP1/IM - Central Console) to which the user is currently logged in. The execution result of each action is displayed on one line.

The maximum number of action results displayed here is set in the Conditions for Updating List of Action Results window.

When multiple items are selected in the list, the only operation the user can perform is **Cancel Action**. If the user double-clicks a single item, the Action Log Details window appears.

# **Target Event Search**

Clicking this button retrieves the event that triggered execution of the action selected in the list of execution results.

If the user selects an action in the list and clicks this button, the event that triggered execution of the action is displayed on the **Search Events** page in the Event Console window.

This button is disabled in the following cases:

- **•** When multiple actions are selected
- **•** When no action is selected

# **Update**

Clicking this button refreshes the execution results of automated actions. If the

items that are displayed have been changed by using the or button, the information in the new position is displayed.

## **Update Settings**

Clicking this button displays the Conditions for Updating List of Action Results window, where the conditions for displaying the execution results of automated actions can be set.

# $\ddagger$

Clicking this button displays the execution results of previous actions. The number of items that can be displayed is set in the Conditions for Updating List of Action Results window. After the items that are displayed have been changed

by using the **figure 1** button, if the user clicks the **Update** button (including automatic update), only the information for the currently displayed items is refreshed.

# ♦∣

Clicking this button refreshes the execution results that are displayed in the list.

When the  $\left\| \bullet \right\|$  button is clicked, the display position reverts to what it was before the  $\begin{array}{c} \hline \end{array}$  or  $\begin{array}{c} \hline \end{array}$  button was used.

Note that this button is disabled if the items that are displayed have not been

changed by using the or button.

# $\mathbf{x}$

Clicking this button displays the execution results of subsequent actions. The number of items that can be displayed is set in the Conditions for Updating List of Action Results window. After the displayed items have been changed by using

the  $\frac{1}{\sqrt{2}}$  button, if the user clicks the **Update** button (including automatic update), only the information for the currently displayed items is refreshed.

# **Suppress Trigger Details**

This button can be used when Deterrent is displayed as the status or when -RD or -RUD is displayed as the status suffix in the **Status** column of the action selected in the **Log** list box. If this button is clicked in these cases, details of the action that triggered the start of suppression are displayed.

The following describes the status suffixes -RD, -RUD, and -D displayed in the **Status** column:

**•** -RD

This suffix is displayed when a value other than  $\sigma$ FF is specified for the  $-r$ option of the jcoimdef command and the command is re-executed for the action suppressed during Automatic Action Service startup. This suffix is also displayed when the action log is output to the action re-execution file (example: Ended-RD)

**•** -RUD

This suffix is displayed when the command of a suppressed action is re-executed by clicking **Re-execute** in the Action Log window or List of Action Results window (example: Ended-RUD).

**•** -D

This suffix is displayed when the status of the command for a suppressed action is *Fail*. -D is displayed after Fail (example: Fail-D).

When the user selects the action in the **Log** list box and clicks **Suppress Trigger Details**, the Action Log Details window opens. This window can be used to check the detailed execution result of the action.

The detailed execution result of an action can be displayed only if Deterrent is displayed as the status or if -RD or -RUD is displayed as the status suffix.

The **Suppress Trigger Details** button is disabled in the following cases:

- When the user selects an action whose status is not Deterrent or whose status suffix is neither -RD nor -RUD
- **•** When the user selects multiple actions

## **Details**

Clicking this button displays the detailed execution result of the action selected in the **Log** list box. The Action Log Details window opens, displaying the detailed execution result.

## **Re-execute**

Clicking this button requests re-execution of an action displayed in the **Log** list box. The user can use this button to re-execute an action whose status is *Cancel*, *Kill*, *Error*, *Deterrent*, or *Ended*.

To use this button, the user must have JP1\_Console\_Admin permission or JP1 Console Operator permission.

To request re-execution of an action, the user selects an action in the **Log** list box and then clicks the **Re-execute** button. When the **Re-execute** button is clicked, a dialog box asking whether the user wants to re-execute the action appears. Clicking the **OK** button in the dialog box completes the request to re-execute the

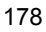

selected automated action.

Hitachi recommends that the user click the **Update** button after submission of the request to check the status of the action.

The **Re-execute** button is disabled in the following cases:

- **•** When the user selects an action whose status is not *Cancel*, *Kill*, *Error*, *Deterrent*, or *Ended*
- When the user selects multiple actions

# **Cancel Action**

Clicking this button cancels execution of an action selected in the list of execution results.

The user can use this button to cancel execution of an action whose status is *Wait*, *Queue*, or *Running*. Note that cancellation fails if the version of JP1/Base on the host on which the action is to be executed is 07-00 or earlier.

To use this button, the user must have JP1\_Console\_Admin permission or JP1 Console Operator permission.

To request cancellation, the user selects an action in the **Log** list box and then clicks the **Cancel Action** button. When the **Cancel Action** button is clicked, a dialog box asking whether the user wants to cancel execution of the action appears. Clicking the **OK** button in the dialog box completes the request to cancel execution of the selected automated action. Note that canceling the execution of an action whose status is *Wait*, *Queue*, or *Running* cannot be requested.

Hitachi recommends that the user click the **Update** button after submission of the request to check the status of the action.

The **Cancel Action** button is disabled if the status of the selected action is not *Wait*, *Queue*, or *Running*.

# **Rule Log Details**

Clicking this button allows the user to view the execution result of a rule for which the rule startup request was sent to  $JPI/IM$  - Rule Operation. When this button is clicked, the Rule Log Details window of JP1/IM - Rule Operation opens.

This button is displayed only if linkage with JP1/IM - Rule Operation has been set up.

For details about setting up linkage with JP1/IM - Rule Operation, see *8.1.1 Settings for enabling the JP1/IM - Rule Operation linkage function* in the *Job Management Partner 1/Integrated Management - Manager Configuration Guide*.

The **Rule Log Details** button is disabled in the following cases:

**•** When the type of the selected action is not *Rule*

- **•** When the return code of the selected action is not 0
- **•** When the user selects multiple actions
- **•** When Web-based JP1/IM View is being used

After an action has been selected and re-executed, a refresh of the List of Action Results window cancels the selection.

If the size of the action information file containing the information about executed actions exceeds the maximum, the oldest information is overwritten with new information. When old information is overwritten, action execution result information that is displayed in the List of Action Results window might disappear. If the disappearance of information occurs so frequently that operation is hindered, consider increasing the maximum size of the action information file. For details about estimating and setting the maximum size of the action information file, see *Automated action environment definition file (action.conf.update)* in *2. Definition Files* in the manual *Job Management Partner 1/Integrated Management - Manager Command and Definition File Reference*.

# **2.31 Conditions for Updating List of Action Results window**

The Conditions for Updating List of Action Results window is used to change the conditions for displaying the execution results of automated actions in the List of Action Results window.

The Conditions for Updating List of Action Results window is displayed when the user clicks the **Update Settings** button in the List of Action Results window.

When JP1/IM - View is connected to JP1/IM - Central Console whose version is 07-01 or earlier, the window that is provided for compatibility is displayed. For details about this window, see the applicable manual for the old version. Also be careful when JP1/ IM - View is connected to JP1/IM - Manager (Central Console) that has been upgraded from version 07-01 or earlier. In this case, the settings specified in the Conditions for Updating List of Action Results window version 07-01 or earlier are not carried over.

The following figure shows an example of the Conditions for Updating List of Action Results window.

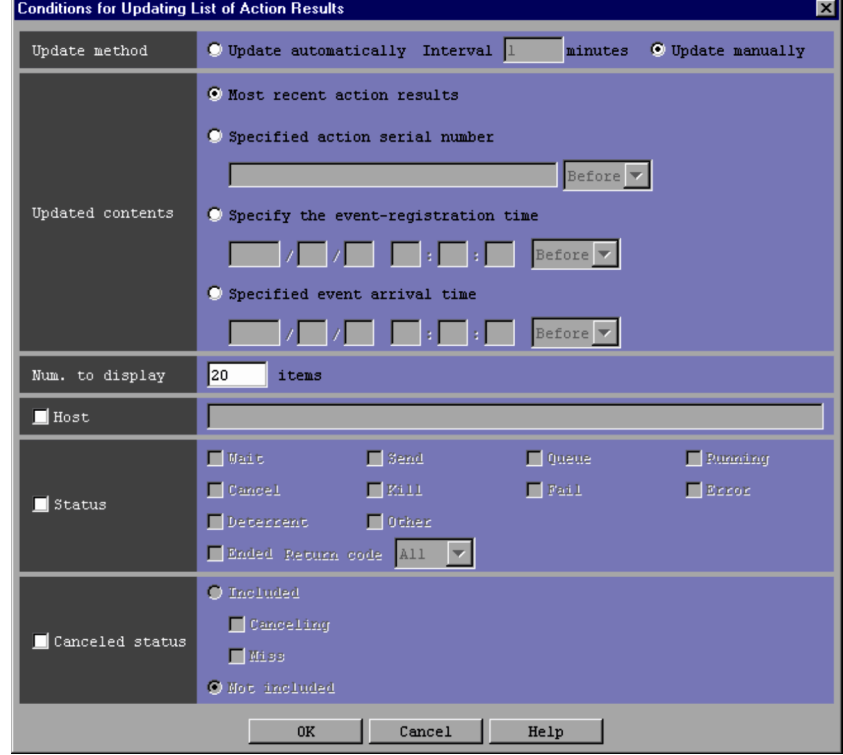

*Figure 2-43:* Conditions for Updating List of Action Results window

The following describes the items displayed in the Conditions for Updating List of Action Results window.

#### **Update method**

Specifies whether to refresh the List of Action Results window automatically or manually.

If the **Update automatically** radio button is selected, the window is refreshed automatically. The user specifies the refresh interval in minutes in the **Interval** text box. The range of specifiable values is from 1 to 1,440. The default is 1.

If the **Update manually** radio button is selected, the window is refreshed manually. When manual refresh is selected, the **Interval** text box is disabled.

The default is **Update manually**.

#### **Updated contents**

Specifies which action execution results are to be acquired. One of the following four types can be selected:

#### **Most recent action results**

Selecting this radio button acquires the results of the most recently executed actions. The number of action execution results to be acquired is specified in the **Num. to display** area.

# **Specified action serial number**

Selecting this radio button and specifying the action serial number acquires the execution results of the action with the specified action serial number. After entering the serial number, the user selects **Before** or **After** from the drop-down list to specify the range of actions to be displayed. A value from 1 to 2,147,483,647 can be specified as an action serial number.

Selecting **Before** from the drop-down list acquires the execution results of the actions preceding (and including) the specified action. If **Before** is selected, JP1/IM - View acquires the preceding execution results starting with the most recent results.

Selecting **After** from the drop-down list acquires the execution results of the actions following (and including) the specified action. When **After** is selected, JP1/IM - View acquires the subsequent execution results starting with the oldest results.

The number of action execution results to be acquired is specified in the **Num. to display** area.

# **Specify the event-registration time**

Selecting this radio button and specifying the time that the JP1 events were

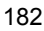

registered in the event databases on the event-issuing hosts acquires the execution results of the actions that are registered within the specified timeframe.

The user enters the base time, and then selects either **Before** or **After** from the drop-down list.

Selecting **Before** from the drop-down list acquires the execution results of the actions registered before (and at) the specified time. If **Before** is selected, JP1/IM - View acquires the previous execution results starting with the most recent results.

Selecting **After** from the drop-down list acquires the execution results of the actions registered after (and at) the specified time. If **After** is selected, JP1/ IM - View acquires the subsequent execution results starting with the oldest results.

The number of action execution results to be acquired is specified in the **Num. to display** area.

The time is specified in *YYYY*/*MM*/*DD hh*:*mm*:*ss* format, and the range of specifiable values is from 1970/01/01 00:00:00 GMT to 2038/01/19 03:14:07 GMT in the default time zone of the machine.

For example, on a machine whose time zone is set to GMT+9 (Japan), the range of values that can be specified is from 1970/01/01 09:00:00 to 2038/ 01/19 12:14:07.

# **Specified event arrival time**

Selecting this radio button and specifying the time that the JP1 events arrived at the local server acquires the execution results of the actions for which JP1 events arrived at the local server within the specified timeframe.

Selecting **Before** from the drop-down list acquires the execution results of the actions for which JP1 events arrived before (and at) the specified time. If **Before** is selected, JP1/IM - View acquires the previous execution results starting with the most recent results.

Selecting **After** from the drop-down list acquires the execution results of the actions for which JP1 events arrived after (and at) the specified time. If **After** is selected, JP1/IM - View acquires the subsequent execution results starting with the oldest results.

The number of action execution results to be acquired is specified in the **Num. to display** area.

The time is specified in *YYYY*/*MM*/*DD hh*:*mm*:*ss* format, and the range of specifiable values is from 1970/01/01 00:00:00 GMT to 2038/01/19 03:14:07 GMT in the default time zone of the machine.

For example, on a machine whose time zone is set to GMT+9 (Japan), the range of the time that can be specified is from 1970/01/01 09:00:00 to 2038/  $01/19$  12 $\cdot$ 14 $\cdot$ 07

# **Num. to display**

Specifies the maximum number of actions that can be displayed in the List of Action Results window. The range of specifiable values is from 1 to 200. The default is 20.

## **Host**

Specifies the names of the hosts on which actions were executed. To specify host names, the user selects the **Host** check box, and then specifies the host names in the text box with a maximum of 255 bytes. The host names are separated with a comma (,). A maximum of 10 host names can be specified.

Alphanumeric characters, underscores (\_), hyphens (-), periods (.), and commas (,) can be entered in the text box, although the commas (,) can only be used as separators.

Also note that hyphens (-) and periods (.) cannot be used as the last character, and that host group names cannot be specified.

#### **Status**

Specifies the execution statuses of the actions to be displayed. To specify execution statuses, the user selects the **Status** check box, and then selects the check boxes of the statuses that are to be displayed. Multiple statuses can be specified.

The available check boxes are **Wait**, **Send**, **Queue**, **Running**, **Cancel**, **Kill**, **Fail**, **Error**, **Deterrent**, **Other**, and **Ended**. The actions displayed by selecting these check boxes include actions with the status suffixes  $-R$ ,  $-RU$ ,  $-RU$ ,  $-RUD$ , and  $-D$ . For example, when the **Running** check box is selected, actions in the Running, Running-R, Running-RU, Running-RD, and Running-RUD statuses are displayed.

For details about the statuses that can be selected in this area, see the table under the description of the **Log** area in *2.29 Action Log Details window*.

If **Ended** is selected, the condition for selecting return codes can also be selected from **0**, **Not 0**, and **All**.

#### **Canceled status**

Specifies whether actions for which cancellation is in progress and actions for which cancellation failed are to be displayed. These actions are displayed in the List of Action Results window when the **Canceled status** check box, the **Included** radio button, and either one or both of the **Canceling** and **Miss** check boxes are selected.

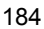

If **Canceling** is selected, the actions for which cancellation is in progress are displayed. If **Miss** is selected, the actions for which cancellation failed are displayed.

When the **Not included** radio button is selected, the actions for which cancellation is in progress and the actions for which cancellation failed are not displayed.

The default is **Not included**.

# **2.32 Execute Command window**

The Execute Command window is used to execute a command on a monitoring target host.

To open the Execute Command window, the user must have JP1\_Console\_Admin permission or JP1\_Console\_Operator permission. This window is displayed when the user chooses **Options** from the menu bar of the Event Console window and then **Execute Command**. The Execute Command window is not available in Web-based JP1/IM - View.

The following figure shows an example of the Execute Command window.

*Figure 2-44:* Execute Command window

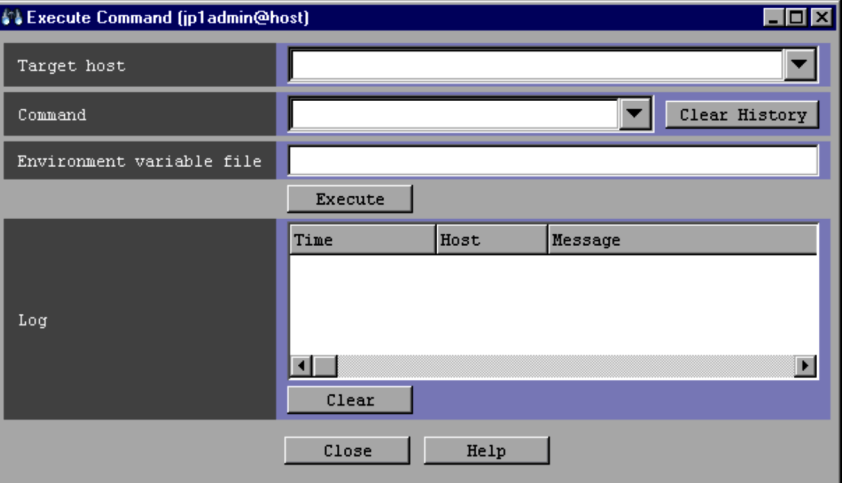

The following describes the items displayed in the Execute Command window.

## **Target host**

Specifies the name of a host on which a command is to be executed. The host name specified in the box cannot exceed 255 bytes and must be a host name that is set as a managed host in the system configuration definition.

A host group name that is defined in the host group definition file can be specified.

A host name specified in the past can be selected from the drop-down list. A maximum of five hosts per viewer specified in the past can be stored for one user.

# **Command**

Specifies the command line to be executed.

The command line specified in the box cannot exceed 4,096 bytes. Note, however, that the maximum length of the command that can be executed from JP1/IM - View depends on the system that runs JP1/IM and JP1/Base.

If JP1/IM or JP1/Base of version 6 or 7 is installed on the hosts via which a command is executed, the command must be 1,024 bytes or less. The hosts include the manager host from which the command is entered as well as the host on which the command is executed. If the specified command is longer than 1,024 bytes, the command fails. For details, see *11.3.3(1) Notes* in the *Job Management Partner 1/Integrated Management - Manager Overview and System Design Guide*.

The following describes the types of commands that can be specified for **Command**.

On a Windows host, the following types of commands can be executed:

- **•** Executable files (.com and .exe)
- Batch files (.bat)
- Script files of JP1/Script (.spt) (An association must be set for .spt) files so that they can be executed.)

On a UNIX host, the following types of commands can be executed:

- **•** UNIX commands
- **•** Shell scripts

Note that the following commands cannot be executed:

- **•** Commands requiring user interaction
- **•** Commands displaying windows
- **•** Commands with an escape sequence or control code specified
- **•** Commands that do not stop, such as daemons
- **•** Windows message functionality, DDE commands, and other commands requiring interaction with the Desktop (in Windows only)
- **•** Commands that shut down the OS, such as shutdown and halt

A command line specified in the past can be selected from the drop-down list. A maximum of five command lines per viewer specified in the past can be stored for one user.

# **Clear History**

Clicking this button clears all command lines specified in the past from the

drop-down list. This button can be used when there is no need to save the history of commands executed in the past.

# **Environment variable file**

Specifies the name of the environment variable file saved on the host on which the command is executed. Specify a full path name of 255 or fewer bytes.

Environment variables are set as specified in the file before the command is executed.

# **Execute**

Clicking this button executes the specified command.

# **Log**

This area lists the results of commands executed from the Execute Command window. The time the command was executed, the name of the host on which the command was executed, and the message output to the standard output or standard error output are displayed. When a list header (**Time**, **Host**, or **Message**) is clicked, the list is sorted by time, host name, or message.

The results of commands executed from the Execute Command window are displayed in the list box until the window is closed.

The maximum number of items that can be displayed in the **Log** area is set by **Lines of execution results to display** in the Preferences window. If the maximum number of items that can be displayed in this area is exceeded, the oldest item, regardless of the sort order, is deleted.

## **Clear**

Clicking this button clears the command execution results listed in the **Log** area.

# **2.33 Event-Information Mapping Definitions window**

The Event-Information Mapping Definitions window is used to map items displayed in the event list with program-specific extended attributes so that the extended attributes can be displayed in the corresponding columns of the event list.

To open the Event-Information Mapping Definitions window, the user must have JP1\_Console\_Admin permission. This window is displayed when the user chooses **Options** from the menu bar of the Event Console window and then **Event-Information Mapping Definitions**. The Event-Information Mapping Definitions window is not available in Web-based JP1/IM - View.

The following figure shows an example of the Event-Information Mapping Definitions window.

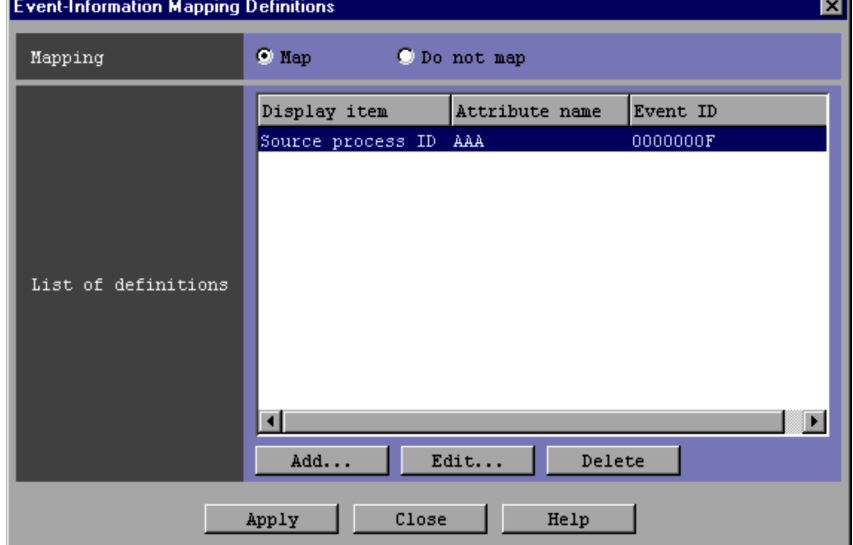

*Figure 2-45:* Event-Information Mapping Definitions window

The following describes the items displayed in the Event-Information Mapping Definitions window.

## **Mapping**

Specifies whether to enable mapping between the display items and program-specific extended attributes. Selecting **Map** enables the mapping.

# **List of definitions**

This area lists the event-information mapping definitions that have already been

set. A mapping definition is displayed on each line. A maximum of 16 definitions can be set.

If an event-information mapping definition is double-clicked in the list, the Event-Information Mapping Detailed Definitions window appears.

## **Add**

Clicking this button allows the user to add a new event-information mapping definition. When this button is clicked, the Event-Information Mapping Detailed Definitions window appears.

# **Edit**

Clicking this button allows the user to edit the event-information mapping definition selected in the list box in the **List of definitions** area. When this button is clicked, the Event-Information Mapping Detailed Definitions window appears.

## **Delete**

Clicking this button deletes the event-information mapping definition selected in the list box in the **List of definitions** area.

# **2.34 Event-Information Mapping Detailed Definitions window**

The Event-Information Mapping Detailed Definitions window is used to create an event-information mapping definition that maps a display item and a program-specific extended attribute.

This window is opened from the Event-Information Mapping Definitions window when the **Add** or **Edit** button is clicked or when an even-information mapping definition is double-clicked in **List of definitions**.

The following figure shows an example of the Event-Information Mapping Detailed Definitions window.

*Figure 2-46:* Event-Information Mapping Detailed Definitions window

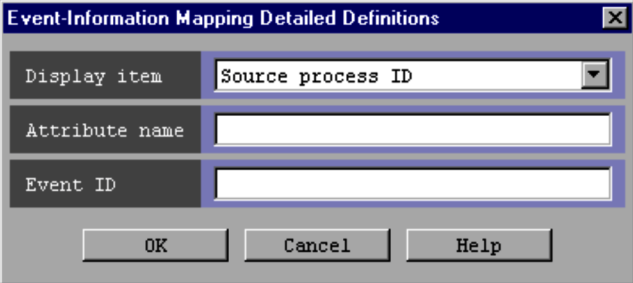

The following describes the items displayed in the Event-Information Mapping Detailed Definitions window.

# **Display item**

This text box is used to select which item displayed in the event list that the specified program-specific extended attribute is to be mapped to.

One of the following items, which can be displayed on the **Monitor Events**, **Severe Events**, and **Search Events** pages of the Event Console window, can be selected:

**Source process ID**, **Arrived time**, **Source user ID**, **Source group ID**, **Source user name**, **Source group name**, **Source host**, **Source serial number**, **Event level**, **User name**, **Product name**, **Object type**, **Object name**, **Root object type**, **Root object name**, **Occurrence**, **Start time**, or **End time**

*Example:* **Source host**

#### **Attribute name**

Specifies the name of the program-specific extended attribute to be mapped to the

selected display item. For details about the names of program-specific extended attributes that can be specified, see *3.1 Attributes of JP1 events* in the manual *Job Management Partner 1/Integrated Management - Manager Command and Definition File Reference*.

The attribute name specified in this area can have a maximum of 32 bytes, and can consist of upper-case alphabetic characters, numeric characters, and underscores (). If a lower-case alphabetic character is entered, it is automatically converted to the corresponding upper-case alphabetic character. The attribute name must begin with an upper-case alphabetic character and does not need to include E that indicates an extended attribute.

Only one program-specific extended attribute can be mapped to one display item.

To map a program-specific extended attribute to **Arrived time**, **Start time**, or **End time**, the user must specify an attribute whose value is a numeric value indicating the number of seconds from 1/1/1970 00:00:00 UTC in the range from 0 to 2,147,483,647. If the value of the specified attribute is not a numeric value or is outside the range, the previously entered attribute is displayed.

*Example:* LOGHOST

# **Event ID**

Specifies the IDs of the JP1 events for which the specified displayed item and attribute name are to be mapped. Each event ID is specified by using 1 to 8 hexadecimal numbers in the range from 0 to 7FFFFFFF. A maximum of 100 event IDs can be specified. Multiple event IDs require a comma (,) as a separator.

*Example 1:* 3FFF *Example 2:* 12345B,7FFFFFFF

# **Chapter 3. Monitoring Tree Window**

This chapter describes the items displayed and defined in the Monitoring Tree window.

- 3.1 Overview of the Monitoring Tree window
- 3.2 Open Visual Monitoring Window window
- 3.3 Edit Visual Monitoring Window List window
- 3.4 Visual Monitoring (Editing) window
- 3.5 Visual monitoring window
- 3.6 Background Image Settings window
- 3.7 Search window
- 3.8 Guide window
- 3.9 Properties window
- 3.10 Select Icon window
- 3.11 Visual Icon Selection window
- 3.12 Status-Change Condition Settings window
- 3.13 Common Condition Settings window
- 3.14 Common Condition Detailed Settings window
- 3.15 Monitoring Tree (Editing) window
- 3.16 Create New Monitoring Node window
- 3.17 Basic Information Settings window
- 3.18 Auto-generation Select Configuration window
- 3.19 Login User List window

# **3.1 Overview of the Monitoring Tree window**

The Monitoring Tree window appears when the user logs in to JP1/IM - Manager (Central Scope) from the Login window with **Central Scope** selected or when the user

clicks on the toolbar of the Login window. The information in this chapter does not apply to Web-based JP1/IM - View.

Note that some windows, buttons, and other items might not be enabled or displayed, depending on the version of JP1/IM - Manager (Central Console). For details, see *H. Connectivity with Previous Versions* in the *Job Management Partner 1/Integrated Management - Manager Overview and System Design Guide*.

The Monitoring Tree window provides a tree view for visually and centrally monitoring the system status. Nodes in the tree can be grouped on a monitored server basis or on a server basis. If a failure occurs, the system administrator can drill down through the tree to identify the cause of the failure or check the applications affected by the failure. The Monitoring Tree window can also be used to launch related programs.

If virtualization configuration information is imported, the Monitoring Tree window can be used to monitor a virtualized system.

The following figure shows an example of the Monitoring Tree window.

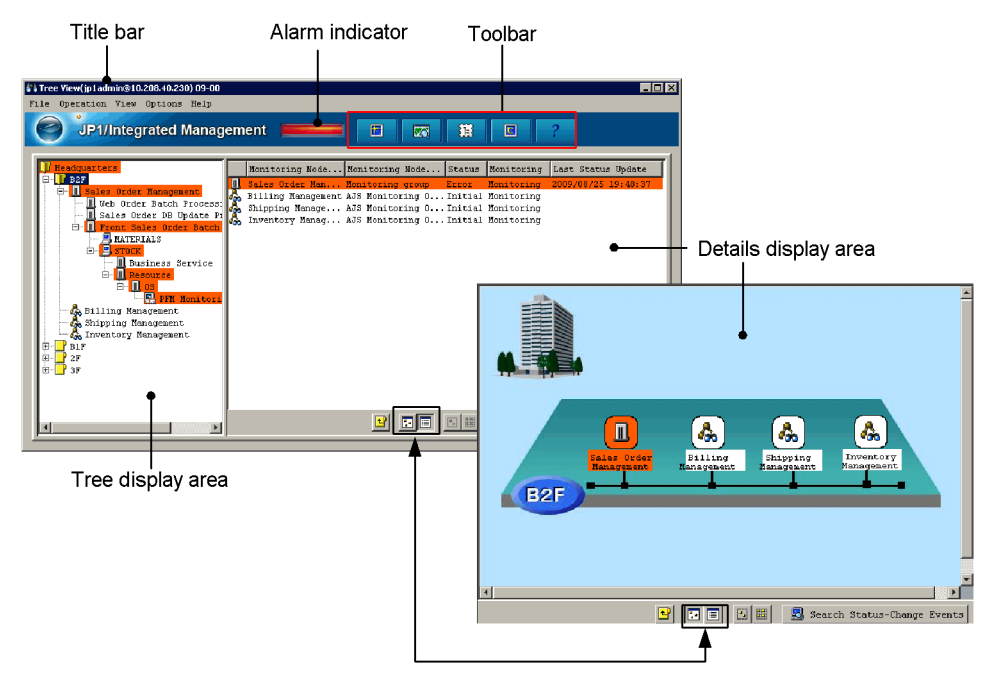

*Figure 3-1:* Monitoring Tree window

Choosing the corresponding button displays the details display area in the list mode or map mode.

The following describes the items displayed in the Monitoring Tree window.

# Title bar

The following two kinds of information are displayed in the title bar of the Monitoring Tree window:

About JP1/IM - View

The data version of the monitoring tree in the Monitoring Tree window is displayed in the title bar.

Note that the version displayed in the title bar is the data version of the server's monitoring tree, and is not a product version.

Login information

Login information is displayed in the following format:

Login information: *user-name*@*host-name* (or *IP-address*)

Alarm indicator

#### 3. Monitoring Tree Window

Flashes if a failure occurs in the monitored application system. The following table describes the conditions that cause the alarm indicator to flash.

| Setting and status of the top node | <b>Alarm indicator</b><br>state      |          |  |
|------------------------------------|--------------------------------------|----------|--|
| Whether monitoring enabled         | <b>Application status</b>            |          |  |
| Enabled (Monitoring)               | Warning, Normal, Debug, or Initial   | Not lit  |  |
| Enabled (Monitoring)               | Emergency, Alert, Critical, or Error | Flashing |  |
| Disabled (Not monitoring)          | Initial $#$                          | Not lit  |  |

*Table 3-1:* Conditions that cause the alarm indicator to flash

#: The status of node set to **Not monitoring** is always Initial.

Toolbar

Provides buttons for executing functions that are frequently used in the Monitoring Tree window.

固

(Update Tree to Latest Status button)

Reads the tree configuration information from the connected JP1/IM - Manager (Central Scope), and refreshes the tree with the information. If this button is clicked when tree nodes are open, only the top and second-level nodes are displayed. The third-level and lower nodes are not displayed.

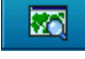

(Visual Monitoring button)

Displays the Open Visual Monitoring Window window.

猖

(Start Integrated Function Menu button)

Displays the Tool Launcher window.

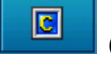

(Central Console)

Displays the Event Console window.

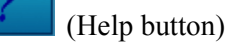

Displays the manual.

The user can customize the toolbar in the Monitoring Tree window by editing

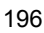
three definition files. For details, see the following references:

*Start program definition file (!JP1\_CS\_APP0.conf)* in *2. Definition Files* in the manual *Job Management Partner 1/Integrated Management - Manager Command and Definition File Reference*

*Toolbar definition file (!JP1\_CS\_FTOOL0.conf)* in *2. Definition Files* in the manual *Job Management Partner 1/Integrated Management - Manager Command and Definition File Reference*

*Icon operation definition file (!JP1\_CS\_FTREE0.conf)* in *2. Definition Files* in the manual *Job Management Partner 1/Integrated Management - Manager Command and Definition File Reference*

Tree display area

Displays the elements that make up the application system that is monitored in a tree structure. The following table describes the items displayed in the tree display area.

| <b>Item</b>           | <b>Description</b>                                                                                                    |  |
|-----------------------|----------------------------------------------------------------------------------------------------|--|
| Plus sign $(+)$ icon  | A plus sign $(+)$ icon is displayed beside a group node (monitoring group)<br>that has child nodes when the child nodes are not displayed.<br>When the plus sign $(+)$ icon is clicked, the group node is expanded to show<br>the child nodes, and the icon changes to a minus sign (-) icon.                                                                                                    |  |
| Minus sign $(-)$ icon | A minus sign (-) icon is displayed beside a group node (monitoring group)<br>that has child nodes when the child nodes are displayed.<br>When the minus sign (-) icon is clicked, the group node is collapsed to hide<br>the child nodes, and the icon changes to a plus sign $(+)$ icon.                                                                                                    |  |
| Monitoring group      | A tree node that has or can have child nodes. When a monitoring group has<br>child nodes, a plus sign $(+)$ or minus sign $(-)$ icon is displayed beside the<br>monitoring group.<br>When a monitoring group is selected in the tree display area, the child<br>nodes are displayed in the details display area. If the monitoring group has<br>no child nodes, nothing is displayed in the details display area.<br>When a collapsed monitoring group is double-clicked, the monitoring<br>group is expanded to show the child nodes.<br>When an expanded monitoring group is double-clicked, the monitoring<br>group is collapsed to hide the child nodes. |  |
| Monitoring object     | A bottom-level tree element that has no child nodes. A plus sign $(+)$ or<br>minus sign (-) icon is not displayed beside this element.<br>When a monitoring object is selected in the tree display area, the detailed<br>information of the monitoring object is displayed in the details display area.<br>When a monitoring object is double-clicked, the Properties window opens,<br>and displays the attributes of the monitoring object.                                                                                                    |  |

*Table 3-2:* Items displayed in the tree display area

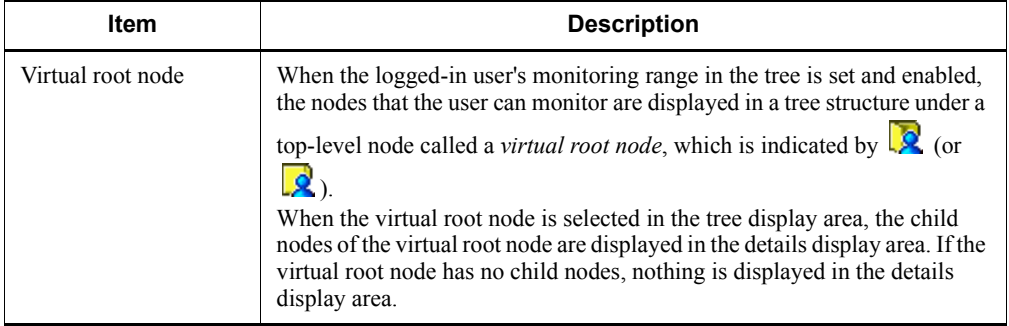

Details display area

Displays the child nodes of a monitoring group or virtual root node selected in the tree display area, or displays the details of a monitoring object selected in the tree display area. The displayed details include node name, node type, application status, whether monitoring is enabled, and time status last updated. The details

display area is displayed in map mode when  $\ddot{a}$  is clicked and in list mode when

is clicked.

When a monitoring group is double-clicked in the details display area, the child nodes are displayed. At the same time, the corresponding monitoring group in the details display area is expanded.

When a monitoring object is double-clicked in the details display area, the Properties window opens, and displays the attributes of the monitoring object.

The nodes displayed in list mode can be sorted by status (Emergency, Alert, Critical, Error, Warning, Normal, Debug, and Initial, in this order). The nodes are sorted by status when the user chooses **View** from the menu bar, **Sort Status**, and then **Sorted**.

The following table describes the items displayed in the details display area.

| <b>Item</b> | <b>Description</b>                                                                                                    |
|-------------|----------------------------------------------------------------------------------------------------|
| Icons       | The icons of monitoring nodes are displayed.<br>If icons overlap in map mode, the icon of a node with a higher node ID is<br>displayed in front of the icon of a node with a lower node ID. If a check mark<br>is displayed for <b>Visual Icon display</b> on the <b>View</b> menu, icons are displayed<br>in the order specified in the Monitoring Tree (Editing) window. |

*Table 3-3:* Items displayed in the details display area

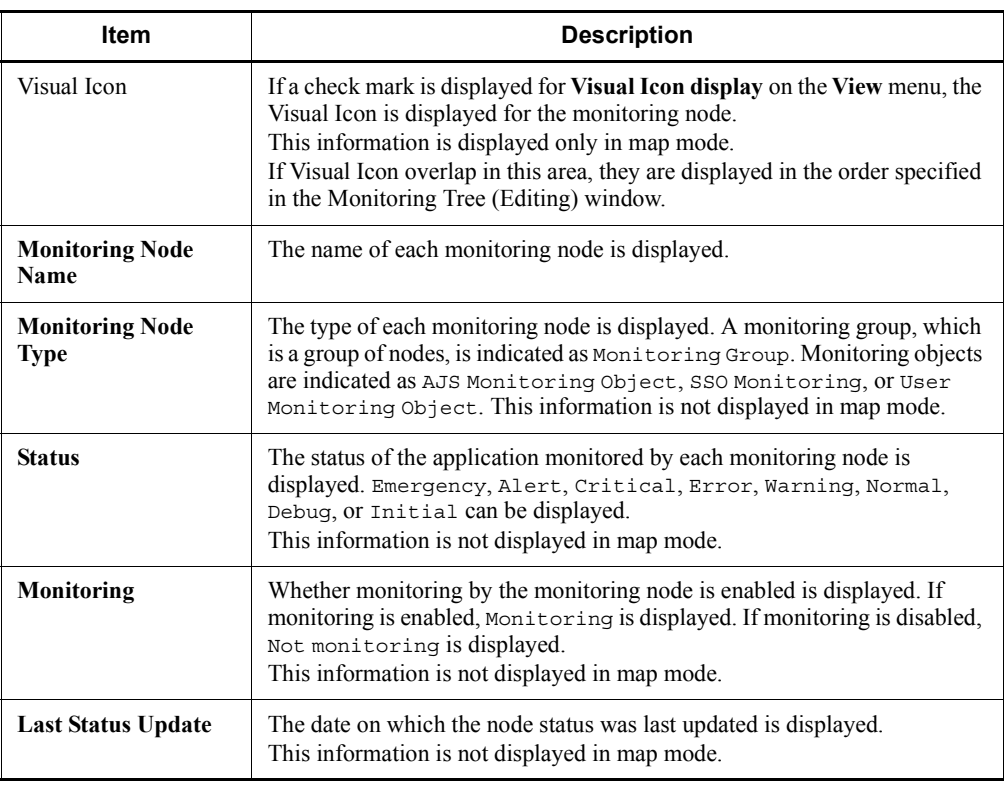

# (Move to Upper Monitoring Group button)

Clicking this button selects the parent node of a node selected in the tree display area. The focus moves to the parent node in the tree display area, and the details of the parent node are displayed in the details display area.

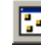

# **12** (Icon View button)

Clicking this button switches the details display area to map mode, in which the information of the monitoring group or monitoring object selected in the tree display area is displayed in map format. Icons are placed at the locations set in the Monitoring Tree (Editing) window. The icons can also be moved in the details display area in map mode, but the locations of the icons are reset when the Monitoring Tree window is closed.

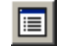

# (Detailed View button)

Clicking this button switches the details display area to list mode, in which the information of the monitoring node selected in the tree display area is

displayed in list format.

 $|\nabla|$ (Select Block button)

> Clicking this button allows the user to select the icons of multiple monitoring groups or monitoring objects displayed in map mode at the same time. When this button is clicked, the user can draw a rectangle by dragging to enclose the icons. All the icons in the rectangle are selected. This button is disabled in list mode.

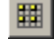

# (Set in Equal Intervals button)

Clicking this button temporarily aligns the icons of monitoring groups or monitoring objects displayed in map mode at equal intervals. The icons are reset to their former locations when the Monitoring Tree window is closed. This button is disabled in list mode.

# **Search Status-Change Events**

Clicking this button displays the events that caused the node status to change in the Event Console window. Events are selected based on the conditions set in the event receiver filter. The event receiver filter settings can be checked in the Settings for Event Receiver Filter window. This button is disabled when a virtual root node is selected.

# Pop-up menu

In the tree display area and details display area, the user can select and right-click a node to display a pop-up menu. If the selected node is a virtual root node, the pop-up menu appears, but the menu does not contain any items that can be chosen.

The following item on the pop-up menu appears only if specific conditions are met.

# **Display Order**

This item can be chosen if a check mark is displayed for **Visual Icon display** on the **View** menu. Even if multiple monitoring nodes have been selected, the user can choose this item.

The user can temporarily change the Display Order of a monitoring node by choosing the following commands. If the user closes the window, and then opens it again, the Display Order is reset to the one specified in the Monitoring Tree (Editing) window.

# **• Move to the foremost**

The selected monitoring node is displayed in the front.

**• Move 1 level upward**

The selected monitoring node moves forward one position in the Display Order.

**• Move 1 level backward**

The selected monitoring node moves back one position in the Display Order.

# **• Move to the backmost**

The selected monitoring node moves to the backmost position in the Display Order.

For details about other items appearing on the pop-up menu, see the explanations below of the corresponding menu items available from the menu bar.

The following table describes the menu items available from the menu bar of the Monitoring Tree window.

*Table 3-4:* Menu items available from the menu bar of the Monitoring Tree window

| Menu        | Command                                                | <b>Description</b>                                                                                                    |
|-------------|--------------------------------------------------------|----------------------------------------------------------------------------------------------------|
| <b>File</b> | <b>Save</b><br><b>Monitoring-Tree</b><br><b>Status</b> | Saves the status information (such as Normal and<br>Error) and common conditions of the displayed nodes<br>in a CSV file on the local computer as a tree<br>configuration file. When the logged-in user's<br>monitoring range in the tree is set and enabled, the user<br>cannot choose this menu item.             |
|             | <b>Central Console</b>                                 | Opens the Event Console window.<br>When the Event Console window opens, a user who<br>has logged in to JP1/IM - Manager (Central Scope) is<br>logged in to the window. No Login window appears.<br>If the Event Console window is displayed within a<br>process, the Event Console window is displayed in<br>front. |

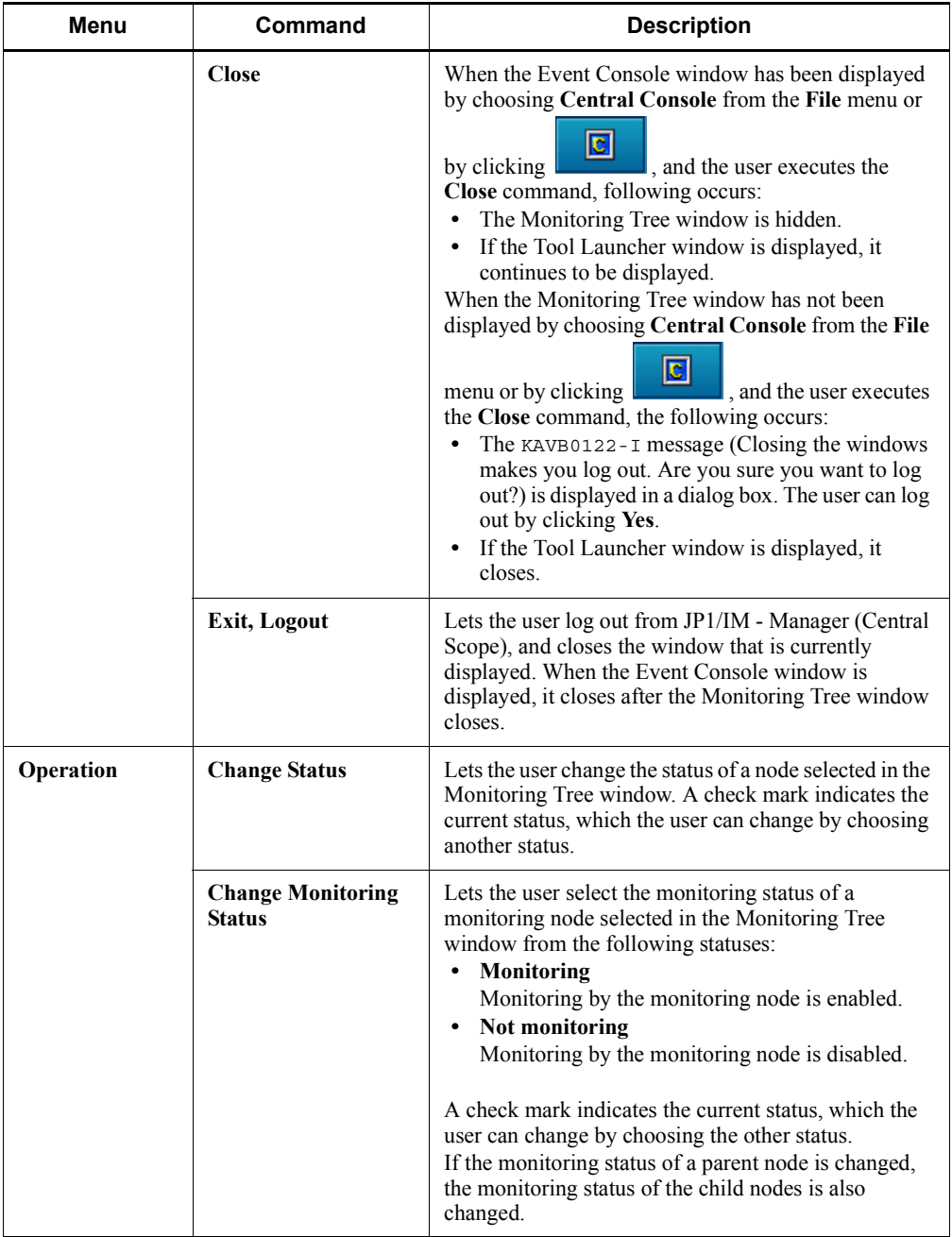

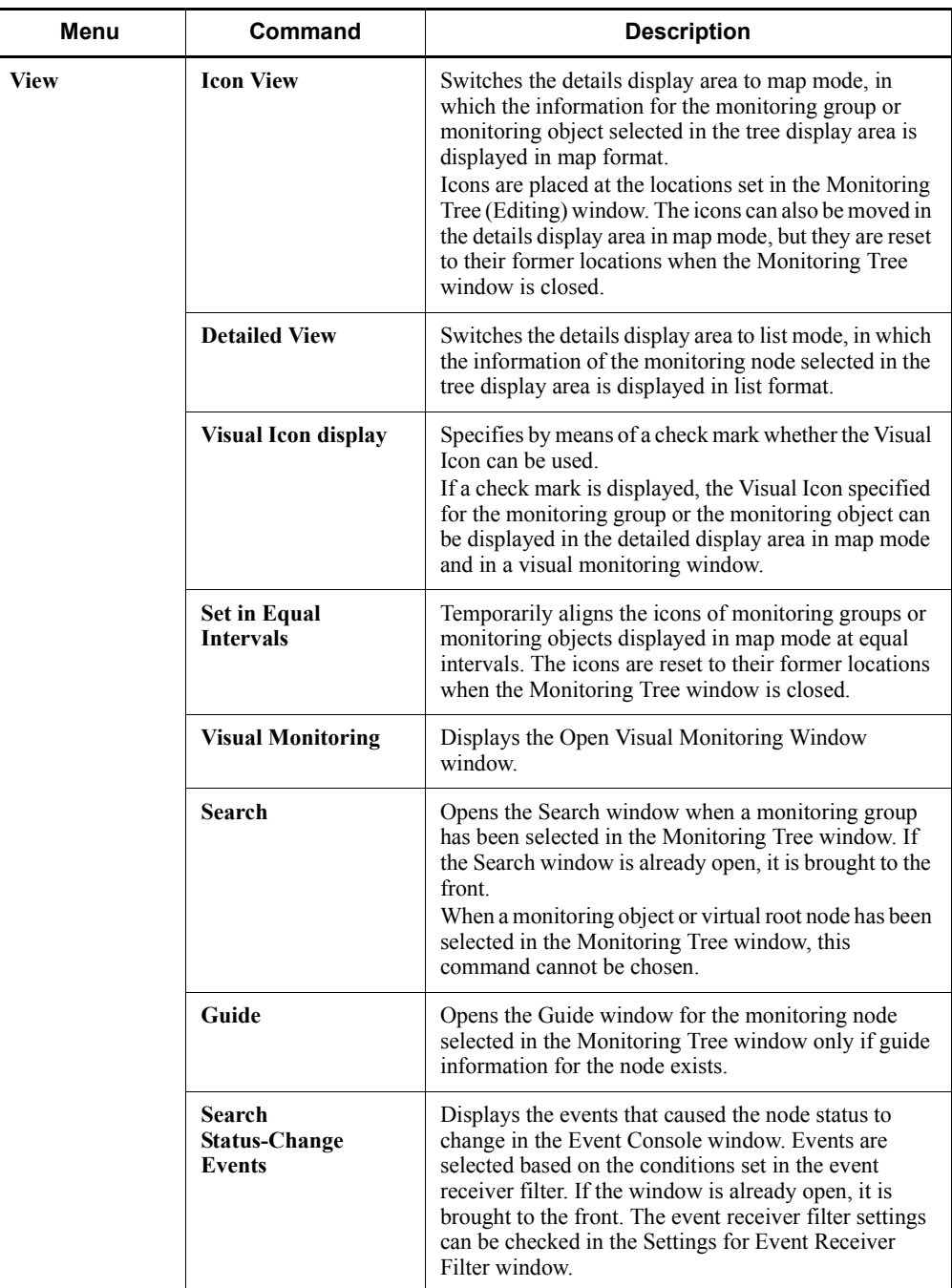

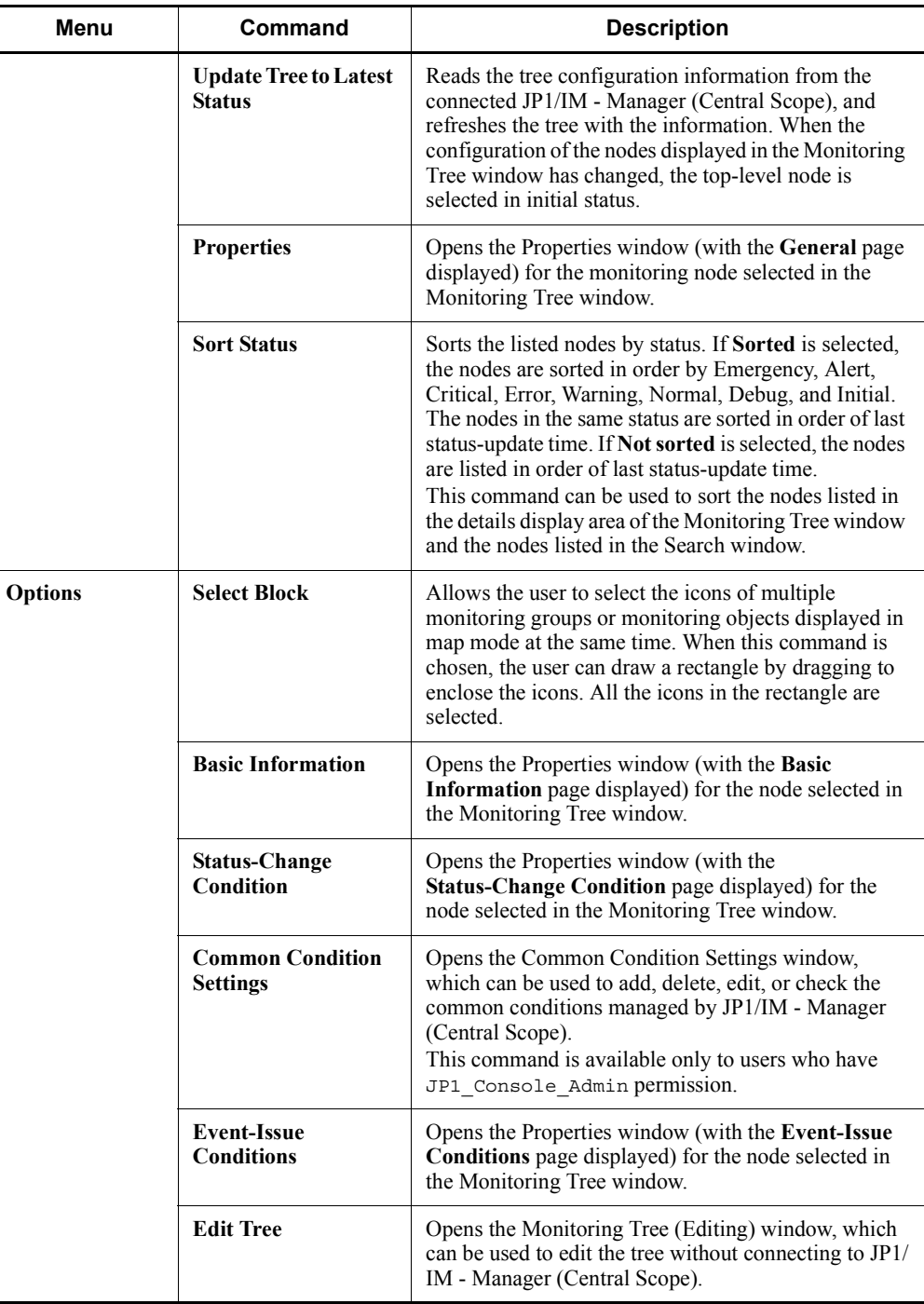

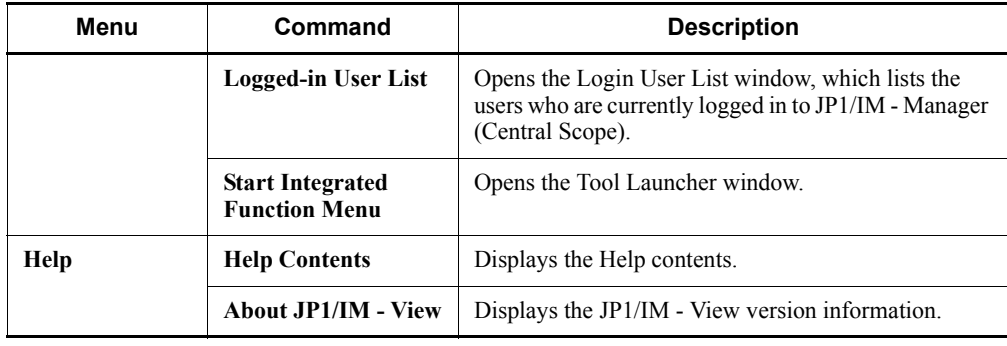

# **3.2 Open Visual Monitoring Window window**

The Open Visual Monitoring Window window displays a list of the visual monitoring windows that are registered as visual monitoring data. The user can use the list to select a visual monitoring window to open. Any of the following operations displays the Open Visual Monitoring Window window:

- **•** In the Monitoring Tree window, the user chooses **View** from the menu bar and then **Visual Monitoring**.
- In the Monitoring Tree window, the user clicks  $\left\| \mathbf{w} \right\|$  on the toolbar.
- In the Visual Monitoring (Editing) window, the user clicks  $\Box$

The following figure shows an example of the Open Visual Monitoring Window window. If this window is displayed from Visual Monitoring (Editing) window, the **Display** column does not appear.

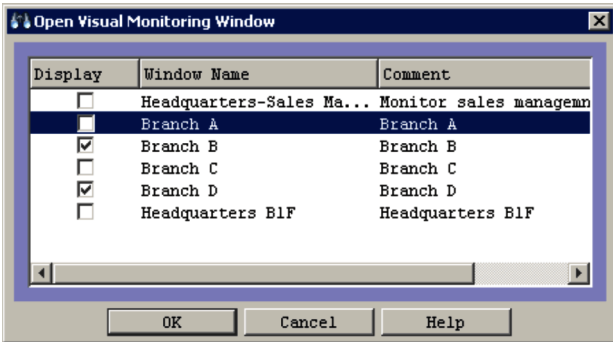

*Figure 3-2:* Open Visual Monitoring Window window

When the user selects the names of visual monitoring windows in the list and clicks **OK**, the selected visual monitoring windows open.

The Open Visual Monitoring Window window can also be displayed when visual monitoring windows have already been opened from the Monitoring Tree window. When the Open Visual Monitoring Window window opens in this case, check marks indicate the monitoring windows that are already open.

When the logged-in user's monitoring range in the tree is set and enabled, the Open Visual Monitoring Window window lists only the visual monitoring windows containing at least one node that the user can monitor.

# **3.3 Edit Visual Monitoring Window List window**

The Edit Visual Monitoring Window List window displays a list of the visual monitoring windows registered as visual monitoring data. The user can select a visual monitoring window in the list and delete that window or change its display order. These operations can be performed only by users who have JP1 Console Admin permission and belong to the JP1 resource group JP1\_Console.

The Edit Visual Monitoring Window List window is opened from the Monitoring Tree (Editing) window when the user chooses **Edit** and then **Edit Visual Monitoring Window List**.

The following figure shows an example of the Edit Visual Monitoring Window List window.

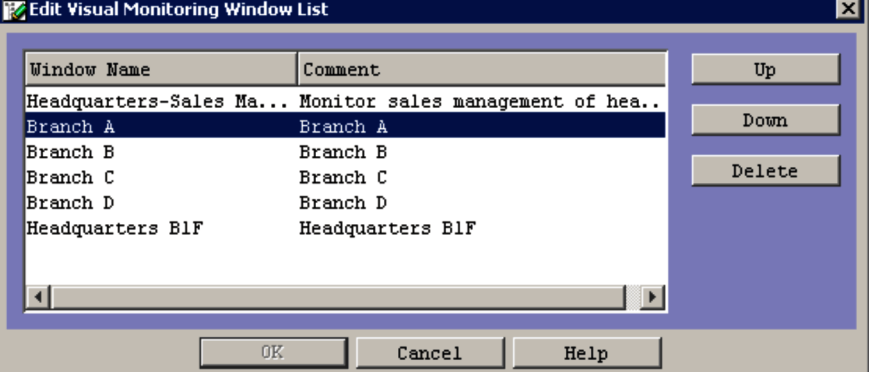

*Figure 3-3:* Edit Visual Monitoring Window List window

The following describes the items displayed in the Edit Visual Monitoring Window List window.

# **Up**

Clicking this button moves the selected item up one line.

### **Down**

Clicking this button moves the selected item down one line.

# **Delete**

Clicking this button deletes the selected item.

# **OK**

The changes made in the Edit Visual Monitoring Window List window are not

applied until the **OK** button is clicked. When the button is clicked, the changes are saved on the server and also reflected in the Open Visual Monitoring Window window.

# **3.4 Visual Monitoring (Editing) window**

The Visual Monitoring (Editing) window is used to create a visual monitoring window, so that the user can monitor applications visually. The user creates a visual monitoring window by dragging icons from the Monitoring Tree (Editing) window. Only users who belong to the JP1 resource group JP1\_Console and have JP1\_Console\_Admin permission can load visual monitoring data from, and save data to, JP1/IM - Manager (Central Scope).

The Visual Monitoring (Editing) window is displayed when the user chooses **Edit** from the menu bar of the Monitoring Tree (Editing) window and then **Create New Visual Monitoring Window**.

The user can set any background image in the Visual Monitoring (Editing) window by using the Background Image Settings window. To use a user-created background image, the user needs to distribute it to all viewer hosts on which JP1/IM-View is used.

The following figure shows an example of the Visual Monitoring (Editing) window.

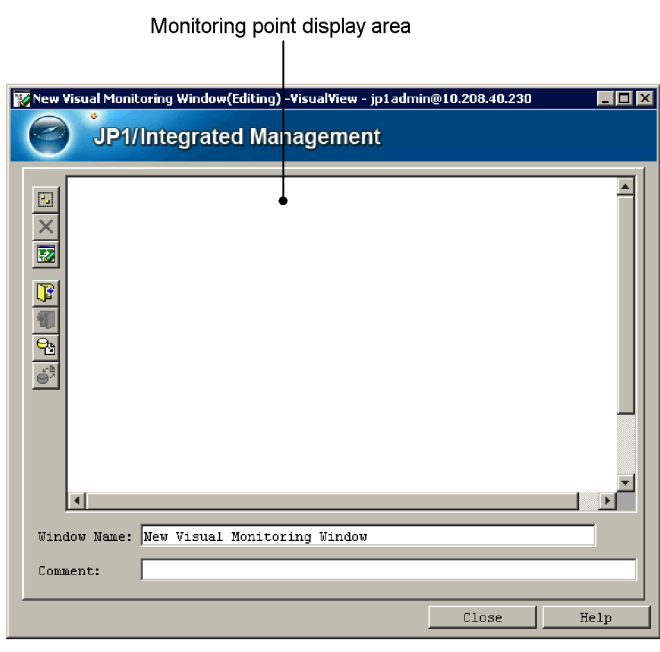

*Figure 3-4:* Visual Monitoring (Editing) window

The following describes the items displayed in the Visual Monitoring (Editing) window.

(Select Block button)

Clicking this button allows the user to select the icons of multiple monitoring groups or monitoring objects at the same time. When this button is clicked, the user can draw a rectangle by dragging to enclose the icons. All the icons in the rectangle are selected.

(Icon Deletion button)

Clicking this button deletes the monitoring node icon selected in the monitoring point display area. The icon is deleted only from the monitoring point display area. The corresponding item in the tree display area is not deleted.

This button is enabled when a monitoring node icon has been selected.

(Background Image Settings button)

Clicking this button loads the background image that is to be set in the monitoring point display area.

A JPEG, GIF, or PNG file located in *view-path*\image\map\ can be loaded.

œ (Open Visual Monitoring Data button)

Clicking this button loads the visual monitoring data for a specific visual monitoring window from a local file.

(Save Visual Monitoring Data button)

Clicking this button saves to a local file the visual monitoring data for the visual monitoring window that is being edited.

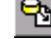

(Acquire Visual Monitoring Data from Server button)

Clicking this button loads the visual monitoring data for a specific visual monitoring window acquired from JP1/IM - Manager (Central Scope). This button is available only to the users who belong to the JP1 resource group JP1\_Console and have JP1\_Console\_Admin permission.

When a qualified user clicks this button, the Login window opens. After  $\log i \frac{m}{n}$ , the Open Visual Monitoring Window window opens.

(Update the Visual Monitoring Data of Server button)

Clicking this button saves the visual monitoring data edited in the Visual Monitoring (Editing) window to JP1/IM - Manager (Central Scope). This button

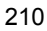

is available only to the users who belong to the JP1 resource group JP1\_Console and have JP1\_Console\_Admin permission. After clicking this button, the user must log in from the Login window<sup>#</sup>.

Monitoring point display area

A maximum of 128 monitoring node icons can be dragged into this area from the Monitoring Tree (Editing) window. The user can position an icon or the background image in this area by dragging it.

### **Window Name:**

Displays the name of the visual monitoring window that is currently open. The user can use this text box to rename the visual monitoring window. The window name must be from 1 to 63 bytes.

#### **Comment:**

Displays a comment about the visual monitoring window that is currently open. The user can use this text box to enter a comment. The comment must not be more than 80 bytes.

#: When **Save Login Information** is selected from the **File** menu of the Monitoring Tree (Editing) window, the logged-in user's name, password, and host name are saved, and the Login window does not appear until the user logs out.

#### Pop-up menu

A pop-up menu is displayed when the user right-clicks in the monitoring point display area. The following describes the items on the pop-up menu.

### **Change Monitoring Status**

Lets the user change the monitoring status of the selected monitoring node from **Monitoring** to **Not monitoring** or vise versa.

# **Display Order**

This item can be chosen if a check mark is displayed for **Visual Icon display** on the **View** menu. Even if multiple monitoring nodes have been selected, the user can choose this item.

The following commands can be chosen to change the Display Order of a monitoring node.

**• Move to the foremost**

The selected monitoring node is displayed in front.

**• Move 1 level upward**

The selected monitoring node moves forward one position in the Display Order.

# **• Move 1 level backward**

The selected monitoring node moves back one position in the Display Order.

# **• Move to the backmost**

The selected monitoring node moves to the backmost position in the Display Order.

# **Icon Deletion**

The user can choose this menu item if the icon of a monitoring node has been selected. Choosing this item deletes the selected monitoring node icon in the

same way as clicking  $\mathbf{\times}$ 

# **Search**

The user can choose this item if the icon of a monitoring group has been selected. Choosing this menu opens the Search window. If the Search window is already open, it is brought to the front. This item cannot be chosen if the icon of a monitoring object has been selected.

# **Properties**

The user can choose this menu item if the icon of a monitoring node has been selected. Choosing this item opens the Properties window (with the **General** page displayed) for the selected monitoring node.

# **Background Image Settings**

Choosing this item loads the background image to be set in the monitoring

point display area. This item has the same effect as the **button**. This item appears on the pop-up menu when no icon has been selected.

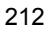

# **3.5 Visual monitoring window**

Visual monitoring windows are used to monitor the applications (monitoring nodes) represented by icons pasted into the windows from the Visual Monitoring (Editing) window. The visual monitoring window can also be used to change the status of nodes, display guide information, and retrieve nodes whenever necessary.

The user can display the applicable visual monitoring windows by selecting their names in the Open Visual Monitoring Window window and then clicking the **OK** button.

When the logged-in user's monitoring range is set and enabled, only the icons of those nodes that the user can access are displayed. If the user is monitoring nodes in a visual monitoring window and that window is edited so that all the nodes that the user can access are deleted, a message dialog box appears and the visual monitoring window closes.

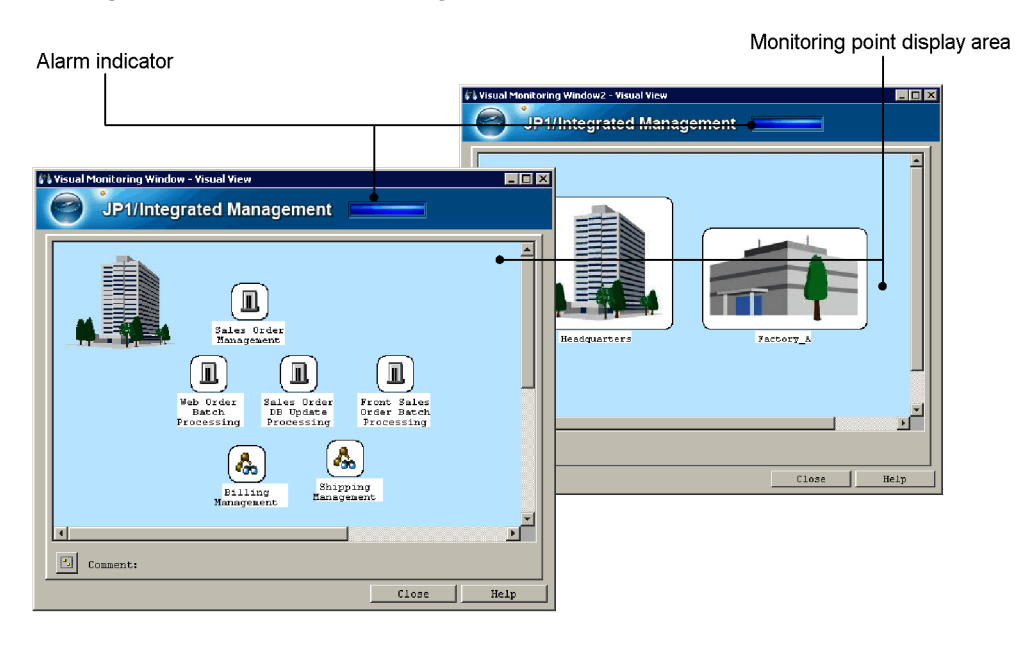

*Figure 3-5:* Visual monitoring window

The following describes the items displayed in each visual monitoring window.

Alarm indicator

Flashes if a failure occurs in the monitored application system. The following table shows the conditions that cause the alarm indicator to flash.

| Setting and status of a node in the visual monitoring window | <b>Alarm indicator</b>               |          |
|--------------------------------------------------------------|--------------------------------------|----------|
| <b>Whether monitoring</b><br>enabled                         | <b>Status</b>                        |          |
| Enabled (Monitoring)                                         | Warning, Normal, Debug, or Initial   | Not lit  |
| Enabled (Monitoring)                                         | Emergency, Alert, Critical, or Error | Flashing |
| Disabled (Not monitoring)                                    | Initial $#$                          | Not lit  |

*Table 3-5:* Conditions that cause the alarm indicator to flash

#: The status of node set to **Not monitoring** is always Initial.

# Monitoring point display area

Displays the icons of monitoring nodes.

If a failure occurs on a monitoring node represented by an icon, the background color of the icon changes. When the user double-clicks the icon, the associated monitoring node is selected in the Monitoring Tree window.

If icons overlap in this area, the icon of a node with a higher node ID is displayed in front of the icon of a node with a lower node ID. If a check mark is displayed for **Visual Icon display** on the **View** menu, the icons are displayed in the order specified in the Visual Monitoring (Editing) window.

#### 圓 (**Select Block** button)

Clicking this button allows the user to select the icons of multiple monitoring groups or monitoring objects displayed in the monitoring point display area at the same time. When this button is clicked, the user can draw a rectangle by dragging to enclose the icons. All the icons in the rectangle are selected.

# Pop-up menu

In the monitoring point display area, the user can select and right-click an icon to display a pop-up menu. The following describes the items on the pop-up menu.

### **Change Status**

Lets the user change the status of the selected monitoring node. A check mark indicates the current status, which the user can change by choosing another status.

### **Change Monitoring Status**

Lets the user change the monitoring status of the selected monitoring node from **Monitoring** to **Not monitoring** and vice versa.

#### **Display Order**

This item can be chosen if a check mark is displayed for **Visual Icon display** on the **View** menu. Even if multiple monitoring nodes have been selected, the user can choose this item.

The use can temporarily change the Display Order of a monitoring node by choosing the following commands. If the user closes the window and then displays it again, the Display Order is reset to the order specified in the Visual Monitoring (Editing) window.

#### **• Move to the foremost**

The selected monitoring node is displayed in front.

### **• Move 1 level upward**

The selected monitoring node moves forward one position in the Display Order.

#### **• Move 1 level backward**

The selected monitoring node moves backward one position in the Display Order.

## **• Move to the backmost**

The selected monitoring node moves to the backmost position in the Display Order.

# **Search**

The user can choose this item if the selected node is a monitoring group. Choosing this item opens the Search window. If the window is already open, it is brought to the front. The user cannot choose this item when the selected node is a monitoring object.

# **Guide**

Opens the Guide window for the selected monitoring node only if guide information for the node exists.

# **Search Status-Change Events**

Displays the events that caused the node status to change in the Event Console window. Events are selected based on the conditions set in the event receiver filter. If the window is already open, it is brought to the front. The event receiver filter settings can be checked in the Settings for Event Receiver Filter window.

# **Properties**

Opens the Properties window (with the **General** page displayed) for the selected monitoring node.

# **3.6 Background Image Settings window**

The Background Image Settings window is used to set the background image of a visual monitoring window or the background image of the details display area in map mode (**Icon View**) in the Monitoring Tree window. The following explains how to open the Background Image Settings window.

To set the background image of a visual monitoring window:

In the Visual Monitoring (Editing) window, the user clicks  $\overline{\mathbf{R}}$ 

To set the background image of the details display area in map mode (**Icon View**) in the Monitoring Tree window:

The user opens the Properties window, and on the **General** page, clicks the **Change** button on the right of the **Background image setting** area.

Note that the user can perform this operation only for a monitoring group in the Monitoring Tree (Editing) window.

The following figure shows an example of the Background Image Settings window.

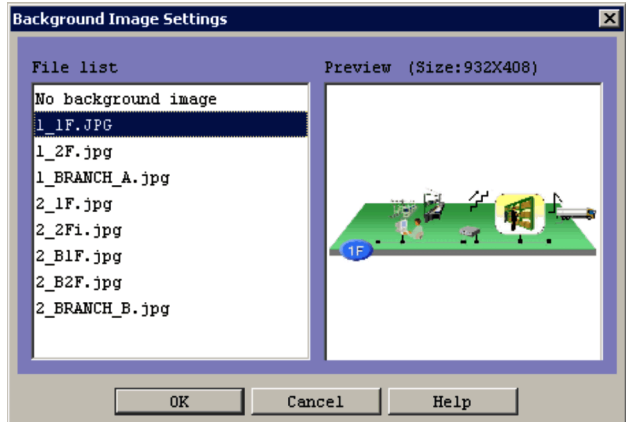

*Figure 3-6:* Background Image Settings window

The following describes the storage location, formats, and maximum size of the images that can be selected as background images.

```
Location of the images:
view-path\image\map\
```
The maximum length of the file name is 260 bytes, which includes the path to the file storage location and the file name with its extension.

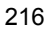

Image formats:

- **•** JPEG
- **•** GIF
- **•** PNG

Maximum image size:

2,048 x 2,048 pixels

The Background Image Settings window has two areas: **File list** and **Preview**. If an image file is selected in the **File list** area, the image and size are displayed in the **Preview** area. If No background image is selected in the **File list** area, icons are displayed on a solid white background in the visual monitoring window or in the details display area of the Monitoring Tree window in map mode.

The following images cannot be used for background images:

- **•** An image whose height or width is greater than 2,048 pixels
- **•** An image whose file format is not JPEG, GIF, or PNG

# **3.7 Search window**

The Search window is used to retrieve the monitoring nodes that satisfy the specified search conditions. Either of the following operations displays this window:

- **•** In the Monitoring Tree window, the user chooses **View** from the menu bar and then **Search**.
- **•** In the Monitoring Tree (Editing) window, the user chooses **Edit** on the menu bar and then **Search**.

The following nine search conditions can be set. The conditions that are set are combined with the AND operator.

- **• Monitoring node name**
- **• Monitoring node ID**
- **• Monitoring node type**
- **• Status**
- **• JP1 resource group**
- **• Monitoring status**
- **• Basic Information**
- **• Status-Change Condition**
- **• Event-Issue Conditions**

The following figure shows an example of the Search window.

*Figure 3-7:* Search window

| <b>L'a Search</b><br>- 10                                                                                                    |                                                                                                    |                                                                                                    |  |  |
|----------------------------------------------------------------------------------------------------|----------------------------------------------------------------------------------------------------|----------------------------------------------------------------------------------------------------|--|--|
| Search start location                                                                                                    | /jpladmin/Headquarters/B2F/                                                                                                    |                                                                                                    |  |  |
| Monitoring node name                                                                                                    |                                                                                                    |                                                                                                    |  |  |
| Monitoring node ID                                                                                                    |                                                                                                    |                                                                                                    |  |  |
| O Monicoring object<br>C Monitoring group<br>Monitoring node type<br>$\overline{\phantom{a}}$                                                                 |                                                                                                    |                                                                                                    |  |  |
| <b>Z</b> Status                                                                                                    | $\Box$ Alert<br>Emergency<br>$\Box$ Normal<br><b>Warning</b>                                                                                                    | $\blacksquare$ Critical<br>$\nabla$ Error<br>$\Box$ Debug<br>$\blacksquare$ Initial                                                                |  |  |
| JP1 resource group                                                                                                    |                                                                                                    |                                                                                                    |  |  |
| Monitoring status                                                                                                    | <sup>O</sup> Morel cor                                                                                                    | O Do not monitor                                                                                                    |  |  |
| Clear                                                                                                    | Search<br>Close                                                                                                    | Help                                                                                                    |  |  |
| Monito<br>Monitoring node name Location                                                                                                    | Monitoring node type                                                                                                    | Status<br>Moni<br>JP1 resource group                                                                                                    |  |  |
| nnnnnn2<br>B <sub>2</sub> F<br>00000006<br>ennnnnna<br><b>ODDOOOB</b><br><b>STOCK</b><br>0000000D<br>Resource<br>0000000E<br>0S<br>0000000F<br>PFM Monitoring | /ipladmMonitoring group<br>Sales Order Manage /jpladm Monitoring group<br>Front Sales Order  /jpladm Monitoring group<br>/ipladm Monitoring group<br>/jpladmMonitoring group<br>/ipladmMonitoring group<br>/jpladmAgent Monitoring(PFM) | Error<br>Monitor<br>Error<br>Monitor<br>Monitor jpluserGl<br>Error<br>Monitor<br>Error<br>Monitor<br>Error<br>Error<br>Monitor<br>Error<br>Monitor |  |  |
| 7 item was found in 14 items.                                                                                                    |                                                                                                    |                                                                                                    |  |  |

The following describes the items displayed in the Search window.

# **Search start location**

Displays the monitoring node on which the search is to be started.

# **Monitoring node name**

Specifies a regular expression that is used to perform a search based on the monitoring node name. The user can specify a maximum of 1,280 bytes for the regular expression.

For details about regular expressions, see *G. Regular Expressions* in the *Job Management Partner 1/Integrated Management - Manager Overview and System Design Guide*.

# **Monitoring node ID**

Specifies as hexadecimal values the IDs of the monitoring nodes to be retrieved. The user can specify a maximum of 1,023 bytes for the monitoring node IDs. A maximum of 113 monitoring node IDs, separated by a comma (, ), can be specified.

# **Monitoring node type**

Specifies the type of the monitoring nodes to be retrieved. Either the **Monitoring** 

**object** or the **Monitoring group** radio button can be selected. If the **Monitoring object** radio button is selected, a drop-down list can be used to select a general monitoring object (user monitoring object) or system-monitoring object (such as AJS2 Monitoring Object or SSO Monitoring object). If blank space is selected, all types of monitoring objects are specified.

# **Status**

Specifies the statuses of the monitoring nodes to be retrieved. The user can select **Emergency**, **Alert**, **Critical**, **Error**, **Warning**, **Normal**, **Debug**, and **Initial**.

# **JP1 resource group**

Specifies the name of the JP1 resource group for which the search is to be performed. The user can specify a maximum of 1,280 bytes for the character string.

A regular expression can also be specified. For details about regular expressions, see *G. Regular Expressions* in the *Job Management Partner 1/Integrated Management - Manager Overview and System Design Guide*.

This item is displayed when the logged-in user's monitoring range in the tree display area is set and enabled.

# **Monitoring status**

Lets the user select **Monitoring** or **Not monitoring** as the monitoring status of the selected monitoring node.

# **Basic Information**

Specifies the basic information of the monitoring nodes to be retrieved. A maximum of five items can be entered. When multiple items are specified, they are combined with the AND operator.

An item of basic information consists of two elements, a monitoring node attribute name and a monitoring node attribute value. Each element can have a maximum of 1,023 bytes. However, the total number of bytes that can be used to specify monitoring node attribute values is 1,280. Regular expressions can also be used to specify basic information.

To edit an item displayed in the list box, the user selects the item and then clicks **Edit**. The Edit Basic Information window opens, where the user can edit basic information. To delete an item of basic information from the list box, the user selects the item and then clicks **Delete**.

*Figure 3-8:* Edit Basic Information window

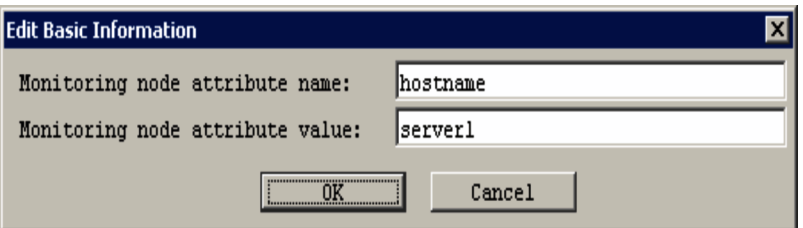

### **Status-Change Condition**

Specifies the status-change conditions for the monitoring nodes to be retrieved. The **Condition Name** text box is used to enter a regular expression of 1,023 or fewer bytes. If this text box is blank, all monitoring nodes are retrieved.

#### **Event-Issue Conditions**

Specifies the event-issue conditions for the monitoring nodes to be retrieved. The user can select **Emergency**, **Alert**, **Critical**, **Error**, **Warning**, **Normal**, and **Debug**.

Search results list

When the **Search** button is clicked, the monitoring nodes that satisfy the specified search conditions are displayed in the list. The list can be sorted by status by choosing **View** from the menu bar of the Monitoring Tree window, **Sort Status**, and then **Sorted**. When **Sorted** is selected, the list is sorted by status (Emergency, Alert, Critical, Error, Warning, Normal, and Debug, and Initial, in this order).

# Pop-up menu

A pop-up menu is available in the Search window opened from the Monitoring Tree window or Monitoring Tree (Editing) window. The pop-up menu is displayed when the user selects and right-clicks a monitoring node in the search results list. The following describes the items on the pop-up menu.

# **Change Status**

This item appears on the pop-up menu when the Search window is opened from the Monitoring Tree window, and is used to change the status of the application associated with the selected monitoring node. One of the following statuses is marked with a check mark to indicate the current status, which the user can change by choosing another status:

- **• Emergency**
- **• Alert**
- **• Critical**
- 3. Monitoring Tree Window
	- **• Error**
	- **• Warning**
	- **• Normal**
	- **• Debug**
	- **• Initial**

# **Change Monitoring Status**

Changes the monitoring status of the selected monitoring node. Either of the following statuses is marked with a check mark to indicate the current status, which the user can change by choosing the other status:

- **• Monitoring**
- **• Not monitoring**

# **3.8 Guide window**

The Guide window displays the guide information appropriate for the status of a monitoring node. JP1/IM - View reads the guide information file for the selected monitoring node from JP1/IM - Manager, and displays the contents of the file in the Guide window. The Guide window is displayed when the user chooses **View** from the menu bar of the Monitoring Tree window and then **Guide**.

The following figure shows an example of the Guide window.

*Figure 3-9:* Guide window

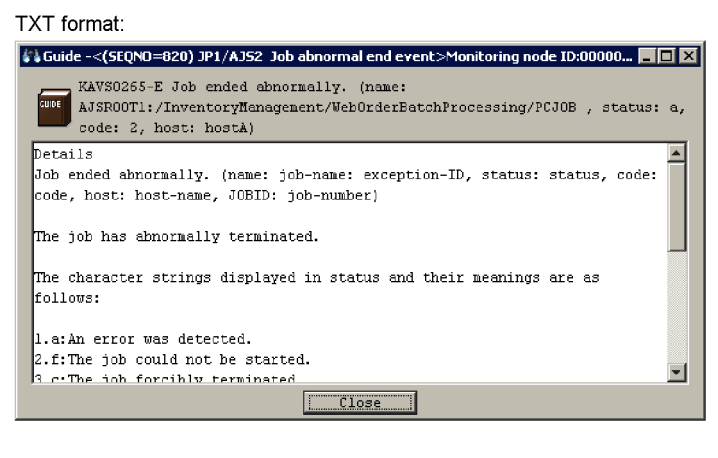

#### HTML format:

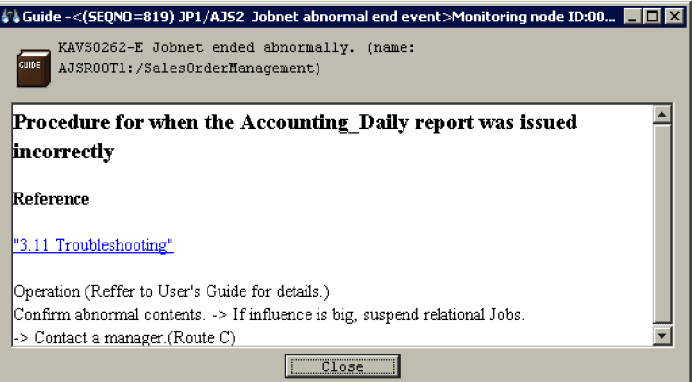

The information to be displayed in the Guide window must be provided in the appropriate guide information files. For details, see *Guide information file (jcs\_guide.txt)* in *2. Definition Files* in the manual *Job Management Partner 1/ Integrated Management - Manager Command and Definition File Reference*.

# **3.9 Properties window**

The Properties window is used to display or change the attributes of a monitoring node selected in the Monitoring Tree window. Note that the Properties window cannot be used to change any status.

The Properties window has four pages: **General**, **Basic Information**, **Status-Change Condition**, and **Event-Issue Conditions**. Each page is displayed by clicking the corresponding tab.

This section explains the items displayed in the Properties window. The window can also be used to change these items, although the procedures for doing so are not described.

To use the Monitoring Tree window to change attributes, the user must have JP1\_Console\_Admin permission or JP1\_Console\_Operator permission. No user permissions are required when the Monitoring Tree (Editing) window is used to change attributes.

# **3.9.1 General page**

The **General** page of the Properties window can be used to display or change the name and icon of a monitoring node, the monitoring status of the node, and the JP1 resource group of the node.

The following figure shows an example of the **General** page in the Properties window.

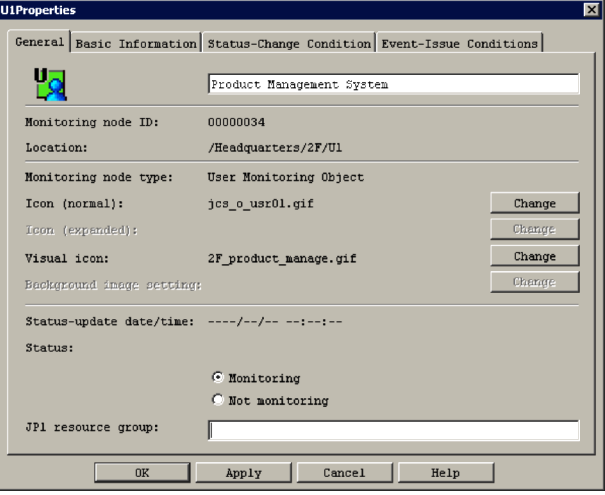

*Figure 3-10:* Properties window (General page)

The following describes the items displayed on the **General** page of the Properties

#### window.

Icon and name of a monitoring node

Displays the icon and name of the selected monitoring node. When the node is a monitoring group, the icon that is displayed when the node is collapsed is also displayed.

### **Monitoring node ID:**

Displays the node ID of the selected monitoring node.

# **Location:**

Displays the location of the selected monitoring node in the tree. Each hierarchical level from the top of the tree is indicated by a slash (*/*). When the selected node is a monitoring group, a slash (/) is suffixed to the location.

#### **Monitoring node type:**

Displays the type of the selected monitoring node.

#### **Icon (normal):**

Displays the file name of the icon of the selected monitoring node. The user can change the icon by clicking **Change** to display the Select Icon window, where the user can select an icon.

### **Icon (expanded):**

This item, which is applicable to only a monitoring group, displays the file name of the icon that is displayed when the node is expanded in the tree. The user can change the icon by clicking **Change** to display the Select Icon window, where the user can select an icon.

# **Visual Icon**

Displays the file name of the Visual Icon for the selected monitoring node. Clicking the **Change** button opens the Visual Icon Selection window, where the user can change the Visual Icon.

If a Visual Icon is not set for a monitoring node, no file name is displayed.

#### **Background image setting:**

Displays the file name of the background image of the details display area in map mode (**Icon View**) in the Monitoring Tree window. The user can change the background image by clicking **Change** to display the Background Image Settings window, where the user can set a background image. Note that the user can change the background image only for a monitoring group in the Monitoring Tree (Editing) window.

#### **Status-update date/time:**

Displays the date and time that the selected monitoring node was updated.

#### **Status:**

Displays the status of the selected monitoring node. For example, Normal or Error is displayed. The monitoring status of the selected monitoring node is also displayed. The user can select either **Monitoring** or **Not monitoring** to change the monitoring status.

# **JP1 resource group:**

Displays the name of the JP1 resource group set for the selected monitoring group when the logged-in user's monitoring range is set and enabled. If the Properties window is opened from the Monitoring Tree window, this item is disabled and the JP1 resource group cannot be changed. The JP1 resource group can be changed only by opening the Properties window from the Monitoring Tree (Editing) window. A JP1 resource group must be set for the top-level monitoring node. The default JP1 resource group for the top-level monitoring node is JP1 Console.

The following are notes on changing the JP1 resource group:

- The name of the top-level JP1 resource group can have from 1 to 64 bytes, and the names of other JP1 resource groups can have from 0 to 64 bytes.
- **•** Only printable ASCII characters can be used in JP1 resource group names. However, the following characters cannot be specified: tab character, space character, control characters, and the symbols "  $/$  [ ] ; : = , + ? < >

Clicking **OK** or **Apply** applies the changes made on the **General** page:

# **3.9.2 Basic Information page**

The **Basic Information** page is used to display or set basic information for the selected monitoring node.

The following figure shows an example of the **Basic Information** page of the Properties window.

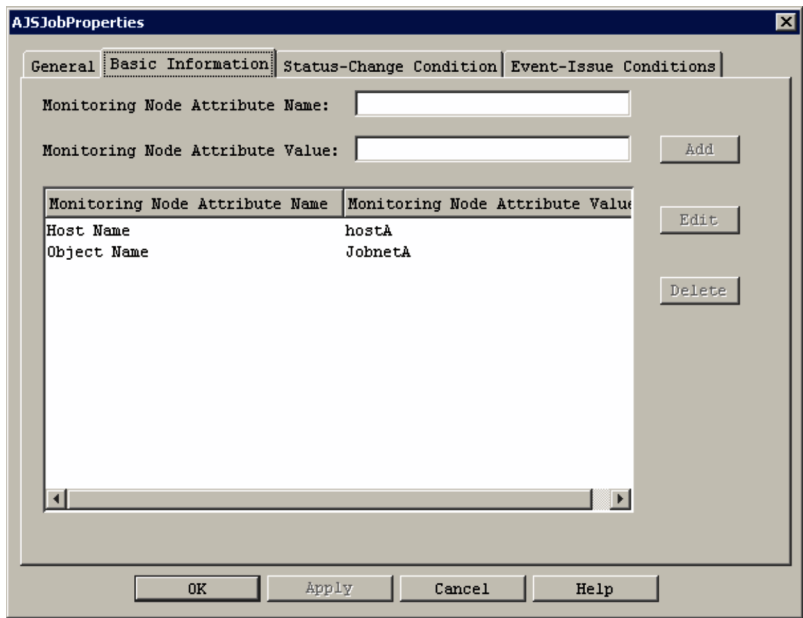

*Figure 3-11:* Properties window (Basic Information page)

The following describes the items displayed in the **Basic Information** page of the Properties window.

# **Monitoring Node Attribute Name** and **Monitoring Node Attribute Value**

When the **Add** button is clicked, the values entered in these text boxes are registered as one entry in the list box (basic information display field). The following are notes on registering basic information entries:

- **•** A maximum of five basic information entries can be registered.
- **•** Each monitoring node attribute name must be unique. The attribute name of a monitoring node that has already been registered cannot be used.
- The length of each monitoring node attribute name must be from 1 to 32 bytes.
- **•** The length of each monitoring node attribute value must be from 1 to 1,023 bytes.
- The total length of monitoring node attribute values must not exceed 1,280 bytes.

Basic information display field

This area displays basic information about the selected monitoring node.

The user can edit or delete an entry listed in the basic information display field.

The user edits an entry by selecting it in the basic information display field and then clicking the **Edit** button to display the Edit Basic Information window, where the values of the entry can be edited. The user deletes an entry by selecting it in the basic information display field and then clicking the **Delete** button.

*Figure 3-12:* Edit Basic Information window

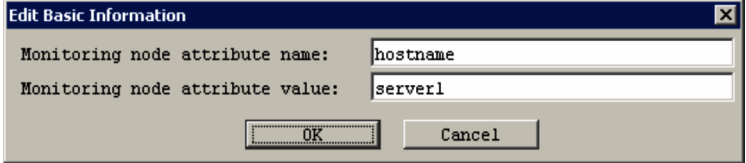

# **3.9.3 Status-Change Condition page**

The **Status-Change Condition** page is used to display or set the event conditions for changing the status of the selected monitoring node.

The following figure shows an example of the **Status-Change Condition** page of the Properties window.

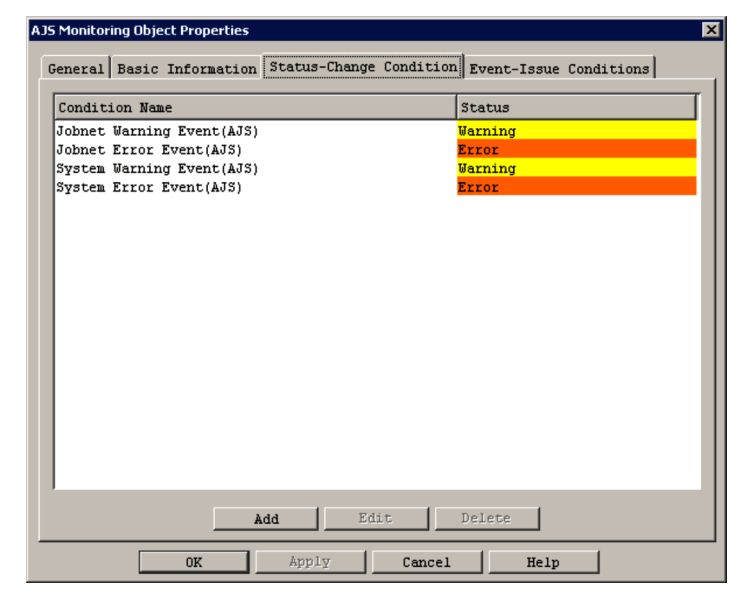

*Figure 3-13:* Properties window (Status-Change Condition page)

The following describes the items displayed on the **Status-Change Condition** page of the Properties window.

Status-change condition display field

This area lists the conditions for changing the application status of the monitoring

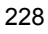

node. Each condition in the field consists of a condition name and a status.

The user can edit a condition listed in the status-change condition display field by selecting it, and then clicking **Edit** to display the Status-Change Condition Settings window. This window displays the settings of the selected condition.

For example, if the user selects an event monitoring condition that has been set for a monitoring object, the Status-Change Condition Settings window displays the conditions for the selected monitoring events.

To add a condition, the user clicks **Add**. The Status-Change Condition Settings window opens, and the user can set a new condition for changing the status of the monitoring node. The new condition is added at the bottom of the status-change condition display field.

A maximum of eight status-change conditions can be set for one monitoring object or monitoring group.

To delete a condition, the user selects a condition in the status-change condition display field, and then clicks **Delete**.

# **3.9.4 Event-Issue Conditions page**

A JP1 event can be issued when the status of the selected monitoring node changes. The **Event-Issue Conditions** page can be used to set the conditions for issuing JP1 events.

When a condition set on this page exists, JP1/IM - Manager sends a status-change event. If an automated action is to be set, the event must be specified in JP1/IM - View.

The following figure shows an example of the **Event-Issue Conditions** page of the Properties window.

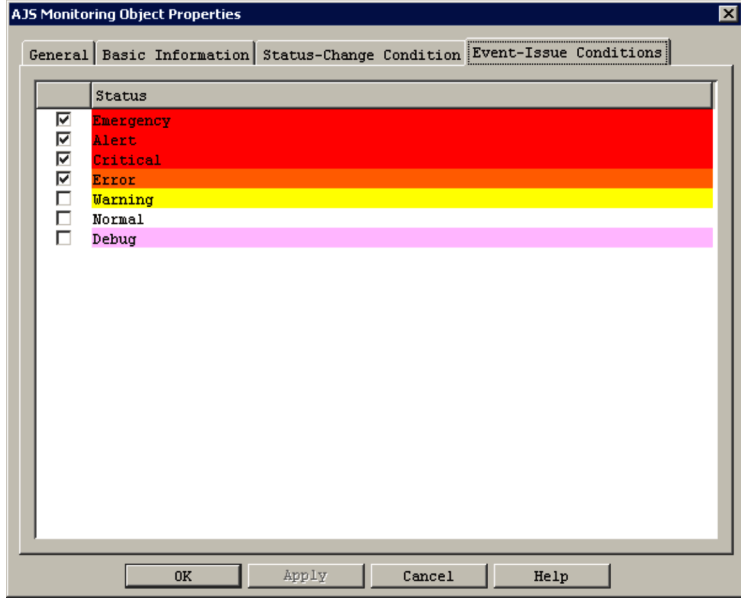

*Figure 3-14:* Properties window (Event-Issue Conditions page)

The following describes the items displayed on the **Event-Issue Conditions** page of the Properties window.

Event-issue conditions display field

This area specifies the monitoring node statuses that trigger the issuing of a JP1 event. The user selects the statuses from **Emergency**, **Alert**, **Critical**, **Error**, **Warning**, **Normal**, and **Debug** by selecting the corresponding check boxes. When the status of the monitoring node changes to any of the selected statuses, a JP1 event is issued.

# **3.10 Select Icon window**

The Select Icon window is used to select icons for the monitoring nodes displayed in the Monitoring Tree window and visual monitoring windows. The Select Icon window is displayed when the user clicks the **Change** button on the **General** page of the Properties window.

The following figure shows an example of the Select Icon window.

*Figure 3-15:* Select Icon window

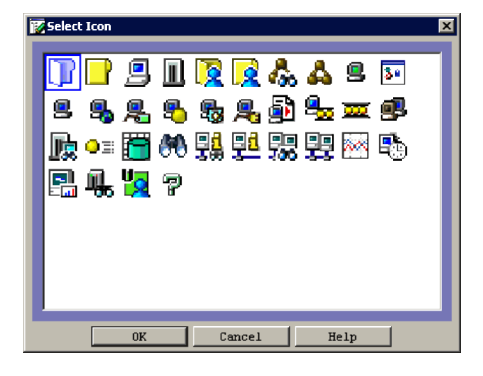

When the user selects an icon displayed in the Select Icon window and clicks the **OK** button, the icon of the specified monitoring node changes to the selected icon. User-created icons can also be used by storing them in the specific folder JP1/IM - View shown below. The Select Icon window displays the icons available in the folder. If JP1/IM - View is installed on multiple hosts, the user-created icons must be distributed to each viewer. The following describes the location, formats, and size of the icons displayed in the Select Icon window:

Location of the icon folder:

*view-path*\image\icon\

The maximum length of the file name is 260 bytes, which include the path to the file storage location and the file name with its extension.

Formats of icon files that can be selected:

- **•** JPEG
- $GIF$ <sup>#</sup>
- **•** PNG

#: Animation GIF files cannot be used.

Size of icon images that can be selected:

# 16 x 16 pixels

When status-change conditions are set for a monitoring group, a monitoring group symbol is added to the icon of the monitoring group (example:  $\Box^2$ ,  $\Box^3$ ,  $\Box^3$ ,  $\Box^3$ , and  $\sqrt[3]{\frac{1}{2}}$ ).
# **3.11 Visual Icon Selection window**

The Visual Icon Selection window is used to select the Visual Icons for monitoring nodes used in the Monitoring Tree window (when **Icon View** is selected for the Details display area) and the visual monitoring windows. The Visual Icon Selection window is displayed when the user clicks the **Change** button for Visual Icons on the **General** page of the Properties window.

The following figure shows an example of the Visual Icon Selection window.

*Figure 3-16:* Visual Icon Selection window

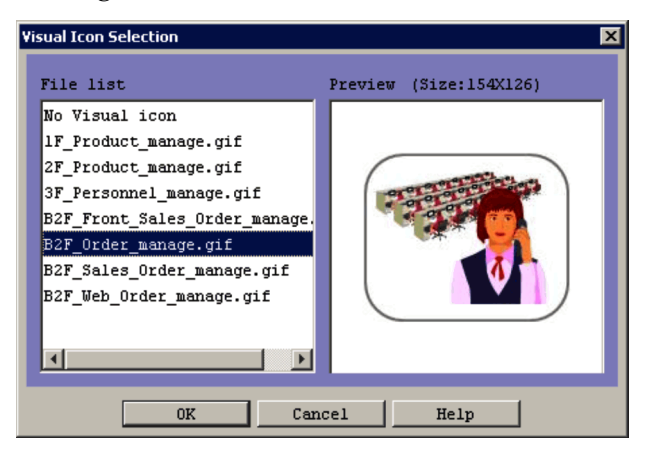

When the user selects a Visual Icon displayed in the Visual Icon Selection window and clicks the **OK** button, the Visual Icon of the specified monitoring node changes to the selected Visual Icon. To list Visual Icons in the Visual Icon Selection window, the user must create the JP1/IM - View folder indicated below and store the files ahead of time. If JP1/IM - View is installed on multiple hosts, the Visual Icons must be distributed to each viewer.

The following describes the location, formats, and size of the images to be used as Visual Icons displayed in the Visual Icon Selection window:

Location of the Visual Icon folder:

*view-path*\image\visual\

The maximum length of the file name is 260 bytes, which includes the path to the file storage location and the file name with its extension.

Formats of icon files:

**•** JPEG

- $GIF^{\#}$
- **•** PNG

#: Animation GIF files cannot be used.

Size of icon images:

Minimum size: 24 x 24 pixels

Maximum size: 2,048 x 2,048 pixels

When a file name is selected in the file list, the image and the size are displayed in the Preview window. If a Visual Icon has not been set for the monitoring node, choose **No Visual Icon** in the file list.

# **3.12 Status-Change Condition Settings window**

The Status-Change Condition Settings window is used to set status-change conditions for the monitoring node selected in the Monitoring Tree window or the Monitoring Tree (Editing) window. The Status-Change Condition Settings window is displayed when the user clicks **Add** or **Edit** on the **Status-Change Condition** page of the Properties window.

## **3.12.1 Status-Change Condition Settings window for a monitoring object**

The following figure shows an example of the Status-Change Condition Settings window opened when a monitoring object is selected.

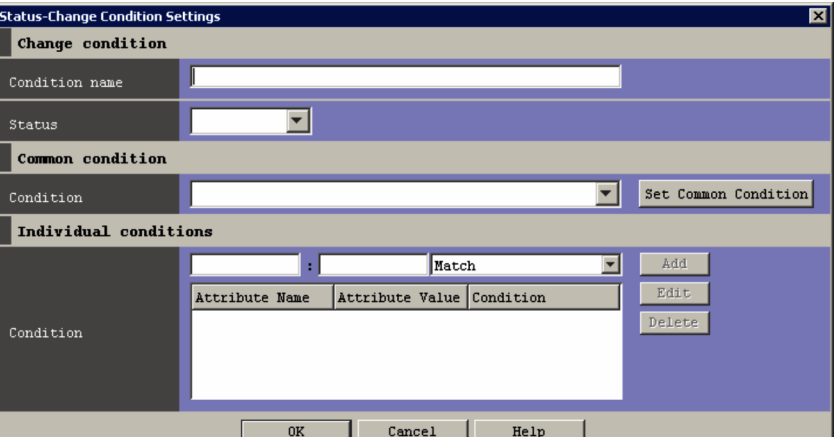

*Figure 3-17:* Status-Change Condition Settings window for a monitoring object

For details about the status-change condition settings available in this window, see *4. Lists of System-Monitoring Objects (for Central Scope)* in the manual *Job Management Partner 1/Integrated Management - Manager Command and Definition File Reference*.

Note that the setting in **Common condition** and the setting in **Individual conditions** are combined by using the AND operator. The individual conditions in **Individual conditions** are also combined by using the AND operator.

The following describes the items displayed in the Status-Change Condition Settings window for a monitoring object.

#### **Condition name**

The user enters the name of an event condition for changing the status of the

monitoring object. The maximum length is 63 bytes.

#### **Status**

The user selects the status of the monitoring object from **Emergency**, **Alert**, **Critical**, **Error**, **Warning**, **Normal**, **Debug**, or **Initial** in the drop-down list.

## **Condition** (under **Common condition**)

From the drop-down list, the user selects one of the common conditions set in the Common Condition Settings window. When the **Set Common Condition** button is clicked, the Common Condition Settings window opens, where the user can add or edit a common condition.

#### **Condition** (under **Individual conditions**)

This area is used to register individual conditions. The user specifies the name and value of an individual attribute, and a condition.

The name of an individual attribute must begin with B. if the attribute is a JP1 event basic attribute, and must begin with E. if the attribute is a JP1 event extended attribute.

The following are notes on registering individual conditions:

- **•** A maximum of five individual conditions can be registered.
- The length of each individual attribute name must be from 1 to 32 bytes.
- **•** Each individual attribute name must begin with an upper-case alphabetic character and can consist of upper-case alphabetic characters, numeric characters, and underscores (\_). If a lower-case alphabetic character is entered, it is automatically converted to the corresponding upper-case alphabetic character.
- The length of one individual attribute value must be from 1 to 1,023 bytes.
- The total length of individual attribute values must not exceed 1,280 bytes.
- **•** Duplicate individual attribute names can be specified, but the **Match** comparison condition can be specified for only one of them.
- **•** When the same individual attribute name and value are specified in multiple conditions, either the **Match** or the **Does not match** comparison condition, but not both, can be specified in the conditions.

After specifying character strings in the text boxes, the user uses the drop-down list on the right to select **Match**, **Does not match**, **First characters**, **Is contained**, **Is not contained**, **Regular expression**, or **Host name comparison** as the comparison condition. If **Host name comparison** is selected, the host information saved in JP1/IM - Manager is used for the comparison. For details about the difference between **Match** and **Host name comparison**, see *4.10.2* 

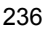

*Host information* in the *Job Management Partner 1/Integrated Management - Manager Overview and System Design Guide*.

When the **Add** button is clicked, the specified values are added as one entry to the list box (individual condition display field).

The user can edit or delete an entry listed in the individual condition display field. The user edits an entry by selecting it in the field and then clicking **Edit** to display the Edit Individual Condition window, where the selected entry can be edited. The user deletes an entry by selecting it in the individual condition display field and then clicking the **Delete** button.

*Figure 3-18:* Edit Individual Condition window

| <b>Edit Individual Condition</b> |         |        |  |
|----------------------------------|---------|--------|--|
| E.OCCURRENCE                     | DESTROY | lMatch |  |
|                                  |         | Cancel |  |

Common information and program-specific information of a JP1 event extended attribute can be specified for an individual attribute. For details, see *3. JP1 Events* in the manual *Job Management Partner 1/Integrated Management - Manager Command and Definition File Reference*.

# **3.12.2 Status-Change Condition Settings window for a monitoring group**

The following figure shows an example of the Status-Change Condition Settings window opened when a monitoring group is selected.

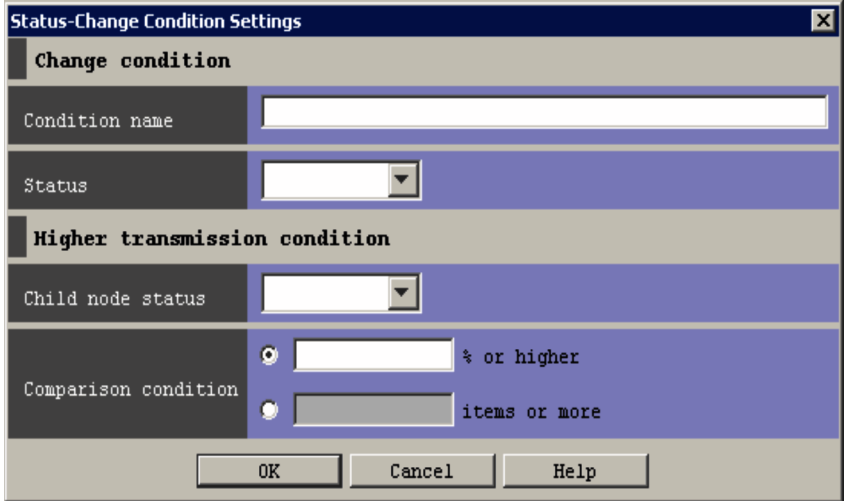

*Figure 3-19:* Status-Change Condition Settings window for a monitoring group

#### 3. Monitoring Tree Window

The following describes the items displayed in the Status-Change Condition Settings window for a monitoring group.

## **Condition name**

The user enters the name of an event condition for changing the application status of the monitoring group. The maximum length is 63 bytes. Note that duplicate condition names cannot be specified for one monitoring group.

## **Status**

The user selects the status in which the monitoring group is to be placed when the specified condition is met. **Emergency**, **Alert**, **Critical**, **Error**, **Warning**, **Normal**, or **Debug** can be selected from the drop-down list.

## **Child node status**

The user selects the application status of a child node that causes the status of the monitoring group to change. **Emergency**, **Alert**, **Critical**, **Error**, **Warning**, **Normal**, or **Debug** can be selected from the drop-down list.

## **Comparison condition**

Specifies either the percentage or the number of child nodes placed in the selected status as the threshold that triggers changing of the monitoring group status.

**•** Percentage (*n* **% or higher**)

An integer in the range from 1 to 100 must be entered. If 100 is entered, the status of the monitoring group changes when all the child nodes are in the selected status.

**•** Number (*n* **items or more**)

An integer in the range from 1 to 50,000 must be entered. If 50,001 or a larger value is entered, an error occurs when the **OK** button is clicked.

## **3.13 Common Condition Settings window**

The Common Condition Settings window is used to add, delete, edit, or check the status-change conditions (common conditions) of a monitoring object.

This window is displayed when the user chooses **Options** from the menu bar of the Monitoring Tree window and then **Common Condition Settings** or when the user clicks the **Set Common Condition** button in the Status-Change Condition Settings window.

The following figure shows an example of the Common Condition Settings window.

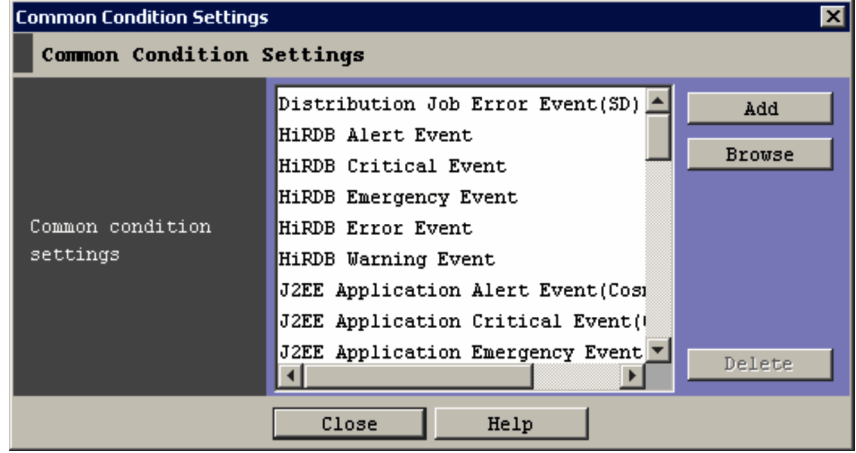

*Figure 3-20:* Common Condition Settings window

The following describes the items displayed in the Common Condition Settings window.

## **Common Condition Settings**

This area lists the common conditions for changing the application status of the monitoring object.

If the Common Condition Settings window is opened from the Monitoring Tree window during monitoring of system operation, the Common Condition Settings window displays the common conditions saved in JP1/IM - Manager.

For example, the common conditions saved in JP1/IM - Manager are displayed when the user chooses **Options** from the menu bar of the Monitoring Tree window and then **Common Condition Settings**.

If the Common Condition Settings window is opened from the Monitoring Tree (Editing) window, the displayed common conditions change, depending on the

condition, as described below:

- 1. When a new monitoring tree is being created, the default common conditions saved in JP1/IM - View are displayed.
- 2. When a CSV file saved on the local computer is loaded, the common conditions saved in the file are displayed.
- 3. After **Acquire Tree from Server**, **Auto-generate Tree**, or **Acquire Latest Definition** has been executed, the common conditions saved in JP1/IM - Manager are displayed.

Example 1: The user opens Monitoring Tree (Editing) window, and immediately chooses **Options** from the menu bar and then **Common Condition Settings**. In this case, the common conditions saved in JP1/IM - View are displayed. (Condition 1 above)

Example 2: The user chooses **File** from the menu bar of the Monitoring Tree (Editing) window, and then **Open Tree** to open a local CSV file. The user then opens the Common Condition Settings window. In this case, the common conditions saved in the file are displayed. (Condition 2 above)

Example 3: The user chooses **Acquire Latest Definition** from the **Options** menu in the menu bar of the Monitoring Tree (Editing) window to acquire the latest definition from JP1/IM - Manager. The user then opens the Common Condition Settings window. In this case, the common conditions saved in JP1/IM - Manager are displayed. (Condition 3 above)

## **Add**

Clicking this button displays the Common Condition Detailed Settings window, where a common condition can be added.

This button cannot be used when 191 editable common conditions have already been registered.

## **Browse** or **Edit**

If the selected common condition is a system definition, **Browse** is displayed. If the selected common condition is a user definition, **Edit** is displayed.

Clicking the **Edit** button displays the Common Condition Detailed Settings window, where the detailed settings of the selected common condition can be edited. If **Browse** is displayed, the selected common condition cannot be edited.

#### **Delete**

Clicking this button deletes the selected common condition.

# **3.14 Common Condition Detailed Settings window**

The Common Condition Detailed Settings window is used to specify the detailed settings of a common condition. This window is displayed when the user clicks **Add**, **Edit**, or **Browse** in the Common Condition Settings window.

The following figure shows the Common Condition Detailed Settings window.

*Figure 3-21:* Common Condition Detailed Settings window

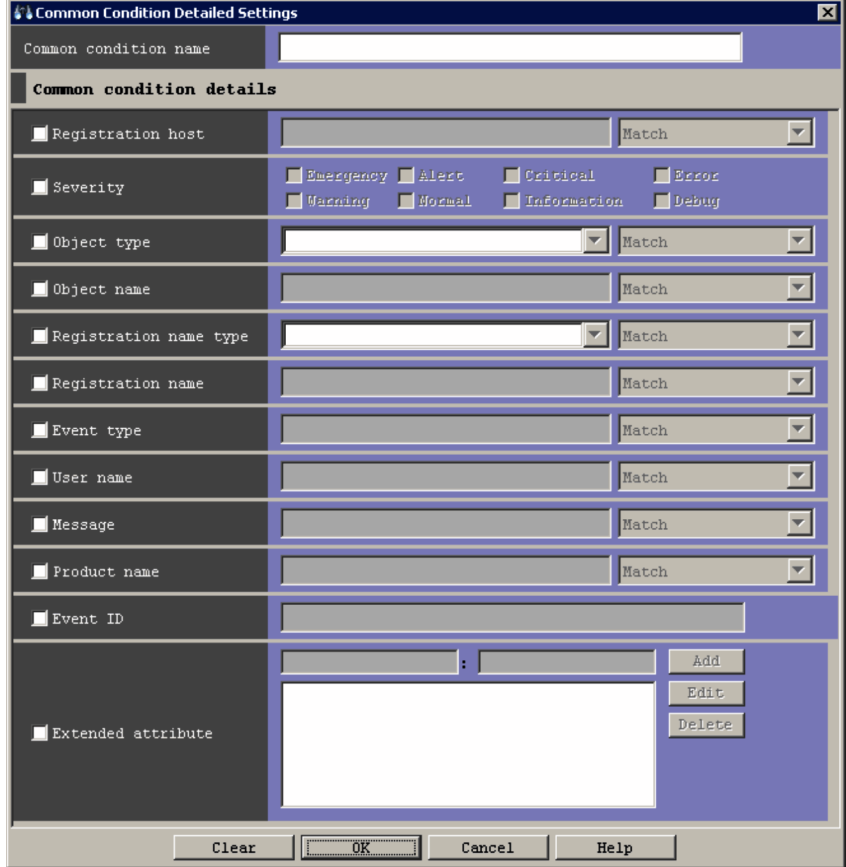

The following describes the items displayed in the Common Condition Detailed Settings window.

## **Common condition name**

Displays the name of the selected common condition for changing the application status of the monitoring object. The name can be changed.

#### **Registration host**

Specifies the name of a host that issues JP1 events.

Multiple character strings require a comma (, ) as a separator. A maximum of 100 character strings can be specified. If a character string that includes a comma  $(.)$ or backslash  $(\bar{\ })$  is specified, a backslash  $(\bar{\ })$  must be added before the comma  $(\setminus)$  or backslash  $(\setminus)$ . A linefeed or tab character cannot be specified.

From the drop-down list on the right, the user selects a condition for the specified character strings from **Match**, **Does not match**, **First characters**, **Is contained**, **Is not contained**, and **Regular expression**. If **Regular expression** is selected, only one condition can be set.

### **Severity**

Specifies the severity levels of the JP1 events to be specified from **Emergency**, **Alert**, **Critical**, **Error**, **Warning**, **Notice**, **Information**, and **Debug**.

## **Object type**

Specifies the object type of a JP1 event. The character string can be typed in the text box or selected from the drop-down list.

From the drop-down list on the right, the user selects a condition for the specified character string from **Match**, **Does not match**, **First characters**, **Is contained**, **Is not contained**, and **Regular expression**.

## **Object name**

Specifies the object name of a JP1 event.

Multiple character strings require a comma as a separator. A maximum of 100 character strings can be specified. If a character string that includes a comma  $(.)$ or backslash  $(\cdot)$  is specified, a backslash  $(\cdot)$  must be added before the comma  $(\setminus)$  or backslash  $(\setminus)$ . A linefeed or tab character cannot be specified.

From the drop-down list on the right, the user selects a condition for the specified characters string from **Match**, **Does not match**, **First characters**, **Is contained**, **Is not contained**, and **Regular expression**.

If **Regular expression** is selected, only one condition can be set.

## **Registration name type**

Specifies the registration name type (root object type) of a JP1 event. The value can be typed in the text box or selected from the drop-down list.

From the drop-down list on the right, the user selects a condition for the specified character string from **Match**, **Does not match**, **First characters**, **Is contained**, **Is not contained**, and **Regular expression**.

#### **Registration name**

Specifies the registration name (root object name) of a JP1 event.

From the drop-down list on the right, the user selects a condition for the specified character string from **Match**, **Does not match**, **First characters**, **Is contained**, **Is not contained**, and **Regular expression**.

### **Event type**

Specifies the event type (occurrence type) of a JP1 event.

From the drop-down list on the right, the user selects a condition for the specified character string from **Match**, **Does not match**, **First characters**, **Is contained**, **Is not contained**, and **Regular expression**.

#### **User name**

Specifies the user name of a JP1 event.

Multiple character strings require a comma as a separator. A maximum of 100 character strings can be specified. If a character string that includes a comma (,) or backslash  $(\cdot)$  is specified, a backslash  $(\cdot)$  must be added before the comma  $(\setminus)$  or backslash  $(\setminus)$ . A linefeed or tab character cannot be specified.

From the drop-down list on the right, the user selects a condition for the specified character string from **Match**, **Does not match**, **First characters**, **Is contained**, **Is not contained**, and **Regular expression**.

If **Regular expression** is selected, only one condition can be set.

## **Message**

Specifies the message text of a JP1 event.

From the drop-down list on the right, the user selects a condition for the specified character string from **Match**, **Does not match**, **First characters**, **Is contained**, **Is not contained**, and **Regular expression**.

#### **Product name**

Specifies the name of a program that issues JP1 events.

From the drop-down list on the right, the user selects a condition for the specified character string from **Match**, **Does not match**, **First characters**, **Is contained**, **Is not contained**, and **Regular expression**.

## **Event ID**

Specifies the ID of a JP1 event as a hexadecimal number.

Multiple IDs require a comma (, ) as a separator.

A maximum of 113 event IDs can be specified.

## **Extended attribute**

#### 3. Monitoring Tree Window

This area is used to register extended attributes (names and values in pairs) for the common condition items other than **Severity**. The following are notes on registering extended attributes:

- **•** A maximum of five extended attributes can be registered.
- **•** Each extended attribute name must be unique. An extended attribute name that has already been registered cannot be used.
- The length of each extended attribute name must be from 1 to 32 bytes.
- **•** Each extended attribute name must begin with an upper-case alphabetic character and can consist of upper-case alphabetic characters, numeric characters, and underscores (\_). If a lower-case alphabetic character is entered, it is automatically converted to the corresponding upper-case alphabetic character.
- **•** The length of one extended attribute value must be from 1 to 1,023 bytes.
- **•** The total length of extended attribute values must not exceed 1,280 bytes.
- **•** Each extended attribute value must be specified as a regular expression. For details about regular expressions, see *G. Regular Expressions* in the *Job Management Partner 1/Integrated Management - Manager Overview and System Design Guide*.

When the **Add** button is clicked, the specified values are added as one entry to the list box (extended attribute display field).

The user can edit or delete an entry listed in the extended attribute display field. The user edits an entry by selecting it in the field and then clicking the **Edit** button to display the Edit Extended Attributes window, where the selected entry can be edited. The user deletes an entry by selecting it in the extended attribute display field and then clicking the **Delete** button.

The following figure shows an example of the Edit Extended Attributes window.

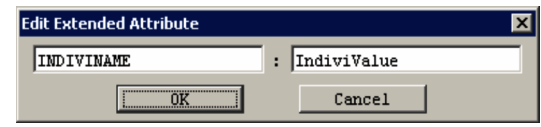

*Figure 3-22:* Edit Extended Attributes window

# **3.15 Monitoring Tree (Editing) window**

The Monitoring Tree (Editing) window is used to set the monitoring nodes that are to be monitored in the Monitoring Tree window. When the settings specified in the Monitoring Tree (Editing) window have been saved in the monitoring object database, the settings are applied to all the JP1/IM - View programs connected to JP1/IM - Manager. The Monitoring Tree (Editing) window is displayed when the user chooses **Options** from the menu bar of the Monitoring Tree window and then **Edit Tree**.

The following figure shows an example of the Monitoring Tree (Editing) window.

*Figure 3-23:* Monitoring Tree (Editing) window

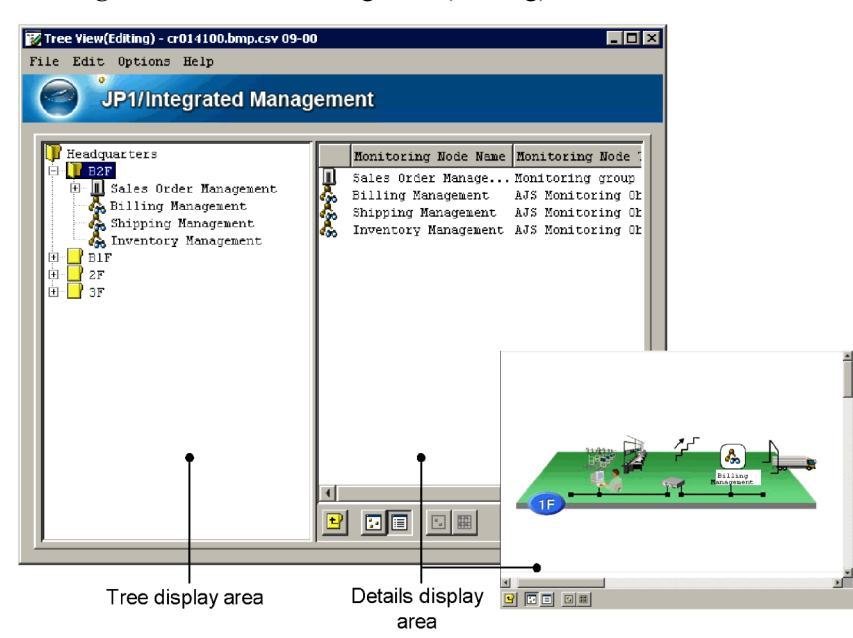

The following describes the items displayed in the Monitoring Tree (Editing) window.

Tree display area

Displays the elements that make up the application system that is monitored in a tree structure. For details about the items displayed in the tree display area, see the explanation in *3.1 Overview of the Monitoring Tree window*. Note that no virtual root node is displayed in the Monitoring Tree (Editing) window.

Details display area

Displays the child nodes of a monitoring group selected in the tree display area or displays the details (node name and type) of a monitoring object selected in the

#### 3. Monitoring Tree Window

tree display area. For details about the items displayed in the tree display area, see the explanation in *3.1 Overview of the Monitoring Tree window*. The details

display area is displayed in map mode when  $\boxed{1}$  is clicked and in the detailed

view mode when  $\Box$  is clicked.

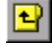

# (**Move to Upper Monitoring Group** button)

Clicking this button selects the parent node of a node selected in the tree display area. The focus moves to the parent node in the tree display area, and the details of the parent node are displayed in the details display area.

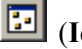

# (**Icon View** button)

Clicking this button switches the details display area to map mode, in which the information of the monitoring group or monitoring object selected in the tree display area is displayed in map format. Every time the user moves an icon, the new location of the icon is immediately saved. The locations of the icons placed in the Monitoring Tree (Editing) window are reflected in the Monitoring Tree window displayed in map mode.

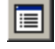

## (**Detailed View** button)

Clicking this button switches the details display area to list mode, in which the information of the monitoring group or monitoring object selected in the tree display area is displayed in list format.

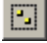

## (**Select Block** button)

Clicking this button selects the icons of multiple monitoring groups or monitoring objects displayed in map mode at the same time. When this button is clicked, the user can draw a rectangle by dragging to enclose the icons. All the icons in the rectangle are selected. This button is disabled in list mode.

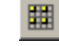

# (**Set in Equal Intervals** button)

Clicking this button resets the locations of the icons of monitoring groups or monitoring objects and aligns the icons at equal intervals. The locations of the icons placed in the Monitoring Tree (Editing) window are reflected in the Monitoring Tree window displayed in map mode. This button is disabled in list mode.

Pop-up menu

The pop-up menu is displayed when the user right-clicks in the tree display area or details display area.

The following items appear on the pop-up menu only if specific conditions are met.

## **Background Image Settings**

This item can be chosen if no icons have been selected in the Details display area in map mode and if the user right-clicks an area where there is no icon.

The background image in map mode is loaded.

## **Display Order**

This item can be chosen if a check mark is displayed for **Visual Icon display** on the **View** menu. Even if multiple monitoring nodes have been selected, the user can choose this item.

The user can change the Display Order of the monitoring nodes by choosing the following commands:

#### **• Move to the foremost**

The selected monitoring node is displayed in front.

## **• Move 1 level upward**

The selected monitoring node moves forward one position in the Display Order.

## **• Move 1 level backward**

The selected monitoring node moves back one position in the Display Order.

## **• Move to the backmost**

The selected monitoring node moves to the backmost position in the Display Order.

For details about other items appearing on the pop-up menu, see the explanations below of the corresponding menu items available from the menu bar.

The following table describes the items available from the menu bar of the Monitoring Tree (Editing) window.

## 3. Monitoring Tree Window

| Menu | Command                                      | <b>Description</b>                                                                                                    |
|------|----------------------------------------------|----------------------------------------------------------------------------------------------------|
| File | <b>New</b>                                   | Creates a new tree. The user can add nodes to the new tree by<br>choosing Edit and then Create New Monitoring Node. A<br>sequence number starting at 00000001 is assigned as a monitoring<br>node ID to each node.                                                                                                    |
|      | <b>Open Tree</b>                             | Loads a tree configuration file stored on the local computer. The<br>version of the loaded tree configuration file is displayed in the title<br>bar.                                                                                                    |
|      | <b>Save Tree</b>                             | Saves the tree configuration information in a CSV tree<br>configuration file on the local computer.                                                                                                    |
|      | <b>Acquire Tree</b><br>from Server           | Acquires tree configuration information from JP1/IM - Manager.<br>When the user chooses this command, the Login window opens.<br>When the user logs in <sup>#</sup> , the monitoring tree of JP1/IM - Manager<br>is acquired. The version of the monitoring object database in the<br>JP1/IM - Manager from which the monitoring tree is acquired is<br>displayed in the title bar.<br>This command is available only to users who belong to the JP1<br>resource group JP1 Console and have JP1 Console Admin<br>permission.                                                       |
|      | <b>Update Server</b><br><b>Tree</b>          | Saves the tree configuration information edited by using the<br>Monitoring Tree (Editing) window in the monitoring object<br>database of JP1/IM - Manager.<br>When the user chooses this command, the Login window opens.<br>When the user logs in <sup>#</sup> , the tree configuration information of the<br>tree currently displayed in the Monitoring Tree (Editing) window<br>is applied to the monitoring tree of JP1/IM - Manager.<br>This command is available only to users who belong to the JP1<br>resource group JP1 Console and have JP1 Console Admin<br>permission. |
|      | <b>Save Login</b><br><b>Information</b>      | If a check mark is displayed beside this command, the user's login<br>information used for the first login has been saved. As a result,<br>when the user connects to the server again, the Login window<br>does not appear.                                                                                                    |
|      | Exit                                         | Closes the Monitoring Tree (Editing) window.                                                                                                    |
| Edit | Change<br><b>Monitoring</b><br><b>Status</b> | Lets the user select the monitoring status of a monitoring node<br>selected in the Monitoring Tree (Editing) window.<br>A check mark indicates the current status, which the user can<br>change by choosing the other status.                                                                                                    |
|      | Cut                                          | Cuts the selected monitoring node. When a root monitoring node<br>is selected, the user cannot choose this command.                                                                                                    |

*Table 3-6:* Menu items available from the menu bar of the Monitoring Tree (Editing) window

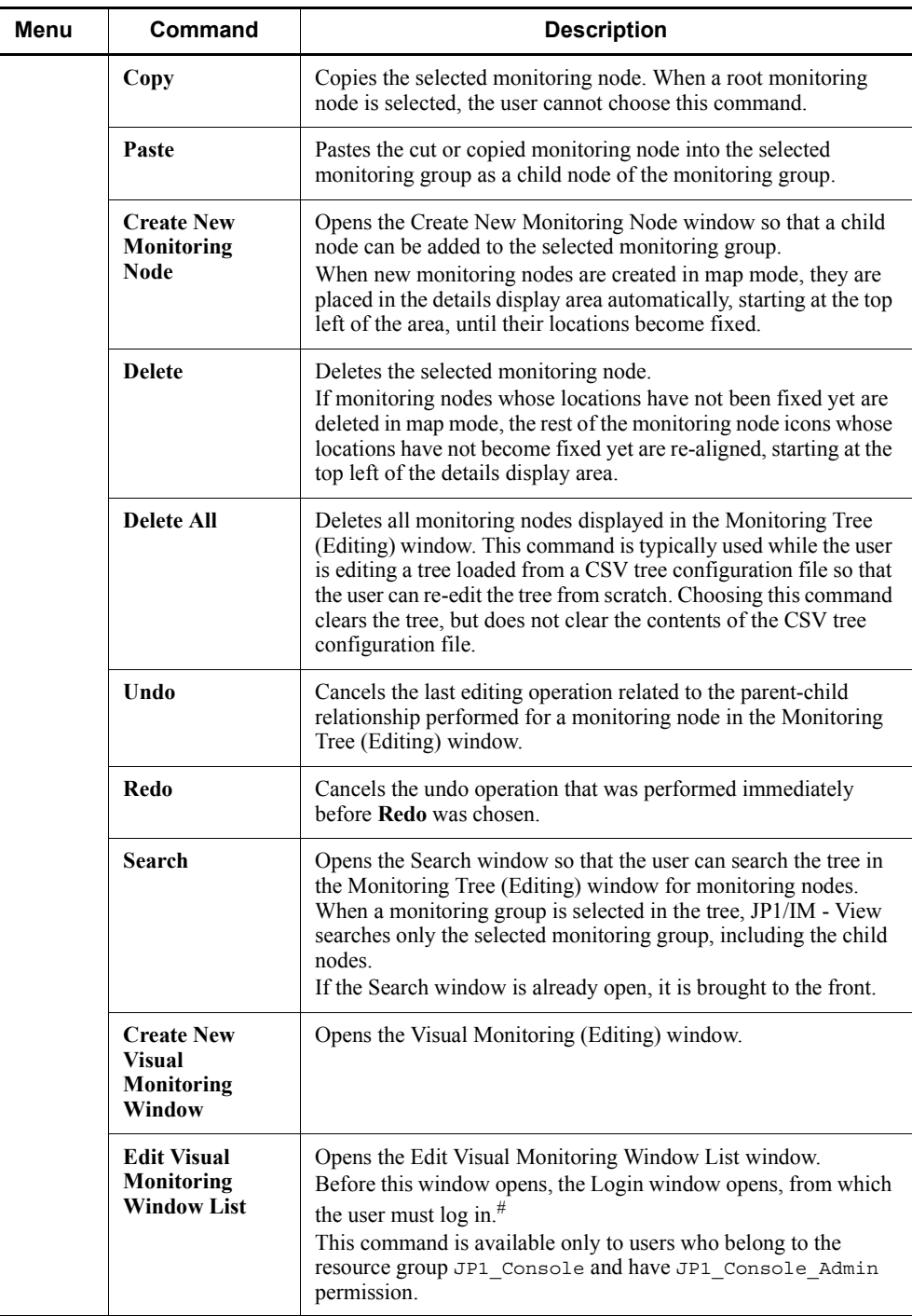

## 3. Monitoring Tree Window

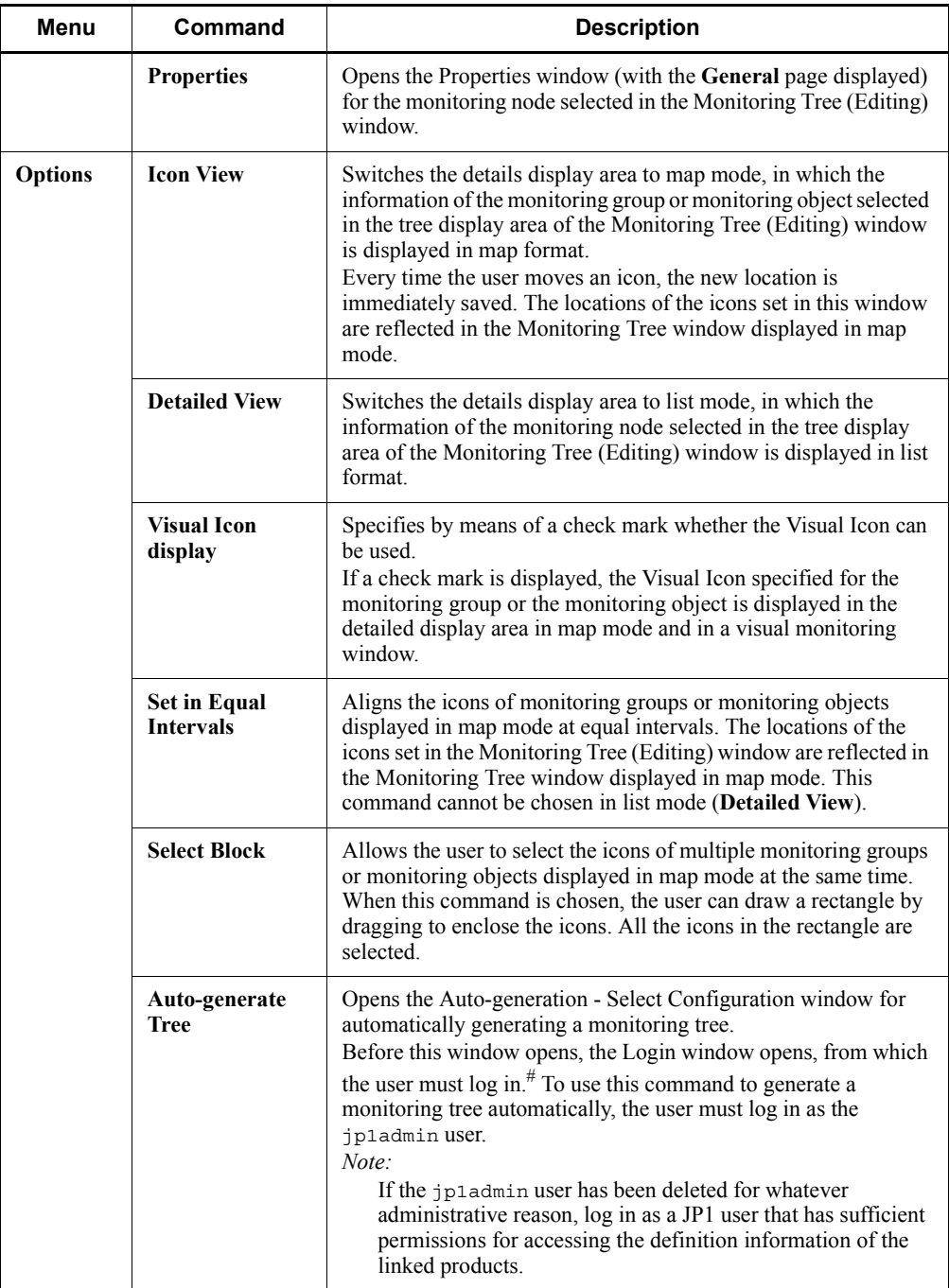

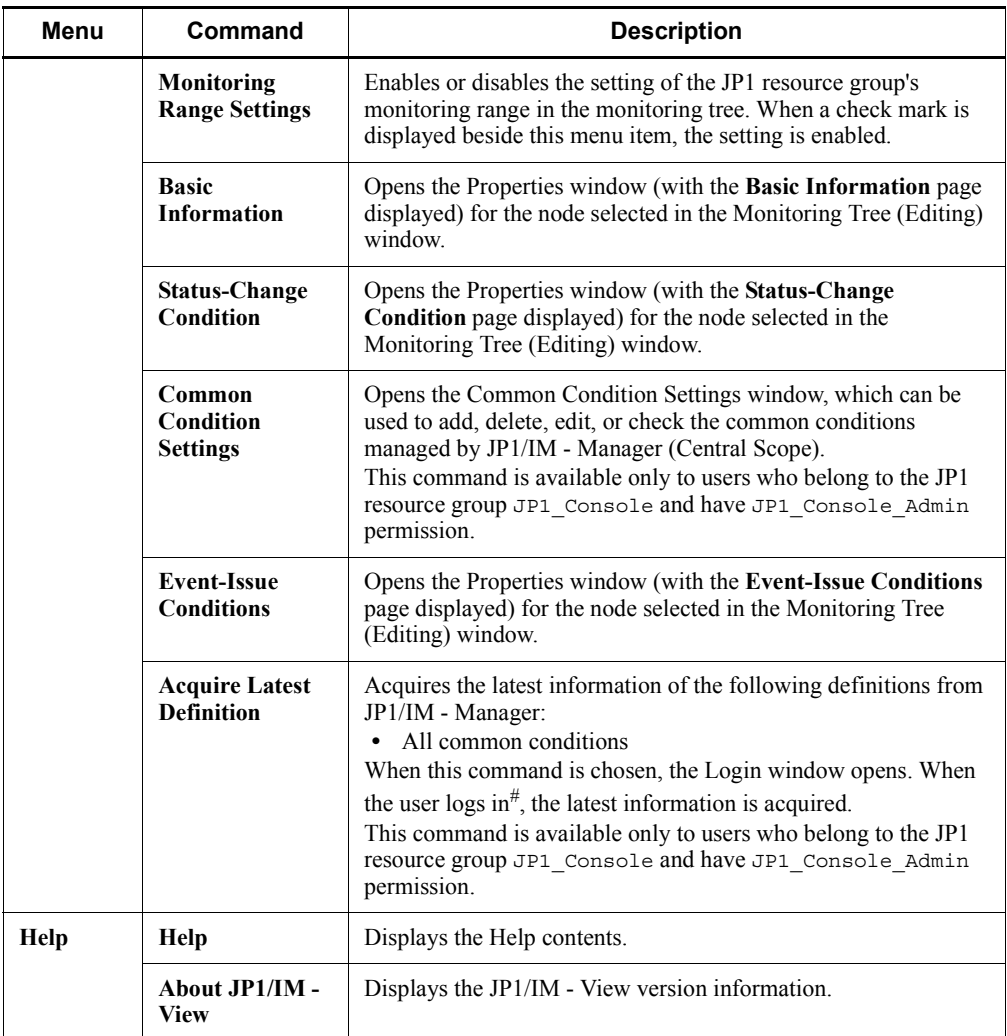

#: When **Save Login Information** is selected, the logged-in user's name, password, and host name are saved, and the Login window does not appear until the user logs out.

Information displayed in the title bar of the Monitoring Tree (Editing) window

The following two kinds of information are displayed in the title bar of the Monitoring Tree (Editing) window:

About JP1/IM - View

The data version of the monitoring tree that is being edited in the Monitoring Tree (Editing) window is displayed in the title bar. The default data version is 08-01.

#### 3. Monitoring Tree Window

When JP1/IM - View connects to the server, the version displayed in the title bar changes to the version of JP1/IM - Manager (Central Scope) installed on the server.

When a CSV file saved on the local computer is loaded, the version displayed in the title bar changes to the data version of the CSV file.

Note that the version displayed in the title bar is the data version of the server's monitoring tree or CSV file, and is not a product version.

Login information

When the user's login information is saved in JP1/IM - View, the login information is displayed in the title bar. By default, the function for saving login information is disabled, and no login information is displayed in the title bar. The function is enabled when a check mark appears beside **Save Login Information** on the **File** menu, and the user performs one of the operations listed in the following table.

*Table 3-7:* Operations requiring the user to log in

| <b>Window</b>                     | <b>Operation</b>                                                                        | <b>Result</b>                                                                                        |
|-----------------------------------|-----------------------------------------------------------------------------------------|----------------------------------------------------------------------------------------------------|
| Monitoring<br>Tree (Editing)      | From the <b>File</b> menu, choosing<br><b>Acquire Tree from Server</b>                  | Existing monitoring tree settings are.<br>acquired from JP1/IM - Manager.                            |
|                                   | From the File menu, choosing<br><b>Update Server Tree</b>                               | The edited monitoring tree settings are.<br>saved in JP1/IM - Manager.                               |
|                                   | From the <b>Options</b> menu, choosing<br><b>Auto-generate Tree</b>                     | A monitoring tree is automatically<br>generated.                                                     |
|                                   | From the <b>Options</b> menu, choosing<br><b>Acquire Latest Definition</b>              | The latest information of the common<br>condition definitions is acquired from JP1/<br>IM - Manager. |
|                                   | From the <b>Edit</b> menu, choosing <b>Edit</b><br><b>Visual Monitoring Window List</b> | The Edit Visual Monitoring Window List<br>window opens.                                              |
| Visual<br>Monitoring<br>(Editing) | Clicking the <b>Acquire Visual</b><br><b>Monitoring Data from Server</b><br>button      | Visual monitoring data is loaded from JP1/<br>IM - Manager.                                          |
|                                   | Clicking the Update the Visual<br><b>Monitoring Data of Server button</b>               | The edited visual monitoring data is saved<br>in JP1/IM - Manager.                                   |

After the **Save Login Information** function has been enabled, it remains enabled until the user disables it in the Monitoring Tree (Editing) window.

When the function is enabled, the following information is displayed in the title bar:

```
 user-name@host-name (or user-name@IP-address)
```
*Figure 3-24:* Display in the title bar when login information has been saved and has not been saved

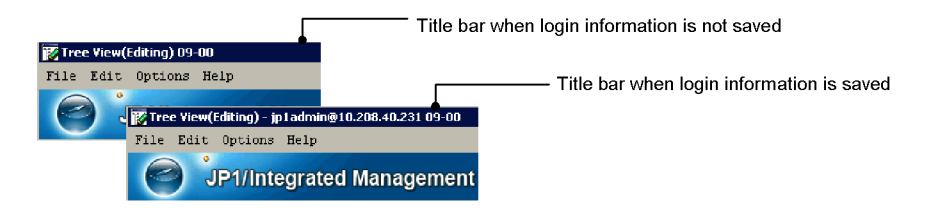

If a login error occurs when login information has been saved, the login information is lost, an error dialog box appears, and the operation is interrupted.

If this situation occurs, the Login window appears when the user performs an operation that requires a login, and the login information entered in the window at that time is saved.

# **3.16 Create New Monitoring Node window**

The Create New Monitoring Node window is used to add a child node to the monitoring group selected in the Monitoring Tree (Editing) window. The Create New Monitoring Node window is displayed when the user chooses **Edit** from the menu bar of the Monitoring Tree (Editing) window and then **Create New Monitoring Node**.

The following figure shows an example of the Create New Monitoring Node window.

*Figure 3-25:* Create New Monitoring Node window

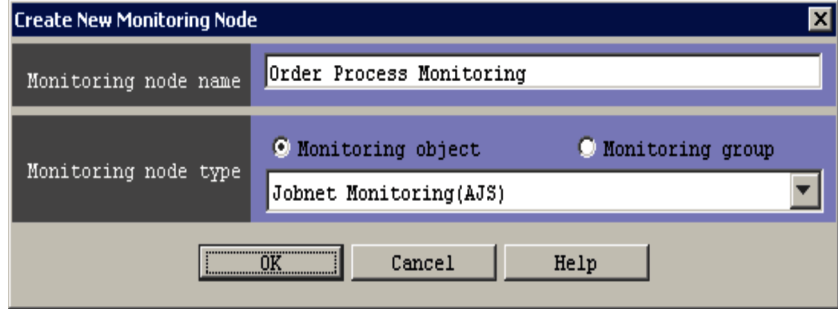

The following describes the items displayed in the Create New Monitoring Node window.

## **Monitoring node name**

Specifies the name of the new monitoring node to be created. The name can be from 1 to 255 bytes, but must not include tab characters.

## **Monitoring node type**

This area is used to select the type of the new monitoring node to be created. Either the **Monitoring object** or the **Monitoring group** radio button can be selected. When the **Monitoring object** radio button is selected, the drop-down list can be used to select a system-monitoring object (such as AJS Monitoring Object or SSO Monitoring object) or a general monitoring object (user monitoring object). When a system-monitoring object is selected and the **OK** button is clicked, the Basic Information Settings window appears.

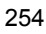

## **3.17 Basic Information Settings window**

The Basic Information Settings window is used to set basic information for the system-monitoring object selected in the Create New Monitoring Node window. The Basic Information Settings window is opened from the Create New Monitoring Node window when the user selects a system-monitoring object from the drop-down list in the **Monitoring node type** area and then clicks the **OK** button.

The following figure shows an example of the Basic Information Settings window.

*Figure 3-26:* Basic Information Settings window

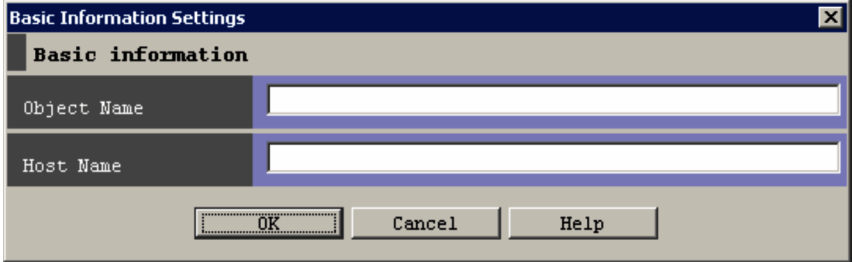

The items displayed in the Basic Information Settings window differ depending on the system-monitoring object selected in the Create New Monitoring Node window. The items displayed in the above figure are only examples.

For details about the information to be set, see *4. Lists of System-Monitoring Objects (for Central Scope)* in the manual *Job Management Partner 1/Integrated Management - Manager Command and Definition File Reference*.

The maximum length of each item that can be specified in the Basic Information Settings window is 1,023 bytes. A maximum of five items can be specified. However, the total length of all items specified in the window must not exceed 1,280 bytes.

# **3.18 Auto-generation - Select Configuration window**

The Auto-generation - Select Configuration window is used to select the configuration of the tree that will be generated automatically. This window is displayed when the user chooses **Options** from the menu bar of the Monitoring Tree (Editing) window and then **Auto-generate Tree**.

The following figure shows an example of the Auto-generation - Select Configuration window.

*Figure 3-27:* Auto-generation - Select Configuration window

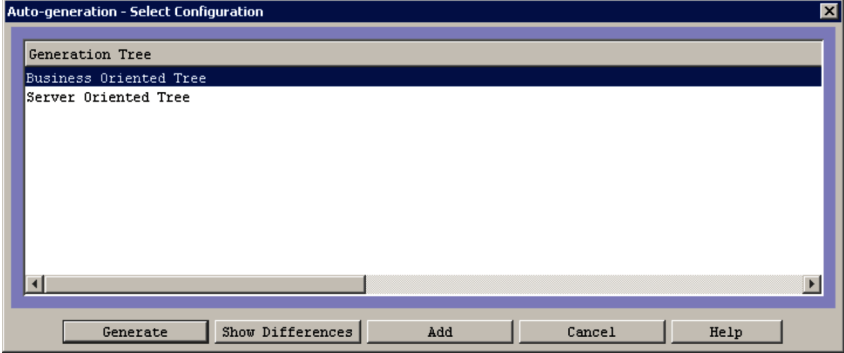

The following describes the items displayed in the Auto-generation - Select Configuration window.

## **Generation Tree**

This list box displays tree templates. The user uses one of these templates to generate a monitoring tree automatically in the Monitoring Tree (Editing) window.

#### **Generate**

When this button is clicked, JP1/IM - View collects definition information from the system as defined in the template selected in the list box, and then displays the definition information in the Monitoring Tree (Editing) window. The existing monitoring tree displayed in the Monitoring Tree (Editing) window is replaced by the new one.

## **Show Differences**

When this button is clicked, JP1/IM - View collects definition information from the system as defined in the template selected in the list box, and adds the differential information to the current monitoring tree of JP1/IM - Manager. JP1/ IM - View then replaces the monitoring tree in the Monitoring Tree (Editing)

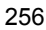

window with the monitoring tree that includes the differential information.

## **Add**

When this button is clicked, JP1/IM - View collects definition information from the system as defined in the template selected in the list box, and generates a new monitoring tree from the collected information. JP1/IM - View then displays the new monitoring tree in addition to the existing one. The new monitoring tree is displayed under a monitoring group named NEW\_TREE.

# **3.19 Login User List window**

The Login User List window displays a list of the users logged in to JP1/IM - Manager (Central Scope). This window is displayed when the user chooses **Options** from the menu bar of the Monitoring Tree window and then **Logged-in User List**.

The Login User List window displays the following four items of user information:

- **• User Name**
- **• Host Name**
- **• IP Address**
- **• Login Date/Time**

The following shows an example of the Login User List window.

*Figure 3-28:* Login User List window

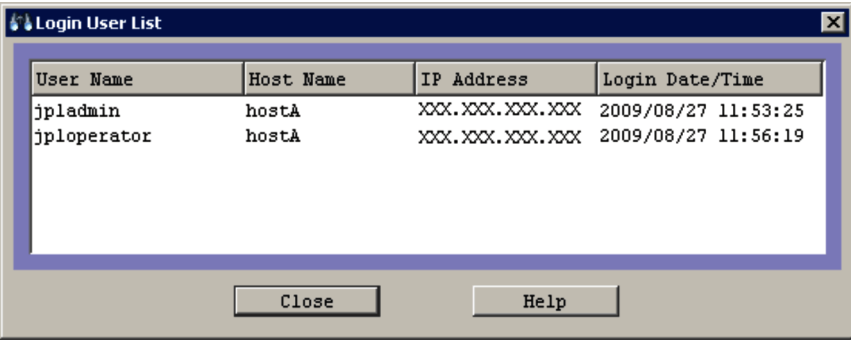

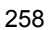

# **4. IM Configuration Management Window**

This chapter explains the items displayed and defined in IM Configuration Management - View.

- 4.1 IM Configuration Management window
- 4.2 Register Host window
- 4.3 Edit Host Properties window
- 4.4 Select Hosts window
- 4.5 Edit IM Configuration window
- 4.6 Display/Edit Profiles window
- 4.7 Login User List window
- 4.8 Execution Results window
- 4.9 Exchange Hosts window

**Host List tab** 

## **4.1 IM Configuration Management window**

The IM Configuration Management window is used to display and edit the hierarchical structure of the system managed by IM Configuration Management and the list of registration hosts. When the user logs in to IM Configuration Management - View (IM Configuration Management), the IM Configuration Management window appears.

The IM Configuration Management window has two pages: **Host List** and **IM Configuration**. Each page can be opened by choosing the corresponding tab. For details about the **Host List** page, see *4.1.1 Host List page*. For details about the **IM Configuration** page, see *4.1.2 IM Configuration page*.

Note that if different versions of IM Configuration Management - View and IM Configuration Management are connected, the display items in the window might be different from those described in this document or might be disabled. For details about the differences in window display, see *H. Connectivity with Previous Versions* in the *Job Management Partner 1/Integrated Management - Manager Overview and System Design Guide*.

The following figure shows an example of the IM Configuration Management window.

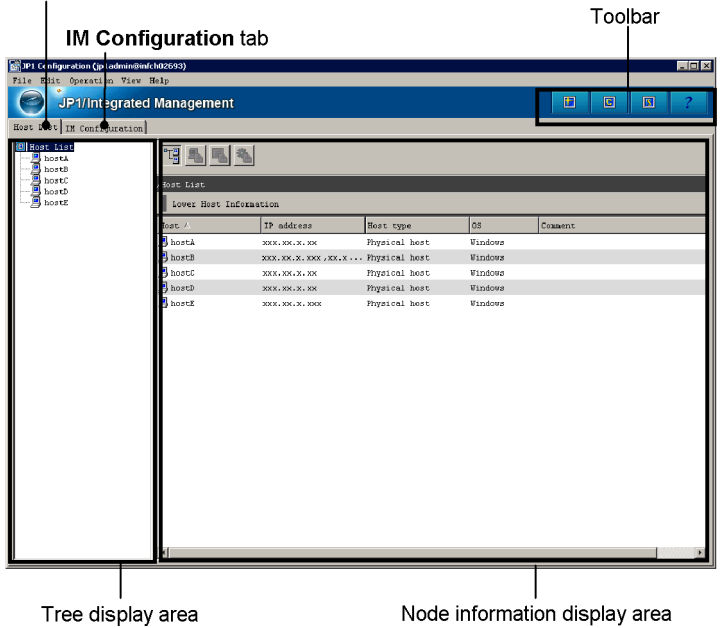

*Figure 4-1:* IM Configuration Management window

## Toolbar

Provides buttons for executing functions that are frequently used in the IM Configuration Management window

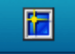

(Refresh)

Refreshes the information displayed in the tree display area.

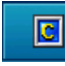

(Central Console)

Opens the Central Consol window.

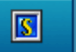

(Central Scope)

Opens the Central Scope window.

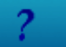

(Help button)

Displays Help.

## **Host List** tab

Clicking the **Host List** tab opens the **Host List** page. On the **Host List** page, the hosts registered in the hierarchical structure of the system are listed in the tree display area. If the user selects a host or a virtual host from the tree display area, detailed information about the selected host is displayed in the node information display area.

#### **IM Configuration** tab

Clicking the **IM Configuration** tab opens the **IM Configuration** page. On the **IM Configuration** page, the hierarchical structure of the system is displayed in the tree display area. If the user selects a manager or an agent in the tree display area, detailed information about the selected manager or agent is displayed in the node information display area.

Display items

The user can show or hide a display item in the node information display area by right-clicking the item and selecting or deselecting the item on the menu. Selecting a display item on the menu displays it (a check mark appears). Deselecting a display item on the menu hides it (the check mark disappears). A display item whose check mark is gray cannot be deselected.

The following table describes the menu items available from the menu bar of the IM Configuration Management window.

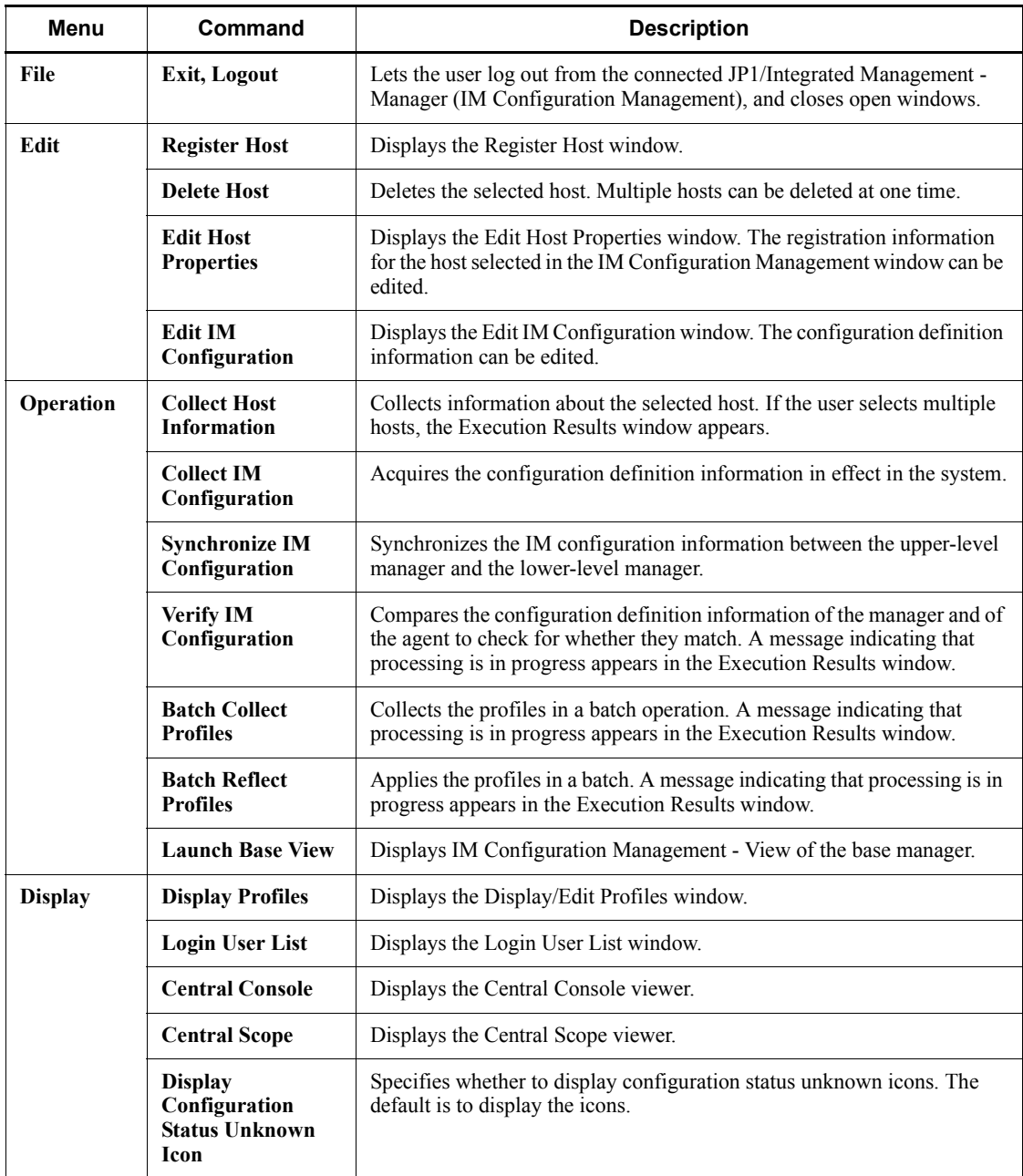

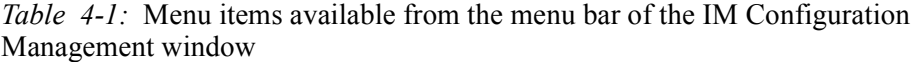

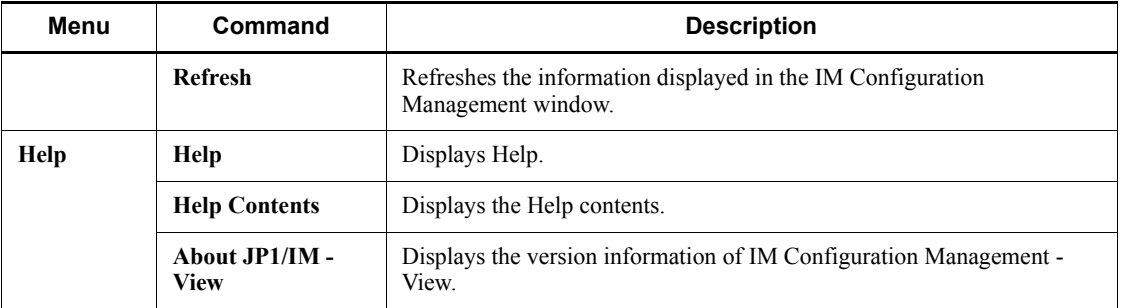

# **4.1.1 Host List page**

The **Host List** page in the IM Configuration Management window lists the hosts registered in IM Configuration Management. The Host List page has two parts: a tree display area in which the hosts are listed in a tree structure, and a node information display area in which detailed information about the nodes displayed in the tree is displayed.

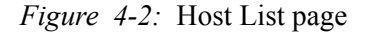

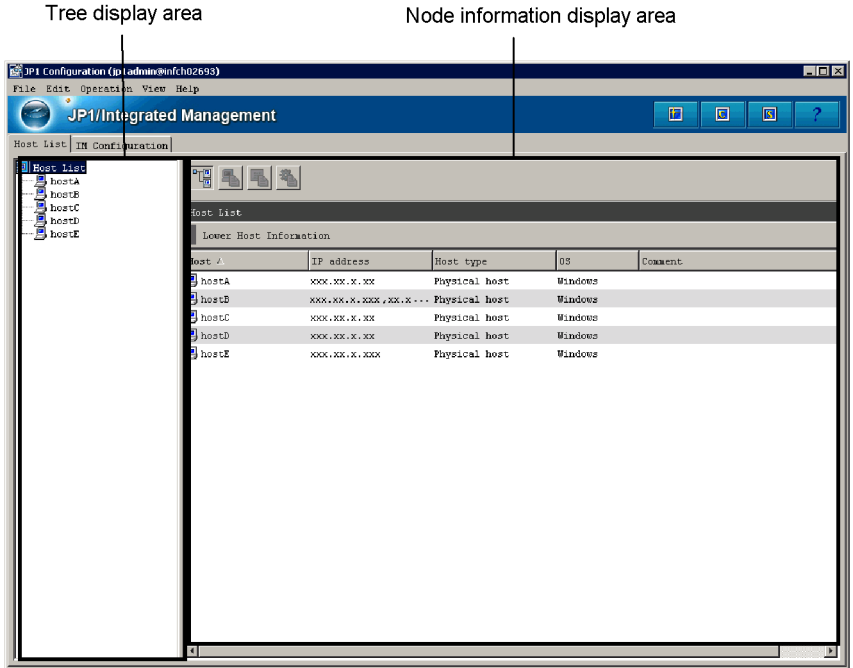

Tree display area

Lists the hosts registered in the system hierarchy in a tree structure. The following

table describes the items displayed in the tree display area.

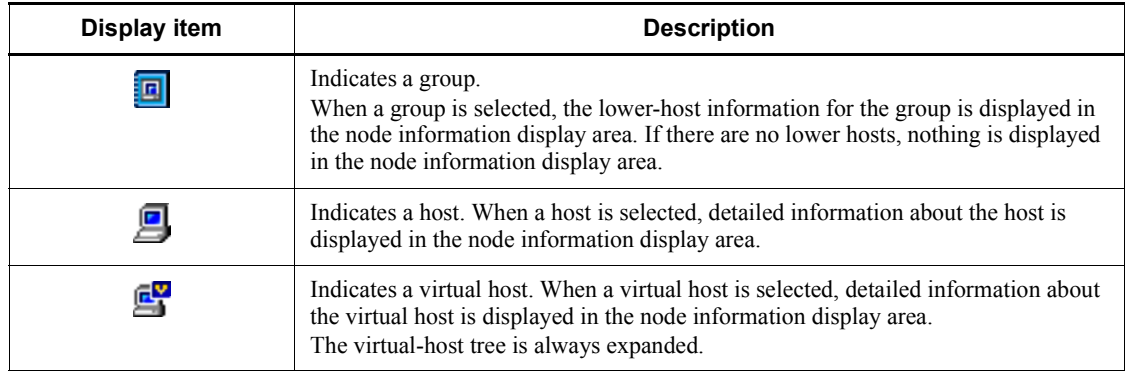

*Table 4-2:* Items displayed in the tree display area (Host List page)

Node information display area

The node information display area on the **Host List** page displays information about the node item selected in the tree display area. The user can change the information that is displayed by clicking one of the following four buttons below.

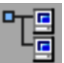

 $\Box$  (Lower Host Information button)

Lists the hosts positioned lower than the selected host.

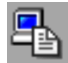

**Example 3** (Basic Information button)

Displays the basic information about a host.

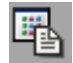

 $\begin{bmatrix} \begin{array}{c} \begin{array}{c} \begin{array}{c} \end{array} \\ \begin{array}{c} \end{array} \\ \end{array} \end{bmatrix} \end{bmatrix}$  (Product Information button)

Displays information about the product installed on the host.

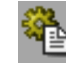

**E** (Service Information button)

Displays information about the services running on the host.

Whether information can be displayed depends on the type of the host selected in the tree display area. The following table describes the relationship between host type and information that can be displayed.

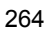

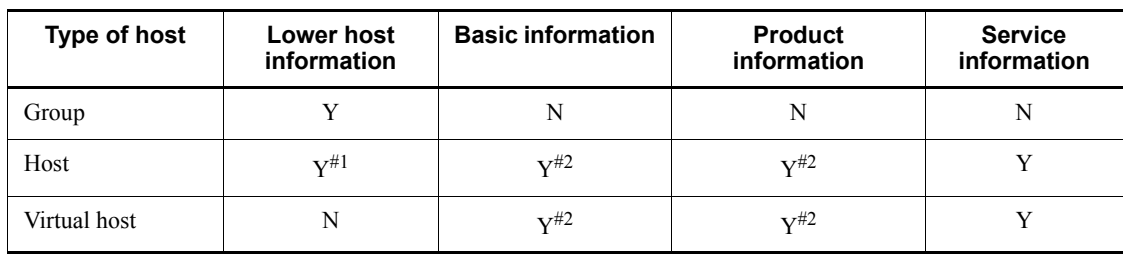

*Table 4-3:* Types of hosts and information displayable for each (Host List page)

Legend:

Y: Can be displayed.

N: Cannot be displayed.

- #1: Displayed if there are lower virtual hosts.
- #2: Displayed if host information has already been collected.

## *(1) Lower Host Information*

This area displays the full path name of the node selected in the tree display area, and the hosts positioned lower than the host selected in the tree. For example, if the user selects the upper-level host of a virtual host in the tree (VMM host), the virtual host is displayed. If **Host List** at the top of the tree is selected, all hosts are displayed.

The following figure shows an example of the window displayed when the Lower Host Information button is clicked.

*Figure 4-3:* Host List page displayed when the Lower Host Information button is clicked

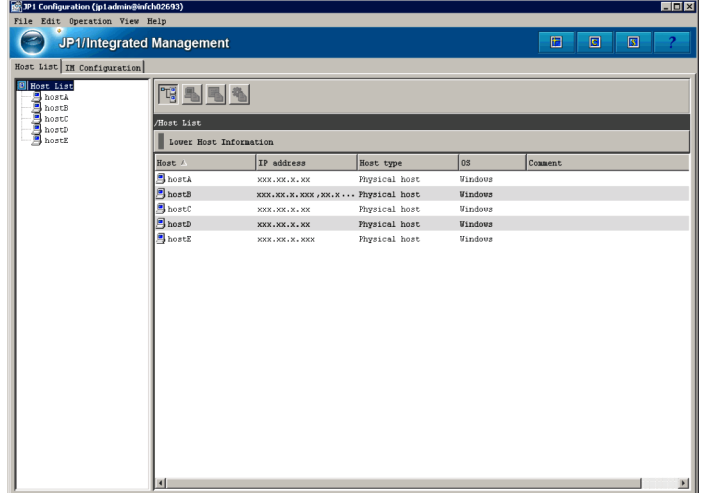

## **Lower Host Information**

The items to be displayed in the **Lower Host Information** area, such as **Host**, **IP address**, and **Host type** can be selected from the menu displayed when the user right-clicks an item name.

The following table describes the items that can be displayed in the **Lower Host Information** area.

| <b>Item</b>                 | <b>Displayed information</b>                                                                                                    |
|-----------------------------|----------------------------------------------------------------------------------------------------|
| $\textbf{Host}^{\#1,\ \#2}$ | The name of a managed host.<br>Example: HostA                                                                                                    |
| IP address <sup>#1</sup>    | The IP addresses of the managed host.<br>Example: 10.208.40.40                                                                                                    |
| Host name list              | A list of managed hosts to be managed and their alias names.<br>Example: HostB, HostC                                                                                                    |
| <b>Actual host name</b>     | The name actually specified for the managed host.<br>Example: HostA                                                                                                    |
| Host type <sup>#1</sup>     | One of the following four host types:<br><b>Physical host</b><br><b>Virtual host</b><br><b>Logical</b> host<br><b>Unknown</b>                                                                                       |
| Active host $#3$            | The name of the physical host that is the active logical host.<br>Example: HostA                                                                                                    |
| Standby host <sup>#3</sup>  | The name of the physical host that is the standby logical host.<br>Example: HostA                                                                                                    |
| VMM host $#4$               | The name of the host on which VMM is running.<br>Example: HostA                                                                                                    |
| $OS^{\#1}$                  | The name of the OS running on the physical host.<br>Example: Windows                                                                                                    |
| <b>Collection status</b>    | One of the following three statuses, which is the status following host information<br>collection when the managed host was connected to JP1/Base:<br>Not collected<br><b>Collected</b><br><b>Collection failed</b> |
| <b>Collection date/time</b> | The date and time that the host information was last collected.<br>Example: 2008/01/14 12:34:14                                                                                                    |

*Table 4-4:* Items displayable in the Lower Host Information area

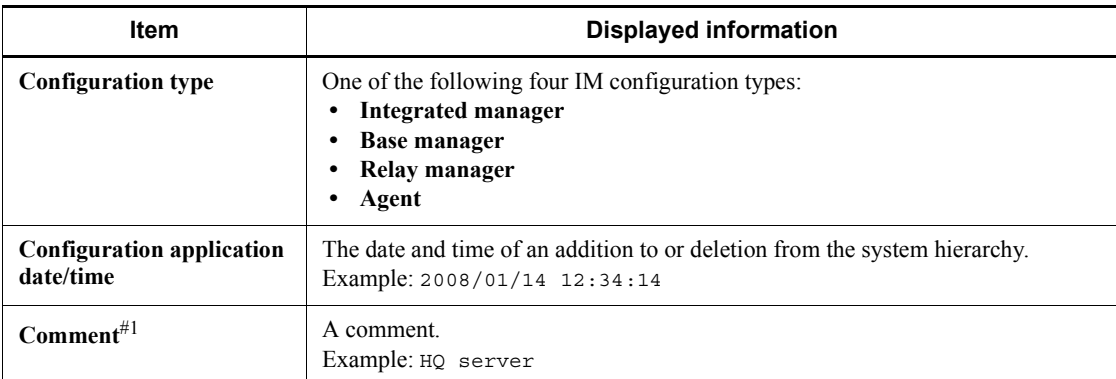

#1: This item is displayed by default.

#2: This item cannot be hidden.

- #3: This item is displayed only if the host type is **Logical host**.
- #4: This item is displayed only if the host type is **Virtual host**.

## *(2) Basic Information*

This area displays the full path name, basic information, and detailed information for the host selected in the tree display area. The following figure shows an example of the window displayed when the **Basic Information** button is clicked.

4. IM Configuration Management Window

*Figure 4-4:* Host List page displayed when the Basic Information button is clicked

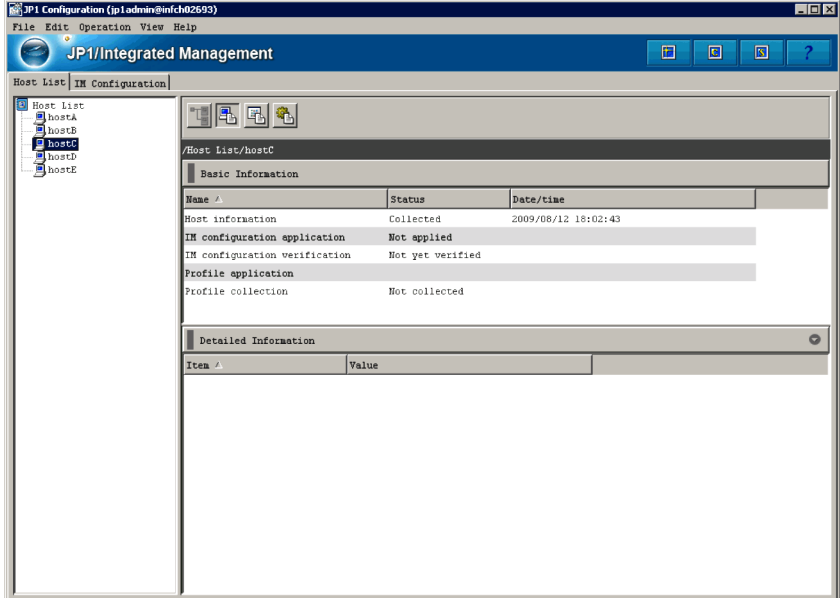

## **Basic Information**

The items to be displayed in the **Basic Information** area, such as **Name**, **Status**, and **Date/time**, can be selected from the menu displayed when the user right-clicks an item name.

The following table describes the items that can be displayed in the **Basic Information** area.

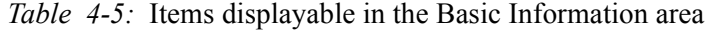

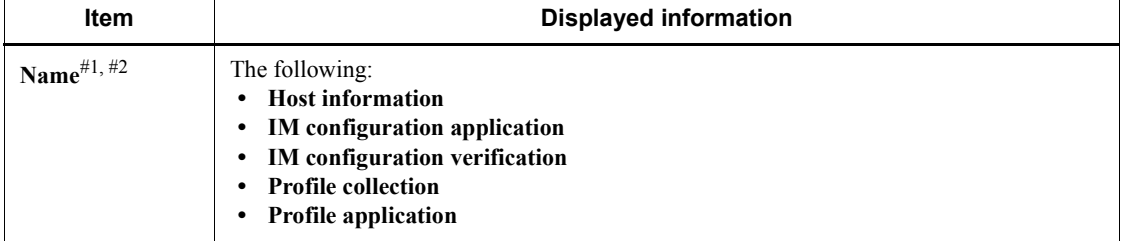
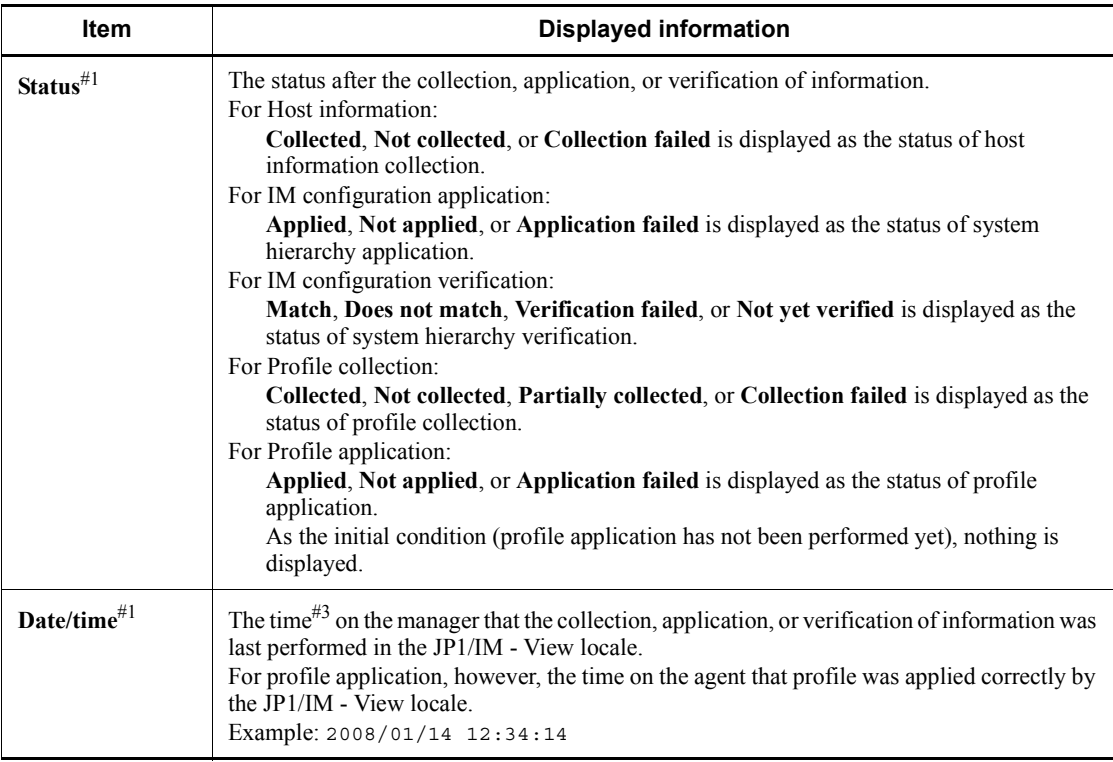

#1: This item is displayed by default.

#2: This item cannot be hidden.

#3: The time on the manager on which IM Configuration Manager is running is used.

## **Detailed Information**

The following table describes the items displayed in the **Detailed Information** area.

*Table 4-6:* Items displayed in the Detailed Information area

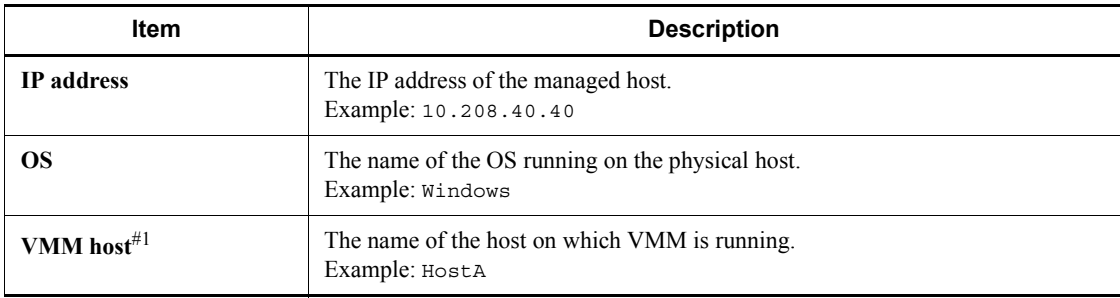

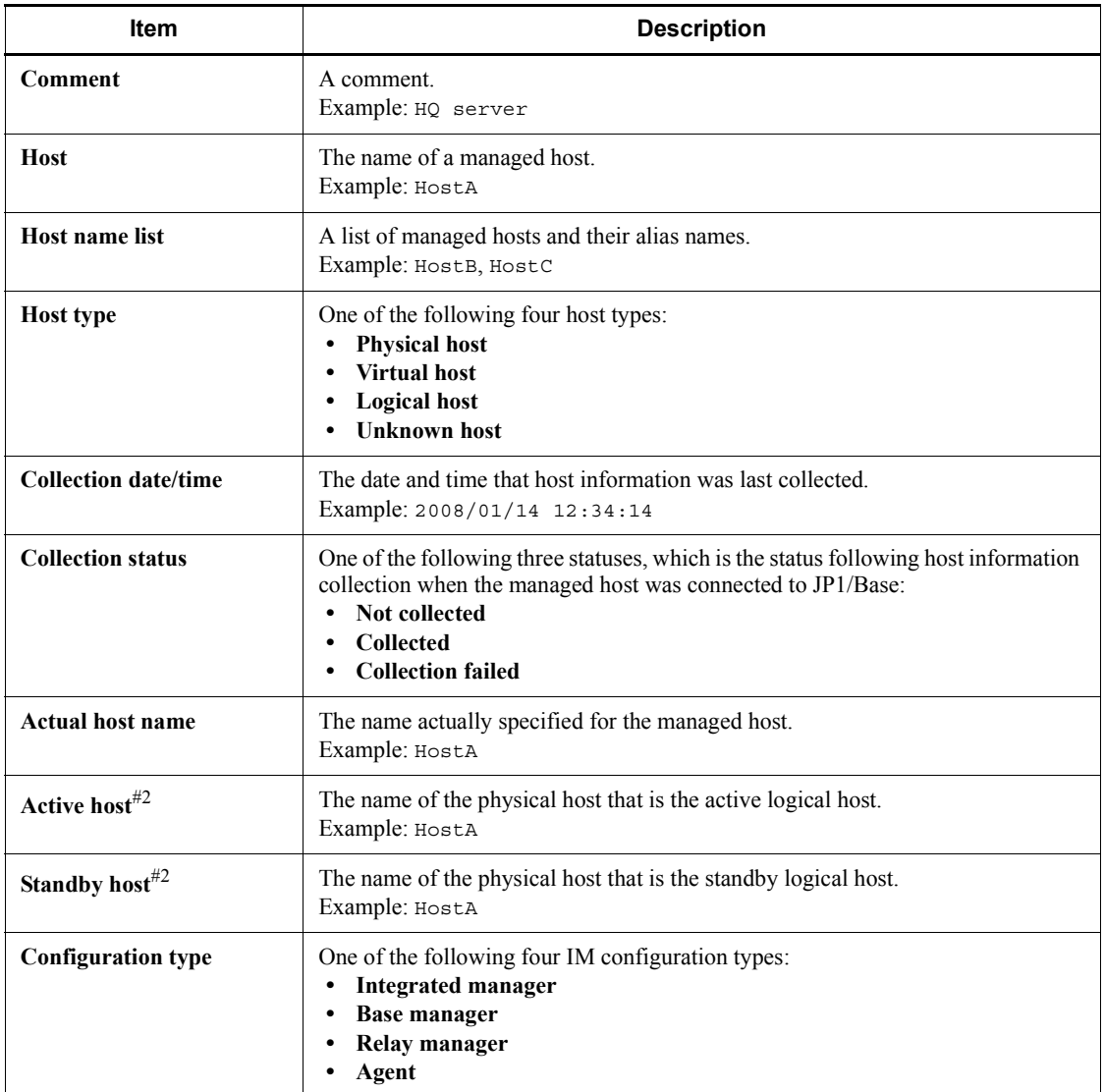

#1: This item is displayed only if the host type is **Virtual host**.

#2: This item is displayed only if the host type is **Logical host**.

# *(3) Product Information*

This area displays the full path name, product information, and detailed information of the host selected in the tree display area. The following figure shows an example of the window displayed when the **Product Information** button is clicked.

*Figure 4-5:* Host List page displayed when the Product Information button is clicked

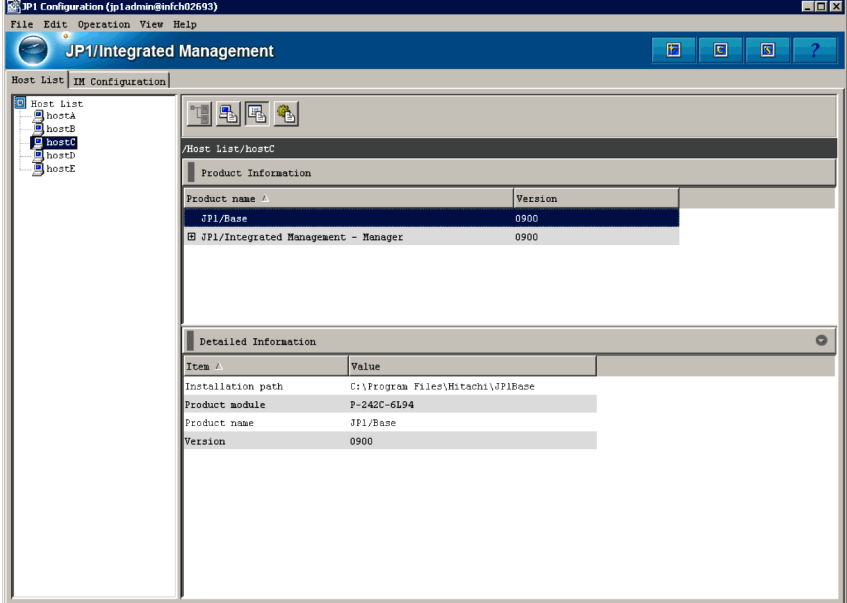

#### **Product Information**

The items to be displayed in the **Product Information** area, such as **Product name** and **Version**, can be selected from the menu displayed when the user right-clicks the item name.

The following table describes the items that can be displayed in the **Product Information** area.

| <b>Item</b>                   | <b>Displayed information</b>           |  |  |
|-------------------------------|----------------------------------------|--|--|
| Product name <sup>#1,#2</sup> | The product name.<br>Example: JP1/Base |  |  |
| $Version^{\#1}$               | The product version.<br>Example: 0900  |  |  |

*Table 4-7:* Items displayable in the Product Information area

#1: This item is displayed by default.

#2: This item cannot be hidden.

#### **Detailed Information**

The items to be displayed in the **Detailed Information** area, such as **Product** 

**name**, **Product module**, **Version**, and **Installation path**, can be selected from the menu displayed when the user right-clicks the item name.

The following table describes the items that can be displayed in the **Detailed Information** area.

| <b>Item</b>                    | <b>Displayed information</b>                                                              |  |  |  |
|--------------------------------|-------------------------------------------------------------------------------------------|--|--|--|
| <b>Product name</b>            | The product name.<br>Example: JP1/Base                                                    |  |  |  |
| Product module <sup>#</sup>    | The product module.<br>Example: P-242C-6L94                                               |  |  |  |
| $Version^{\#}$                 | The product version.<br>Example: 0900                                                     |  |  |  |
| Installation path <sup>#</sup> | The installation directory for the product.<br>Example: c: \Program files\Hitachi\JP1Base |  |  |  |

*Table 4-8:* Items displayable in the Detailed Information area

#: If the version of JP1/Base running on the host is 9 or earlier, only information for **Product name** is displayed. All other items are blank.

### *(4) Service Information*

This area displays the full path name, service information, and detailed information for the host selected in the tree display area. The following figure shows an example of the window displayed when the Service Information button is clicked.

*Figure 4-6:* Host List page displayed when the Service Information button is clicked

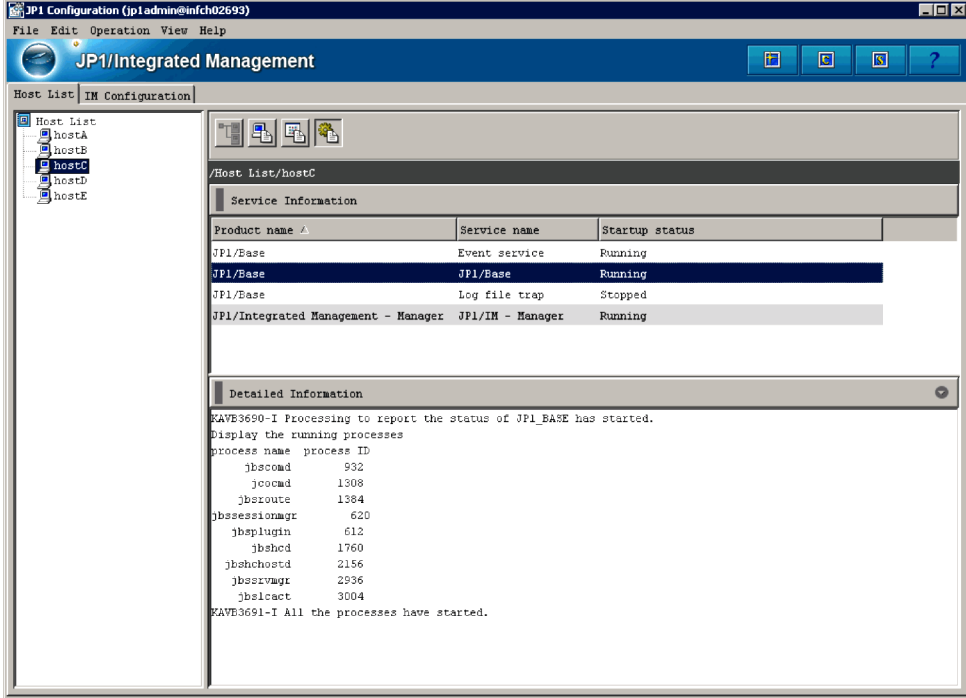

#### **Service Information**

The items to be displayed in the **Service Information** area, such as **Product name**, **Service name**, and **Startup status**, can be selected from the menu displayed when the user right-clicks the item name.

The following table describes the items that can be displayed in the **Service Information** area.

*Table 4-9:* Items displayable in the Service Information area

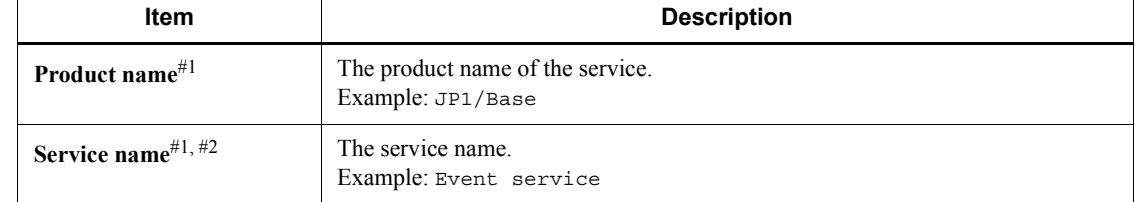

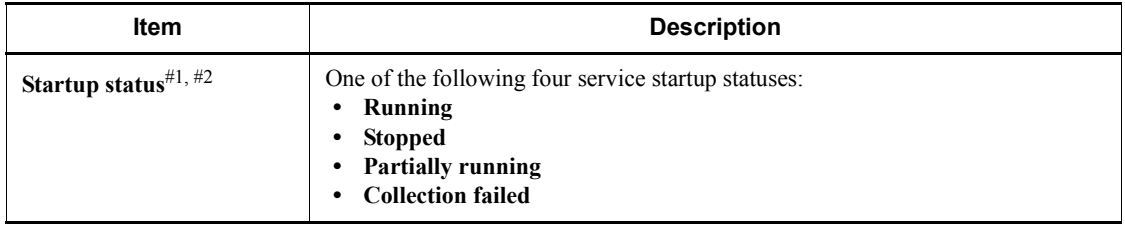

#1: This item is displayed by default.

#2: This item cannot be hidden.

### **Detailed Information**

The **Detailed Information** area displays commands that the user can use to check the status of the service, and displays the standard error output.

# **4.1.2 IM Configuration page**

The **IM Configuration** page of the IM Configuration Management window displays the system hierarchy. The **IM Configuration** page has two parts: a tree display area in which the system hierarchy is displayed in a tree structure, and a node information display area in which detailed information about the nodes in a tree is displayed.

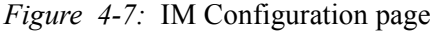

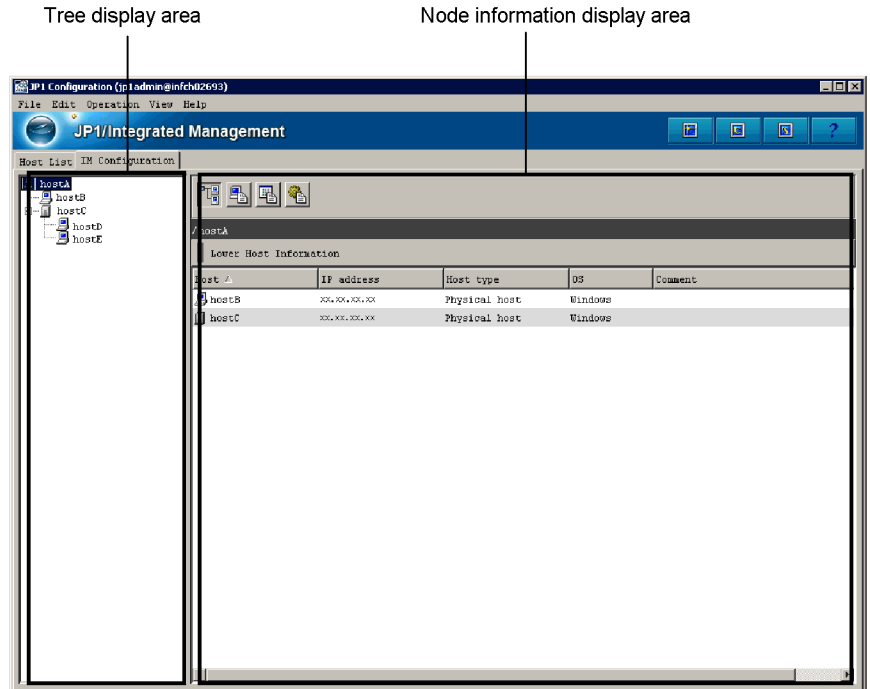

Tree display area

Displays the system hierarchy in a tree structure. The following table describes the items displayed in the tree display area.

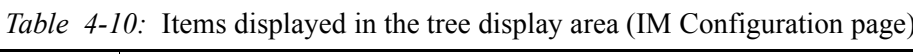

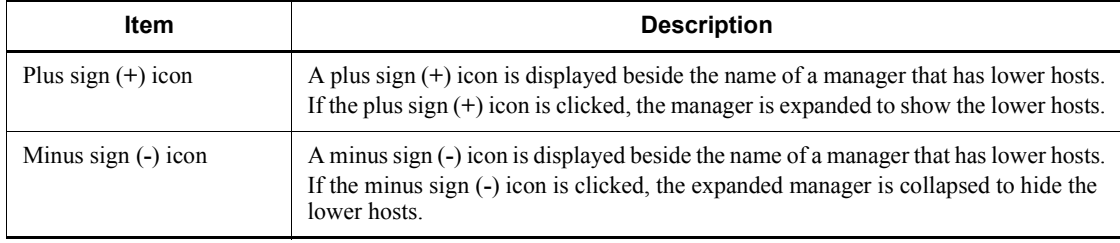

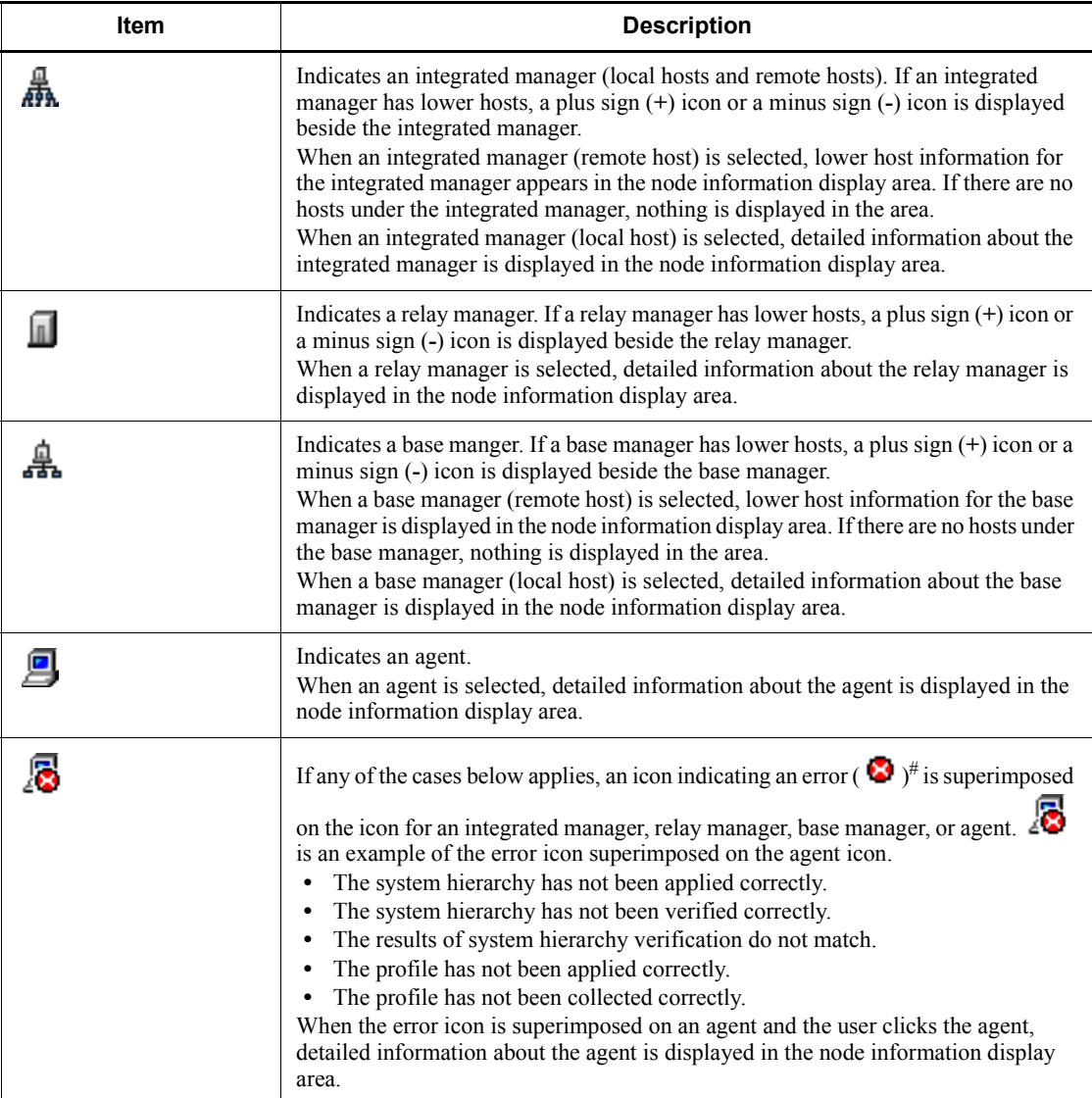

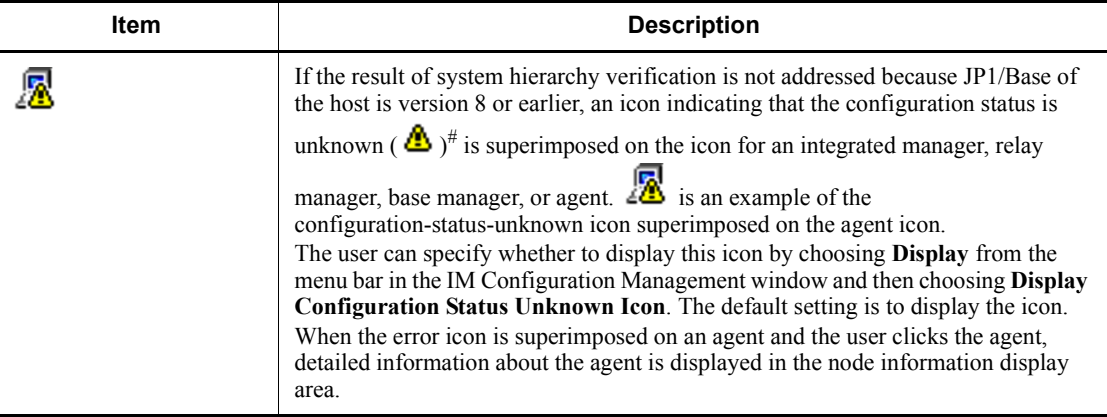

#

If the conditions for displaying an error icon ( $\bullet$ ) and a

configuration-status-unknown icon ( $\triangle$ ) are both met, the error icon ( $\odot$ ) has precedence.

Node information display area

The node information display area of the IM Configuration page displays information about the node item selected in the tree display area. The user can change the information that is displayed by clicking one of the following four buttons.

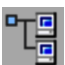

 $\Box$  (Lower Host Information button)

Displays the hosts positioned lower than the selected host.

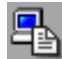

(Basic Information button)

Displays the basic information about a host.

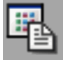

(Product Information button)

Displays information about the product installed on the host.

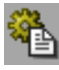

 $\mathbb{R}^3$  (Service Information button)

Displays information about the services running on the host.

Whether information can be displayed depends on the type of the host selected in the

tree display area. The following table describes the relationship between hosts type and information that can be displayed.

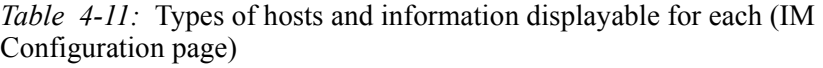

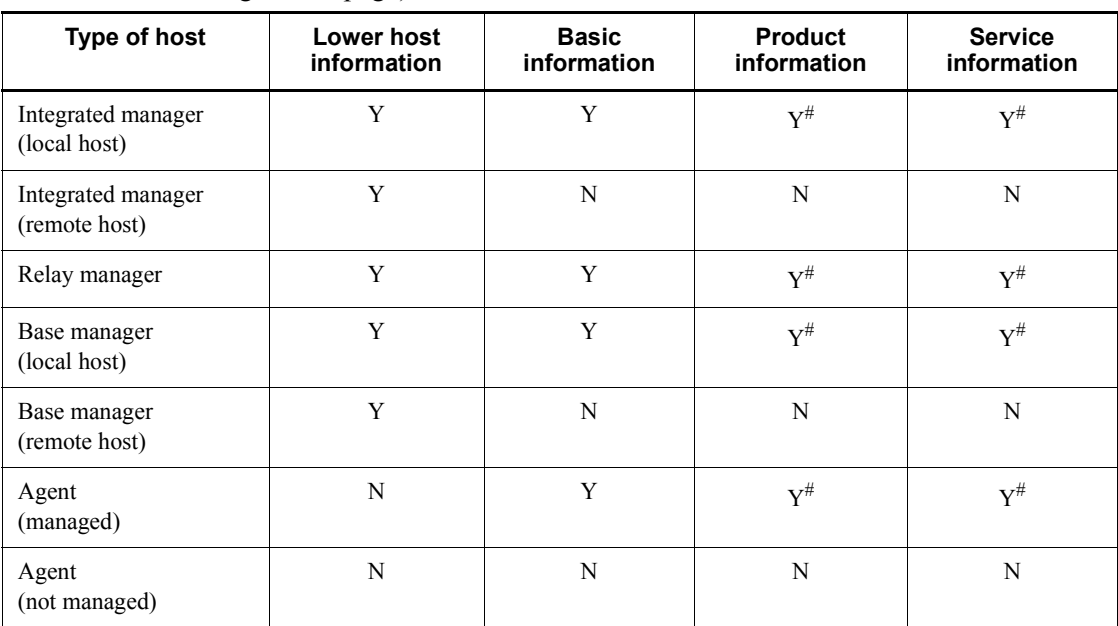

Legend:

Y: Can be displayed.

N: Cannot be displayed.

#: Displayed if host information has already been collected.

# *(1) Lower Host Information*

This area displays the full path name of the host selected in the tree display area and the hosts positioned lower than the selected host. The following figure shows an example the window that is displayed when the Lower Host Information button is clicked.

*Figure 4-8:* IM Configuration page displayed when the Lower Host Information button is clicked

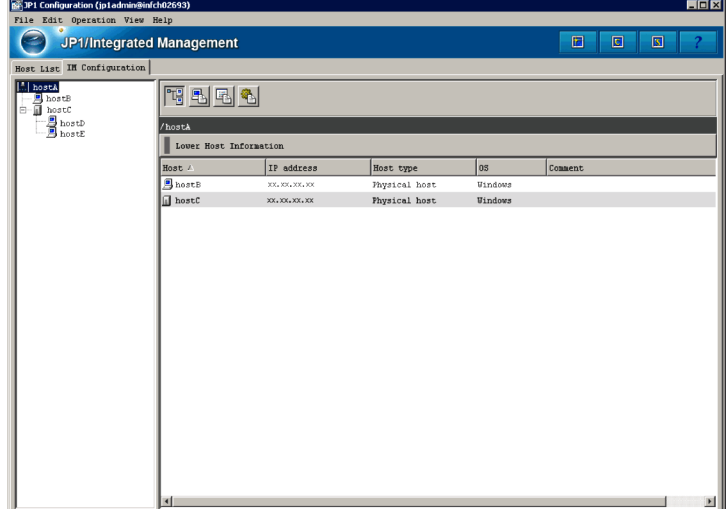

For details about the items displayed in the **Lower Host Information** area, see *4.1.1(1) Lower Host Information*.

# *(2) Basic Information*

This area displays the full path name, basic information, and detailed information of the host selected in the tree display area. The following figure shows an example of the window displayed when the Basic Information button is clicked.

4. IM Configuration Management Window

*Figure 4-9:* IM Configuration page displayed when the Basic Information button is clicked

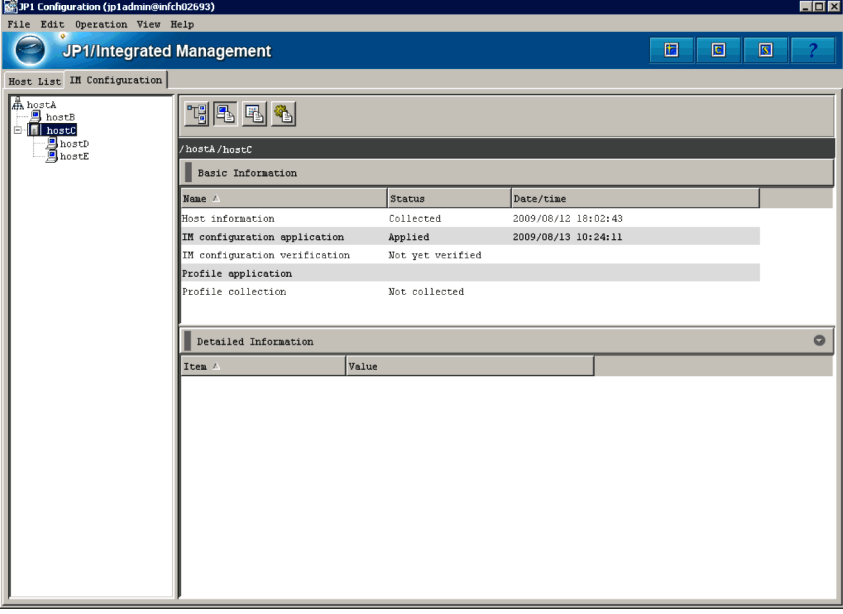

For details about the items displayed in the **Basic Information** and **Detailed Information** areas, see *4.1.1(2) Basic Information*.

## *(3) Product Information*

This area displays the full path name, product information, and detailed information of the host selected in the tree display area. The following figure shows an example of the window displayed when the Product Information button is clicked.

*Figure 4-10:* IM Configuration page displayed when the Product Information button is clicked

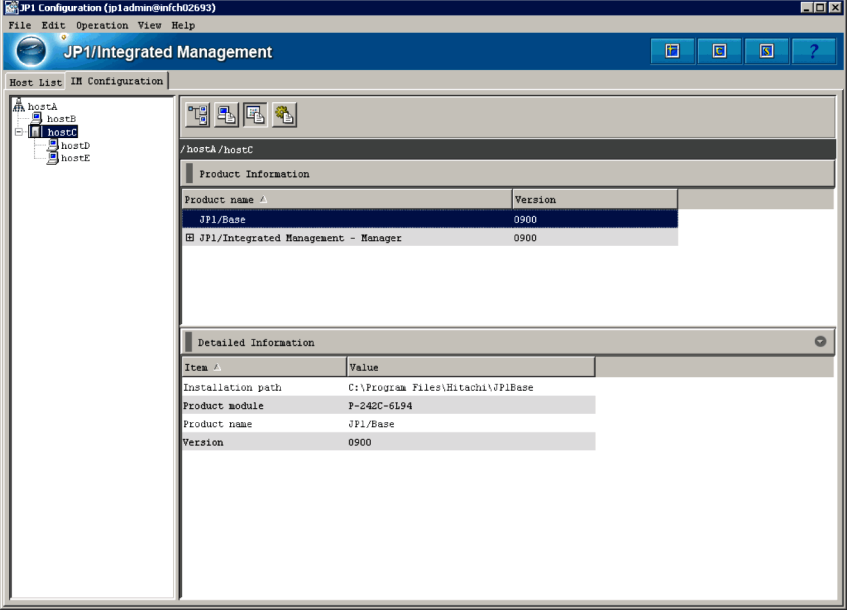

For details about the items displayed in the **Product Information** and **Detailed Information** areas, see *4.1.1(3) Product Information*.

## *(4) Service Information*

This area displays the full path name, service information, and detailed information of the host selected in the tree display area. The following figure shows an example of the window displayed when the Service Information button is clicked.

4. IM Configuration Management Window

*Figure 4-11:* IM Configuration page displayed when Service Information button is clicked

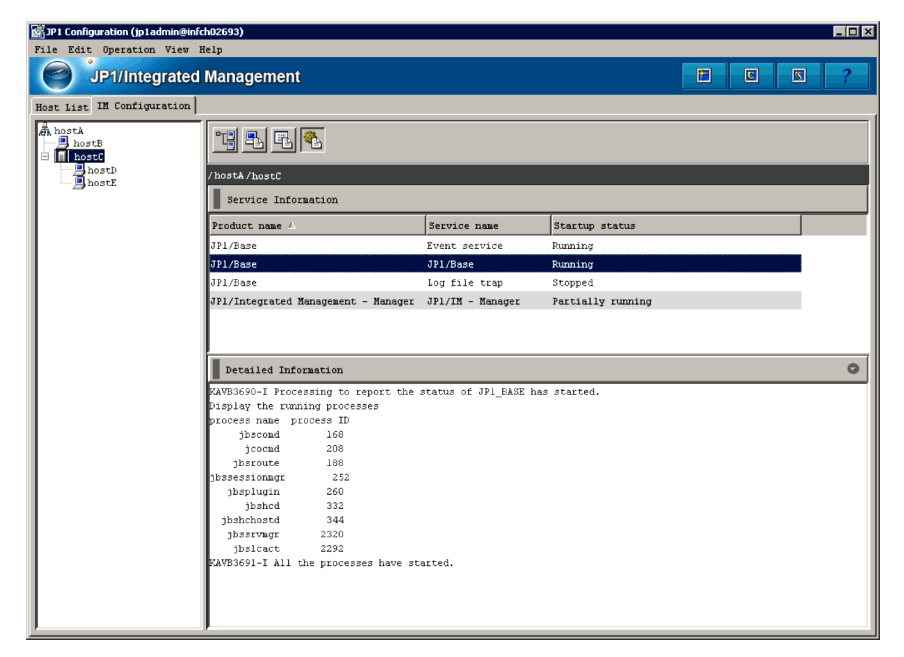

For details about the items displayed in the **Service Information** and **Detailed Information** areas, see *4.1.1(4) Service Information*.

## **4.2 Register Host window**

The Register Host window is used to register a host in the system hierarchy managed by IM Configuration Management.

The following figure shows an example of the Register Host window.

*Figure 4-12:* Register Host window

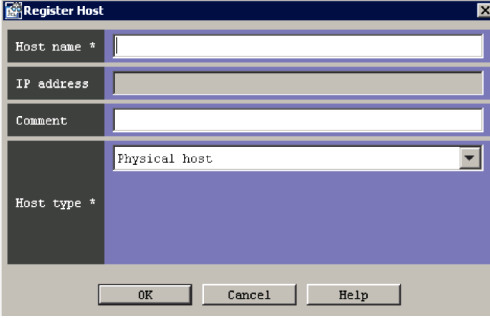

The following describes the items displayed in the Host Registration window. An item with an asterisk  $(*)$  must be specified.

#### **Host**

Specifies the name of the host to be registered in the system hierarchy. From 1 to 255 bytes can be specified. The specifiable characters are alphanumeric characters, hyphens (-), and periods (.). Note that the host name cannot end with a hyphen (-) or a period (.).

The user must keep the following in mind when entering the host name:

- **•** An IP address cannot be entered as the host name. If an IP address is entered, the profile function might not work properly.
- **•** A host name that can be resolved must be entered. If the user enters a host name that cannot be resolved, the host information might not be collected properly.

#### **IP address**

The IP address of the host to be registered in the system hierarchy is automatically entered. The user cannot type an IP address.

#### **Comment**

The user can enter a comment about the host to be registered in the system hierarchy. From 0 to 80 bytes can be specified.

#### **Host type**

Specifies the type of the host to be registered in the system hierarchy. The user can select **Physical host**, **Logical host**, **Virtual host**, or **Unknown**. Associated hosts can be entered, depending on the host type.

The display changes depending on the selected host type to allow associated hosts to be entered.

When **Physical host** or **Unknown** is selected:

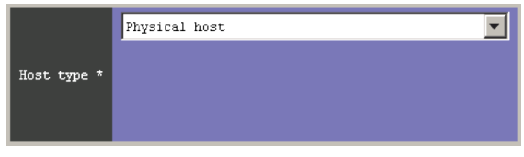

No associated hosts can be entered.

#### When **Logical host** is selected:

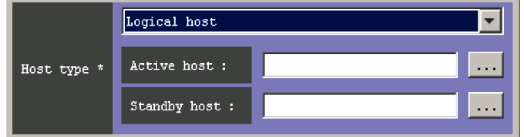

#### **Active host**

The user enters the name of the active logical host. From 0 to 255 bytes can be specified. The specifiable characters are alphanumeric characters, hyphens (-), and periods (.).

#### **Standby host**

The user enters the name of the standby host. Multiple host names require a comma (,) as a separator. A maximum of four host names can be entered. From 0 to 1,024 bytes can be specified. The specifiable characters are alphanumeric characters, hyphens (-), periods (.), and commas (,).

### When **Virtual host** is selected:

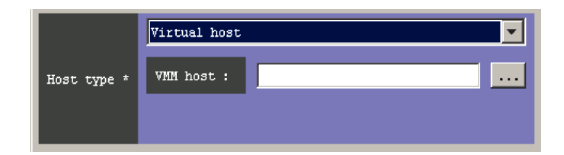

#### **VMM host**

The user enters the name of the host on which VMM is running. From 1 to 255 bytes can be specified. The specifiable characters are alphanumeric

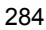

characters, hyphens (-), and periods (.).

# **4.3 Edit Host Properties window**

The Edit Host Properties window is used to edit the attribute of the host that is registered in the system hierarchy managed by IM Configuration Management. If the user who is currently logged in does not have permission to update the host attribute, host properties cannot be edited.

The following figure shows an example of the Edit Host Properties window.

*Figure 4-13:* Edit Host Properties window

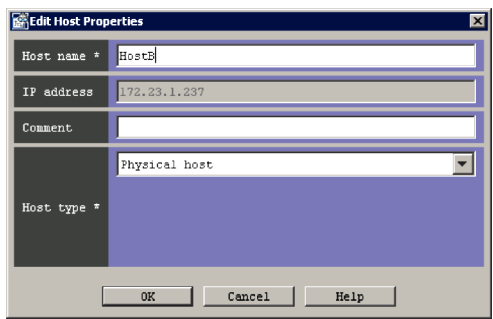

The following describes the items displayed in the Edit Host Properties window. An item with an asterisk (\*) must be specified.

#### **Host name**

The user enters a new host name. From 1 to 255 bytes can be specified. The specifiable characters are alphanumeric characters, hyphens (-), and periods (.). Note that the host name cannot end with a hyphen (-) or a period (.).

#### **IP address**

The IP address of the host is automatically entered. The user cannot type an IP address.

#### **Comment**

The user can enter a new comment. From 0 to 80 bytes can be entered.

#### **Host type**

**Physical host**, **Logical host**, **Virtual host**, or **Unknown** can be selected as a new host type. Associated hosts can be entered, depending on the host type.

The display changes, depending on the selected host type, to allow associated hosts to be entered.

When **Physical host** or **Unknown** is selected:

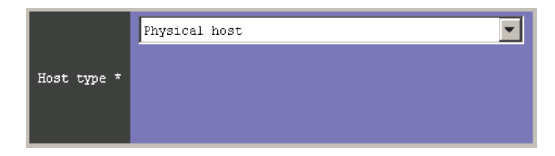

When **Logical host** is selected:

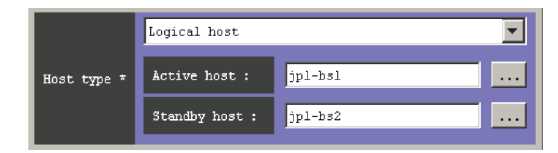

#### **Active host**

The user enters the name of the active logical host. From 0 to 255 bytes can be specified. The specifiable characters are alphanumeric characters, hyphens (-), and periods (.).

## **Standby host**

The user enters the name of the standby host. Multiple host names require a comma (,) as a separator. A maximum of four host names can be entered. From 0 to 1,024 bytes can be specified. The specifiable characters are alphanumeric characters, hyphens (-), periods (.), and commas (,).

When **Virtual host** is selected:

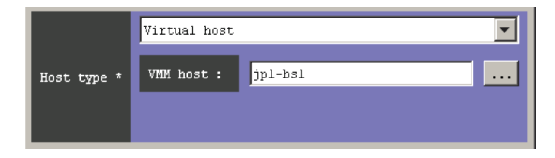

#### **VMM host**

The user enters the name of the host on which VMM is running. From 1 to 255 bytes can be specified. The specifiable characters are alphanumeric characters, hyphens (-), and periods (.).

# **4.4 Select Hosts window**

The Select Hosts window is used to select a host from a list for specification in the Host Registration, Edit Host Properties, or Edit IM Configuration window instead of entering the host name in the text box.

The following figure shows an example of the Select Hosts window.

*Figure 4-14:* Select Hosts window

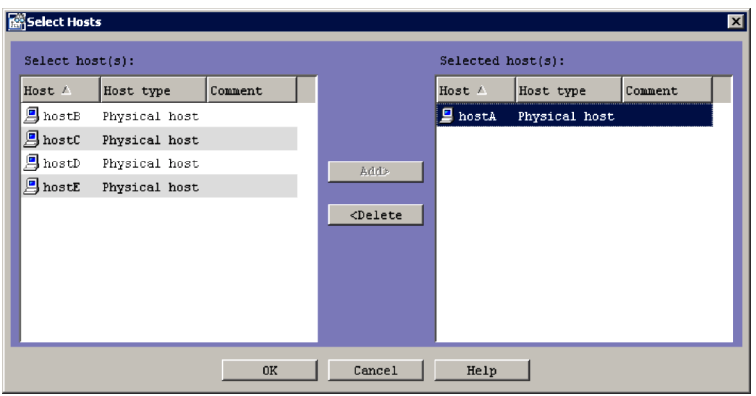

The following describes the items displayed in the Select Hosts window.

#### **Select host(s):**

Lists hosts that can be selected. Hosts that have already been selected or cannot be selected are not listed.

The following table describes the items that are displayed in the **Select host(s):** area.

| ltem             | <b>Displayed information</b>                                                                                                    |  |  |
|------------------|----------------------------------------------------------------------------------------------------|--|--|
| <b>Host</b>      | The name of the host registered in the system hierarchy                                                                                                    |  |  |
| <b>Host type</b> | The type of the host registered in the system hierarchy. Physical host, Logical host,<br>Virtual host, or Unknown can be displayed in the Host Type column. |  |  |
| Comment          | A comment about the host registered in the system hierarchy                                                                                                 |  |  |

*Table 4-12:* Items displayed in the Select host(s) area

#### **Selected host(s):**

Lists the hosts that have already been selected.

The items displayed in the **Selected host(s):** area are the same as the items

displayed in the **Select host(s):** area.

# **Add**

Moves the host selected in the **Select host(s):** area to the **Selected host(s):** area.

### **Delete**

Moves the host selected in the **Selected host(s):** area back to the **Select host(s):** area.

# **4.5 Edit IM Configuration window**

The Edit IM Configuration window is used to edit the system hierarchy managed by IM Configuration Management. The Edit IM Configuration window has a tree display area, a **Lower Host Information** area, and a **Hosts** area. The tree display area displays the system hierarchy in a tree structure. The **Lower Host Information** area displays the hosts positioned lower than the host selected in the tree display area. The **Host List** area lists the hosts that can be added to the system hierarchy.

The following figure shows an example of the Edit IM Configuration window.

*Figure 4-15:* Edit IM Configuration window

|                          | Tree display area                                    |                 |               |                              |         | Toolbar                              |
|--------------------------|------------------------------------------------------|-----------------|---------------|------------------------------|---------|--------------------------------------|
|                          |                                                      |                 |               |                              |         |                                      |
|                          | <b>RAEdit IM Configuration (jp1admin@infch02693)</b> |                 |               |                              |         | EDE                                  |
| File Edit Ogeration Help |                                                      |                 |               |                              |         |                                      |
|                          | <b>JP I/Integrated Management</b>                    |                 |               |                              |         | 囩                                    |
|                          |                                                      |                 |               |                              |         | $\triangledown$ Acquire update right |
| hestA                    | /hostA                                               |                 |               |                              |         |                                      |
| nostB<br>a hostC<br>m    | Lower Host Information                               |                 |               |                              |         |                                      |
| g<br>g hostE<br>g hostE  | Host /                                               | IP address      | Host type     | $\overline{\text{0}}$ s      | Connent |                                      |
| hostE                    | <b>B</b> hostB                                       | XX, XX, XX, XX  | Physical host | <b><i><u>Uindous</u></i></b> |         |                                      |
|                          | a hostC                                              | XX, XX, XX, XX  | Physical host | <b>Windows</b>               |         |                                      |
|                          | <b>四</b> hostD                                       | 106.106.106.100 | Physical host | Vindovs                      |         |                                      |
|                          | <b>四 hostE</b>                                       | XX.XX.XX.XX     | Physical host | <b>Windows</b>               |         |                                      |
|                          |                                                      |                 |               |                              |         |                                      |
| Host List                |                                                      |                 |               |                              |         | $\circ$                              |
| Host 4                   | IP address                                           | Host type       | os.           | Comment                      |         |                                      |
| <b>四</b> hostB           | XX.2X.XX.XX                                          | Physical host   | Windows       |                              |         |                                      |
| a hoste                  | XX, XX, XX, XX                                       | Physical host   | Windows       |                              |         |                                      |
| <b>国</b> hostD           | XX, XX, XX, XX                                       | Physical host   | Windows       |                              |         |                                      |
| <b>同</b> hostE           | XX, XX, XX, XX                                       | Physical host   | Windows       |                              |         |                                      |
|                          |                                                      |                 |               |                              |         |                                      |
|                          |                                                      |                 |               |                              |         |                                      |
|                          |                                                      |                 |               |                              |         |                                      |
|                          |                                                      |                 |               |                              |         |                                      |
|                          |                                                      |                 |               |                              |         |                                      |
|                          |                                                      |                 |               |                              |         |                                      |
|                          |                                                      |                 |               |                              |         |                                      |
|                          |                                                      |                 |               |                              |         |                                      |
|                          |                                                      |                 |               |                              |         |                                      |
|                          |                                                      |                 |               |                              |         |                                      |

## Toolbar

Provides buttons for operations that are frequently used in the Edit IM Configuration window.

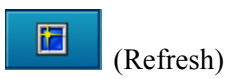

Refreshes the information displayed in the tree display area.

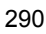

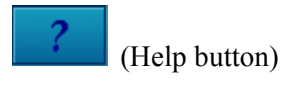

## Displays Help.

#### **Acquire update right** check box

When the user selects the **Acquire update right** check box, the user can edit the system hierarchy. When a user has acquired the update permission and edits the system hierarchy, other users are unable to edit the system hierarchy.

#### Tree display area

Displays the system hierarchy in a tree structure. The user selects a host displayed in the tree display area in the Edit IM Configuration window, and then edits the system hierarchy. Dragging a host selected in the tree display area, and dropping it in the **Host List** area deletes the host from the system hierarchy. The following table lists the items that are displayed in the tree display area.

If the user selects a host in the tree display area and right-clicks it, the user can cut, paste, add, delete, and replace the host, and set and release the base manager.

*Table 4-13:* Items displayed in the tree display area (Edit IM Configuration window)

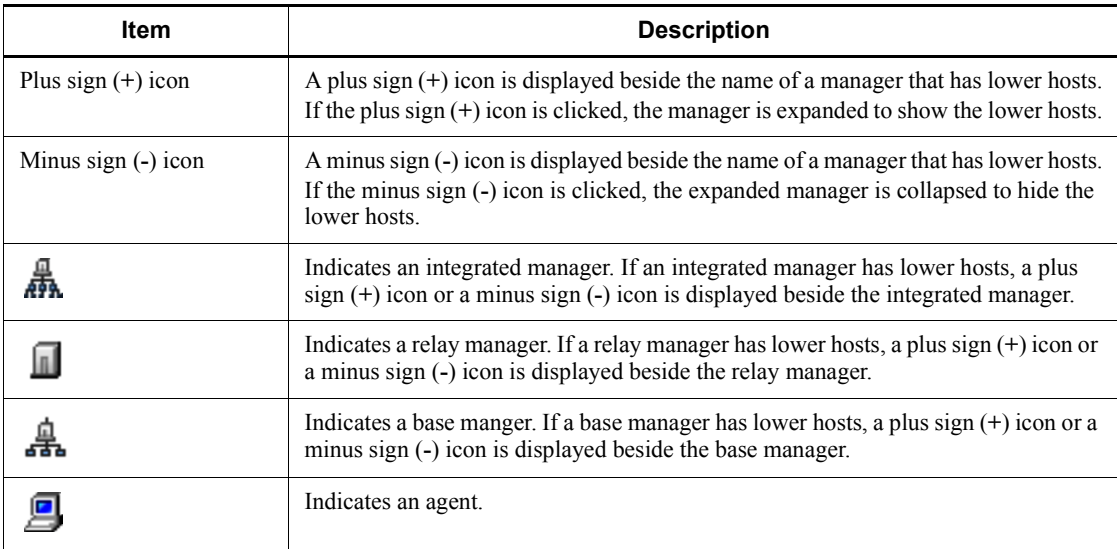

#### **Lower Host Information**

The items to be displayed in the **Lower Host Information** area, such as **Host**, **IP address**, and **Host type**, can be selected from the menu displayed when the user right-clicks an item name.

The hosts positioned lower than the item selected in the tree display area are listed in this area. The following table explains the items displayed in the **Lower Host Information** area.

| <b>Item</b>                                   | <b>Displayed information</b>                                                                                                    |  |  |  |
|-----------------------------------------------|----------------------------------------------------------------------------------------------------|--|--|--|
| $\mathbf{Host}^{\#1,\ \#2}$                   | The name of a host.<br>Example: HostA                                                                                                    |  |  |  |
| IP address $*1$                               | The IP address.<br>Example: 10.208.40.40                                                                                                    |  |  |  |
| <b>Host name list</b>                         | A list of hosts and their alias names.<br>Example: HostB, HostC                                                                                                    |  |  |  |
| <b>Actual host name</b>                       | The name of the host actually specified.<br>Example: HostA                                                                                                    |  |  |  |
| Host type <sup>#1</sup>                       | One of the following four host types:<br><b>Physical host</b><br><b>Virtual host</b><br><b>Logical host</b><br>Unknown<br>$\bullet$                                                                                                    |  |  |  |
| Active host $#3$                              | The name of the physical host that is the active logical host.<br>Example: HostA                                                                                                    |  |  |  |
| Standby host <sup>#3</sup>                    | The name of the physical host that is the standby logical host.<br>Example: HostA                                                                                                    |  |  |  |
| VMM host $#4$                                 | The name of the host on which VMM is running.<br>Example: HostA                                                                                                    |  |  |  |
| $OS^{\#1}$                                    | The name of the OS running on the physical host.<br>Example: Windows                                                                                                    |  |  |  |
| <b>Collection status</b>                      | One of the following three statuses, which is the status following the host<br>information collection when the managed was connected to JP1/Base:<br><b>Not collected</b><br>$\bullet$<br><b>Collected</b><br>$\bullet$<br><b>Collection failed</b> |  |  |  |
| <b>Collection date/time</b>                   | The date and time that the host information was last collected.<br>Example: 2008/01/14 12:34:14                                                                                                    |  |  |  |
| <b>Configuration application</b><br>date/time | The date and time of an addition to or deletion from the system hierarchy.<br>Example: 2008/01/14 12:34:14                                                                                                    |  |  |  |
| $Comment$ #1                                  | A comment.<br>Example: HQ server                                                                                                    |  |  |  |

*Table 4-14:* Items displayed in the Lower Host Information area

#1: This item is displayed by default.

#2: This item cannot be hidden.

#3: This item is displayed only if the host type is **Logical host**.

#4: This item is displayed only if the host type is **Virtual host**.

Display items

The user can show or hide a display item in the **Lower Host Information** area by right-clicking the item and selecting or deselecting the item on the menu. Selection of a display item on the menu displays it (a check mark appears). Deselection of a display item on the menu hides it (the check mark disappears). A display item whose check mark is gray cannot be deselected.

#### **Host List**

Only the hosts that can be added to the system hierarchy are listed in the **Hosts** area. Hosts already edited and set in the system hierarchy, and hosts whose actual host name is the same as the name of a host in the system hierarchy are not listed.

The following table describes the menu items available from the menu bar of the Edit IM Configuration window.

| Menu  | Command                                           | <b>Description</b>                                                                                               |  |  |
|-------|---------------------------------------------------|----------------------------------------------------------------------------------------------------|--|--|
| File  | <b>New</b>                                        | Creates new information about the system hierarchy.                                                              |  |  |
|       | <b>Open IM</b><br>Configuration                   | Loads the configuration information of the JP1/IM system stored in a file.                                       |  |  |
|       | <b>Save IM</b><br>Configuration                   | Saves the configuration information of the JP1/IM system that is being<br>edited to a file.                      |  |  |
|       | <b>Acquire IM</b><br>Configuration<br>from Server | Acquires the configuration information of the JP1/IM system from the<br>server.                                  |  |  |
|       | <b>Close</b>                                      | Closes the Edit IM Configuration window.                                                                         |  |  |
| Edit  | $_{\rm Cut}$                                      | Copies the node (host) selected in the tree display area.                                                        |  |  |
| Paste |                                                   | Pastes the copied node (host) into another tree structure.                                                       |  |  |
|       | <b>Add Host</b>                                   | Adds a host to the node selected in the tree display area. The Select Hosts<br>window opens.                     |  |  |
|       | <b>Delete Host</b>                                | Deletes the node (host) selected in the tree display area.                                                       |  |  |
|       | <b>Exchange Hosts</b>                             | Displays the Host Exchange window to enable the node (host) selected in<br>the tree display area to be replaced. |  |  |

*Table 4-15:* Menu items in the Edit IM Configuration window

### 4. IM Configuration Management Window

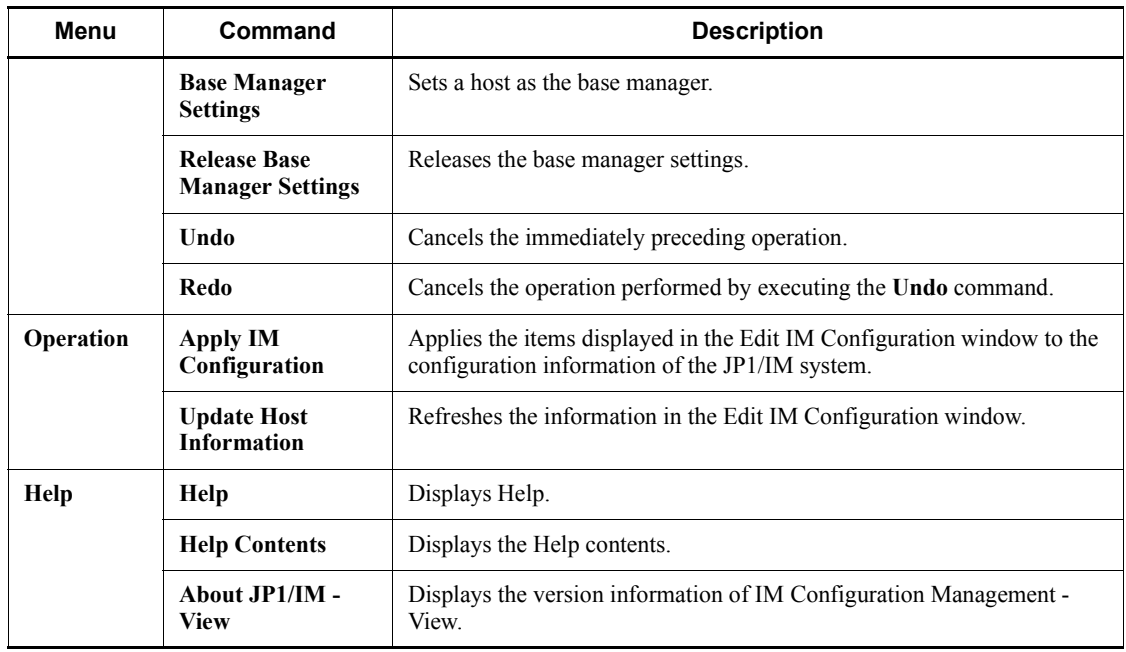

# **4.6 Display/Edit Profiles window**

The Display/Edit Profiles window is used to display the profile information in effect for JP1/Base, and to display or edit the configuration file or definition files stored on the IM Configuration Management server.

The Display/Edit Profiles window has two pages: **Valid Configuration Information** and **Configuration File**. Each page can be opened by choosing the corresponding button. For details about the **Valid Configuration Information** page, see *4.6.1 Valid Configuration Information page*. For details about the **Configuration File** page, see *4.6.2 Configuration File page*.

The following figure shows an example of the Display/Edit Profiles window.

*Figure 4-16:* Display/Edit Profiles window

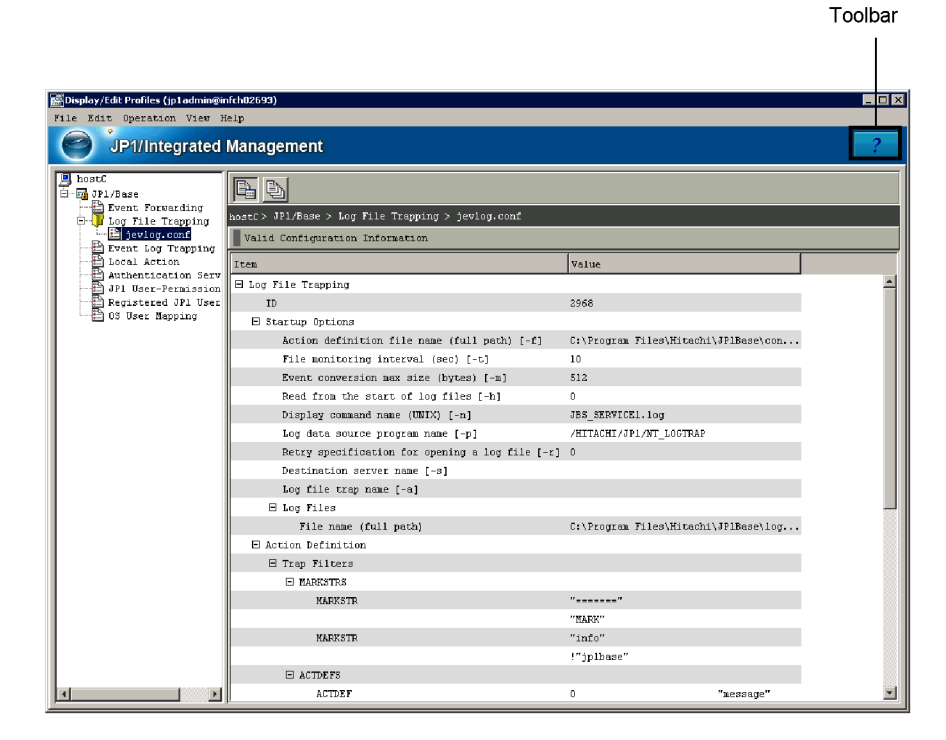

Toolbar

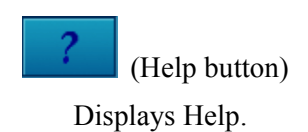

4. IM Configuration Management Window

#### Valid Configuration Information button

Clicking this button opens the **Valid Configuration Information** page. The **Valid Configuration Information** page displays the settings information in effect for JP1/Base.

The settings information for the following functions is displayed:

- **•** Event forwarding
- **•** Log file trapping
- **•** Event log trapping
- **•** Local action
- **•** User management, including the authentication server, user permissions, user registration, and user mapping

## Configuration File button

Clicking this button opens the **Configuration File** page. The **Configuration File** page is used to display or edit the configuration file or definition files saved on the IM Configuration Management server.

The following configuration file and definition files are displayed and can be edited:

- **•** Transfer configuration file
- **•** Log file-trap action definition file
- **•** Event log-trap action definition file
- **•** Local action execution definition file

The following table describes the menu items available from the menu bar of the Display/Edit Profiles window.

*Table 4-16:* Menu items available from the menu bar of the Display/Edit Profiles window

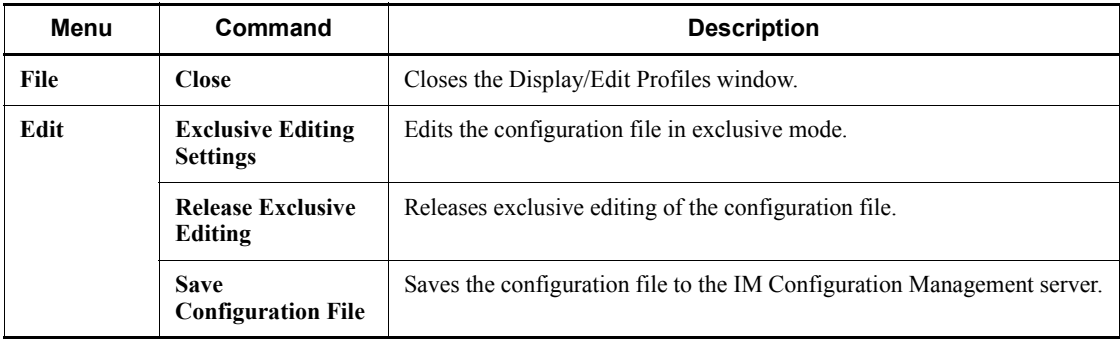

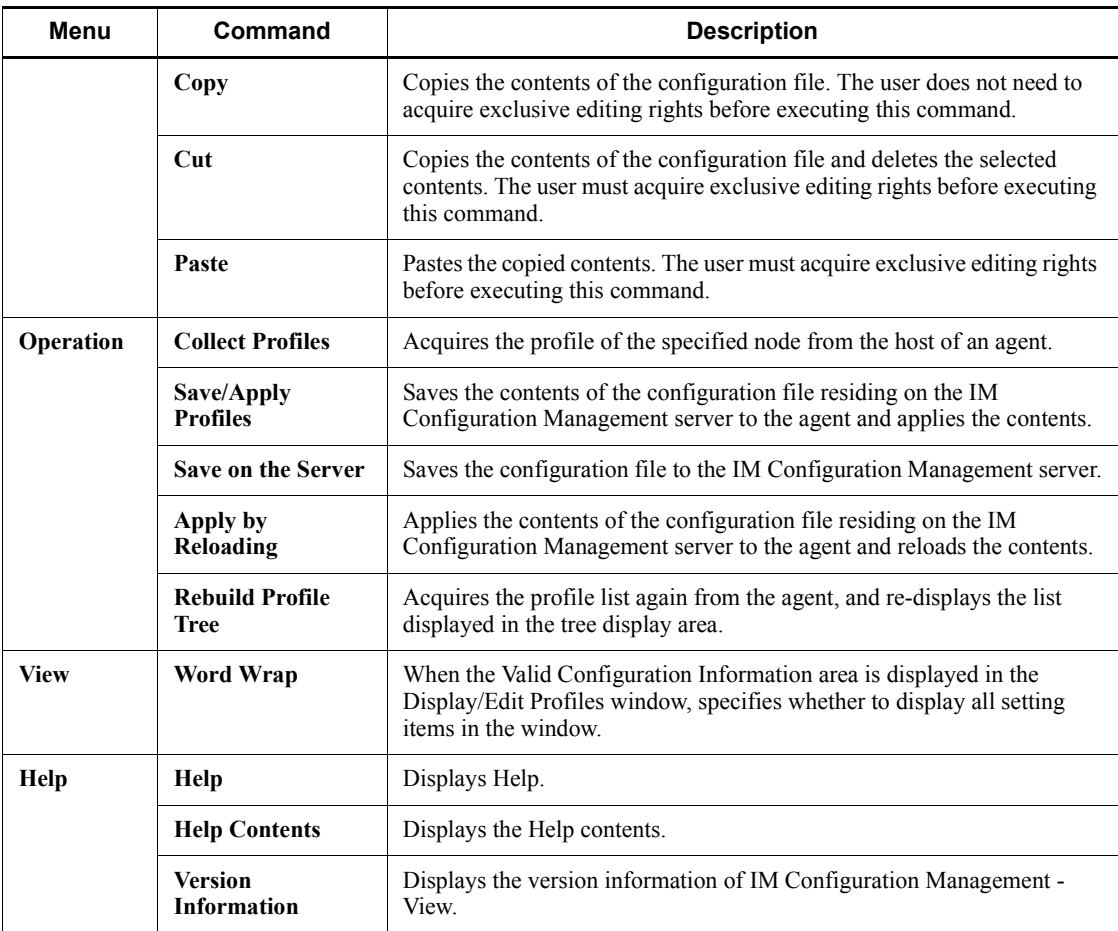

When the profile list is collected from the agent, if the service corresponding to the profile information is not running, the profile information displayed in the tree display area becomes unavailable, and cannot be selected. The log file trapping function displays only currently running profiles.

For example, if an event service has not started, **Event Forwarding Information** in the profile list is unavailable and cannot be selected.

To select an unavailable profile, the user must start the corresponding service on the agent, choose the **Operation** menu and then choose **Rebuild Profile Tree**. If the log file trapping function on the agent has been started, **Rebuild Profile Tree** can be executed.

# **4.6.1 Valid Configuration Information page**

The **Valid Configuration Information** page of the Display/Edit Profiles window is

4. IM Configuration Management Window

used to display the profile information in effect for JP1/Base. The **Valid Configuration Information** page has a tree display area and a node information display area. The tree display area displays the profile information in effect for JP1/ Base in a tree structure. The node information display area displays detailed information about the nodes displayed in the tree structure.

The following figure shows an example of the **Valid Configuration Information** page.

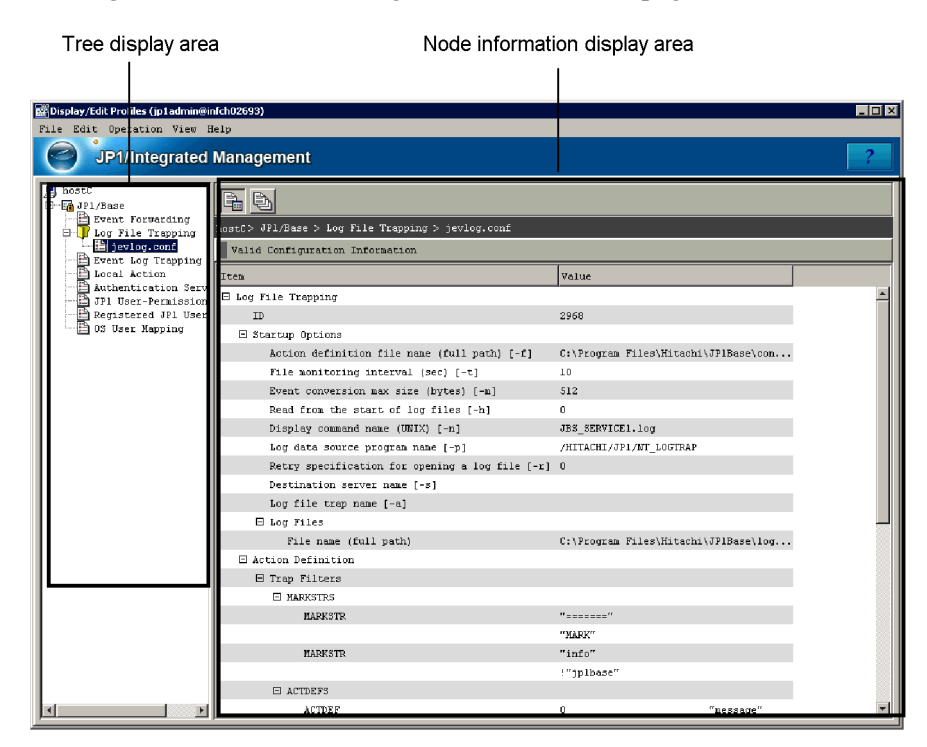

*Figure 4-17:* Valid Configuration Information page

Tree display area

Displays the profile information in effect for JP1/Base in a tree structure. The following describes the items displayed in the tree display area.

*Table 4-17:* Items displayed in the tree display area (Valid Configuration Information page)

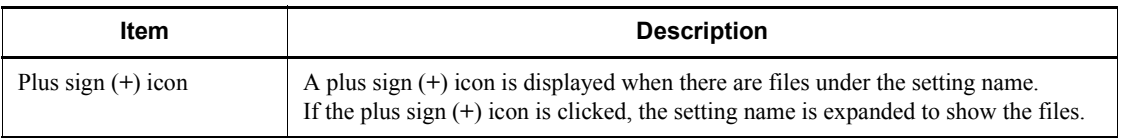

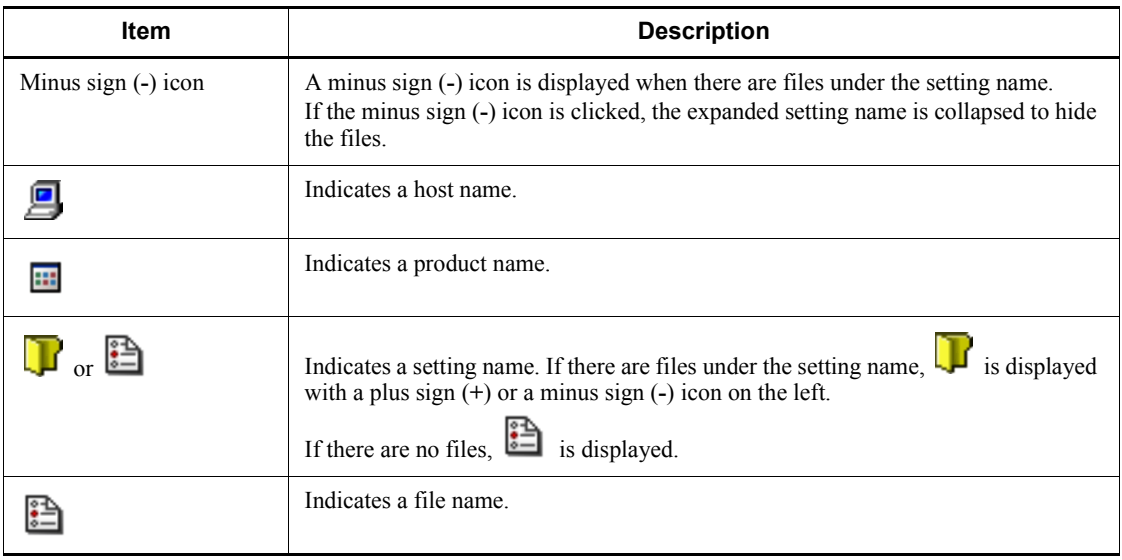

Node information display area

The node information display area on the **Valid Configuration Information** page displays valid configuration information about the display item selected in the tree display area.

The following describes the items displayed for each function selected in the tree display area.

# *(1) Event Forwarding*

The following table describes the items displayed in the **Valid Configuration Information** area when **Event Forwarding** is selected.

*Table 4-18:* Items displayed in the Valid Configuration Information area (Event Forwarding)

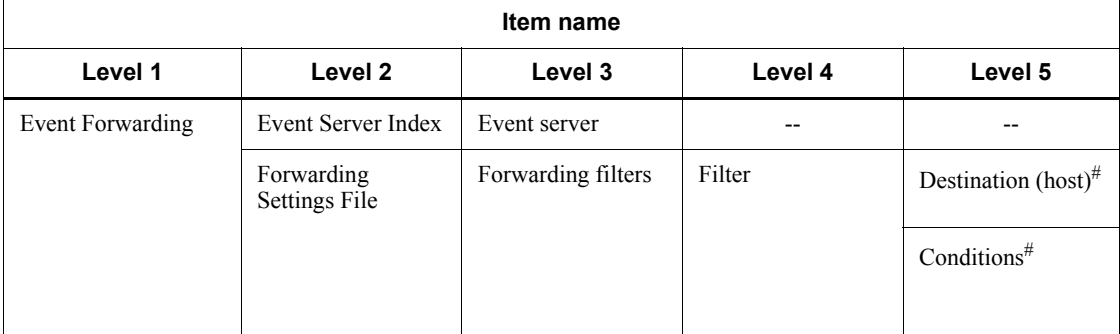

Legend:

--: Not applicable

#

When the to-upper format is used in the forwarding settings file (forward) and no upper-level host exists, the transfer conditions are disabled and not displayed because there is no destination host.

# *(2) Log File Trapping*

The following figure shows the items displayed in the **Valid Configuration Information** area when the profile information for the log file trap is selected.

*Table 4-19:* Items displayed in the Valid Configuration Information area (Log File Trapping)

| Item name         |                 |                                                         |                          |         |  |
|-------------------|-----------------|---------------------------------------------------------|--------------------------|---------|--|
| Level 1           | Level 2         | Level 3                                                 | Level 4                  | Level 5 |  |
| Log File Trapping | ID              |                                                         |                          |         |  |
|                   | Startup options | Action definition<br>file name (full path)<br>$[-f]$    |                          |         |  |
|                   |                 | File monitoring<br>interval (sec) [-t]                  |                          |         |  |
|                   |                 | Event conversion<br>max size (bytes)<br>$[-m]$          | $-$                      | $-$     |  |
|                   |                 | Read from the start<br>of log files [-h]                |                          |         |  |
|                   |                 | Display command<br>name $(UNIX)$ [-n]                   |                          |         |  |
|                   |                 | Log data source<br>program name [-p]                    |                          |         |  |
|                   |                 | Retry specification<br>for opening a log<br>file $[-r]$ |                          |         |  |
|                   |                 | Destination server<br>name [-s]                         | --                       | $-$     |  |
|                   |                 | Log file trap name<br>$[-a]$                            |                          | --      |  |
|                   |                 | Log files                                               | File name (full<br>path) | $-$     |  |

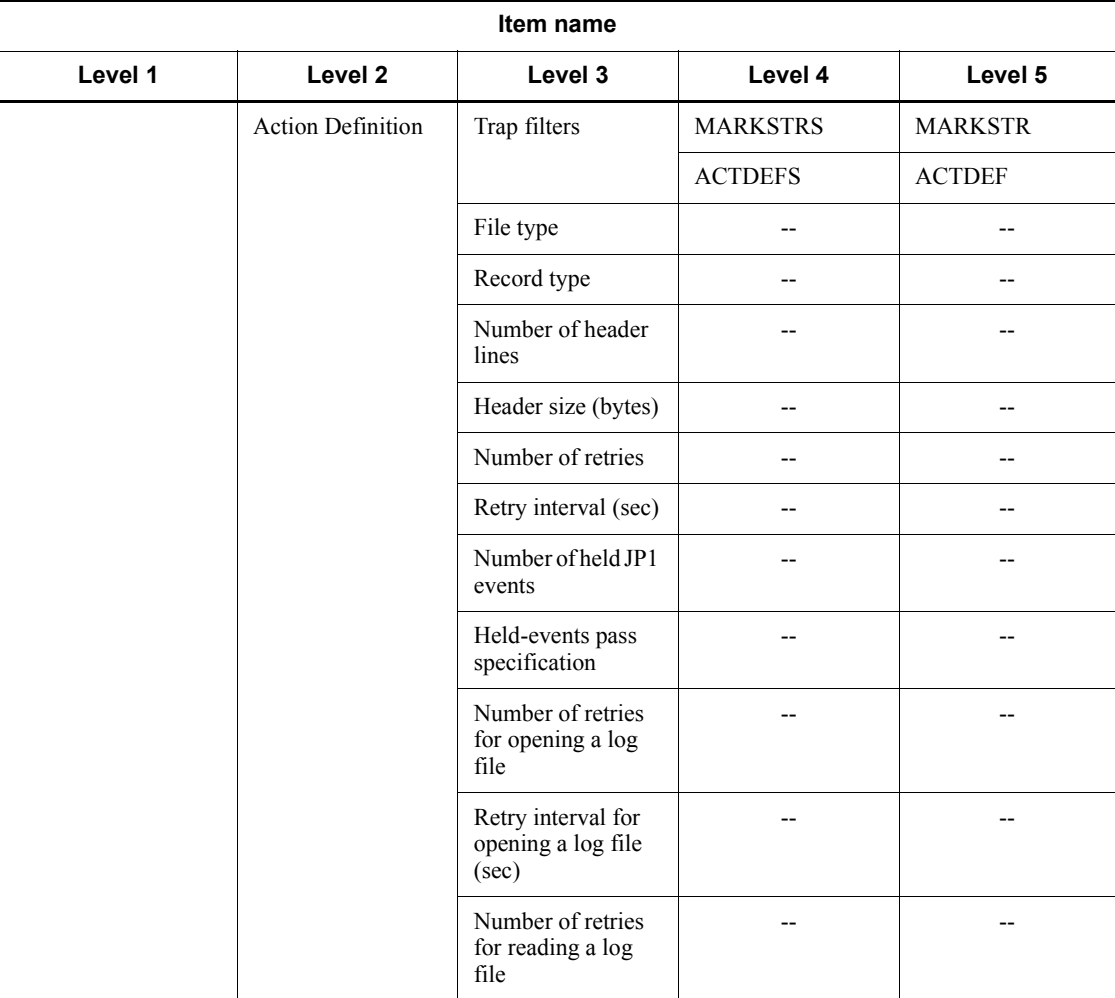

Legend:

--: Not applicable

# *(3) Event Log Trapping*

The following figure shows the items displayed in the **Valid Configuration Information** area when the profile information of the event log trap is selected.

#### 4. IM Configuration Management Window

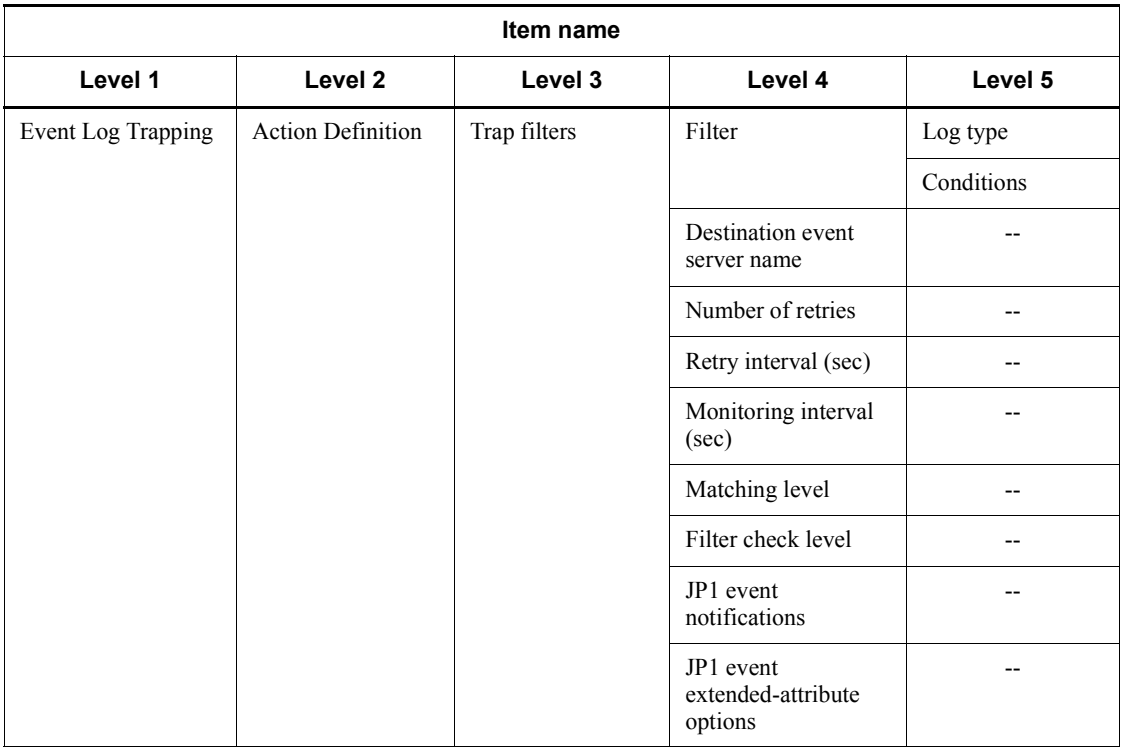

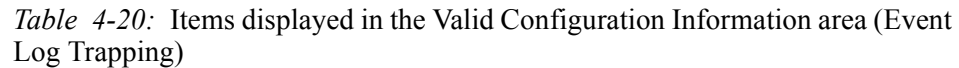

Legend:

--: Not applicable

# *(4) Local Action*

The following figure shows the items displayed in the **Valid Configuration Information** area when the profile information of the local action is selected.

*Table 4-21:* Items displayed in the Valid Configuration Information area (Local Action)

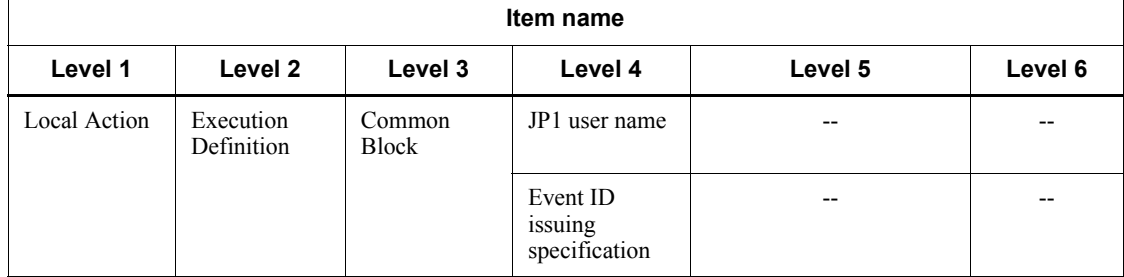

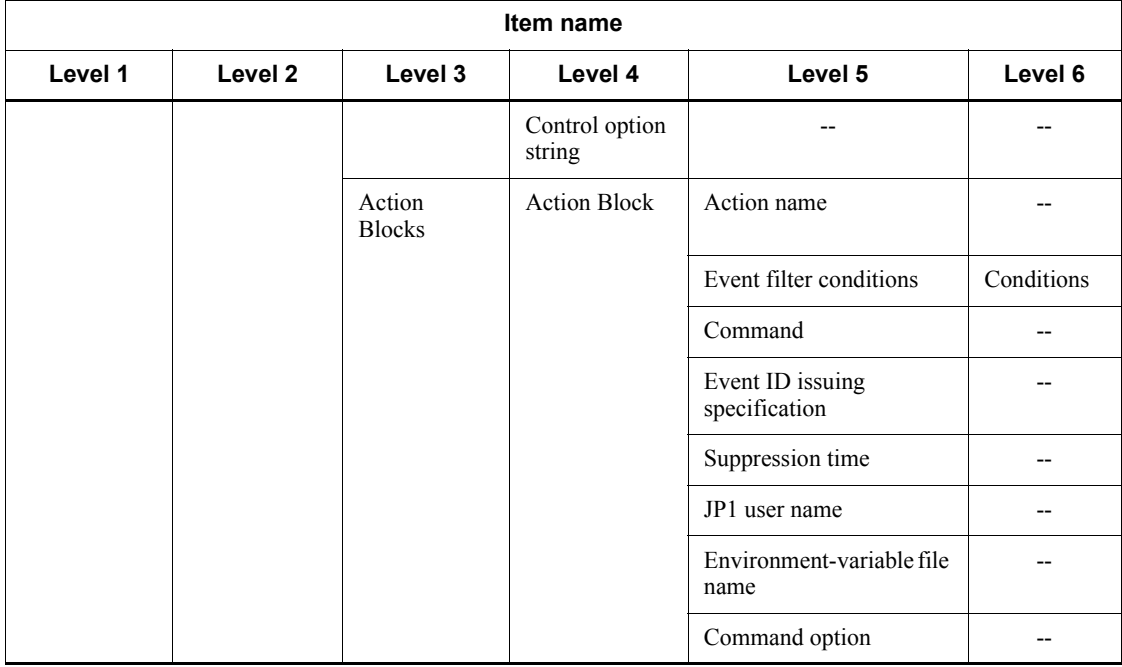

Legend:

--: Not applicable

## *(5) Authentication Server*

The following are the items displayed in the **Valid Configuration Information** area when the profile information of the authentication server is selected:

- **•** Primary server name
- **•** Blocked status of the primary server
- **•** Secondary server
- **•** Blocked status of the secondary server

# *(6) JP1 User-Permissions Level*

The following figure shows the items displayed in the **Valid Configuration Information** area when the profile information of the JP1 user-permission level is selected.

#### 4. IM Configuration Management Window

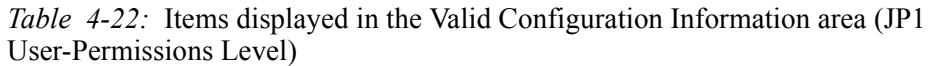

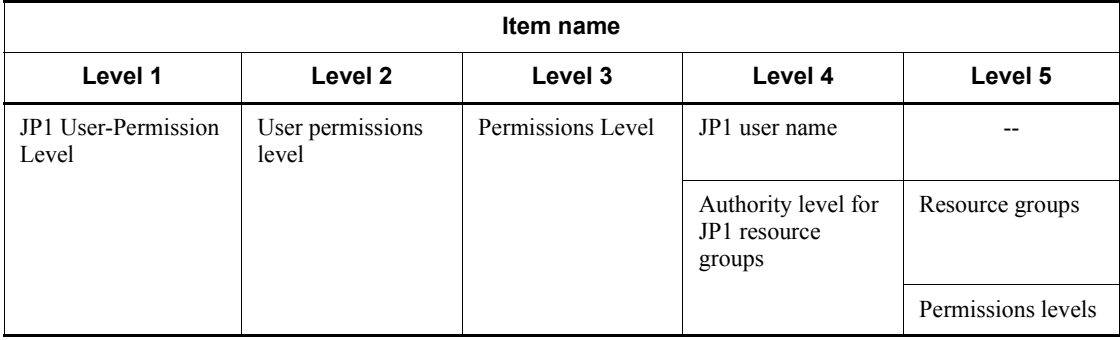

Legend:

--: Not applicable

# *(7) Registered JP1 Users*

The following figure shows the items displayed in the **Valid Configuration Information** area when the profile information of the JP1 user registration is selected.

*Table 4-23:* Items displayed in the Valid Configuration Information area (Registered JP1 Users)

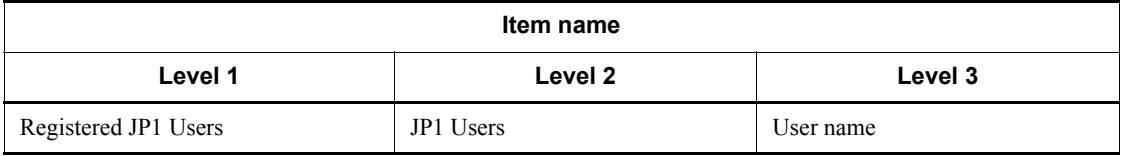

## *(8) OS User Mapping*

The following are the items displayed in the **Valid Configuration Information** area when the profile information of the OS user mapping is selected:

- **•** JP1 user name
- **•** Server host name
- **•** OS user name

# **4.6.2 Configuration File page**

The **Configuration File** page in the Display/Edit Profiles window is used to display the configuration file or definition files saved on an IM Configuration Management server. If the user has exclusive editing rights, the user can edit the configuration file or definition files. The user acquires exclusive editing rights by clicking the JP1 product name (**JP1/Base**) in the tree display area of the Display/Edit Profiles window,
choosing the **Edit** menu, and then choosing **Exclusive Editing Settings**.

The **Configuration File** page has a tree display area and a node information display area. The tree display area displays the configuration files and definition files managed by the IM Configuration Management server in a tree structure. The node information display area displays detailed information about the configuration files and definition files displayed in the tree structure.

The following figure shows an example of the **Configuration File** page.

*Figure 4-18:* Configuration File page

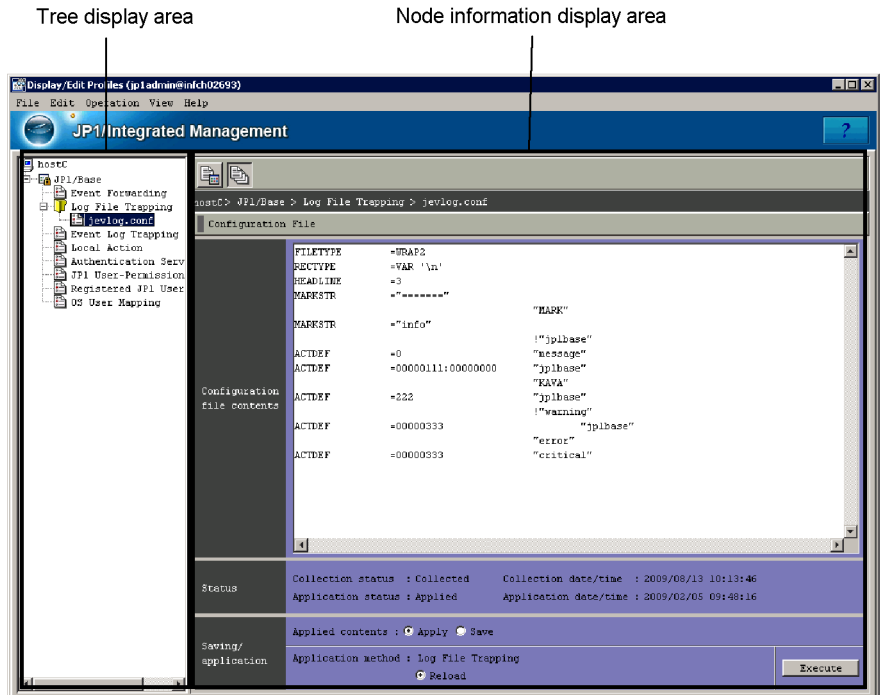

Tree display area

Displays the configuration files and definition files managed by the IM Configuration Management server in a tree structure. The following table describes the items displayed in the tree display area.

*Table 4-24:* Items displayed in the tree display area (Configuration File page)

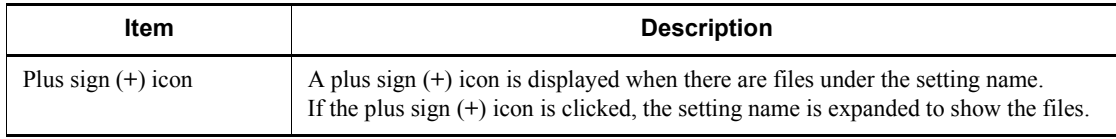

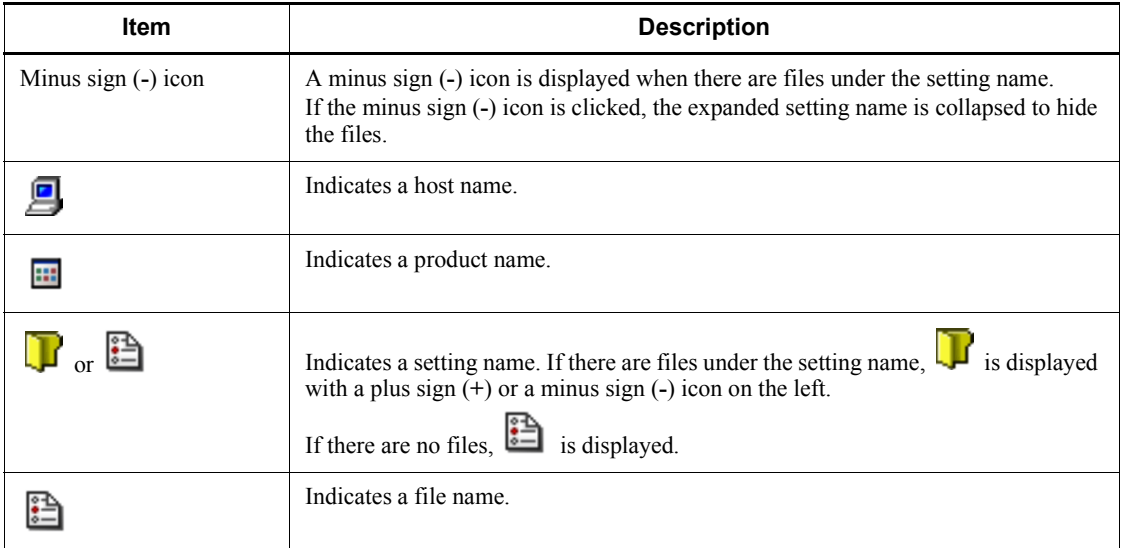

Node information display area

The **Configuration File** area corresponding to the configuration file or definition file selected in the tree display area appears in the node information display area on the **Configuration File** page.

The following describes the items displayed in the **Configuration File** area.

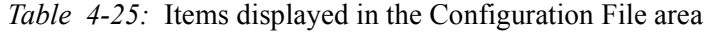

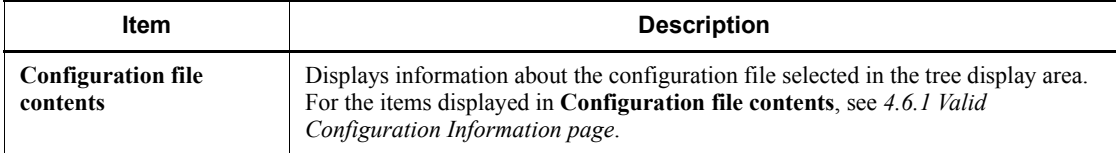

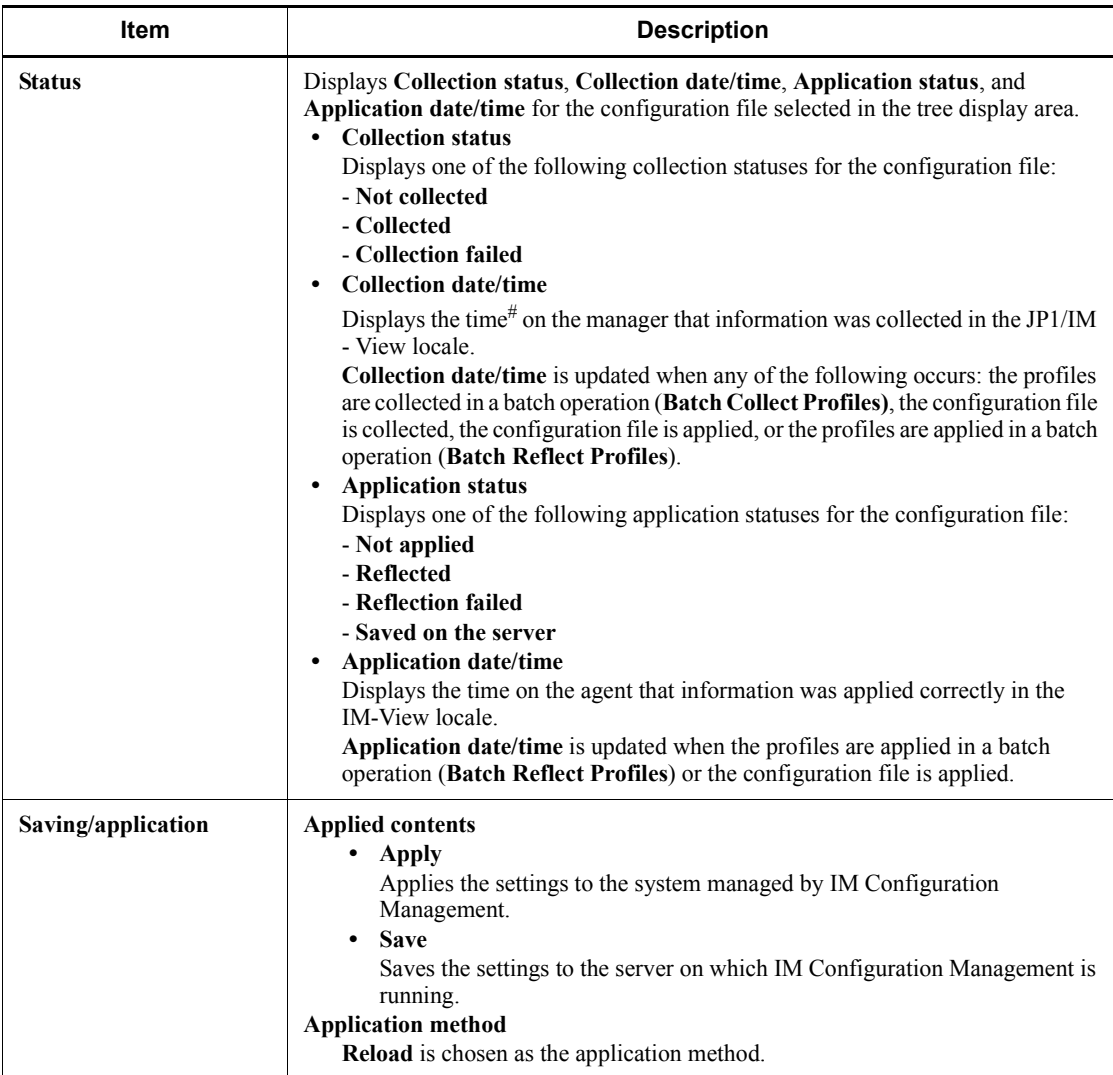

#

Indicates the time on the manager on which IM Configuration Management is running.

The following table describes whether the items in each configuration file or definition file can be edited, and the operation by which the edited items are applied.

#### 4. IM Configuration Management Window

| Configuration<br>file           | <b>Item</b>                                       | <b>Editing</b> | <b>Applied by</b> |
|---------------------------------|---------------------------------------------------|----------------|-------------------|
| Event forwarding<br>information | Configuration file update date/time               | N              | --                |
|                                 | Configuration file save location (directory name) | N              | --                |
|                                 | Destination (Host)                                | Y              | Reload            |
|                                 | Conditions                                        |                |                   |

*Table 4-26:* Items for each configuration file

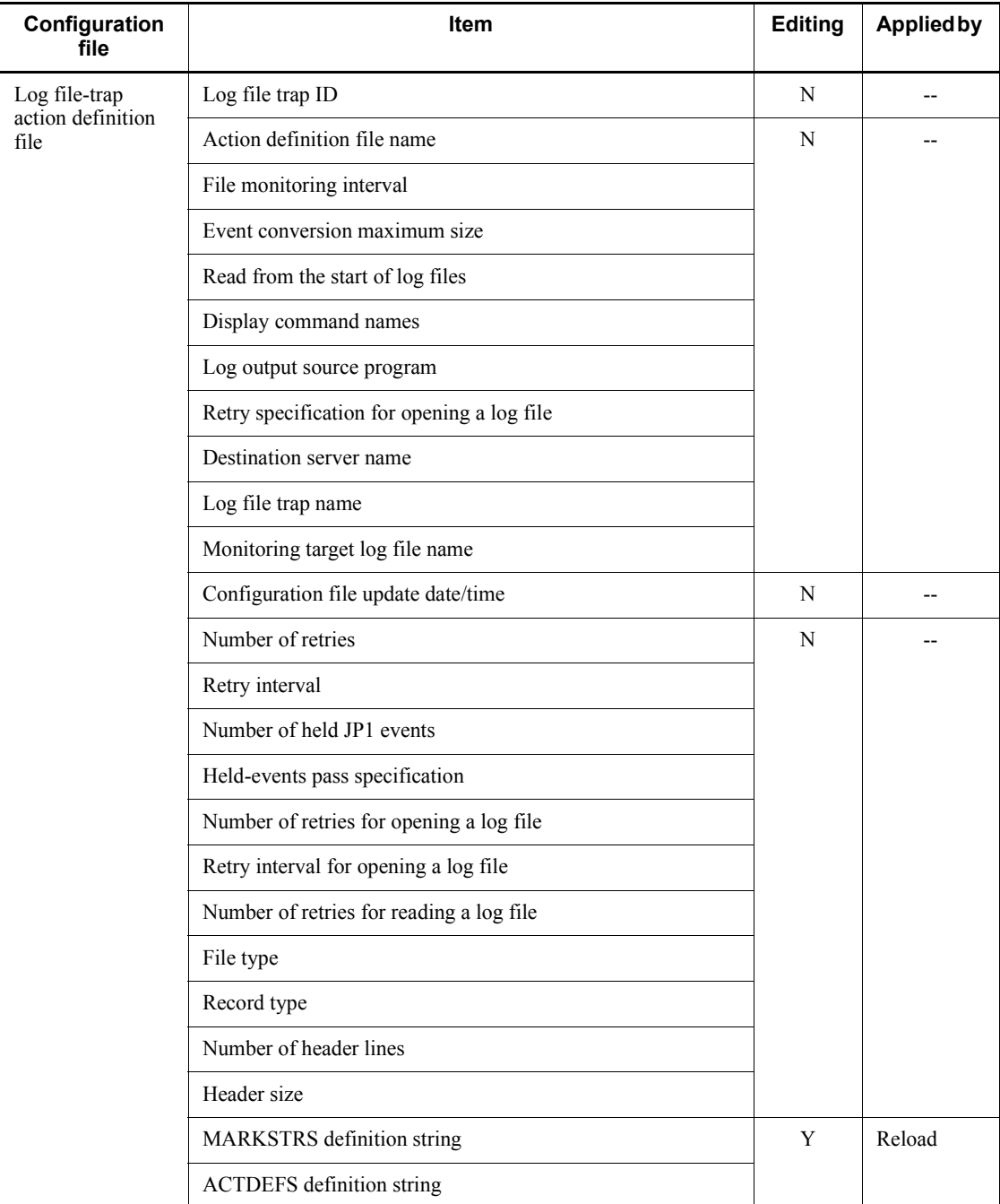

#### 4. IM Configuration Management Window

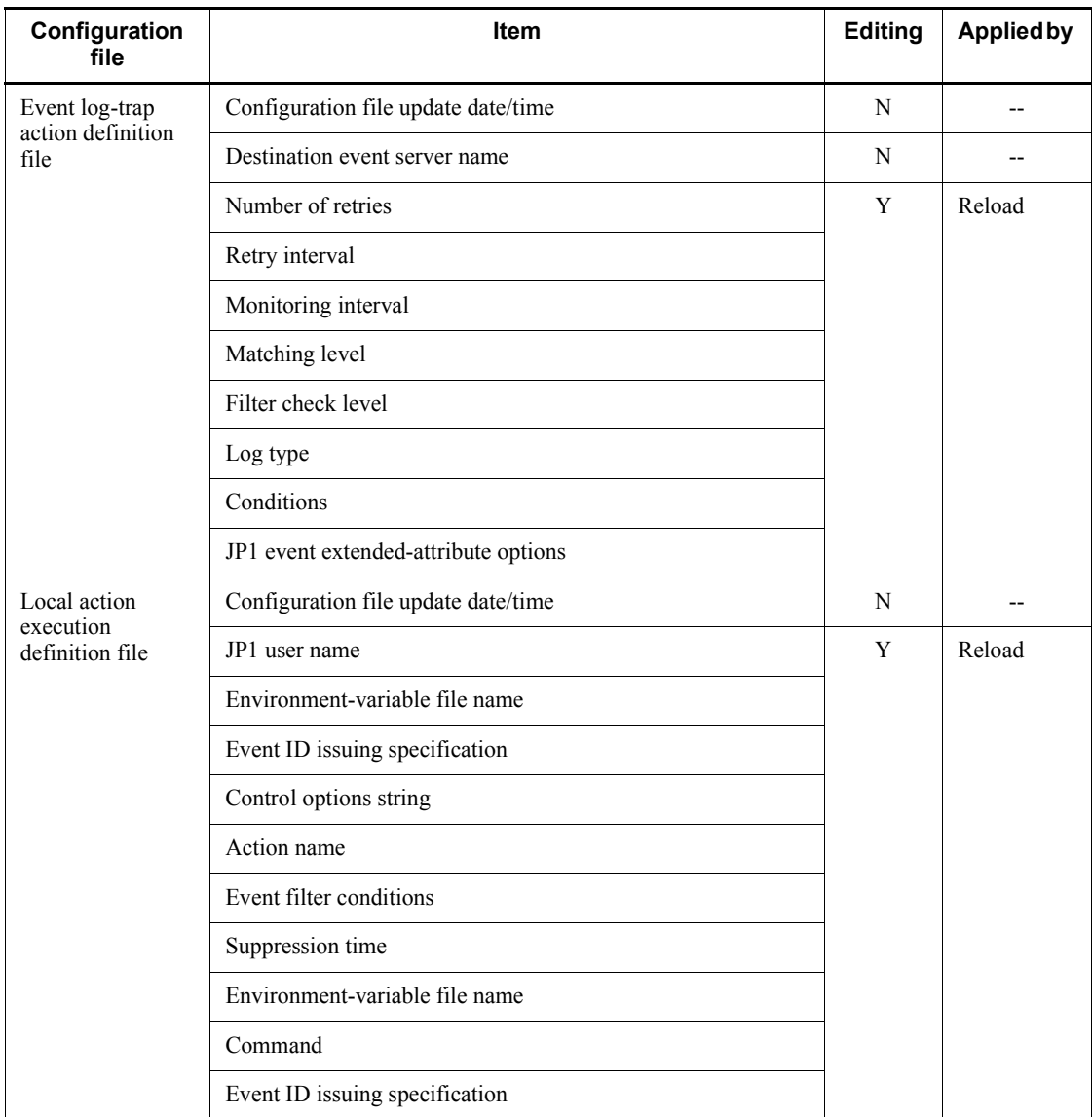

Legend:

Y: Can be edited.

N: Cannot be edited.

--: Cannot be specified.

## <span id="page-330-0"></span>**4.7 Login User List window**

<span id="page-330-1"></span>The Login User List window is used to display the users who are logged in to IM Configuration Management - View. If another user has exclusive rights, the exclusive editing status of that user is displayed. A user with IM Configuration Management administrator role permissions can forcibly release the exclusive rights of another user.

The following figure shows an example of the Login User List window.

*Figure 4-19:* Login User List window

| Login User List<br>$\vert x \vert$ |             |       |                           |                                        |                          |
|------------------------------------|-------------|-------|---------------------------|----------------------------------------|--------------------------|
|                                    | User name / | Host  | IP address                | Login date/time                        | Exclusive editing status |
|                                    | □ jpladmin  | hostA | XX. XX. XX. XX            | 2009/08/12 18:08:23                    |                          |
| п                                  | jpluserl    | hostB | XX.XX.XX.XX               | 2009/08/12 18:06:39 Editing profile(s) |                          |
|                                    |             |       |                           |                                        |                          |
|                                    |             |       |                           |                                        |                          |
|                                    |             |       |                           |                                        |                          |
|                                    |             |       |                           |                                        |                          |
|                                    |             |       | Release Exclusive Editing | Close                                  | Help                     |
|                                    |             |       |                           |                                        |                          |

The following describes the items displayed in the Login User List window.

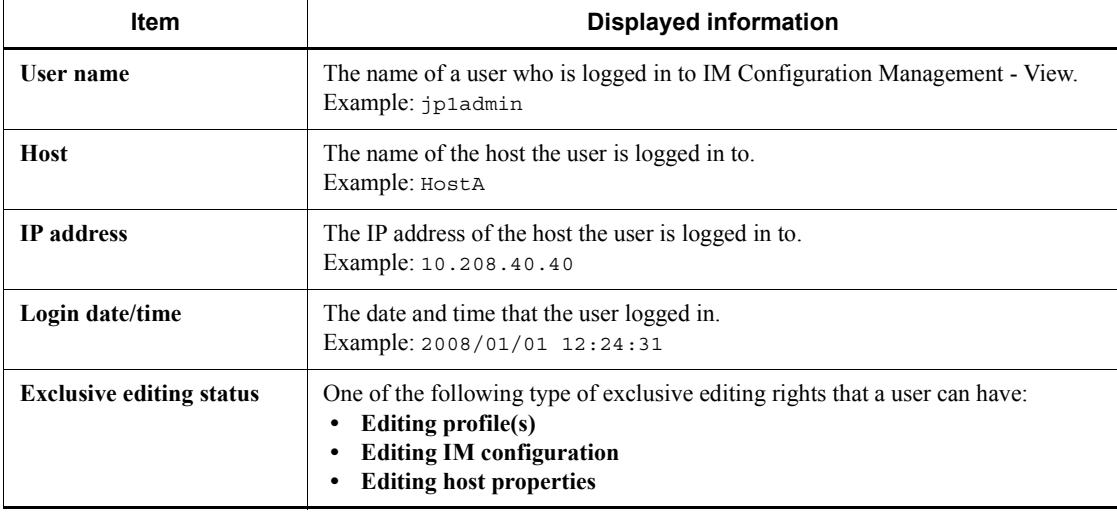

*Table 4-27:* Items displayed in the Login User List window

#### **Release Exclusive Editing** button

When this button is clicked, the exclusive editing rights of the user selected in the Login User List window are released. Note that this operation can be executed only by a user with IM Configuration Management administrator permissions.

Note that if the exclusive editing rights are released, the data being edited by the released user is discarded.

## **Help**

Displays Help.

## <span id="page-332-0"></span>**4.8 Execution Results window**

<span id="page-332-1"></span>The Execution Results window is used to list messages related to the application of information or the result of collection.

The following figure shows an example of the Execution Results window.

*Figure 4-20:* Execution Results window

| Host / | Completion status | Completion date/time |  |
|--------|-------------------|----------------------|--|
| hostà  | $\bullet$ Normal  | 2009/08/13 10:43:28  |  |
| hostB  | O Normal          | 2009/08/13 10:43:28  |  |
| hostC  | <b>O</b> Error    | 2009/08/13 10:43:39  |  |
| hostD  | O Normal          | 2009/08/13 10:43:28  |  |
| hostE  | O Normal          | 2009/08/13 10:43:28  |  |
|        |                   |                      |  |
|        |                   |                      |  |

The following table describes the items displayed in the Execution Results window.

| <b>Item</b>                 | <b>Description</b>                                                                                                    |  |
|-----------------------------|----------------------------------------------------------------------------------------------------|--|
| <b>Host</b>                 | The name of a host on which an operation was executed.<br>Example: HostA                                                                                                    |  |
| <b>Completion status</b>    | One of the following completion statuses:<br>Normal<br>Warning<br>Error                                                                                                    |  |
| <b>Completion date/time</b> | The date and time that the processing was completed.<br>Example: 2008/01/01 12:24:31                                                                                                    |  |
| Message                     | List of the messages related to the selected host.<br>Example: KNAN22017-E Collection of host information failed<br>because a connection could not be established with the host<br>"hostA". |  |

*Table 4-28:* Items displayed in the Execution Results window

#### **Stop/Close** button

Clicking the **Stop** button cancels the processing currently being executed.

When the processing ends, the **Stop** button changes to the **Close** button.

Clicking the **Close** button closes the Execution Results window.

## **Help** button

Displays Help.

#### <span id="page-334-0"></span>**4.9 Exchange Hosts window**

<span id="page-334-1"></span>The Exchange Hosts window is used to replace a host with another host while maintaining the relationship between the upper-level and lower-level hosts. The user can use this window to replace a host whose system is being configured because of additions or changes to the system configuration with another host.

The following figure shows an example of the Exchange Hosts window.

*Figure 4-21:* Exchange Hosts window

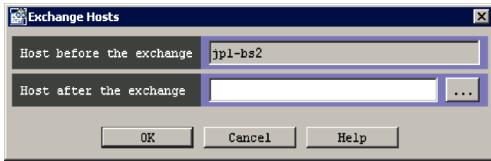

The following describes the items displayed in the Exchange Hosts window.

#### **Host before the exchange**

Displays the name of the host selected in the tree display area of the Edit IM Configuration window.

#### **Host after the exchange**

The user enters the name of the host that will replace another host. From 0 to 255 bytes can be specified. The specifiable characters are alphanumeric characters, hyphens (-), and periods (.).

#### **Help** button

Displays Help.

## **Index**

#### **A**

abbreviations defined [ii](#page-5-0) Action Log Details window [170](#page-189-0) Action Log window [165](#page-184-0) Action Parameter Definitions window [134](#page-153-0) Action Parameter Detailed Definitions (Extended Event Information) (for compatibility) window [162](#page-181-0) Action Parameter Detailed Definitions (for compatibility) window [154](#page-173-0) Action Parameter Detailed Definitions window [139](#page-158-0) Auto-generation - Select Configuration window [256](#page-275-0)

#### **B**

background color [21](#page-40-0) Preferences [95](#page-114-0) Background Image Settings window [216](#page-235-0) Basic Information Settings window [255](#page-274-0)

#### **C**

Common Condition Detailed Settings window [241](#page-260-0) Common Condition Settings window [239](#page-258-0) Common Exclusion-Conditions Settings window [90](#page-109-0) Conditions for Updating List of Action Results window [181](#page-200-0) conventions abbreviations [ii](#page-5-1) diagrams [viii](#page-11-0) fonts and symbols [ix](#page-12-0) KB, MB, GB and TB [xi](#page-14-0) version numbers [xi](#page-14-1) Create New Monitoring Node window [254](#page-273-0)

#### **D**

Detailed Settings for Event Receiver Filter window [127](#page-146-0) diagram conventions [viii](#page-11-1) Display/Edit Profiles window [295](#page-314-0) Configuration File page [304](#page-323-0)

Valid Configuration Information page [297](#page-316-0)

#### **E**

Edit Basic Information window [221,](#page-240-0) [228](#page-247-0) Edit Event Details window [50](#page-69-0) Edit Extended Attributes (for compatibility) window [164](#page-183-0) Edit Extended Attributes window [244](#page-263-0) Edit Host Properties window [286](#page-305-0) Edit IM Configuration window [290](#page-309-0) Edit Individual Condition window [237](#page-256-0) Edit Visual Monitoring Window List window [207](#page-226-0) Event Acquisition Conditions List window [84](#page-103-0) Event Acquisition Settings (for compatibility) window [82](#page-101-0) Event Acquisition Settings window [75](#page-94-0) Event Console window [17](#page-36-0) Monitor Events page [31](#page-50-0) Search Events page [43](#page-62-0) Severe Events page [37](#page-56-0) Event Details window [47](#page-66-0) Event display start-time specification area [33](#page-52-0) Event Search Conditions (Program-Specific Information in Extended Attribute) window [111](#page-130-0) Event Search Conditions window [100](#page-119-0) Event Search Detailed Conditions (Program-Specific Information in Extended Attribute) window [113](#page-132-0) Event-Information Mapping Definitions window [189](#page-208-0) Event-Information Mapping Detailed Definitions window [191](#page-210-0) Exchange Hosts window [315](#page-334-0) Execute Command window [186](#page-205-0) Execution Results window [313](#page-332-0)

#### **F**

font conventions [ix](#page-12-1) for acquiring events for which specific severity level has been defined and JP1/SES events [75](#page-94-1)

#### Index

### **G**

GB meaning [xi](#page-14-2) Guide window [223](#page-242-0)

#### **I**

IM Configuration Management window [260](#page-279-0) Host List page [263](#page-282-0)

#### **K**

KB meaning [xi](#page-14-3)

#### **L**

List of Action Results window [175](#page-194-0) Login User List [window](#page-26-0) [258,](#page-277-0)[311](#page-330-0) Login window 7 Login [window of Central Consol and Central](#page-26-1)  Scope 7 Login window of IM Configuration Management [8](#page-27-0)

#### **M**

MB meaning [xi](#page-14-4) memo entries setting function [50](#page-69-1) menu items Event Console window [25](#page-44-0) menu item available from menu bar of Display/Edit Profiles window [296](#page-315-0) menu items available from menu bar of IM Configuration Management window [262](#page-281-0) menu items in Edit IM Configuration window [293](#page-312-0) Monitoring Tree (Editing) window [248](#page-267-0) Monitoring Tree window [201](#page-220-0) Monitoring Tree (Editing) window [245](#page-264-0) Monitoring Tree window [194](#page-213-0)

#### **N**

notes on operations in windows [11](#page-30-0) in Web-based JP1/IM - View [11](#page-30-1)

#### **O**

Open Visual Monitoring Window window [206](#page-225-0)

#### **P**

Preferences window [95](#page-114-1) Properties Event-Issue Conditions page [229](#page-248-0) Status-Change Condition page [228](#page-247-1) Properties window [224](#page-243-0) Basic Information page [226](#page-245-0) General page [224](#page-243-1)

#### **R**

Register Host window [283](#page-302-0) Related Events (Correlation) window [57](#page-76-0) Related Events (Summary) window [52](#page-71-0) restriction on search function by JP1/Base version [100](#page-119-1)

#### **S**

Search Events page [43](#page-62-1) Search window [218](#page-237-0) Select Hosts window [288](#page-307-0) Select Icon window [231](#page-250-0) Settings for Event Receiver Filter window [125](#page-144-0) Settings for View Filter window [115](#page-134-0) Severe Event Definitions window [63](#page-82-0) Severe Events page [37](#page-56-1) slider [35](#page-54-0) status icon [19](#page-38-0) Status-Change Condition Settings window [235](#page-254-0) symbol conventions [ix](#page-12-2) syntax conventions [x](#page-13-0) System Environment Settings window [70](#page-89-0) Communication page [72](#page-91-0) General page [70](#page-89-1)

#### **T**

TB meaning [xi](#page-14-5) Tool Launcher window [45](#page-64-0)

#### **V**

version number conventions [xi](#page-14-6) View List of Filters window [123](#page-142-0) Visual Icon Selection window [233](#page-252-0) Visual Monitoring (Editing) window [209](#page-228-0)

Visual monitoring window [213](#page-232-0)

#### **W**

when consolidation start event or repeated events cannot be displayed [55](#page-74-0) When correlation source events cannot be displayed in Related Events list [61](#page-80-0) window transition [2](#page-21-0) windows Action Log [165](#page-184-1) Action Log Details [170](#page-189-1) Action Parameter Definitions [134](#page-153-1) Action Parameter Detailed Definitions [139](#page-158-1) Action Parameter Detailed Definitions (Extended Event Information) (for compatibility) [162](#page-181-1) Action Parameter Detailed Definitions (for compatibility) [154](#page-173-1) Auto-generation - Select Configuration [256](#page-275-1) Background Image Settings [216](#page-235-1) Basic Information Settings [255](#page-274-1) Common Condition Detailed Settings [241](#page-260-1) Common Condition Settings [239](#page-258-1) Common Exclusion-Conditions Settings [90](#page-109-1) Conditions for Updating List of Action Results [181](#page-200-1) Create New Monitoring Node [254](#page-273-1) Detailed Settings for Event Receiver Filter [127](#page-146-1) Display/Edit Profiles [295](#page-314-1) Display/Edit Profiles (Configuration File page) [304](#page-323-1) Display/Edit Profiles (Valid Configuration Information page) [297](#page-316-1) Edit Basic Information [221,](#page-240-1) [228](#page-247-2) Edit Event Details [50](#page-69-2) Edit Extended Attributes [244](#page-263-1) Edit Extended Attributes (for compatibility) [164](#page-183-1) Edit Host Properties [286](#page-305-1) Edit IM Configuration [290](#page-309-1) Edit Individual Condition [237](#page-256-1) Edit Visual Monitoring Window List [207](#page-226-1) Event Acquisition Conditions List [84](#page-103-1)

Event Acquisition Settings [75](#page-94-2) Event Acquisition Settings (for compatibility) [82](#page-101-1) Event Console [17](#page-36-1) Event Console (Monitor Events page) [31](#page-50-1) Event Console (Search Events page) [43](#page-62-0) Event Console (Severe Events page) [37](#page-56-0) Event Details [47](#page-66-1) Event Search Conditions [100](#page-119-2) Event Search Conditions (Program-Specific Information in Extended Attribute) [111](#page-130-1) Event Search Detailed Conditions (Program-Specific Information in Extended Attribute) [113](#page-132-1) Event-Information Mapping Definitions [189](#page-208-1) Event-Information Mapping Detailed Definitions [191](#page-210-1) Exchange Hosts [315](#page-334-1) Execute Command [186](#page-205-1) Execution Results [313](#page-332-1) Guide [223](#page-242-1) IM Configuration Management [260](#page-279-1) IM Configuration Management (IM Configuration page) [274](#page-293-0) List of Action Results [175](#page-194-1) Login 7 Login User List [258](#page-277-1)[,](#page-26-2) [311](#page-330-1) Monitoring Tree [194](#page-213-1) Monitoring Tree (Editing) [245](#page-264-1) notes [11](#page-30-0) Open Visual Monitoring Window [206](#page-225-1) Preferences [95](#page-114-2) Properties [224](#page-243-2) Properties (Basic Information page) [226](#page-245-1) Properties (Event-Issue Conditions page) [229](#page-248-1) Properties (General page) [224](#page-243-3) Properties (Status-Change Condition page) [228](#page-247-3) Register Host [283](#page-302-1) Related Events (Correlation) [57](#page-76-1) Related Events (Summary) [52](#page-71-1) Search [218](#page-237-1) Select Hosts [288](#page-307-1) Select Icon [231](#page-250-1)

Index

Settings for Event Receiver Filter [125](#page-144-1) Settings for View Filter [115](#page-134-1) Severe Event Definitions [63](#page-82-1) Status-Change Condition Settings [235](#page-254-1) System Environment Settings [70](#page-89-2) System Environment Settings (General page) [70](#page-89-3) System Environment Settings window (Communication page) [72](#page-91-1) Tool Launcher [45](#page-64-1) View List of Filters [123](#page-142-1) Visual Icon Selection [233](#page-252-1) Visual monitoring [213](#page-232-1) Visual Monitoring (Editing) [209](#page-228-1)

# **Reader's Comment Form**

We would appreciate your comments and suggestions on this manual. We will use these comments to improve our manuals. When you send a comment or suggestion, please include the manual name and manual number. You can send your comments by any of the following methods:

- Send email to your local Hitachi representative.
- Send email to the following address: WWW-mk@itg.hitachi.co.jp
- If you do not have access to email, please fill out the following information and submit this form to your Hitachi representative:

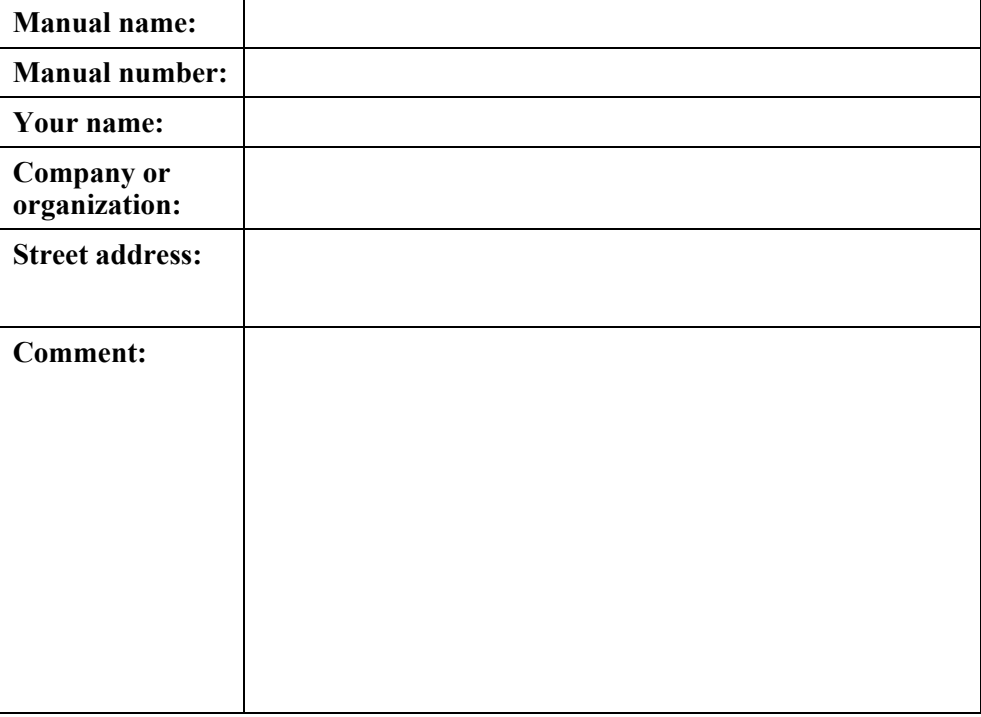

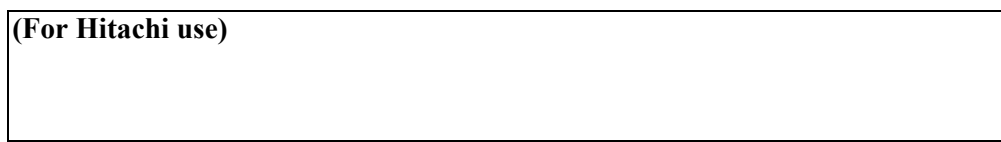